# CipherLab

## **Руководство Пользователя**

## Сканер штрих кода 1560/1562

С системой штрих-кодов.

Версия 1.07

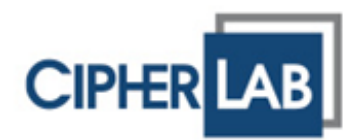

Copyright © 2009~2010 CIPHERLAB CO., LTD. Все права защищены

Данное руководство содержит конфиденциальную информацию о CIPHERLAB CO., LTD.; она предоставляется в соответствии с лицензионным соглашением, содержащим ограничения на использование, а также охраняется законом об авторских правах. Внесение каких-либо изменений в программное обеспечение продукта категорически запрещено.

Учитывая постоянное совершенствование продукта, информация, представленная в настоящем руководстве, может быть изменена без предварительного уведомления. Информация и интеллектуальная собственность, содержащаяся в настоящем документе, является конфиденциальной между CIPHERLAB и клиентом. Она остается исключительной собственностью CIPHERLAB CO., LTD. В случае обнаружения какихлибо ошибок в документации, пожалуйста, сообщие нам о них в письменном виде, CIPHERLAB не несет ответственности за случайно допущенные орфографические ошибки или опечатки.

Этот документ содержит информацию, защищенную авторскими правами. Все права зарезервированы. Никакая часть этого руководства не может быть воспроизведена любыми механическими, электронными или другими средствами в любой форме без предварительного письменного разрешения CIPHERLAB CO., LTD.

По вопросам консультации и технической поддержки, пожалуйста, свяжитесь с компанией "Сканкод" в г.Москве. Кроме того, вы можете посетить наш веб-сайт для получения дополнительной информации.

Логотип CipherLab является зарегестрированной торговой маркой CIPHERLAB CO., LTD.

Все торговые марки продуктов и услуг, и товарные знаки являются собственностью их владельцев

Изменение данных идентификационных названий в интересах их владельцев не является нарушением.

**CIPHERLAB CO., LTD.** Веб-сайт: [http://www.cipherlab.com](http://www.cipherlab.com/)

**Представительство в Москве – компания "Сканкод"** Веб-сайт: http://www.scancode.ru

### Важные замечания

#### США

Это устройство было испытано и найдено соответствующим ограничениям для класса цифровых устройств, в соответствии с Частью 15 Правил Федеральной Комиссии по электросвязи. Эти ограничения имеют своей целью обеспечение разумно необходимой защиты от недопустимых помех при установке в жилом помещении. Это устройство генерирует, использует и может излучать энергию высокой частоты и, в случае, если оно установлено и используется не в соответствии с этими инструкциями, может вызвать недопустимые помехи радиосвязи. Однако не существует гарантии того, что эти помехи не будут иметь место при какой-то отдельной установке. Если это устройство вызывает недопустимые помехи приема радио- или телевизионных сигналов, что может быть установлено отключением и включением устройства. Пользователь может попытаться избавиться от помех путем принятия одной или нескольких следующих мер:

Измените ориентацию устройства или переместите принимающую антенну.

Увеличьте расстояние между устройством и приемником

 Подсоедините устройство к розетке, отличной от той, к которой подключено усройство приема.

Обратитесь к дилеру или опытному техническому специалисту за помощью

Это устройство соответствует Части 15 Правил Федеральной Комиссии по электросвязи. Эксплуатация устройства ограничивается следующими двумя условиями: (1) Это условие не должно вызывать недопустимых помех, и (2) Это устройство должно выдерживать любые принятые помехи, включая и те, которые могут вызвать нежелательную работу устройства.

#### Канада

Это устройство не превышает ограничения для класса В излучения радиопомех цифровыми аппаратами, изложенных в "Digital Apparatus," ICES-003 of Industry Canada.

Это устройство соответствует Части 15 Правил Федеральной Комиссии по электросвязи. Эксплуатация устройства ограничивается следующими двумя условиями: (1) Это устройство не должно вызывать недопустимых помех, и (2) Это устройство должно выдерживать любые принятые помехи, включая и те, которые могут вызвать нежелательную работу устройства.

#### Ручное устройство с РЧ-излучением

Сканер 1560/1562 (FCC ID: Q3N-1560) - соответствует стандартам излучения FCC пределов, установленных для неконтролируемой среды и соответствует частоте FCC радио (РЧ) принципов в Приложении C к OET65. Устройство имеет очень низкий уровень РЧ излучения, что также соответствует стандарту (SAR).

Сканер 3656 (FCC ID: Q3N-3656) отвечает требованиям нормативов по радиочастотному излучению при нормальной эксплуатации. Оно и его антенна должны находиться на расстоянии не менее 20 см от вашего тела. Оно может быть использовано только вручную.

При использовании беспроводного сетевого адаптера для передачи данных, держите прибор на расстоянии не менее 20 см от вашего тела.

Устройство с лазерным излучением

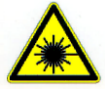

**ВНИМАНИЕ!**

**Данное устройство излучает FDA/IEC лазерное излучение 2 класса из порта выхода. Не направляйте луч в глаза!**

Меры безопасности

.

#### **Использование другого аккумулятора может повлечь за собой опасность возгорания или взрыва.**

#### **При утилизации отработанного аккумулятора соблюдайте местные правила.**

 Данное изделие можно использовать по назначению, при условии, что в качестве источника питания используется предназначенный для этого аккумулятор или блок питания. Применение любых других источников питания может представлять опасность и повлечет аннулирование гарантий и сертификатов на изделие.

Не разбирайте, не разламывайте и не замыкайте внешние контакты батареи.

Не подвергайте устройство или батарею воздействию огня.

 Для сохранения окружающей среды, необходимо, чтобы батареи были утилизированы надлежащим способом.

Ни при каких обстоятельствах, не пытайтесь починить устройство самостоятельно.

 Кабель зарядки и связи использует адаптер переменного тока. Сетевая розетка должна быть расположена вблизи оборудования и должна быть легко доступной. Убедитесь, что стабильный источник питания для мобильного компьютера или других переферийных устройств работает правильно.

#### Уход и обслуживание

 Когда корпус устройства становится грязным, используйте чистую и влажную салфетку. Не используйте чистящие средства. Всегда оставляйте ЖК-экран сухим.

 Используйте чистую, неабразивную, безворсовую ткань для удаления пыли с ЖКэкрана. Не используйте остыре или царапающие предметы при работе с сенсорным экраном.

 Если вы не будете использовать устройство в течение какого-либо периода времени, перенесите данные с устройства на компьютер, а затем отсоедините аккумулятор. Храните устройство и аккумулятор отдельно друг от друга.

 При возобновлении работы устройства, для полной зарядки основной и резервной батареи потребуется определенное количество времени.

 При обнаружении неисправности в работе устройства, запишите характерные неполадки и обратитесь в местное представительство компании.

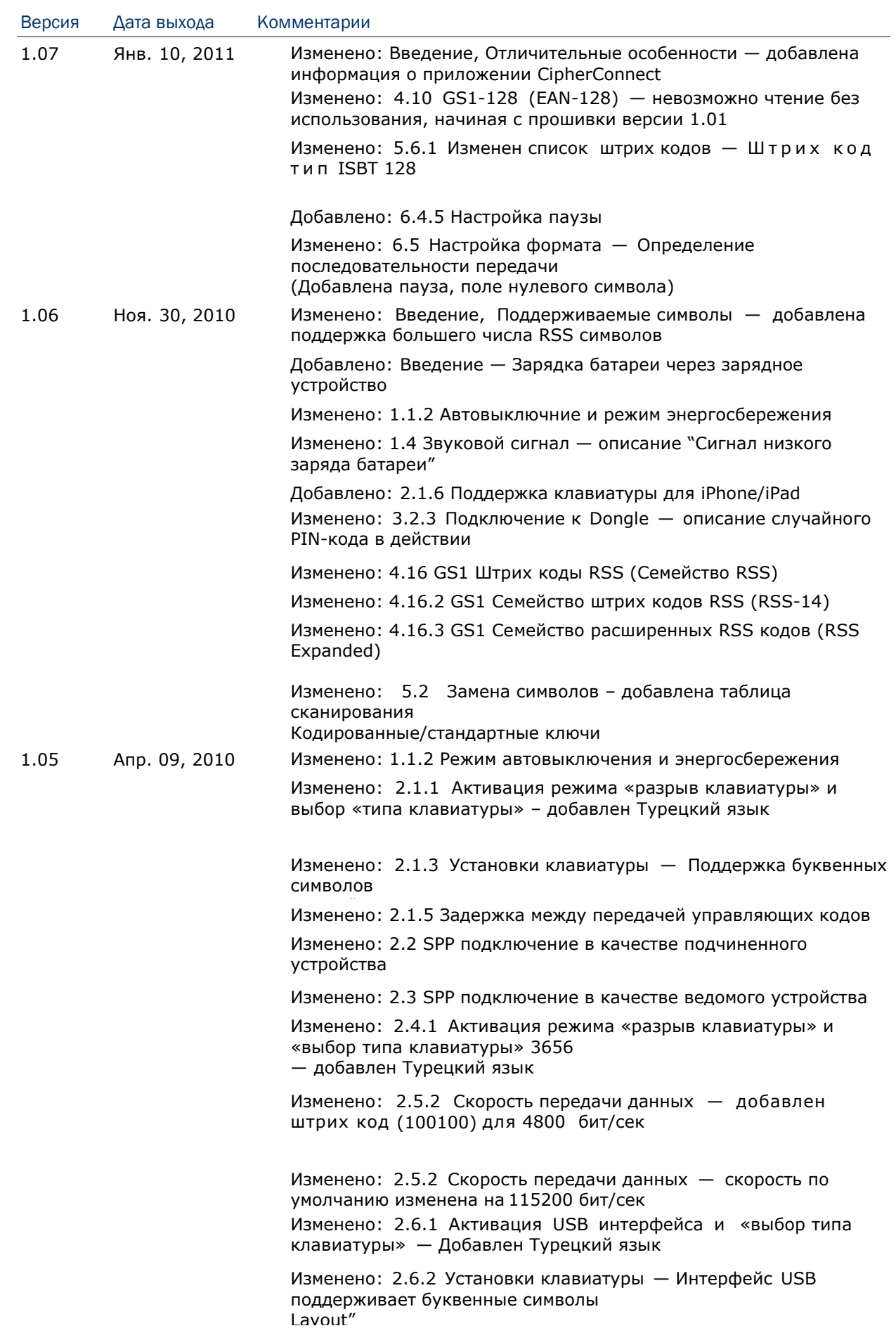

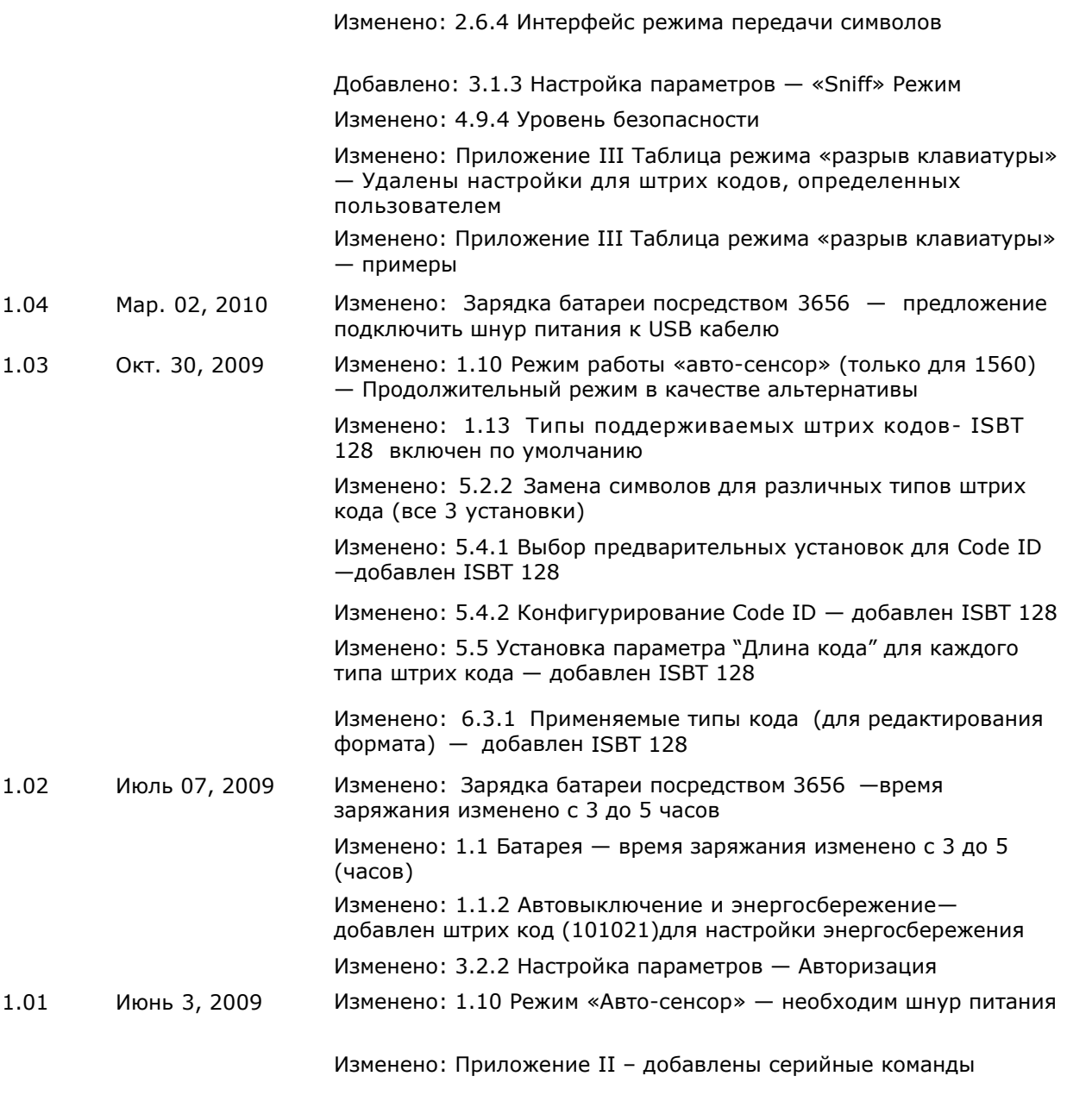

1.00 Апр. 29, 2009 Официальный выход

## Содержание

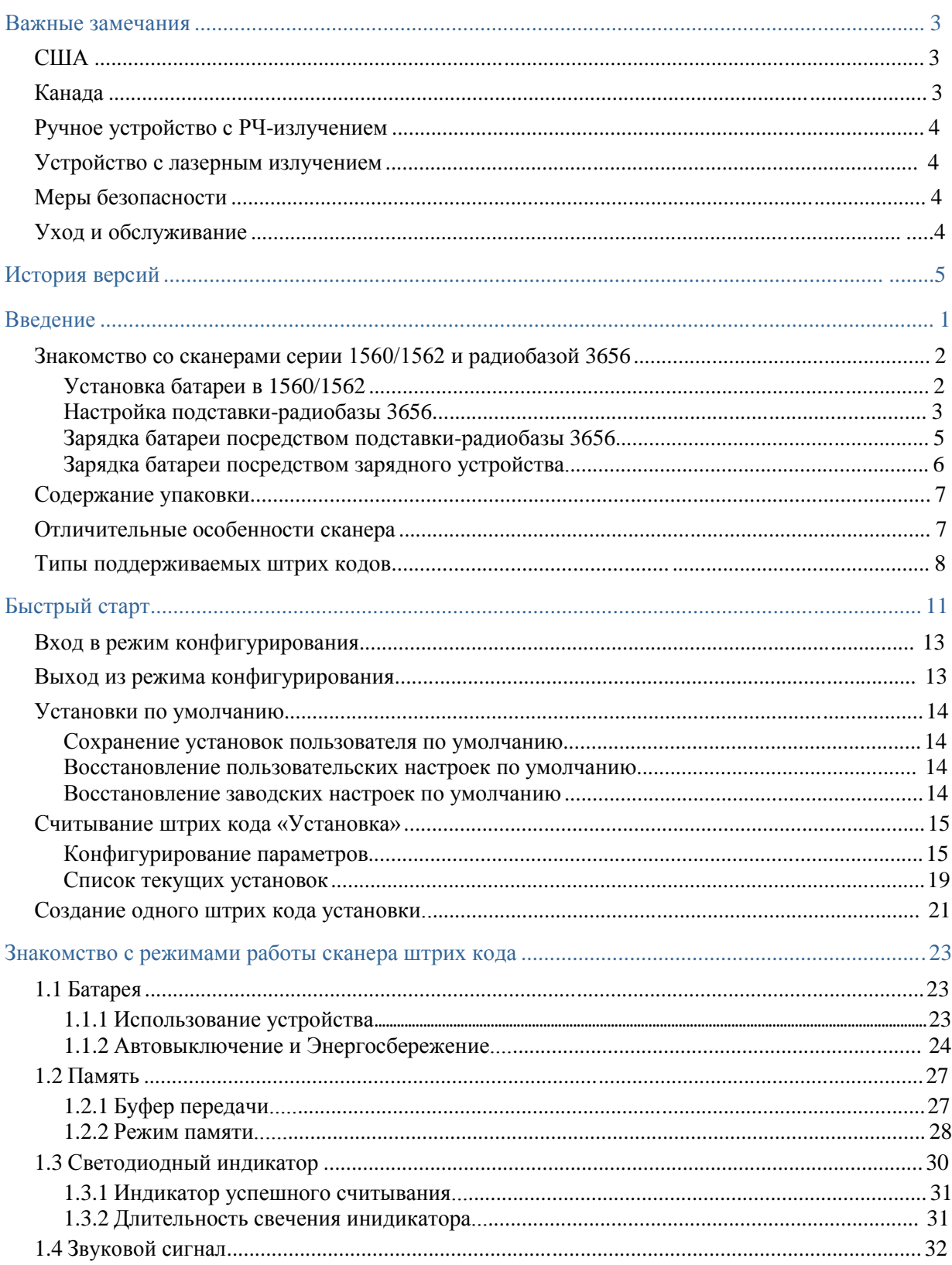

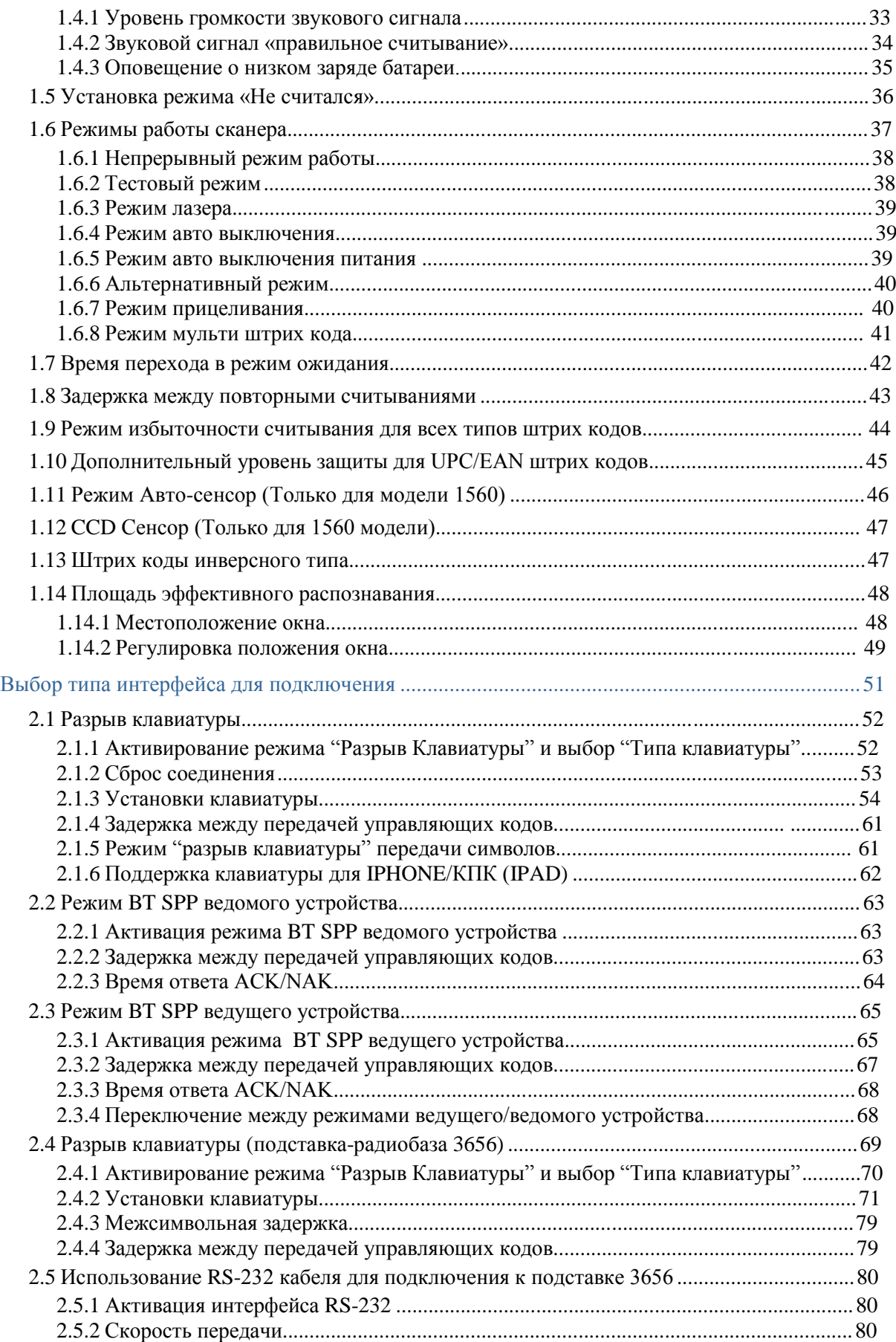

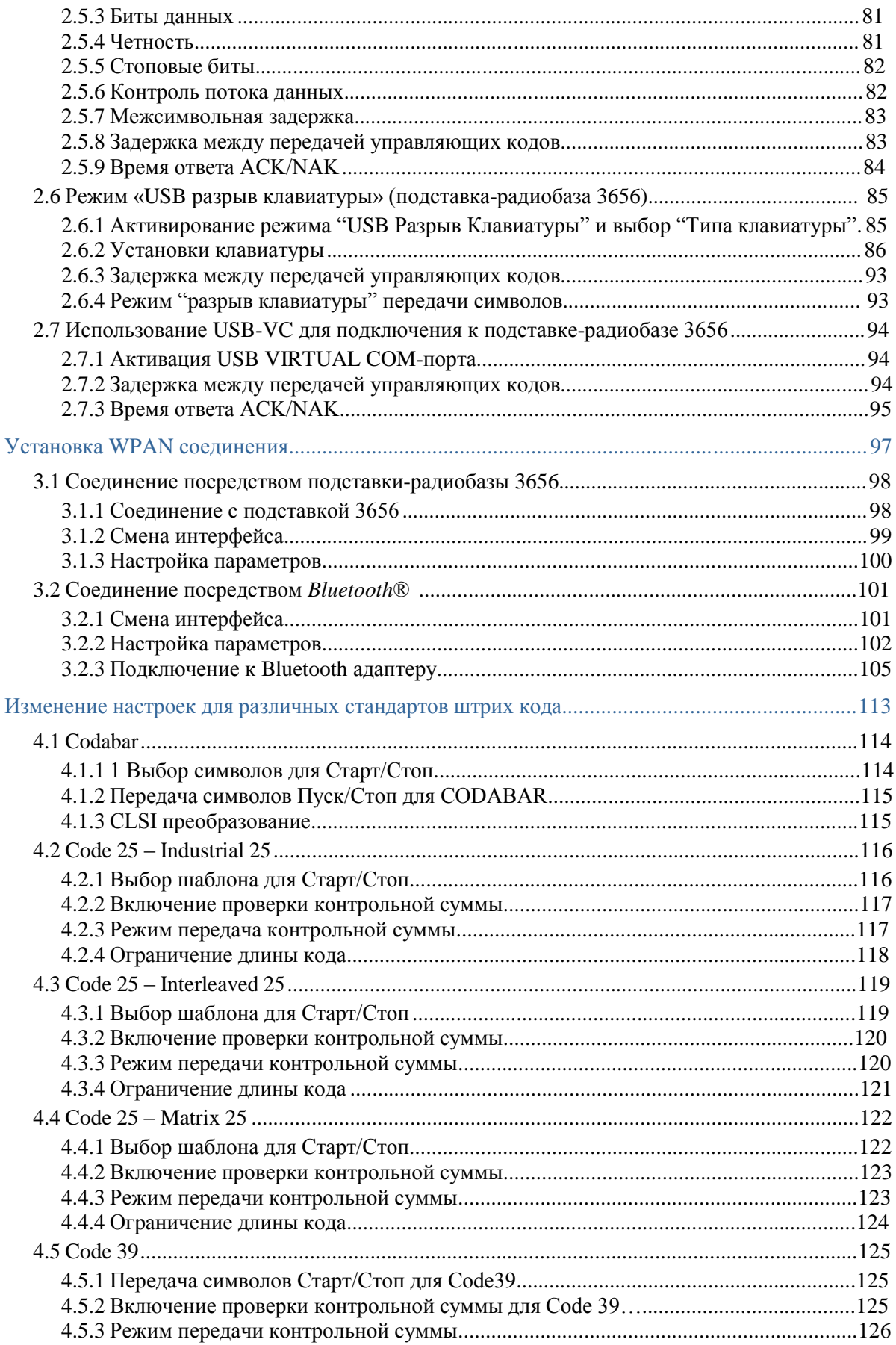

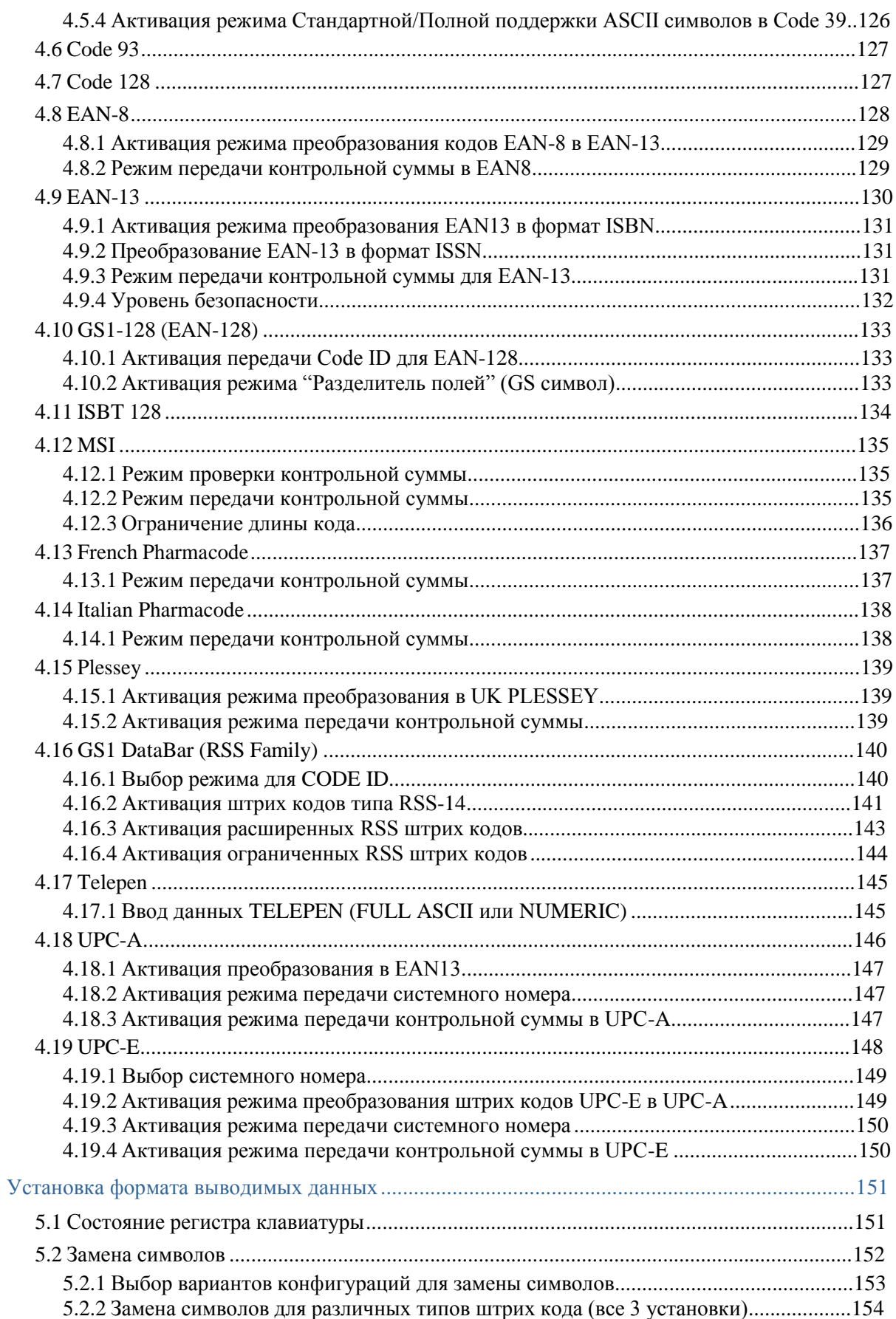

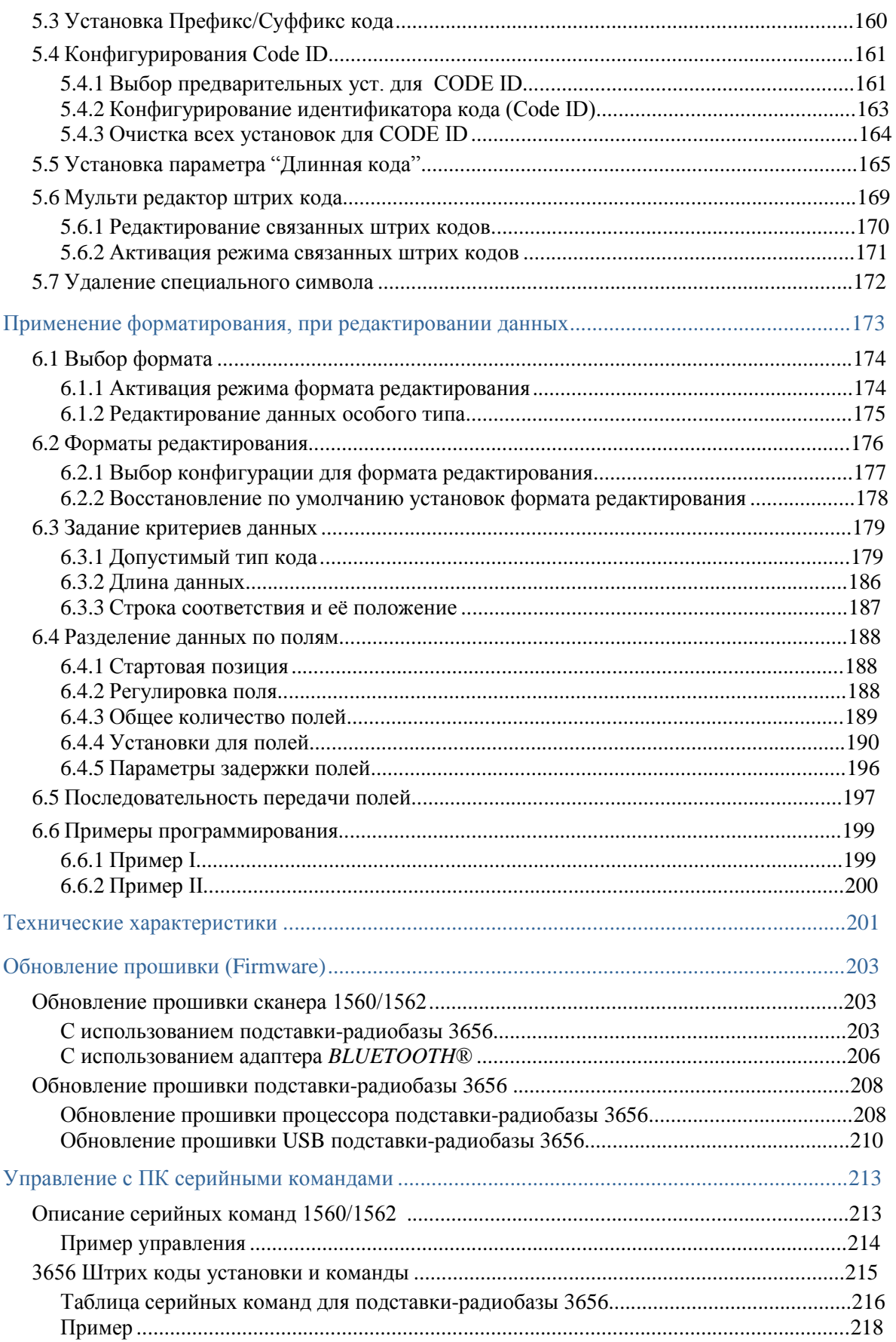

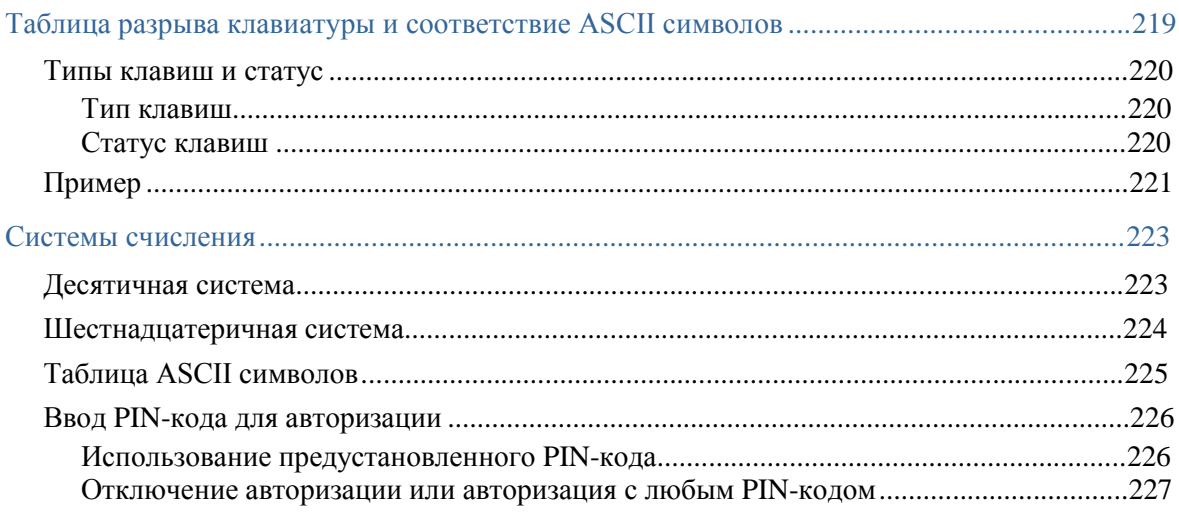

### Введение

Сканеры штрих кода фирмы CipherLab серии 1560, специально разработаны, чтобы удовлетворить требования, предъявляемые к мобильным устройствам.

Ручные сканеры разработаны так, чтобы помочь увеличить производительность, и в тоже время чтобы снизить общие затраты для владельца предприятия.

Интенсивный сбор данных в работе теперь сделан более простым и быстрым.

Точное сканирование штрих кода, обеспечивается в различных условиях.

Особенно рекомендуется для малого бизнеса. Встроенная технология беспроводной связи на коротких дистанциях, делает сканеры серии 1560/1562 незаменимыми при ношении с собой, и позволяет выполнять необходимую работу более эффективно в любом месте и в любое время.

Данные сканеры могут передавать данные при помощи беспроводной связи на дистанциях до 90 метров, а также имеют батарею, которая позволяет использовать сканер длительное время.

Благодаря компактной конструкции, крайне малого энергопотребления и скоростному декодированию, сканеры штрих кода фирмы CipherLab является лучшим выбором для ниже перечисленных приложений и задач:

- · Оприходование товара и Розничная торговля
- · Маркировка изделий и Отслеживание товара
- · Пополнение товара на полках
- · Мобильные точки продаж (POS терминалы)
- · Мобильный процесс инвентаризации
- · Определение остатков и перемещение товара
- · Отслеживание перемещений товара в процессе работы
- · Перевозка и распространение
- · Сканирование товара на сладах
- · Управление активами

Это руководство содержит информацию по правилам работы со сканером и использованию его возможностей. Мы рекомендуем вам держать копию это руководства под рукой для быстрого нахождения ссылок или для технического обслуживания. Чтобы избежать неправильных действий, пожалуйста, прочитайте полностью руководство перед началом использования сканера.

#### **Спасибо, что Вы выбрали продукцию компании ChipherLab!**

#### Знакомство со сканерами серии 1560/1562 и радиобазой 3656

Установка батареи в корпус сканера 1560/1562

Аккумулятор хранится отдельно от сканера. Вставьте сначала аккумулятор в устройство, и зарядите с использованием подставки типа «Авто-сенсор».

Внимание: Неправильное обращение с аккумулятором может сократить срок его службы

- 1) Удерживая сканер, вставьте батарею в отсек, находящийся в нижней части устройства.
- 2) Сдвиньте ползунок, чтобы зафиксировать батарею в отсеке.
- 3) Удерживайте курок около 2 секунд, чтобы включить сканер.

4) Сканер ответит длинным звуковым сигналом, и его светодиодные индикаторы несколько раз загорятся и погаснут.

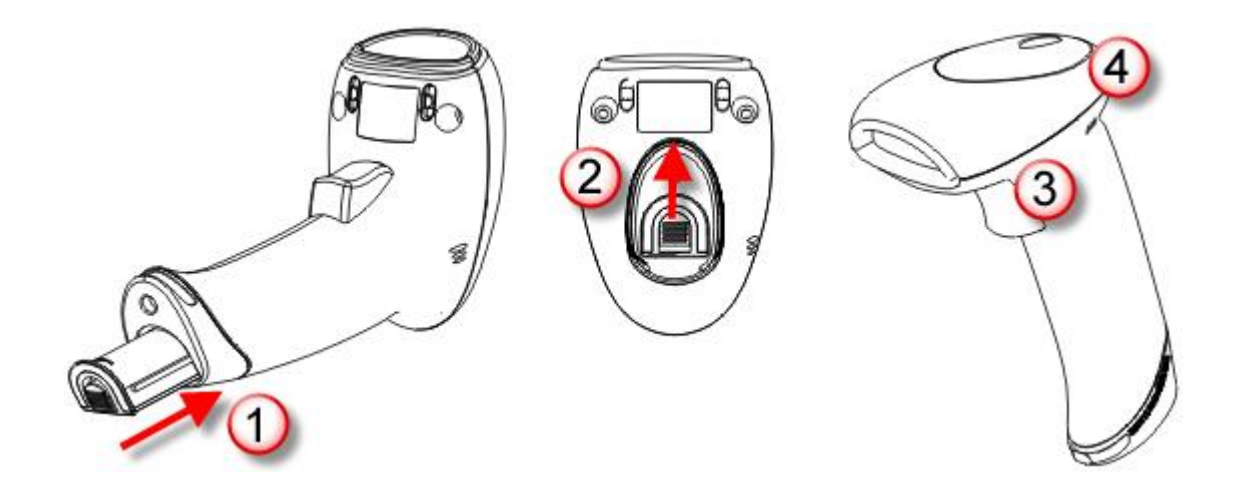

Примечание: (1) Чтобы полностью выключить сканер, выньте батарею. См. настройки [―Автовыключения‖](#page-35-0).

(2) При перевозке, храните устройство и батарею отдельно друг от друга. Это позволит сохранить батарею в хорошем состоянии для дальнейшего пользования.

(3) Когда заряд батареи станет низким, вы обнаружите, что устройство не будет сканировать, а также звуковой сигнал при включении устройства станет звучать в разных тонах.

#### Настройка подставки-радиобазы 3656

Подставка-радиобаза 3656 способна заряжать сканеры серии 1560/1562, а также осуществлять их связь с компьютером. Соединение между сканером и подставкой можно легко установить и оно будет сохраняться долгое время. См. 3.1.1 Соединение с подставкой-[радиобазой](#page-113-0) 3656. Подставка-радиобаза 3656 также необходима при использовании режима работы типа «Авто-сенсор».

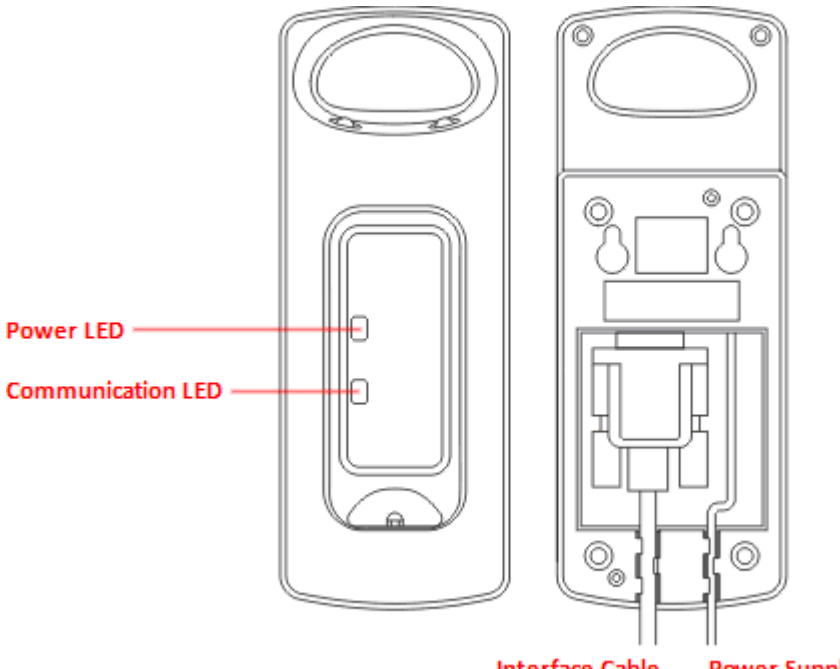

#### **Interface Cable**

**Power Supply Cord** 

#### 2 светодиодных индикатора предназначены для оповещения статуса соединения и питания

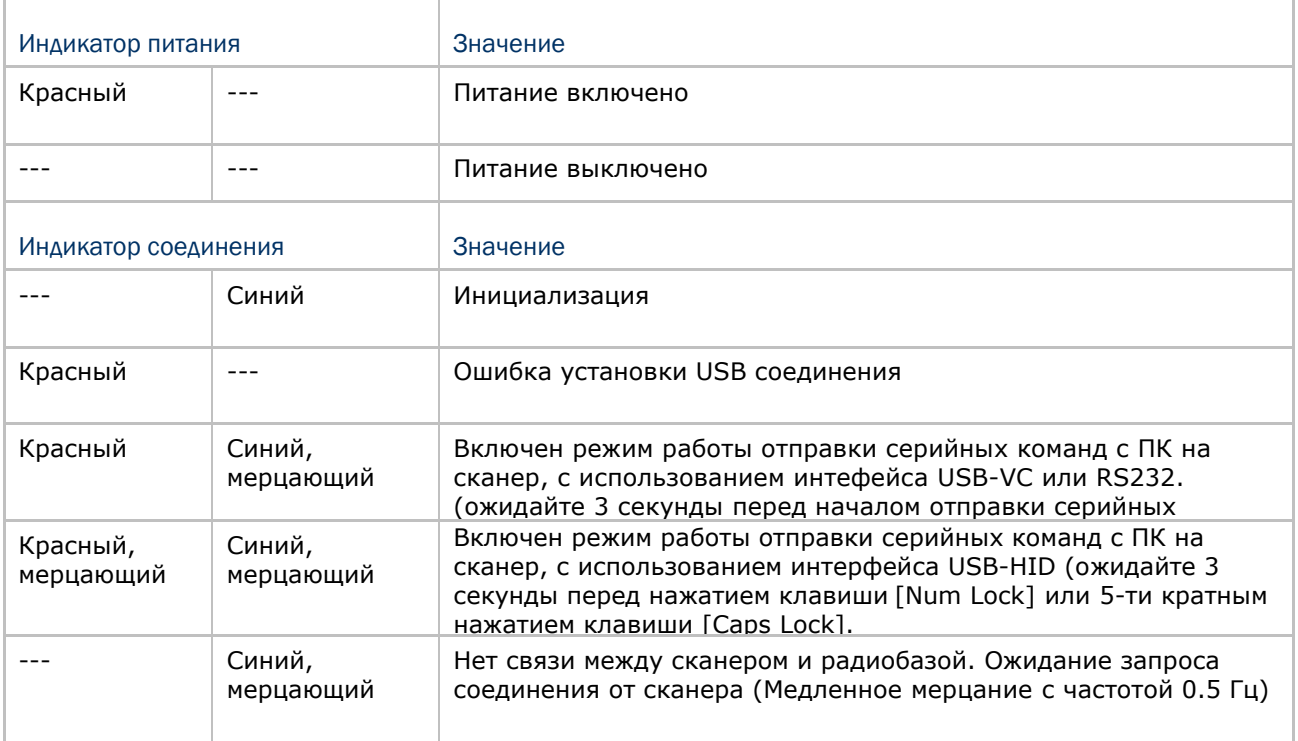

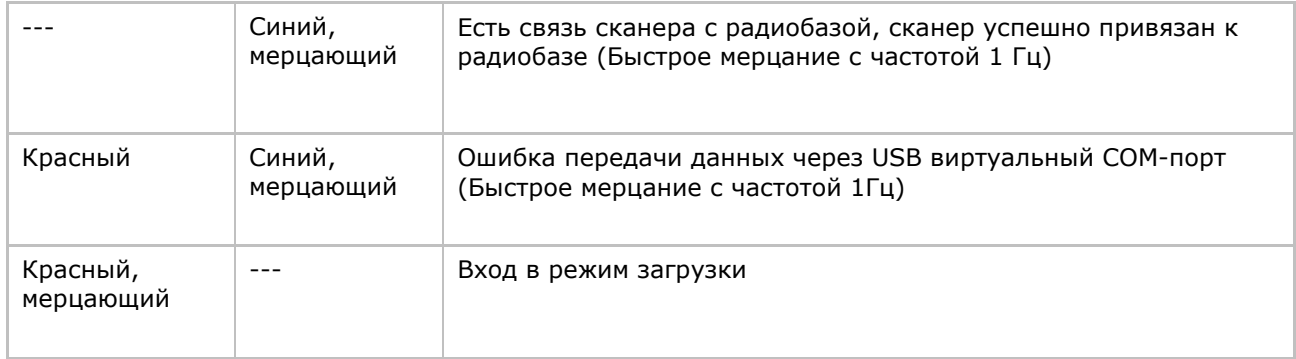

#### Зарядка батареи посредством подставки-радиобазы 3656

При покупке, батарея поставляется незаряженой. Перед тем как начать использовать сканер, вам необходимо полностью зарядить батарею. При использовании кабеля RS-232, зарядка займет приблизительно 5 часов (от сетевого адаптера).

Примечание: Для достижения наилучшей производительности, рекомендуется использовать зарядные устройства при комнатной температуре (18°C до 25°C). Зарядные устройства не будут работать при температуре, превышающей 40°C или ниже 0°C

- 1) Установите батарею в устройство.
- 2) Установите сканер на подставку-радиобазу 3656.

3) Соедините подставку 3656 с вашим компьютером или ноутбуком через USB кабель или же кабель RS-232.

RS-232: Обязательно использование сетевого адаптера

 USB: Когда радиобаза 3656 получает питание только от USB интерфейса ПК, без использования сетевого адаптера, в некоторых случаех может наблюдаться нестабильная работа радиобазы при приѐме данных со сканера. В этом случае, мы рекомендуем вам подключить дополнительно сетевой адаптер питания.

- 4) Светодиодный индикатор питания на подставке 3656 засветится красным.
- 5) Светодиодный индикатор на сканере во время зарядки будет мерцать красным. Когда зарядка закончится, индикатор погаснет.

В случае ошибки, индикатор будет постоянно светиться красным.

6) Светодиодный индикатор связи на подставке 3656 в самом начале засветится синим в процессе инициализации. См. таблицу выше, для более детального пояснения значения индикации в процессе подключения

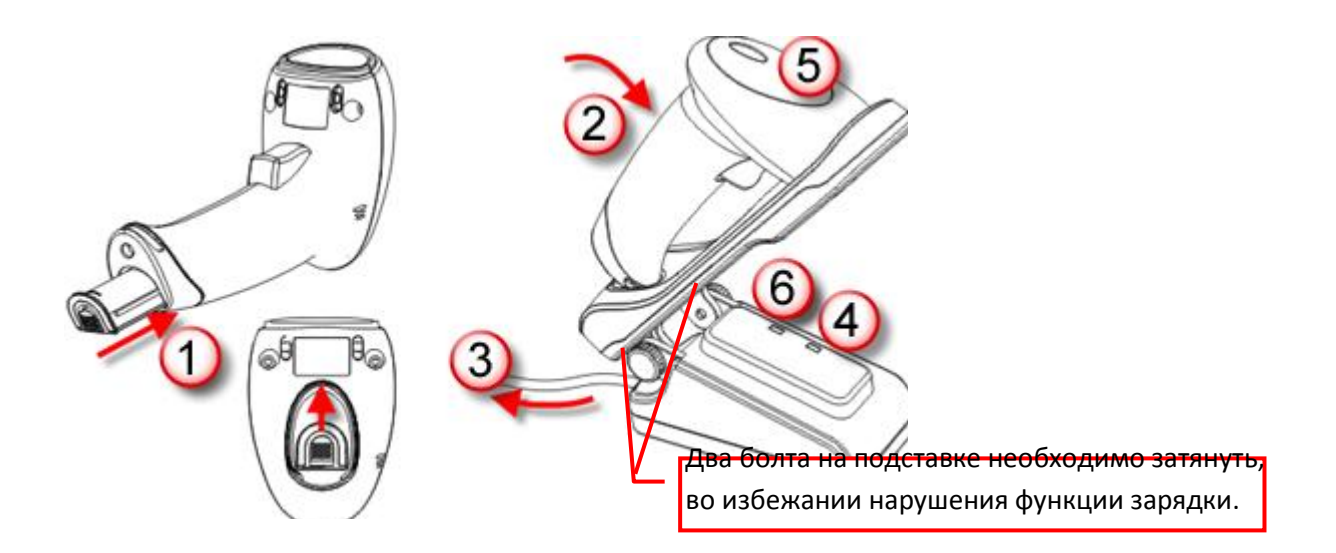

Внимание: Два болта на подставке необходимо затянуть, во избежании нарушения функции зарядки

Зарядка посредством зарядного устройства

Зарядное устройство предназначено исключительно для зарядки батареи. Зарядное устройство поставляется отдельно от сканера. Для полной зарядки батареи необходимо около 3-х часов.

Примечание: Для достижения наилучшей производительности, рекомендуется использовать зарядные устройства при комнатной температуре (18°C до 25°C). Зарядные устройства не будут работать при температуре, превышающей 40°C или ниже 0°C

- 1) Вставьте батарею.
- 2) Зафиксируйте батарею в отсеке.
- 3) Подсоедините шнур питания к зарядному устройству.
- 4) Подсоедините другой конец шнура к розетке.

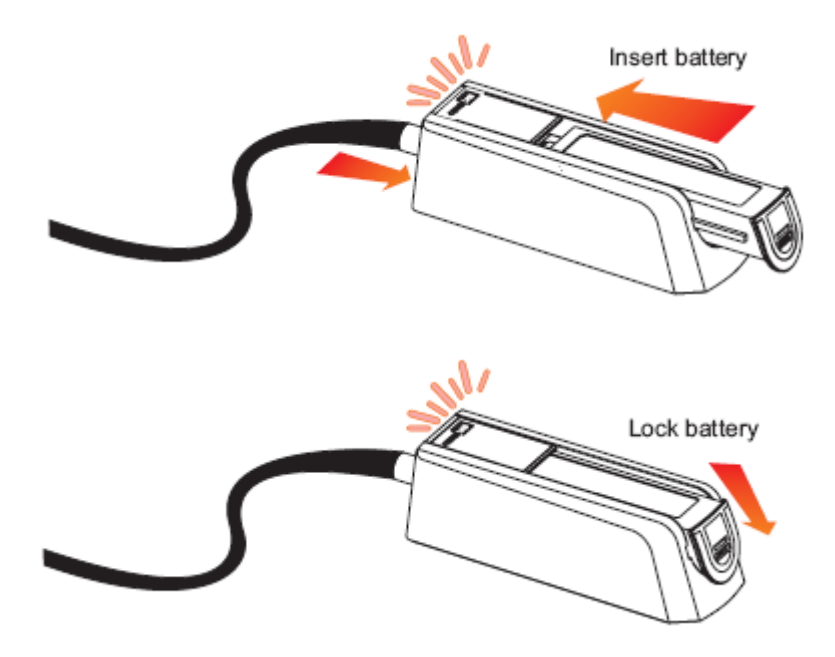

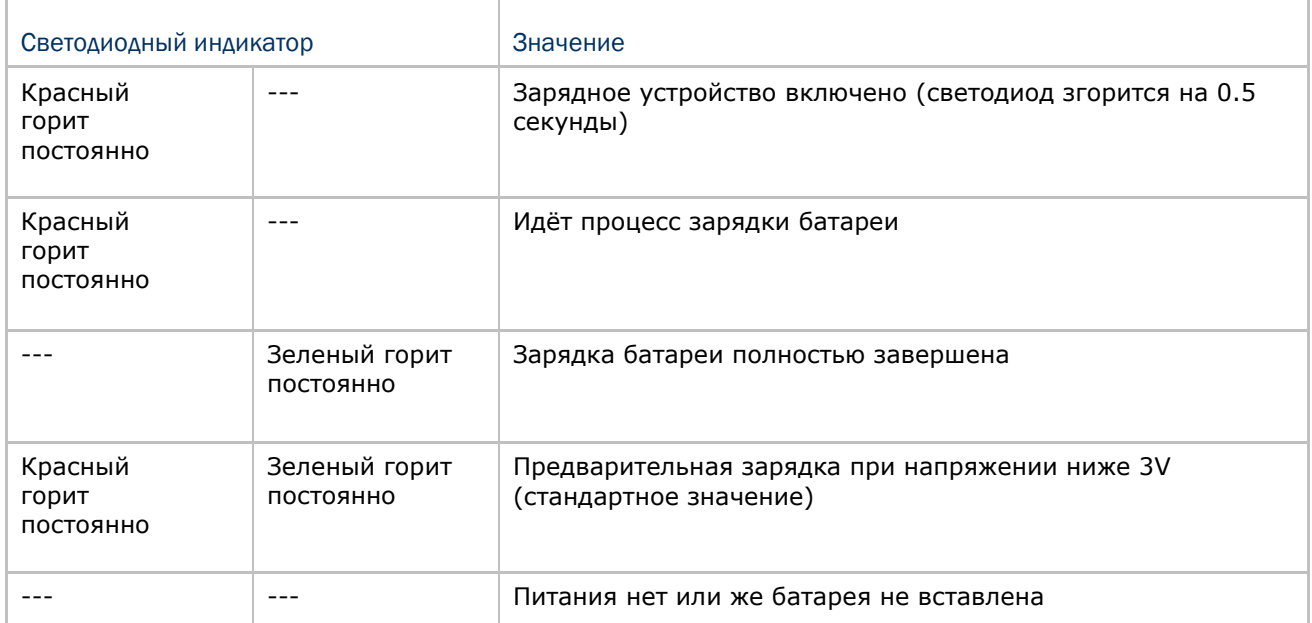

#### Содержание упаковки

В зависимости от выбранной Вами комплектации, содержимое упаковки может меняться. Сохраните коробку и упаковочный материал, в случае если вам потребуется упаковать сканер для длительного хранения или последующей транспортировки.

Сканер штрих кода (1560 или 1562 модель)

Подставка-ВТ радиобаза (3656)

Перезаряжаемая Li-ion батарея

**CD диск с ПО и описанием** 

Примечание: СD диск содержит руководство пользователя, программу настройки ScanMaster для ОС Windows, а также и драйвер для USB-VC виртуального СОМ порта.

#### Отличительные особенности сканера

- Небольшие габариты и ударостойкость
- Чрезвычайно низкий уровень потребления энергии
- Возможность обновления прошивки
- Поддерживаются наиболее популярные штрих коды, включая штрих коды GS1- $\bullet$ 128 (EAN-128, GS1 DataBar (RSS) и много других типов.
- Поддерживаются чтение инверсных (негативных) штрих кодов  $\bullet$
- Имеются 7 различных видов режимов работы сканирования, включая "Режим  $\bullet$ прицеливания" и режим "Мульти штрих кода".
- Имеется ответная реакция на события посредством светодиодного индикатора и  $\bullet$ звукового сигнала.
- Возможность программирования тональности звукового сигнала и его продолжительность для режима "Успешное считывание" (Good Read)
- Флеш память обьемом 512 КВ предназначенная для хранения до 32,768 сканированных штрих кодов в формате EAN13.
- 4 KB SRAM резервый буфер памяти, для хранения до 256 штрих кодов в формате EAN-13 в случае, когда связь сканера с радиобазой оказалось потеряна из-за слишком большого удаления.
- Способность передавать сканируемые данные, эмулировать последовательный порт (BT SPP) или разрыв клавиатуры (BT HID) для соединения с ноутбуком или КПК, оснащенные беспроводной технологией связи Bluetooth®
- Возможность программирования таких параметров, содержащихся в данных  $\bullet$ формата вывода, формата редактирования, символьно - численных форматов и Т.Д.
- Удобная настройка параметров сканера с ПК посредством утилиты "ScanMaster"
- Простое подключение посредством утилиты CipherConnect, которая доступна для скачивания через Интернет для мобильных устройств на платформах: Android 2.x, BlackBerry 5.x, или Windows Mobile 6.x.

#### Типы поддерживаемых штрих кодов

Большинство популярных типов поддерживаемых штрих кодов указано в таблице ниже. Каждый тип может быть отдельно включен или выключен. Сканер может автоматически определять и распознавать только те типы штрих кодов, которые включены. Читайте Главу 4 "Изменение настроек для различных стандартов штрих кода"

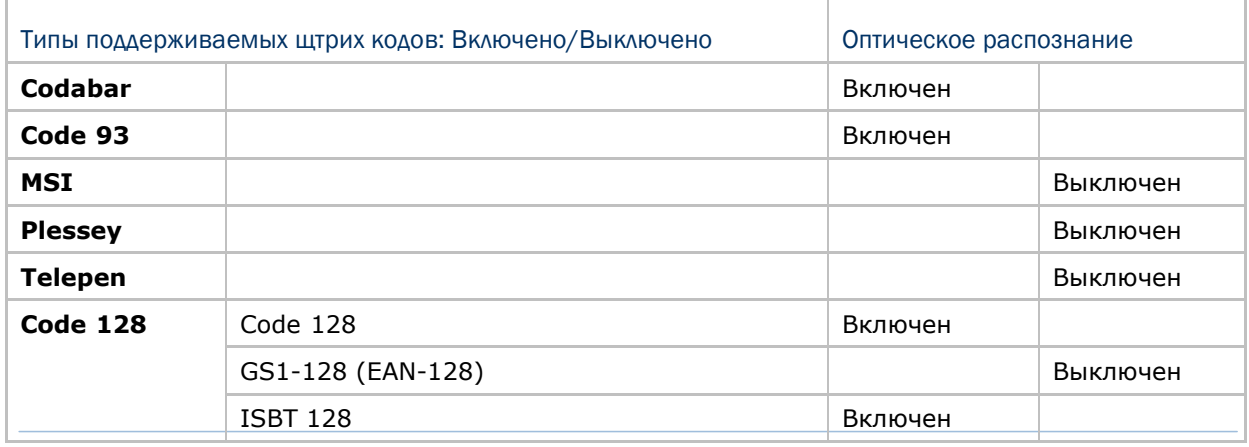

Примечание: Начиная с прошивки версии 1.01, код ISBT 128 включен по умолчанию.

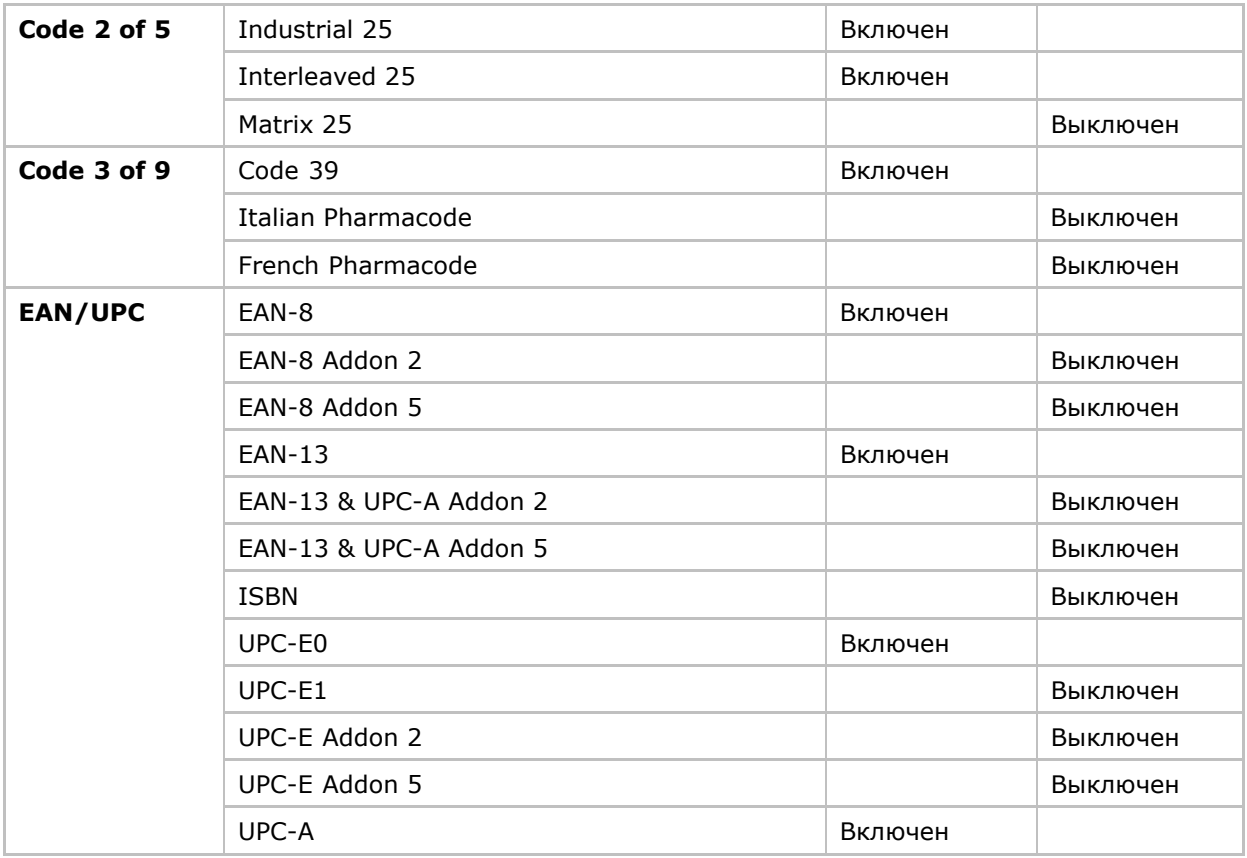

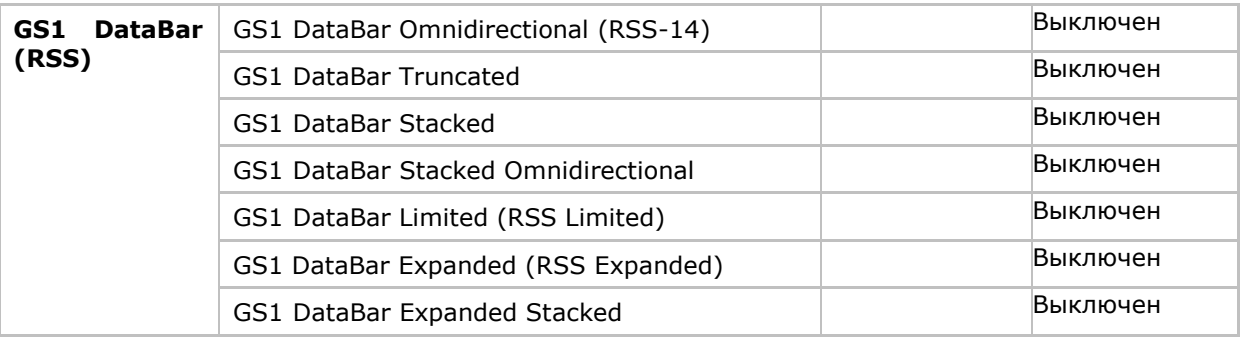

## Быстрый старт

Конфигурирование сканера может быть сделано при помощи чтения установочных штрих кодов, входящих в состав руководства по эксплуатации или программы ScanMaster, которая запускается на Вашем ПК.

Этот раздел описывает процедуру конфигурирования сканера, посредством чтения установочных штрих кодов и показывает некоторые демонстрационные примеры.

Режим конфигурации

- 1. Нажмите и удерживайте курок около 2-х секунд, чтобы включить сканер. Сканер ответит длинным тональным сигналом и длительным свечением красного светодиода, который быстро погаснет.
- 2. Считайте штрих код «Вход в установки». Сканер ответит 6-ю тональными сигналами (с переменной высотой тона) и моргающим цветом красного светодиода.
- 3. Считайте требуемые настроечные штрих коды... Большинство штрих кодов стандартные. Сканер будет отвечать на считывае двумя тональными сигналами (с переменной высотой тона). Если необходимо, можно считывать последовательно несколько настроечных штрих кодов.
- 4. Считайте штрих код "обновить" или "отмена". Сканер ответит 6-ю тональными сигналами и длительным свечением красного светодиода.
- 5. Сканер автоматически перезагрузится после считывания кодов "обновить" или "отмена". Сканер ответит длинным тональным сигналом и быстрым мерцанием светодиода.

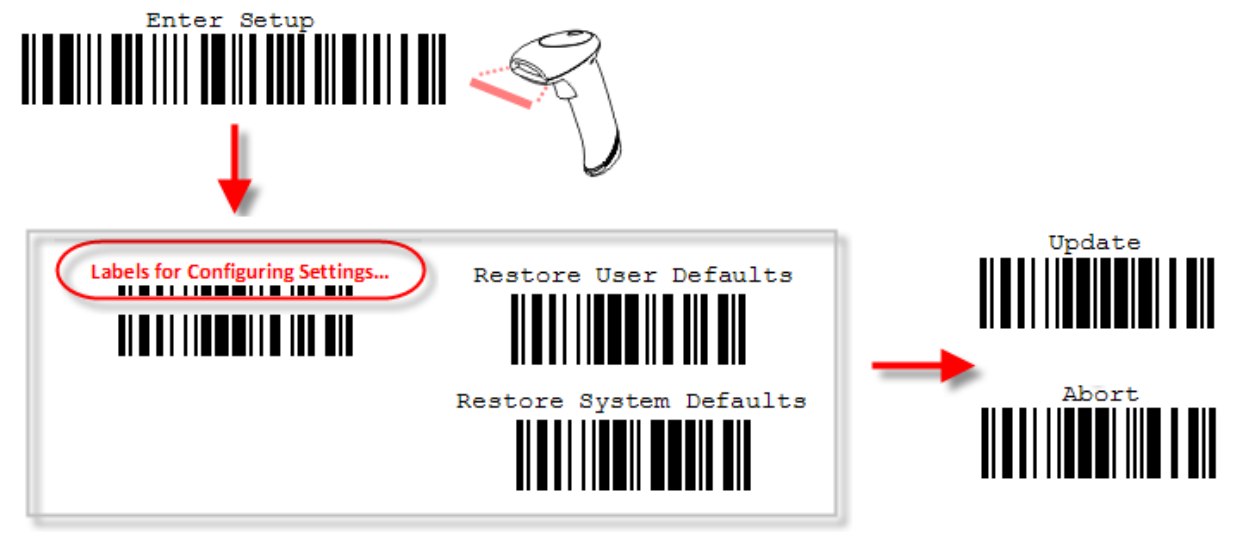

Примечание: См. Приложение II Управление с ПК серийными командами для настройки подставки-радиобазы 3656 посредством сканирования установочных штрих кодов или настройки с использованием серийных команд.

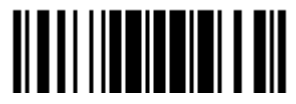

#### Рабочий режим

После включения, устройство начнет соединяться с подставкой 3656 или компьютером с функцией *Bluetooth*® . См. Глава 3 – Установка WPAN [соединения](#page-112-0). Установить соединение между сканером и посдтавкой легко и просто.

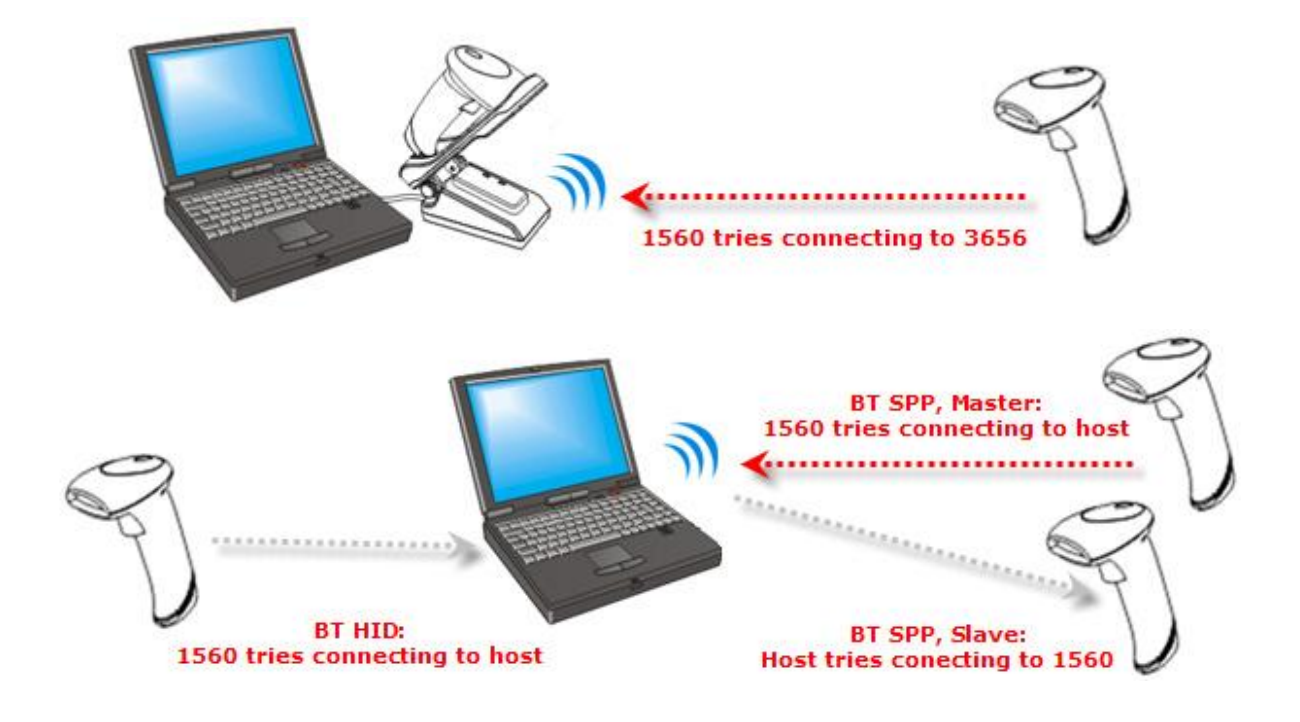

Примечание: Если в качестве интерфейса выбран RS232, USB VC или BT SPP, вы можете прямо с вашего компьютера конфигурировать сканер, отправляя на него различные серийные команды.

 Например, запустите на ПК утилиту HyperTerminal.exe и введите 6-ти разрядное число (номер штрих кода), расположенный внизу, под каждым штрих кодом. См. Приложение II [Управление с ПК серийными командами](#page-230-0).

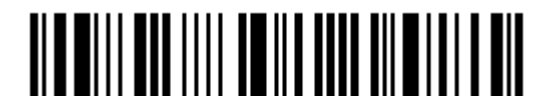

#### Вход в режим конфигурирования

Для перевода сканера в режим конфигурирования, вы должны считать штрих код ―Вход в установки‖, который расположен внизу почти каждой **четной** страницы этого руководства. Сканер ответит 6-ю звуковыми сигналами, и светодиодный индикатор заморгает красным цветом после чтения штрих кода. Для настройки параметров и режимов работы сканера, см. главу ниже "Считывание и Установочные штрих коды"

**Вход в установки**

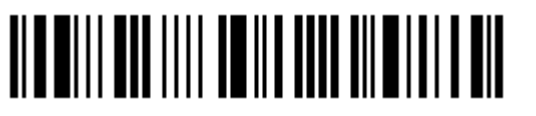

#### Выход из режима конфигурирования

Чтобы выйти из режима конфигурирования, вы должны считать штрих код ―Обновить‖, который расположен внизу почти каждой **нечетной** страницы этого руководства. Если Вы хотите выйти из режима конфигурации, не сохраняя изменений, вы должны считать штрих код "Прервать".

Точно так же, как и при чтение штрих кода "Вход в установки ", сканер ответит 6-ю тональными гудками и его светодиодный индикатор станет моргать красным светом, после чтения штрих кода. Ожидайте несколько секунд, пока сканер не перезапустится.

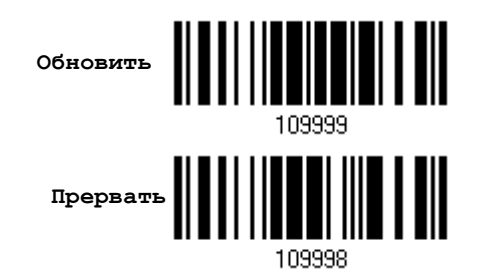

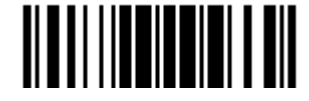

#### Установки по умолчанию

#### Сохранение установок пользователя по умолчанию

Для того, чтобы сканер сохранил индивидуальные настройки как настройки по умолчанию пользователя, вам следует считать штрих код "Сохранить настройки пользователя как по умолчанию". Сканер ответит 2-мя тональными сигналами переменного тона.

После считывание штрих кода "Обновить", текущие установки будут сохранены как пользовательские по умолчанию.

> **Сохранить настройки Пользователя по умолчанию**

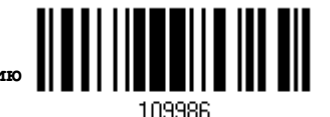

Восстановление пользовательских настроек по умолчанию

Для того, чтобы сканер восстановил пользовательские установки по умолчанию, которые вы сохранили ранее, вы должны считать штрих код "Восстановить пользовательские установки по умолчанию". Сканер ответит 2-мя тональными сигналами переменной высоты.

После считывания штр.кода "Обновить", все параметры вернуться в значения настроенные ранее.

> **Восстановить пользовательские Настройки по умолчанию**

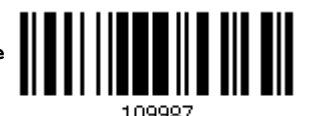

Восстановление заводских настроек по умолчанию

Для того, чтобы сканер восстановил заводские настройки по умолчанию, вы должны считать штрих код "Восстановить заводские настройки по умолчанию". Сканер ответит 2-мя тональными сигналами переменной высоты. Для того, чтобы восстановить настройки по умолчанию подставки-радиобазы 3656, смотрите [3656](#page-232-0)  [Штрих коды установки и команды](#page-232-0).

После считывания штрих кода "Обновить", все параметры вернуться в стандартные значения. После возврата к заводским установкам по умолчанию, установленная ранее связь ("Привязка") между сканером и радиобазой - будет сброшена.

> **Восстановить заводские Настройки по умолчанию**

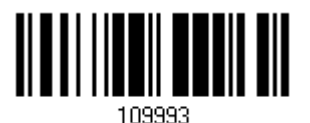

 Примечание: Заводские значения по умолчанию (если они есть) для каждой установки обозначаются звёздочкой "\*".

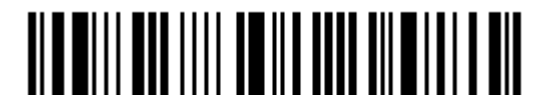

Вход в установки

14

#### Считывание штрих кода «Установка»

#### Конфигурирование параметров

Для большинства параметров сканера, требуется однократное считывание, чтобы они установились в новые значения. Когда любой параметр установлен успешно, сканер ответит 2-мя тональными сигналами.

Но для ряда специальных параметров, многократные считывания необходимы для завершения установок. В этом случае, сканер может ответить коротким звуковым сигналом, показывая тем самым, что требуется считать дополнительные установочные штрих коды.

Эти специальные параметры нуждаются в считывании одного или более штрих кода, как, например:

Штрих коды с цифровыми значениями - для выбора типа клавиатуры, установки межсимвольных задержек, ограничения расстояния и т.д.

Штрих коды с шестнадцатиричным значением - для ввода строчных символом, при установке префикса, суффикса, и т.д.

Шрифт клавиатуры и регистр - станут доступными для изменения только при использовании интерфейсов: BT-HID, USB-HID или "Разрыв клавиатуры".

При выборе типа клавиатуры, Вы можете изменить при необходимости статус клавиши "Normal Key" на другое значение.

Для окончания конфигурирования этих специальных параметров, требуется считать штрих код подтверждения "Подтвердить". Сканер ответит 2-мя звуковыми сигналами переменной тональности, что укажет на ввод действительных значений.

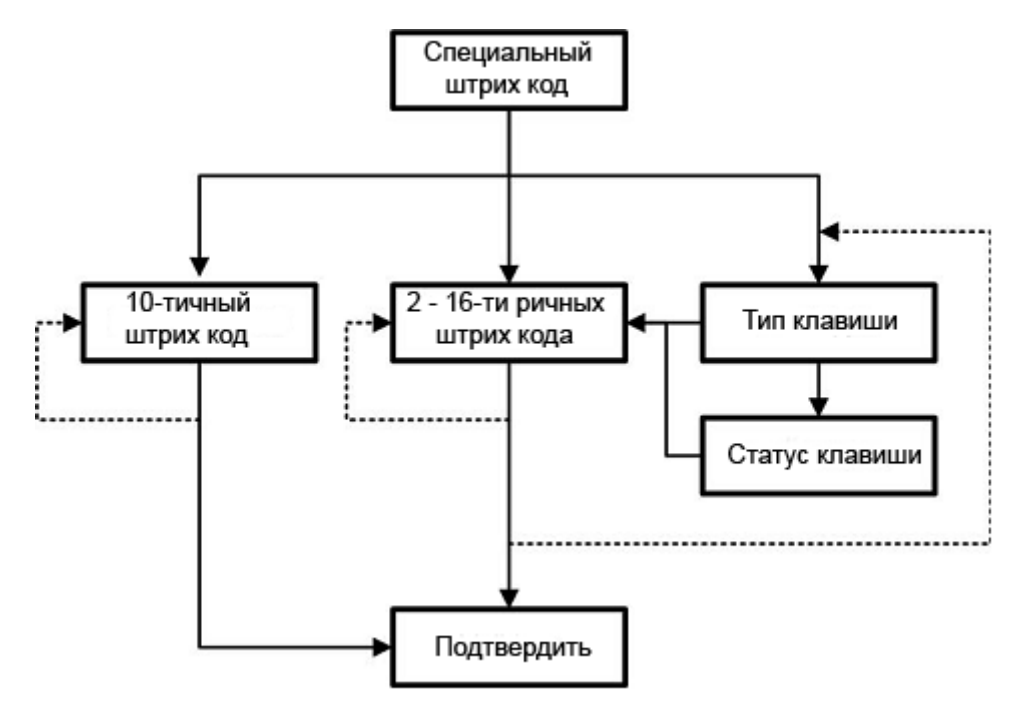

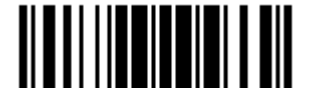

#### Пример, приведенный ниже, демонстрирует вам, как сохранить ваши настройки «По умолчанию» чтобы вы смогли их восстановить в будущем:

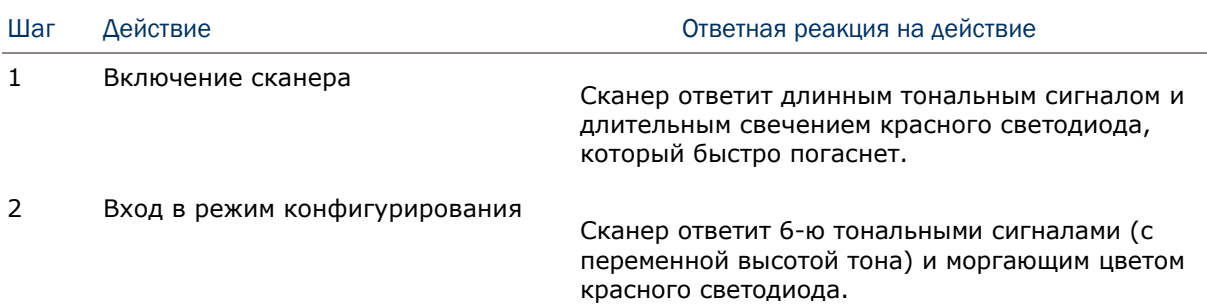

## Enter Setup <u> III - III - III - III - III - III - III - III - III - III - III - III - III - III - III - III - III - III - I</u>

3 Считайте штрих код… Например,

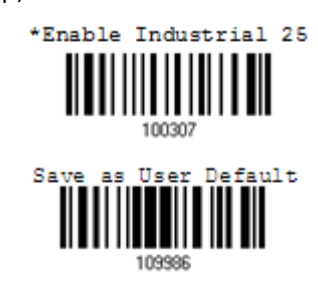

Сканер ответит двумя тональными сигналами после успешного сканирования.

4 выход из режима конфигурирования…

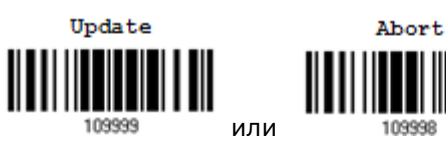

Так же как и при входе в режим конфигурирования.

- 5 Сканер автоматически перезагрузится Так же как и при входе в режим
- $*$  При любой возникшей ошибке Сканер ответит длинным тональным

конфигурирования

сигналом.

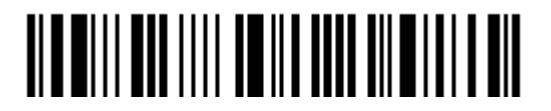

#### Ниже показан пример как установить числовые параметры:

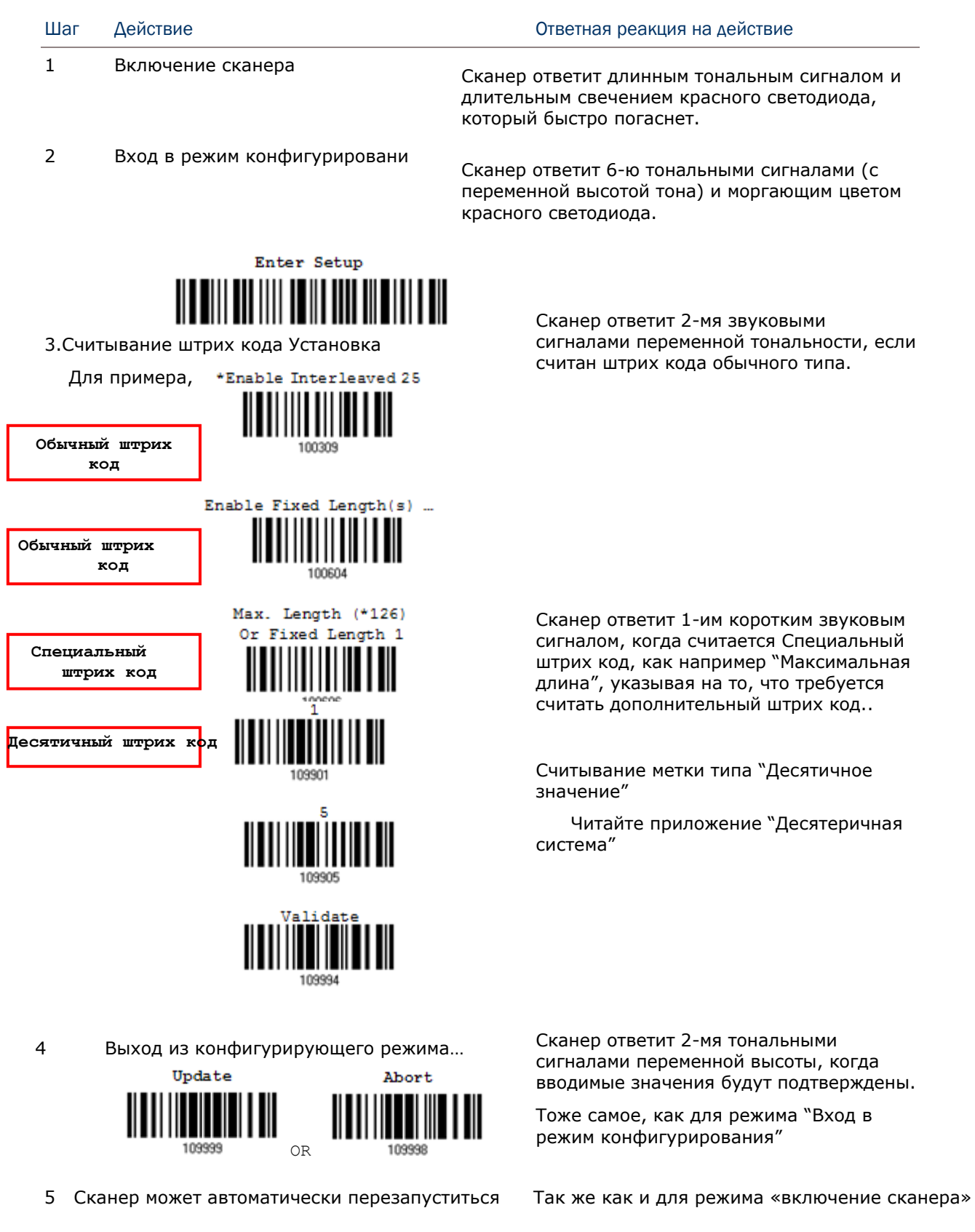

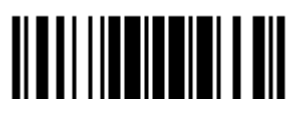

Обновить

Приводимый ниже пример показывает, как установить строковые параметры:

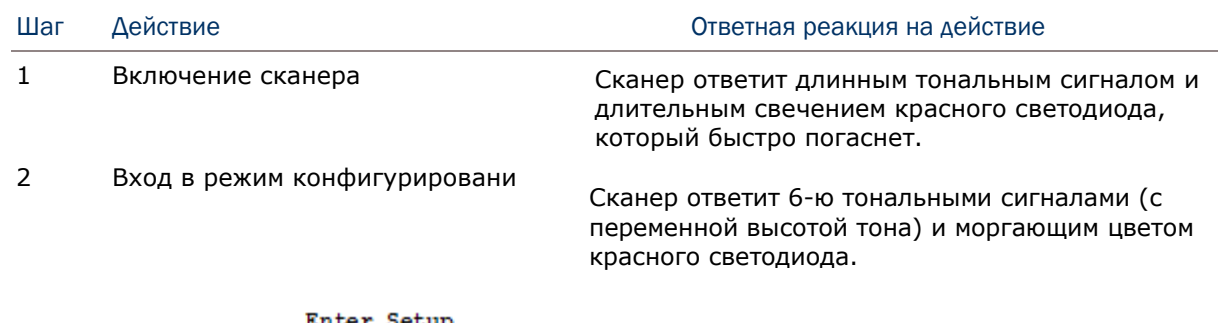

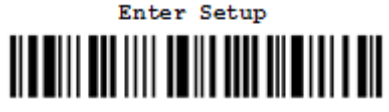

 $\overline{3}$ Считывание штрих кода Установка... Для примера,

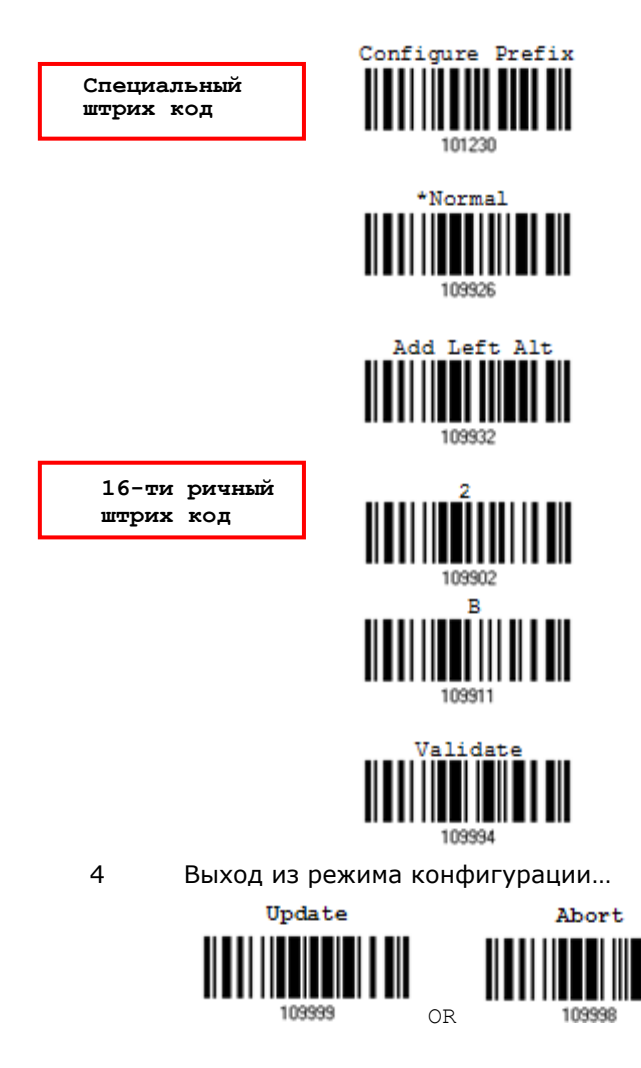

5 Сканер автоматически перезапустится... Сканер ответит 1-ым коротким звуковым сигналом, если считается Специальный штрих код, как например "Код префикса", указывая на то, что требуется дополнительно считать дополнительный штрих код.

Когда выбран вариант интерфейса "Разрыв клавиатуры", шрифт клавиатуры и статус - станет доступным для изменения. Вы можете задать свои параметры для "Статуса клавиш" в том случае, если "Тип клавиш", установлен в режим "Нормальная клавиша" (Читайте приложение III)

Считайте штрих код "16-тиричного значения" при необходимости задать строковой параметр. Для примера чтение символа «2» и «В» для сканера имеет префикс символа «+».

(Читайте приложение IV "16-тиричняа система")

Когда вводимые значения будут подтверждены. Сканер ответит 2-мя тональными сигналами переменной высоты.

То же самое как для режима «Вход в режим конфигурирования».

То же самое как и для режима «включение сканера».

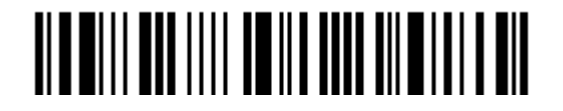

Вход в установки

18

#### Список текущих установок

Все текущие параметры установок сканера могут быть выгружены на ПК для последующего анализа. Список включает в себя 12 страниц и показан ниже. Вы можете выбрать интересующую страницу, и считать сканером штрих код "List Page x‖. Сканер ответит 2 звуковыми сигналами переменной тональности, и немедленно отправит на ПК выбранную страницу со списком настроек.

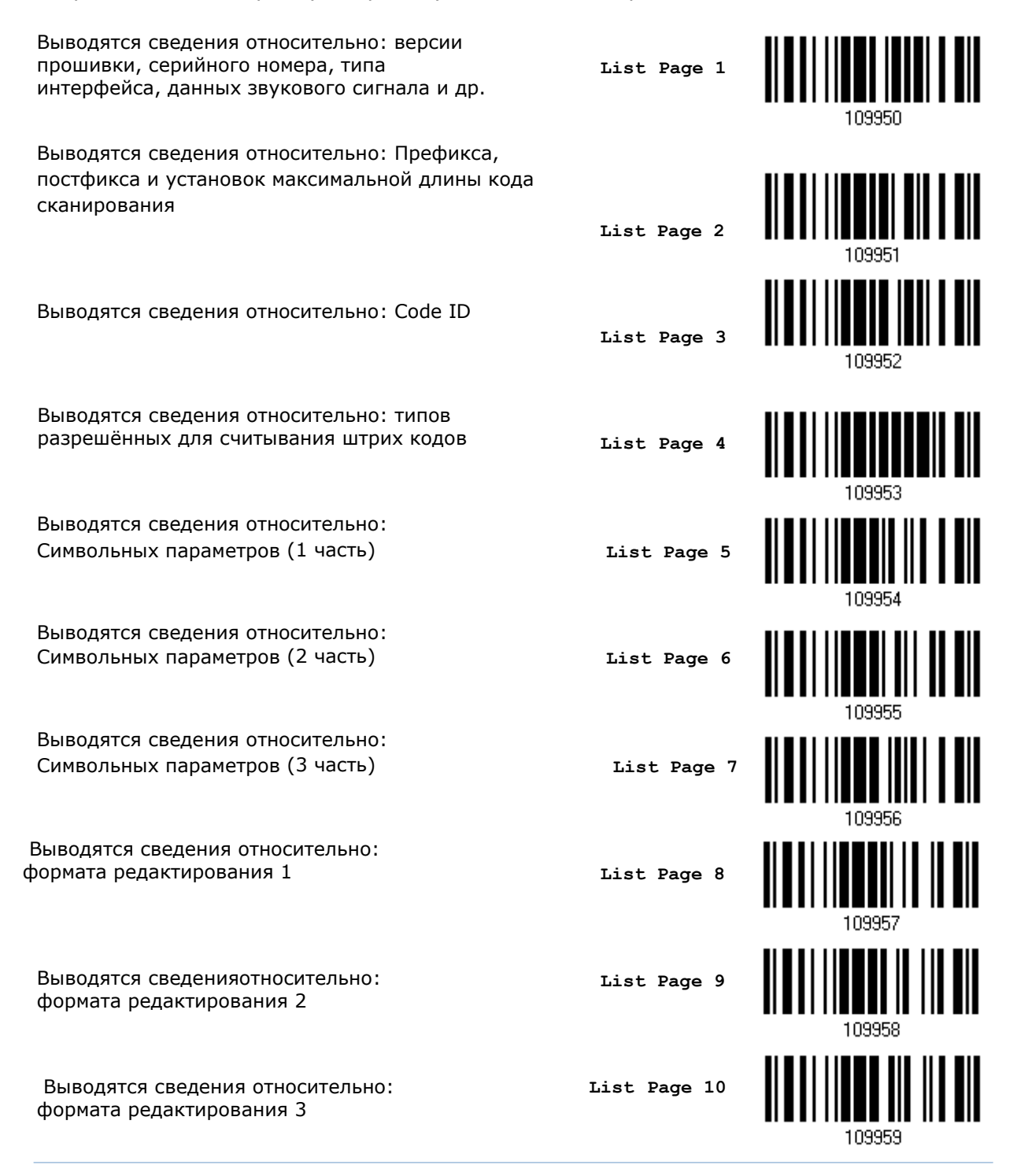

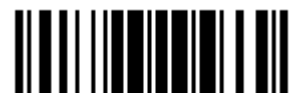

Выводятся сведения относительно: формата редактирования 4 **List Page 11**

109938

Выводятся сведения относительно: формата редактирования 5 **List Page 12**

Вход в установки

20

#### Создание 1-го штрих кода, имеющий многофунциональность

Часто бывает так, что при настройки сканера постоянно приходится считывать одинаковые штрих коды для входа в режим настроек и выхода по нескольку раз. Для облегчения настройки сканера, вы можете создать один штрих код для установки нескольких параметров за один раз.

При создание многофункционального штрих кода, следует соблюдать следующие требования:

- Префикс должен состоять из символов "#@"  $\bullet$
- Серийная команда должна состоять из 6-ти символов  $\bullet$
- Суффикс должен иметь символ "#"  $\bullet$

Например, сканеру необходимо считать 3 штрих кода для ввода серийной команды "109952":

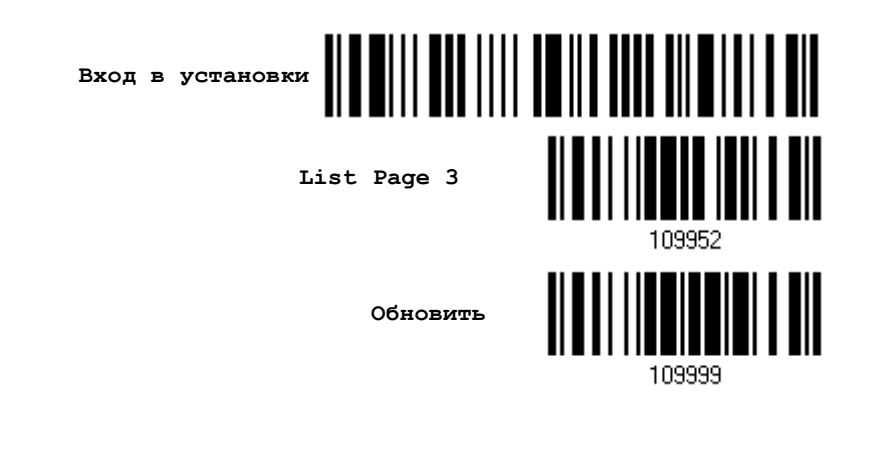

**Обновить** 

Теперь же, необходимо только считать один штрих код:

Многофункциональный штрих код для ввода серийной команды  $\langle 109952 \rangle$ 

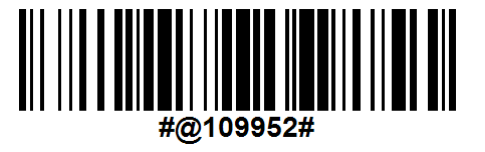

Примечание: Устройство всегда автоматически перезагрузится после считывания многофункционального штрих кода при (1) смены интерфейса ввода (2) включения/выключения режима работы с памятью. Сканер ответит длинным тональным сигналом и светодиодные индикаторы загорятся и погаснут.

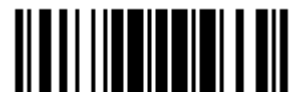

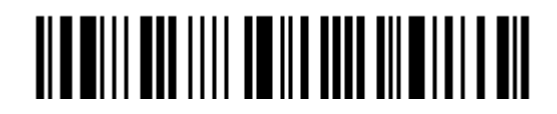

Вход в установки

## Глава 1

### Знакомство с режимами работы сканера штрих кода

В этой главе объясняются возможности и примеры использования сканера штрих кодов.

#### В данной главе

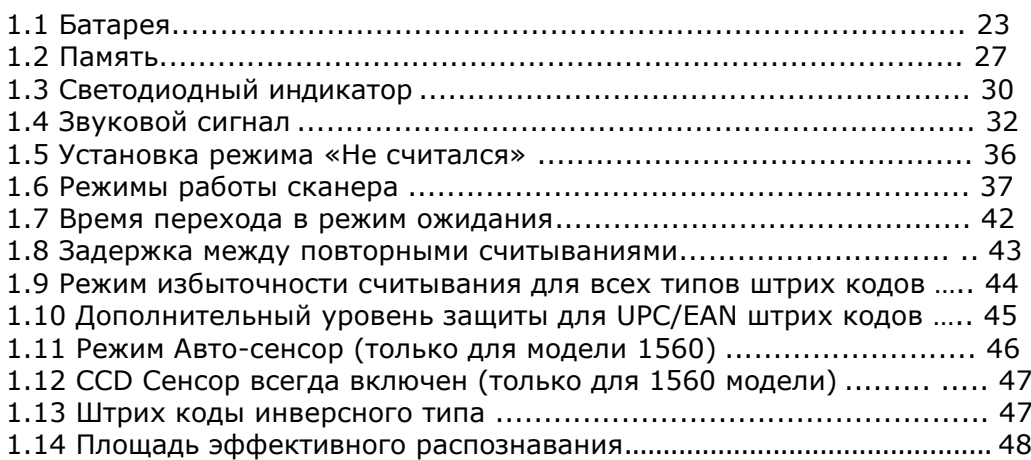

#### 1.1 Батарея

В сканере имеется перезаряжаемая 3.7 V/800 mAh Li-ion батарея.

Для того, чтобы полностью зарядить батарею необходимо около 5 часов (через 3656 подставку от сетевого адаптера).

Время, необходимое для зарядки, зависит ещѐ и от условий уровня разряда батареи. При интенсивной работе, вы можете приобрести дополнительную батарею для беспребойной работы устройства.

Примечание: Сканер может быть настроен для более экономичного расходования заряда батареи. См. "Авто выключение и Энергосбережение", " ССD Сенсор (Только для 1560 модели)", " Sniff [Режим](#page-116-0) ", а также " [Оповещение о низком заряде батареи](#page-47-0) ".

#### 1.1.1 Использование устройства

#### Включение сканера…

После того, как вы установили батарею, нажмите и удерживайте курок около 2 секунд. Сканер ответит длинным тональным сигналом, и светодиодный индикатор загорится красным и быстро погаснет.

#### Выключение сканера…

Вытащите батарею из сканера или не совершайте никаких специальных действий, и сканер сам выключится автоматически через определённое время, которое задаётся настройками энергосбережения.

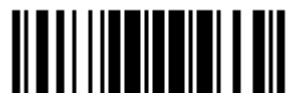

#### <span id="page-35-0"></span>1.1.2 Авто выключение и Энергосбережение

Когда сканер включен, он может работать на полной скорости работы процессора или на пониженной скорости (режим энергосбережения). Также сканер может автоматически выключиться через определѐнный период времени.

- Режим энергосбережения (1~254 мин.; 0= Отключен): По умолчанию, установлено значение , при котором сканер работает сначала на полной мощности процессора, но через 2 минуты бездействия переходит в режим пониженной экономичности. Если данная функция не требуется – установите значение 0.
- Автовыключение  $(1 \sim 254$  мин.; 0= Отключен): По умолчанию, установлено значение автоматического выключения через 10 минут. Если данная функция не трубется – установите значение 0.

Примечание: Если подключить (привязать) сканер не к радиобазе 3656, а к сторонним BT устройствам с использованием типа соединения BT-HID или BT-SPP, режим энергосбережения работать не будет.

#### Перед успешной установкой WPAN соединения...

- 1. Сканер будет оставаться активным в течение определенного времени (2 минуты по умолчанию) и далее выполнять определѐнный сценарий действий. При этом, процессор сканера работает на полной скорости, а индикатор мигает синим с частотой 0.5 секунды через промежуток в 0.5 секунд.
	- (a) Ожидание запроса на соединение с устройством (в режим BT-SPP Slave)

(b) Продолжение попытки соединения с устройством (в режиме BT-HID или BT-SPP

master)

- (c) Попытка соединения с подставкой 3656
- 2. Если в течение 2-х минут соединение не было установлено, сканер через определѐнный период времени перейдет в режим энергосбережения (установленное значение минус 2 минуты). Процессор перейдет на пониженную скорость работы, индикатор будет загораться красным цветом на 0.3 секунды, с переодичностью 0.5 секунд.

Нажмите на курок, чтобы снова перевести сканер в нормальный режим работы.

3. Если соединение не получится установить опять, и период времени до функции автовыключения истечет, сканер автоматически выключится, сохраняя, таким образом, заряд батареи.

Нажмите и удерживайте курок 2 секунды, чтобы снова включить сканер.

Примечание: Для сценария (а) и (b), описанные в первом шаге , вам, возможно, потребуется найти сканер в системе вашего компьютера еще раз.

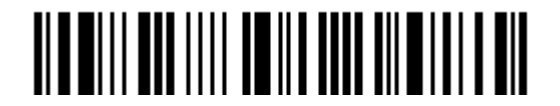
После установки WPAN соединения…

- 1. Как только WPAN соединение было успешно установлено, сканер будет оставаться некоторое время активным в течение установленного времени (2 минуты по умолчанию) для передачи данных. Процессор работает на полной скорости, индикатор мигает синим.
- 2. Если в течение 2 минут сканер не будет использоваться, он войдет в режим энергосбережения после истечения установленного периода времени (2 минуты). Процессор перейдет на пониженную скорость работы, индикатор будет мигать красным цветом.

Нажмите на курок, чтобы снова перевести сканер в нормальный режим работы.

 При подключении через Bluetooth или SPP, переходов из режима в режим нет. Тем не менее, при подключении к подставке-радиобазе 3656, сканер будет переходит в режим энергосбережения, чтобы сохранить заряд батареи.

3. Если сканер не используется и остается неактивным в течение определенного периода времени, сканер автоматически выключится, сохраняя, таким образом, заряд батареи. Сканер ответит тремя короткими тональными сигналами.

Зажмите курок на 2 секунды, чтобы снова включить сканер.

 При подключении с использованием Bluetooth интерфейса, сканер будет возобновлять подключение после включения, до тех пор, пока связь с компьютером присутствует. Вы услышите три коротких тональных сигнала. Если же пройзойдет сбой подключения, будет произведена попытка каждые 5 секунд восстановать подключение до тех пор, пока вы не считаете штрих код «Сброс подключения»

 При подключении Bluetooth SPP режиме ведомого устройства, сканер будет ожидать попытки переподключения от компьютера.

При подключении в режиме Bluetooth SPP ведущего устройства, сканер будет возобновлять подключение после включения, до тех пор, пока связь с компьютером присутствует. Вы услышите три коротких тональных сигнала. Если же пройзойдет сбой подключения, будет произведена попытка каждые 5 секунд восстановать подключение до тех пор, пока вы не считаете штрих код «Сброс подключения» или «Восстановить настройки по умолчанию»

При использовании подставки-радиобазы 3656, сканер будет пытаться возобновить подключение с подставкой 3656 до тех пор, пока вы не выключите сканер.

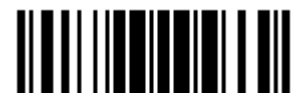

**Автовыключение после 0~254 мин. (\*10)**

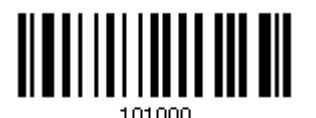

- 1) Считайте штрих код, указанный выше, чтобы установить интервал времени, после которого сканер автоматически выключится.
- 2) Считайте штрих код "10-ти ричное значение" на стр.223. Например, считайте "1" и "5" чтобы сканер автоматически выключался по прошествии 15 минут.

3) Считайте штрих код "Подтвердить" на той же странице, для кончания этой настройки.

Примечание: Автовыключение не будет срабатывать при одном из следующих условий:

(1) Сканер находится в режиме конфигурирования, или

(2) Сканер модели 1560 находится в режиме работы типа Авто-сенсор" и

установлен в подставке-радиобазе 3656

**Режим энергосбережения 0~254 мин. (\*2)**

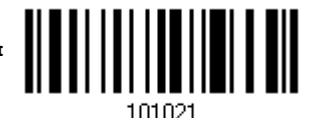

- 1) Считайте штрих код, указанный выше, чтобы установить интервал времени, после которого сканер войдет в режим энергосбережения
- 2) Считайте штрих код "10-ти ричное значение" на стр.223. Например, "5" чтобы сканер автоматически входил в режим энергосбережения по прошествии 5 минут.
- 3) Считайте штрих код "Подтвердить" на той же странице, для кончания этой настройки.

Примечание: Режим энергосбережения не будет включен при следующих условиях:

(1) Сканер установил BT HID/SPP соединение,

(2) Сканер находится в режиме конфигурирования,

(3) Режим сканирования установлен в тестовом режиме, непрерывном или альтернативном,

(4) Сканер модели 1560 находится в режиме работы типа "Авто-сенсор" и установлен в подставке-радиобазе 3656, или

(5) Значение перехода в режим энергосбережения выше, чем значение перехода в режим автовыключения.

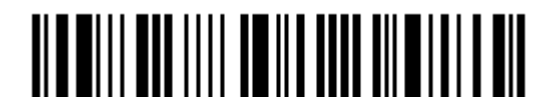

# 1.2 Память

Все данные могут быть отправлены на компьютер через WPAN подключение или же сохранены через режим Памяти на флеш карте устройства

#### 1.2.1 Буфер передачи

По умолчанию, буфер передачи используется, когда сканер находится вне зоны покрытия. После успешного считывания штрих кода, сканер ответит одним коротким тональным сигналом и его светодиодный индикатор станет зеленым и затем погаснет. Тем не менее, данные могут не быть переданы на компьютер, если он окажется вне зоны покрытия. А наличие буфера передачи размером в 4 КБ, позволяет сканеру продолжать считывать штрих коды до тех пор, пока он не будет заполнен

#### Буфер передачи включен…

Когда сканер окажется вне зоны покрытия, он ответит двумя короткими тональными сигналами при успешном считывании штрих кода.

Когда буфер передачи заполнен, сканер ответит одним длинным тональным сигналом низкого уровня и его светодиодный индикатор станет красным, а затем быстро погаснет. Таким образом, вам необходимо вернуться в зону покрытия сканера.

#### Буфер передачи отключен…

Когда сканер окажется вне зоны покрытия, он ответит одним длинным тональным сигналом низкого уровня и его светодиодный индикатор станет красным и быстро погаснет. Вам необходимо будет вернуться в зону покрытия сканера.

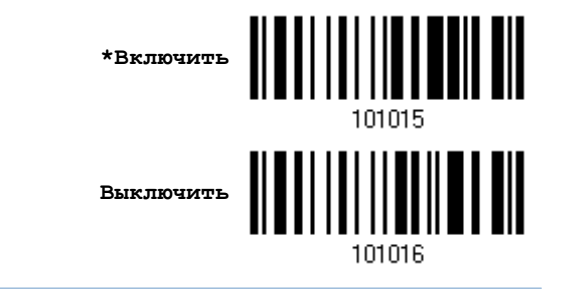

Примечание: Буфер передачи имеет размер 4 Кб, может сохранять до 256 сканированных штрих кодов в формате EAN-13. Данные будут потеряны как только сканер будет выключен или же разрядится батарея!

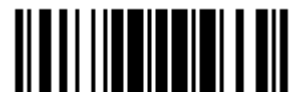

#### 1.2.2 Режим памяти

На сканере имеется 512 КБ flash-памяти для работы в режиме памяти. Когда сканер находится в этом режиме, все соединения с компьютером на время работы отключаются

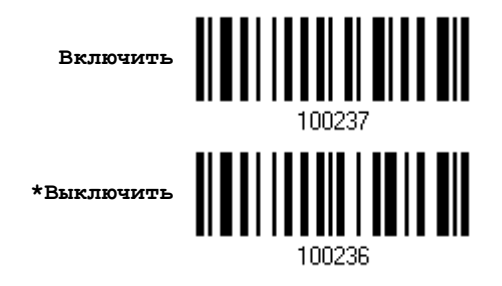

#### Внимание: Во время работы в данном режиме все соединения со сканером невозможны.

Задержка данных

Вы можете установить специальное время задержки при передаче данных на компьютер.

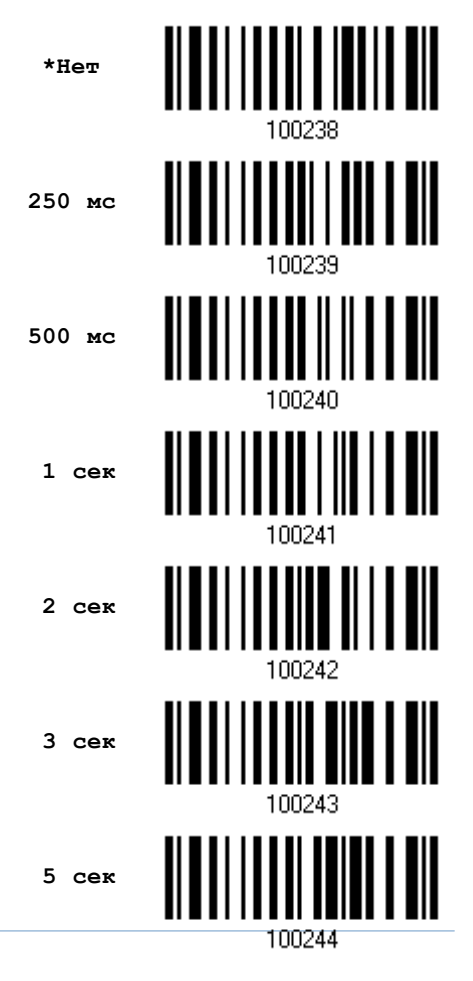

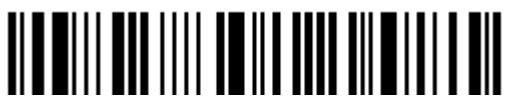

Вход в установки

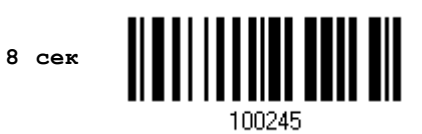

#### Отправка данных

512 КБ flash-памяти сканера могут хранить до 32,768 штрих кодов. Когда память будет заполнена, сканер ответит двумя короткими тональными сигналами.

Рекомендуется отправлять данные сразу же после сканирования, для этого, считайте штрих код "Отправить данные", расположенный ниже. Предудщее WPAN соединение с компьютером будет сразу же восстановлено.

Отправить данные

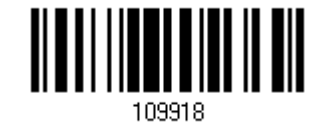

#### Очистка данных и подтверждение

Даже после отправки данных на компьютер, flash-память будет занят до тех пор, пока вы не очистите ее при помощи считывания двух штрих кодов - «Очистка данных» и «Подтвердить»

- Считайте штрих код "Очистка данных" чтобы очистить flash-память. 1.
- 2. Считайте штрих код "Подтвердить" чтобы подтвердить действие

Очистка данных

Подтвердить

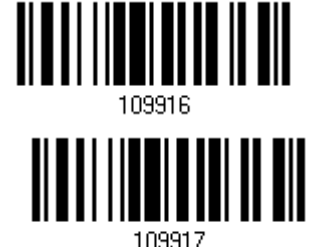

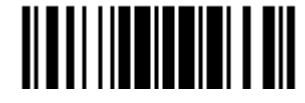

# 1.3 Светодиодный индикатор

3-х цветный светодиодный индикатор, на верху корпуса сканера, используется как помощь пользователю в ответ на его действия. Для примера, светодиод загорается на некоторое время красным цветом и быстро гаснет (= спящий режим), что соответствует включению сканера в сеть или, когда сканер исчерпывает запас буфера передачи данных.

У сканера имеются различные звуковые сигналы – например, длинный звуковой сигнал **высокого** тона говорит, что сканер включили в сеть. Или если вы слышите длинный звуковой сигнал **низкого** тона - это означает, что буфер передачи оказался переполненным.

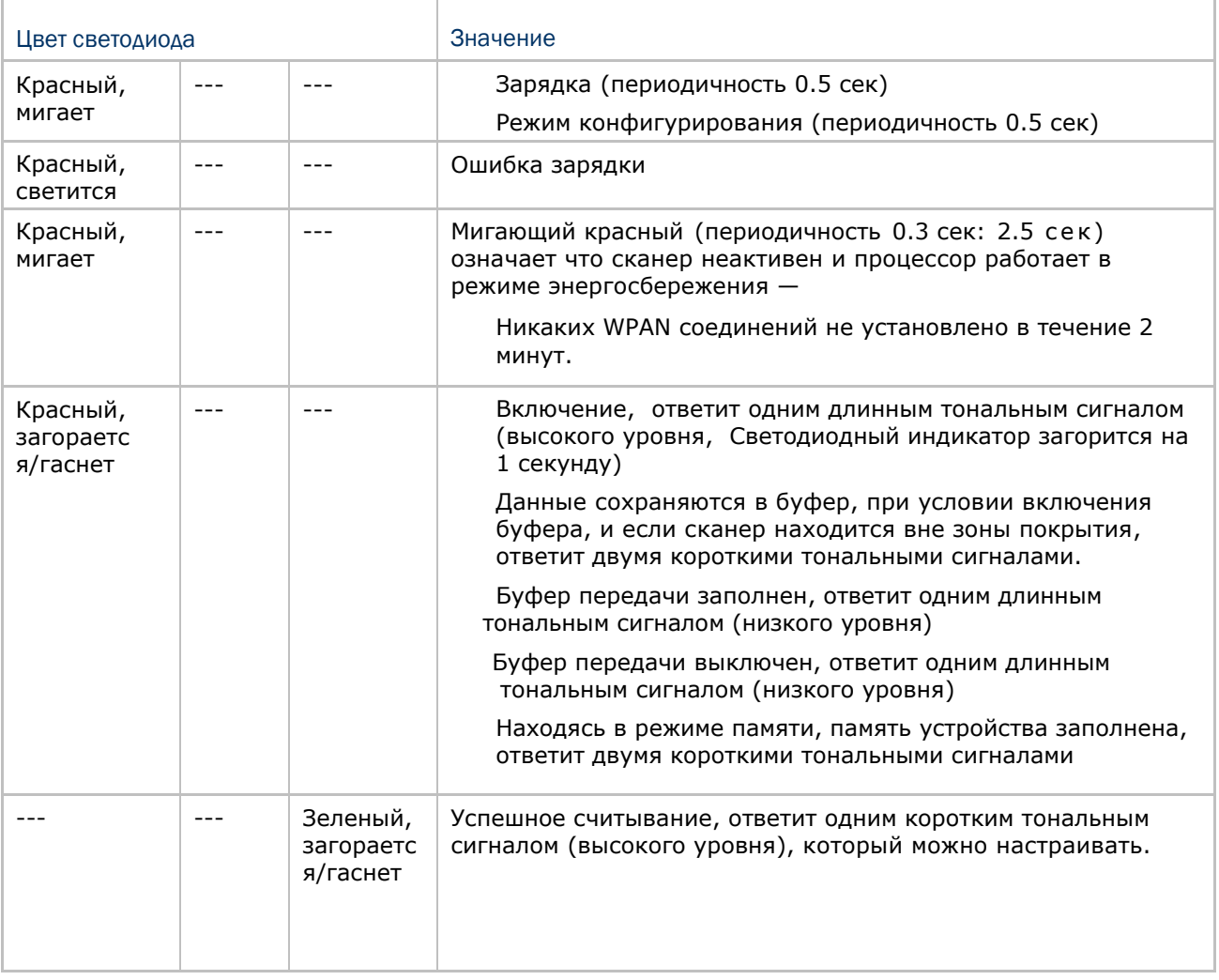

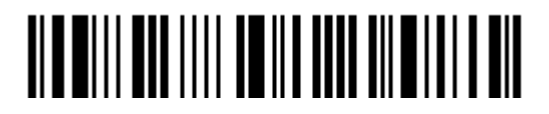

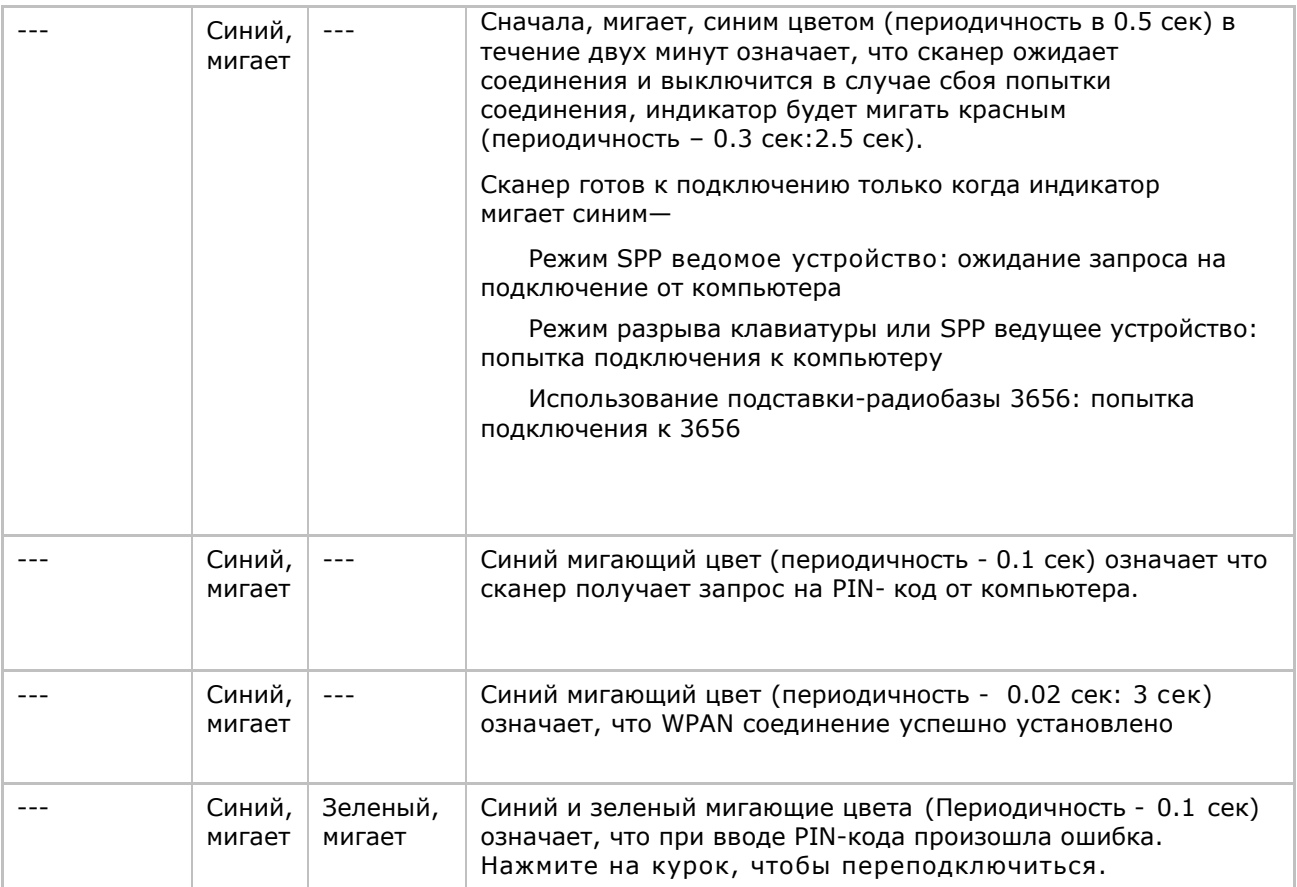

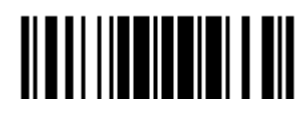

#### 1.3.1 Индикатор успешного считывания

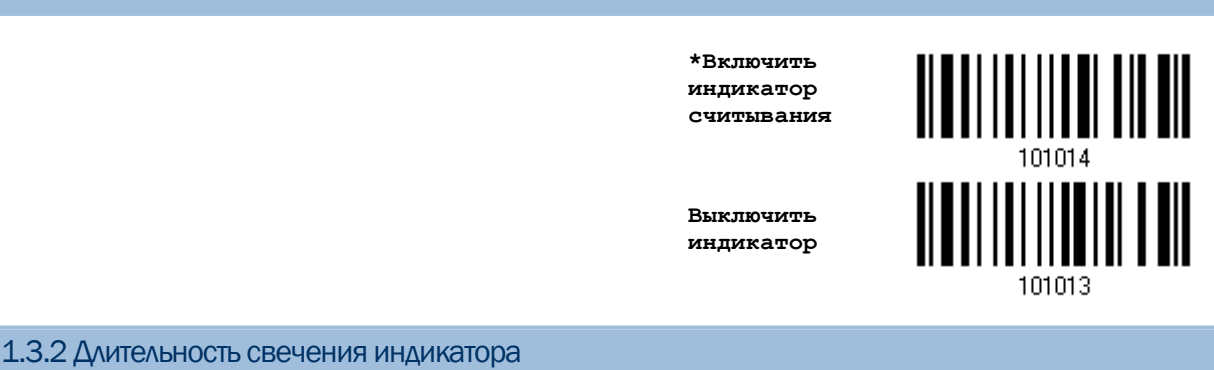

По умолчанию, индикатор успешного считывания горит 40 милисекунд. Но вы можете установить значение данного времени от 1 до 254, где 1 - 10 милисекунд.

> Время свечения индикатора  $0.01 - 2.54$  cer.  $(*40$  MC)

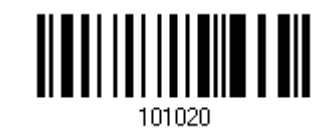

- I) Считайте штрих код, указанный выше, чтобы установить значение, после которого индикатор успешного считывания погаснет.
- 2) Считайте штрих код "10-ти ричное значение" на стр. 223. Например, "1" и "5" чтобы индикатор погасал через 150 милисекунд
- 3) Считайте штрих код "Подтвердить" на той же странице, для кончания этой настройки.

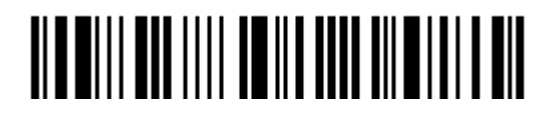

# 1.4 Звуковой сигнал

# Сканер имеет звуковой сигнал для облегчения понимания пользователем его режимов.

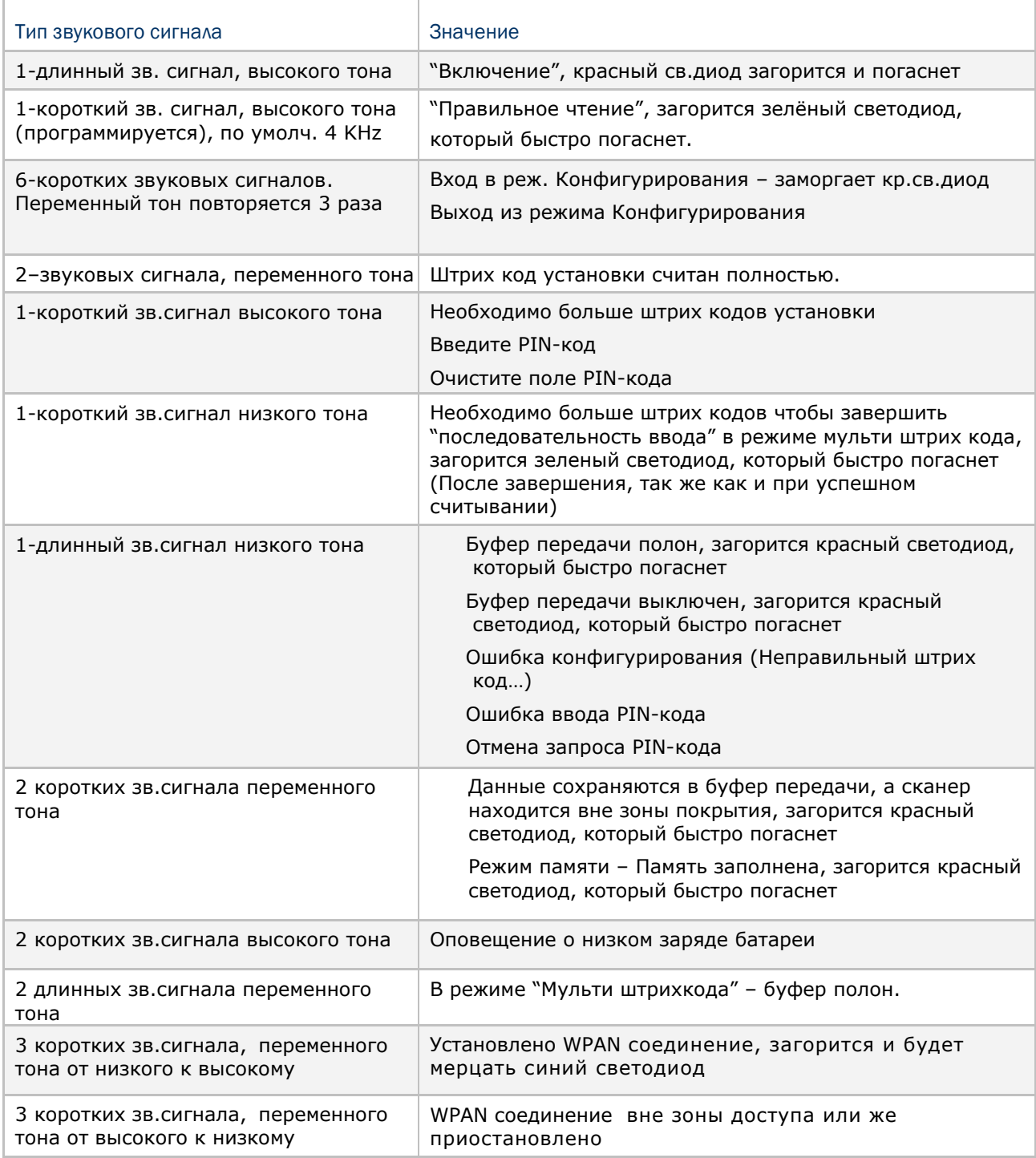

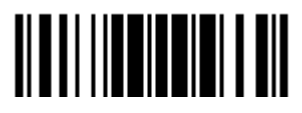

# 1.4.1 Уровень громкости звукового сигнала

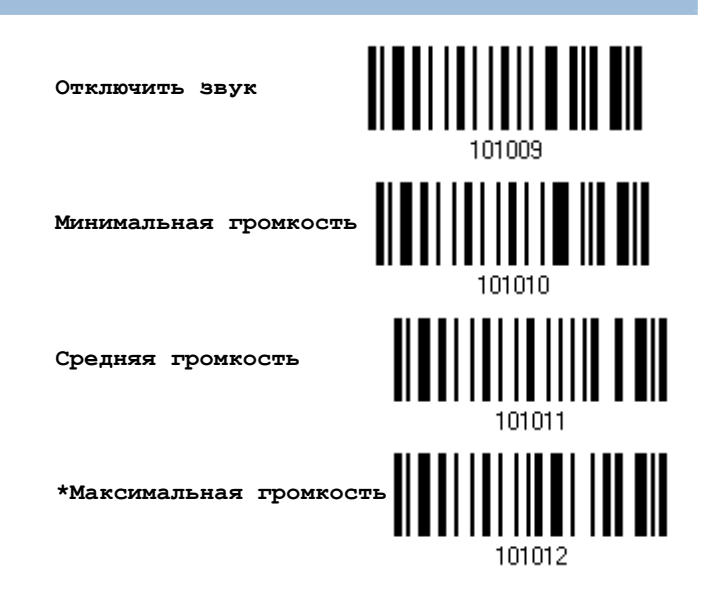

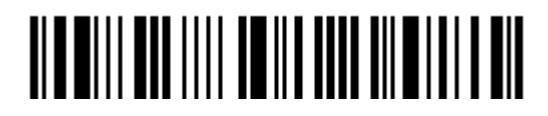

1.4.2 Звуковой сигнал «правильное считывание»

Частота звучания звукового сигнала

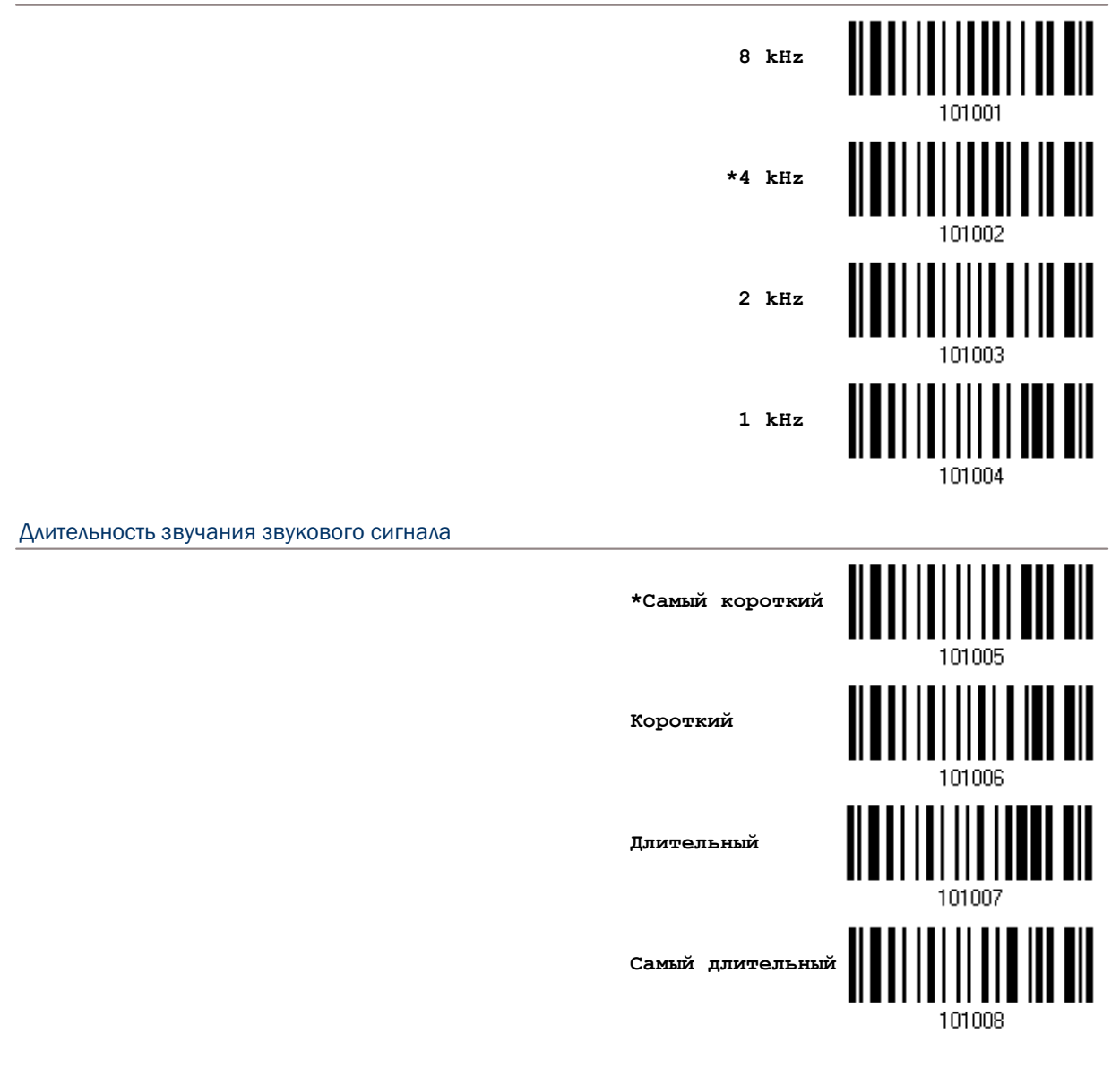

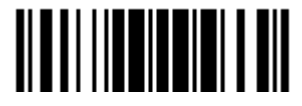

# 1.4.3 Оповещение о низком заряде батареи

По умолчанию, сканер ответит тональным сигналом при низком заряде батареи. Чтобы предотвратить потерю данных, вам необходимо заменить батарею когда вы услышите два коротких звуковых сигнала высокого тона.

**Отключить оповещение**

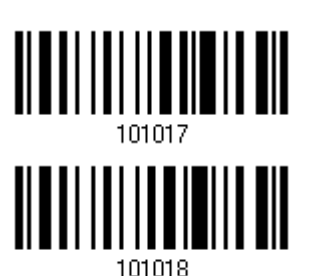

**\*Включить оповещение**

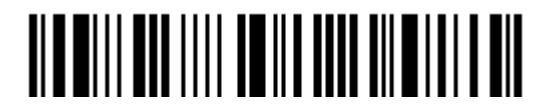

# 1.5 Установка режима «Не считался»

В случае не считывания штрих кода, сканер будет отправлять на ПК строку "NR" (NotRead), извещая его об этом событии.

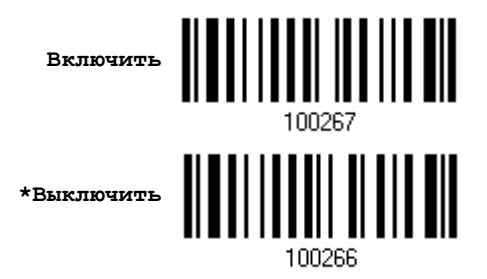

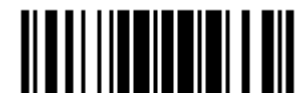

# 1.6 Режимы работы сканера

#### Сканер имеет 7 различных режимов работы. Выберите режим сканера, который подходит требованиям ваших задач. Смотрите таблицу ниже.

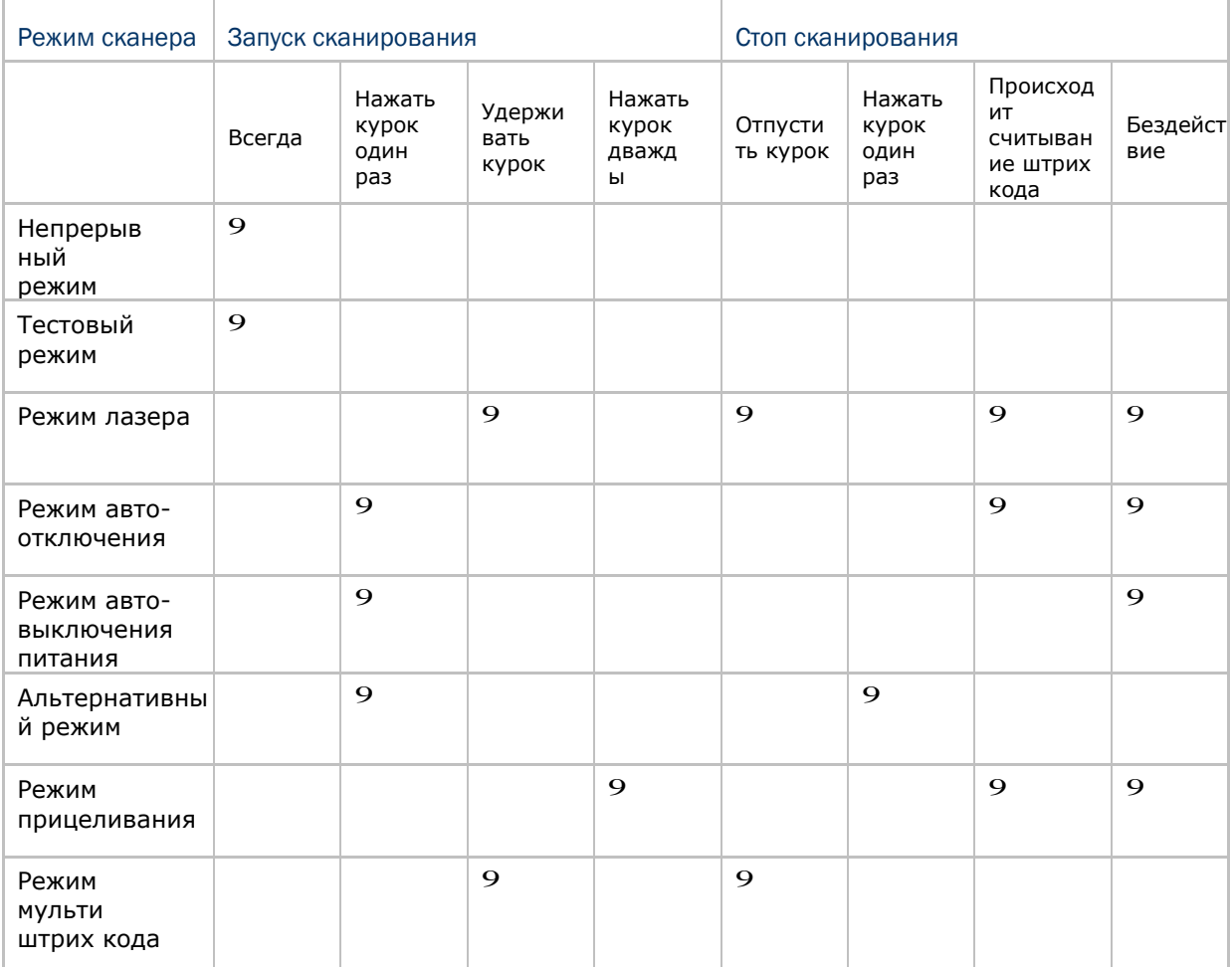

Примечание: По умолчанию, режим сканирования установлен в режим лазера.

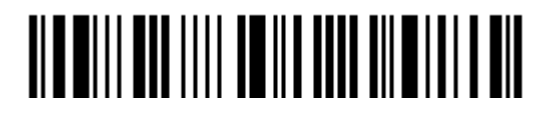

# 1.6.1 Непрерывный режим работы

Сканер - считывает данные постоянно.

Декодирование штрих кодов происходит постоянно. Чтобы считать штрих код, перемещайте луч лазера и прицеливайтесь.

Примечание: Читайте раздел "Задержка между повторными считываниями".

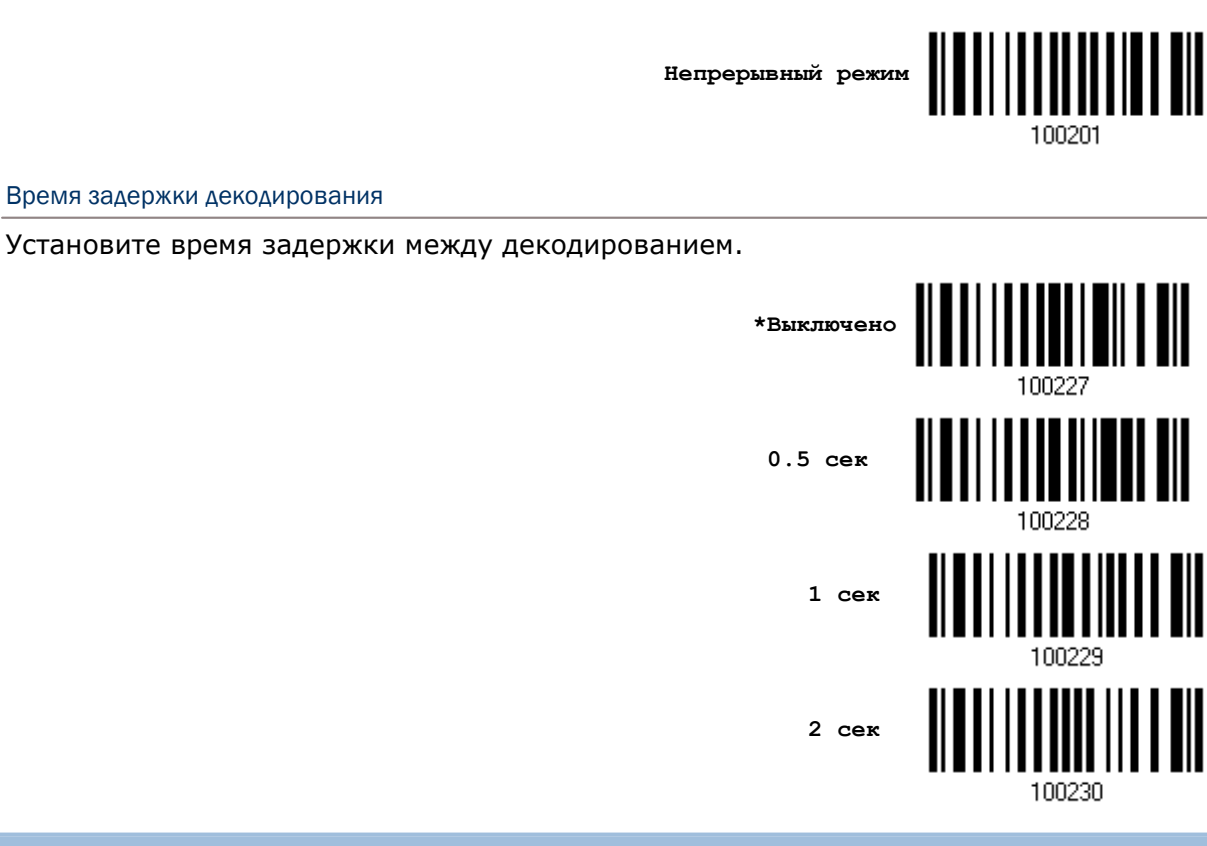

# 1.6.2 Тестовый режим

Сканер считывает данные постоянно. Для проведения тестовых испытаний, сканер находиться в режиме постоянного декодирования.

**Тестовый режим**

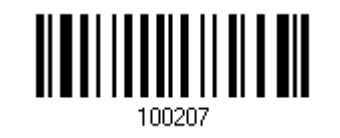

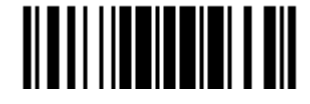

#### 1.6.3 Режим лазера

Однократным нажатием курка и удержанием его, сканер запускается в режим считывания. Процесс считывания не прекратиться до тех пор, пока:

- (1) штрих код не будет декодирован,
- (2) заранее установленное время выхода не истечѐт, или (3) вы отпустите курок.

Примечание: Читайте раздел "Время окончания сканирования".

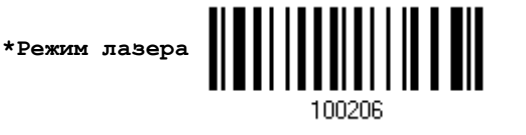

1.6.4 Режим авто выключения

Однократным нажатием кнопки курка запускается сканирование. Процесс считывание не прекратиться до тех пор, пока:

- (1) штрих код не будет декодирован,
- (2) заранее установленное время выхода не истечѐт

Примечание: Читайте раздел "Время окончания сканирования".

**Режим авто выключения**

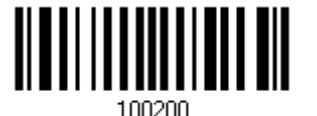

1.6.5 Режим авто выключения питания

Однократным нажатием кнопки курка запускается сканирование. Процесс считывания не остановиться до тех пор, пока заданное время не истечѐт, и не истечѐт заданный период пересчѐтов после каждого полного декодирования.

Примечание: Читайте "Задержки между повторными считываниями" и "Время сканирования".

**Режим авто выключения питания**

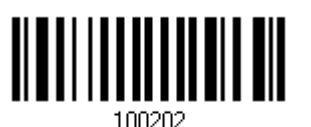

<u> Alamili malili imila alamili ya mat</u>

#### 1.6.6 Альтернативный режим

Однократным нажатием кнопки курка запускается сканирование.

Процесс считывание не прекратиться до тех пор, пока вы еще раз не нажмете на курок

Альтернативный режим

## 1.6.7 Режим прицеливания

Направьте сканер на штрих код, при нажатом курке. Сканирование начнётся при нажатом курке, когда он удерживается в пределах 1 секунды.

Сканирование не прекратиться до тех пор, пока:

(1) штрих код не будет декодирован,<br>(2) заранее установленное время выхода не истечёт

Режим прицеливания

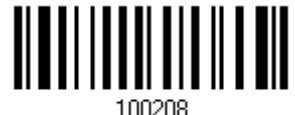

<u>|||||||||||||||||||</u>

#### Установка время выхода из "Режима прицеливания"

Вы можете ограничить время выхода из "режима прицеливания" в диапазоне от 1 до 15 секунд. По умолчанию в сканере установлено время выхода 1 секунда.

> Время выхода из режима прицеливания  $(1~15~cex.)$  $(*1)$

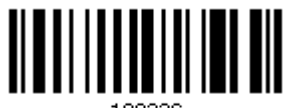

1. Считайте штрих код выше нужное количество раз до окончания выхода из режима прицеливания. (По умолчанию установлено в 1)

2. Считайте тип штрих код "Десятичное значение" на странице 223. Для примера, считав "1" и "0", сканер автоматически выключиться после 10 секунд бездействия.

3. Считайте штрих код "Подтвердить", на той же самой странице, для окончания установок.

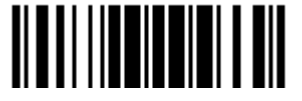

#### <span id="page-53-0"></span>1.6.8 Режим мульти штрих кода

Удерживая курок в нажатом положении, сканер длительное время считывает данные, и способен в это время декодировать не только одиночные штрих коды, но и непрерывный перечень уникальных штрих кодов.

Сканирование не прекратиться до тех пор, пока вы не отпустите курок.

**Режим мульти штрих кода**

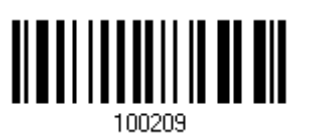

Примечание:

- (1) Штрих код считается уникальным, в том случае, когда данные считаются отличными от других.
- (2) Режим мульти штрих кода не будет работать с [Редактором Мульти штрих](#page-53-0)  [кода](#page-53-0).

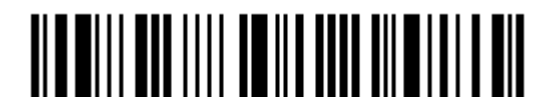

#### 1.7 Время перехода в режим ожидания

Заданное время выхода в режим ожидания находиться в интервале ( $1 \sim 254$  сек.; 0= выключено), когда сканер находится в одном из ниже перечисленных режимах:

Режим Лазера

Режим автоматического отключения

Режим автоматического отключения питания

Режим Прицеливания

Сканер перейдет в режим ожидания после 0~254 сек.  $(*10)$ 

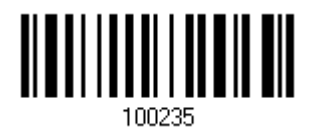

1) Считайте штрих код выше для выбора нужного интервала, до того момента как сканер

закончит работу.

2) Считайте штрих код "Десятичного значения" на странице 223. Для примера: считывание сканером символа "1" и "5" автоматически завершит работу после отсутствия работы более 15 секунд.

3) Считайте штрих код "Подтвердить", на той же самой странице, для окончания установок.

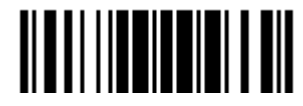

#### 1.8 Задержка между повторными считываниями

Эта функция относится к категории "Временная задержка", которая используется для предотвращения от случайного чтения штрих кода дважды.

Режим работы сканера может быть установлен в одном из режимов:

 Непрерывный режим Режим авто выключения питания Альтернативный режим

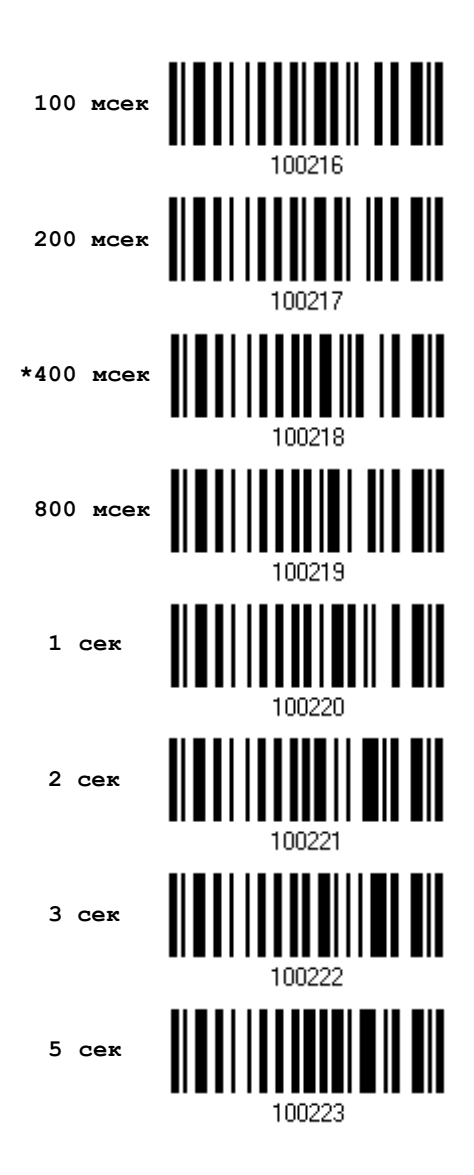

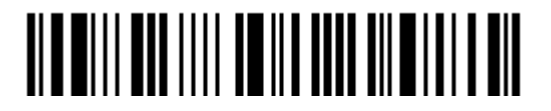

## 1.9 Режим избыточности считывания для всех типов штрих кодов

Выберите безопасный уровень считывания, например:

Если не выбран режим избыточного считывания, достаточно одного полного распознавания, чтобы считывание было засчитанным.

Если выбран вариант 3-х кратного считывания, то будет в общей сложности 4 последовательных распознавания, прежде чем штрих код окажется в статусе "правильно считанный".

Чем выше безопасность считывания (то есть, тем больше избыточности, которую выбирает пользователь), тем медленнее скорость поступления данных.

Совершенно очевидно что, чем больше избыточности Вы выбираете, тем выше безопасность считывания, и тем медленнее становится скорость считывания.

Вам будет необходимо выбрать компромисс между уровнем безопасности и скоростью распознавания.

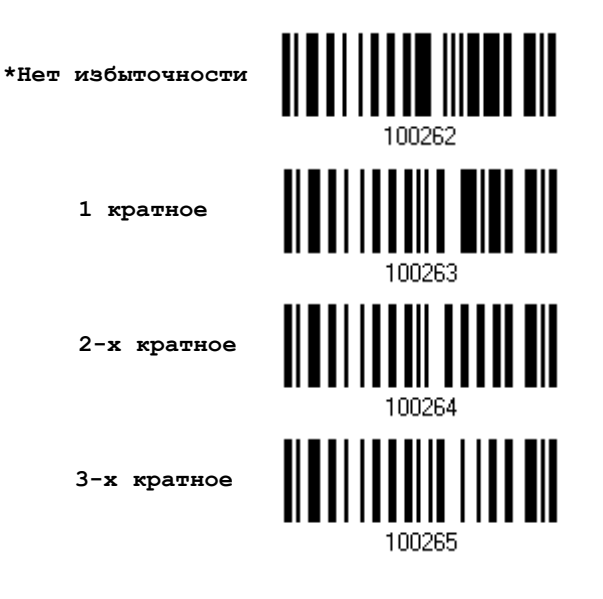

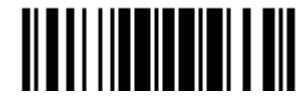

# 1.10 Дополнительный уровень защиты для UPC/EAN штрих кодов

Вы можете усилить уровень избыточного считывания (0-30 раз) для UPC/EAN штрих кодов. Чем больше избыточности Вы выбираете, тем выше безопасность считывания, и тем медленнее становится скорость считывания. Вам будет необходимо выбрать компромисс между уровнем безопасности и скоростью распознавания.

Примечание: Для кодов типа UPC/EAN добавляется значения 2 и 5, чтобы был ощутим эффект от применения.

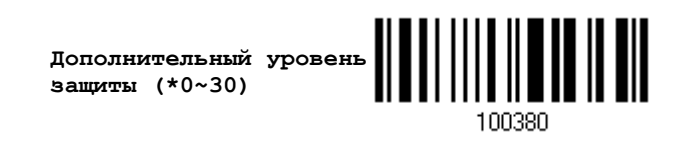

1) Считайте штрих код выше, для установки избыточности чтения, когда недостаёт нужного уровня при сканировании штрих кодов типа UPC/EAN (Установлено 0 - по умолчанию)

2) Считайте "Десятичное значение" на странице 223. Для примера, считывание значений "1" и "2", заставит сканер перечитывать штрих код 12 раз.

3) Считайте штрих код "Подтвердить", на той же самой странице, для окончания установок.

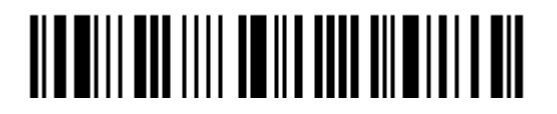

# 1.11 Режим Авто-сенсор (Только для модели 1560)

Этот режим будет доступен, только тогда, когда вы установите сканер 1500 на подставку типа Авто-Сенсор. Когда включен данный режим, сканер будет использовать "Режим Лазера" при сканировании. Однако это работает несколько по-другому, чем в настоящем "режиме Лазер". Теперь сканер будет сканировать до тех пор, пока находиться на подставке, как показано на картинке ниже. Всякий раз, когда штрих код окажется в пределах видимого луча, сканер будет распознавать этот штрих код.

Примечание: Режим работы типа "Авто-сенсор" может быть применен только на сканерах типа CCD и переведет его в режим лазера. Чтобы выйти из этого режима, вам необходимо снять сканер с подставки-радиобазы или считать штрих код "Выключить", указанный ниже. Это вернет его в "режим лазер". Если "режим Лазер" не подходит, выберите наиболее подходящий режим сканера для работы с вашими приложениями.

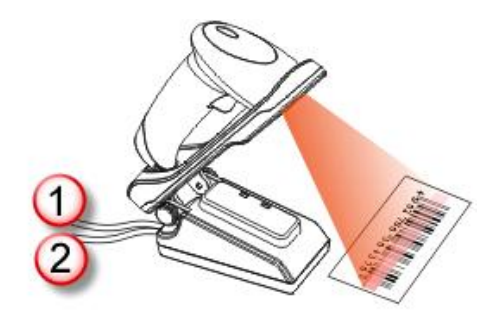

Примечание: Чтобы включить режим работы типа "Авто-сенсор", вам необходимо подсоединить адаптер питания и интерфейсный кабель к подставке.

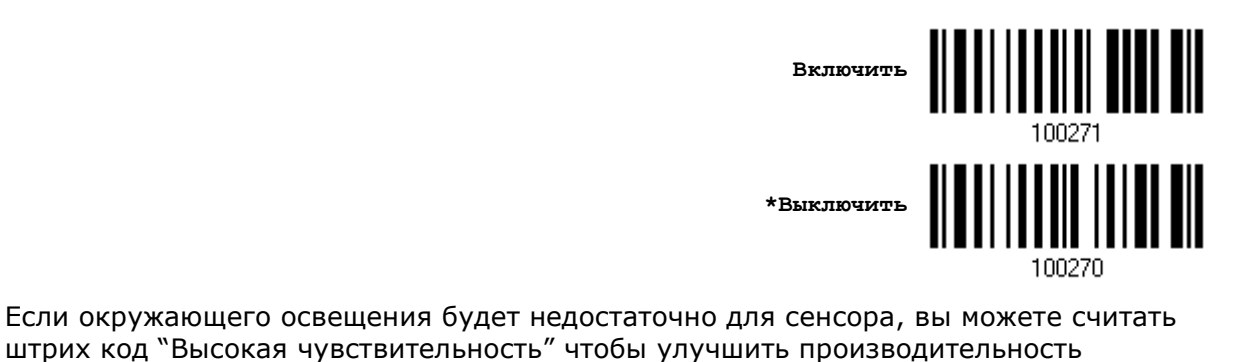

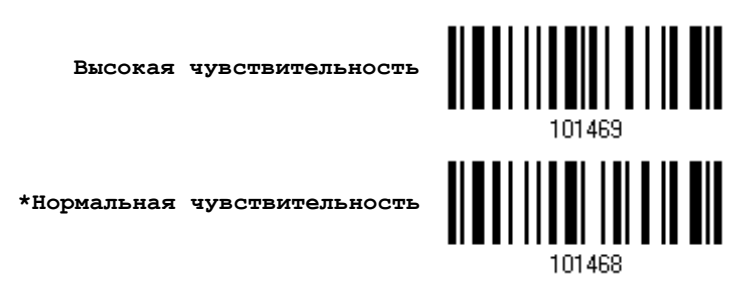

Примечание: Если освещение будет меньше чем 100 lux, мы рекомендуем добавить внешних источников освещения или использовать сканер в непрерывном режиме.

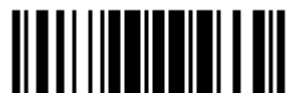

Обновить

47

# 1.12 CCD Сенсор (Только для 1560 модели)

Данная функция позволяет держать CCD сенсор всегда активным для того, чтобы сканер мог считывать штрих коды более эффективно. Тем не менее, вы можете выключить эту функцию в целях энергосбережения

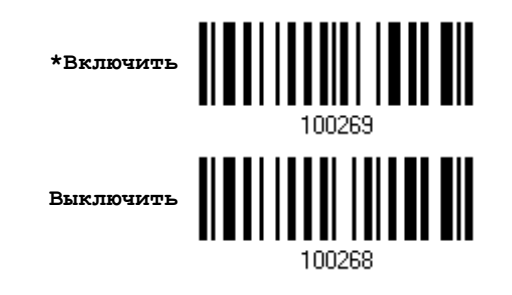

# 1.13 Штрих коды инверсного типа

При печати штрих кодов в стандартном варианте, цвет полос штрих кода - черный, в отличии от свободных промежутков. При печати инверсных штрих кодов, печать осуществляется противоположным способом, точно так же как в негативных фотоплѐнках. Промежутки между штрихами печатаются тѐмным цветом, в отличии от полосок штрих кода. Вы можете сконфигурировать сканер, чтобы он мог считывать штрих коды инверсного типа.

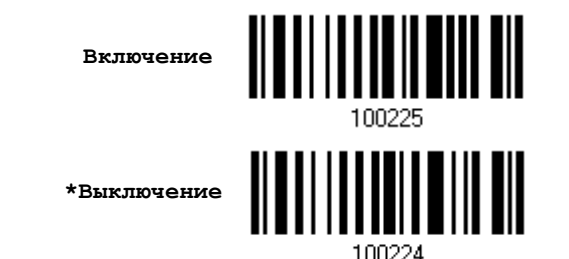

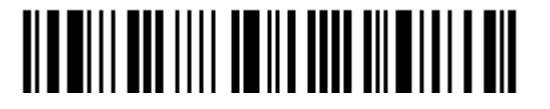

# 1.14 Площадь эффективного распознавания

По умолчанию, эффективная площадь распознавания, принятая за 100%, охватывает всю площадь сканирования. Однако, вы можете сузить декодируемую площадь для предотвращения чтения неправильных штрих кодов, когда номера штрих кодов находятся близко друг к другу. Сканер в состоянии считать только штрих коды с достаточной площадью распознавания. Считав штрих код "Центровка" и точно указав процентную долю, вы сузите площадь распознавания. Для примера, считав Левый 10%" и "Правый 30%", сканер будет распознавать только штрих код "А"

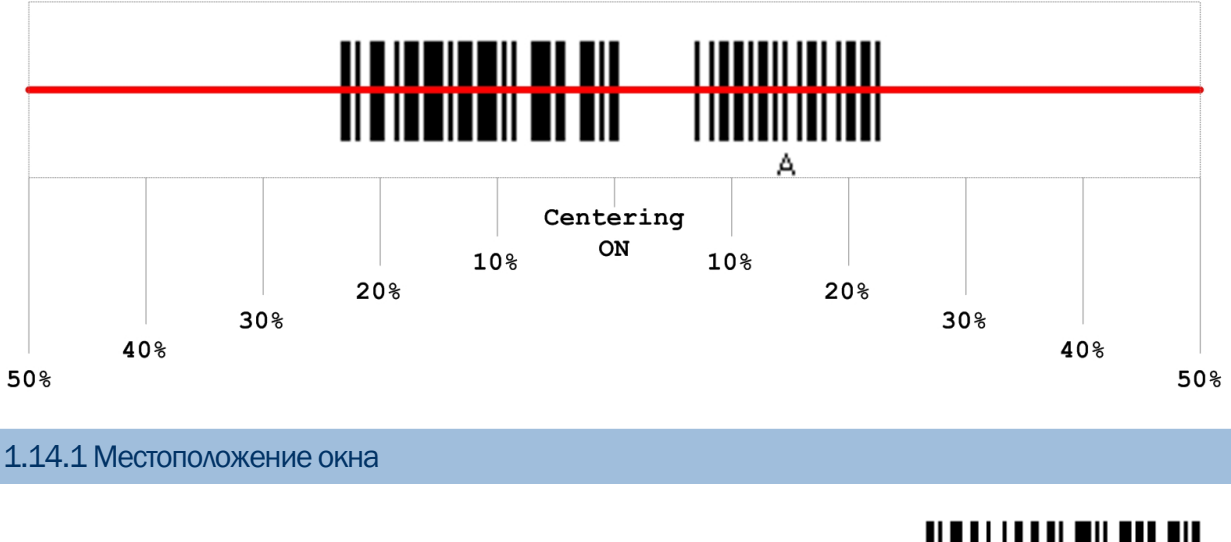

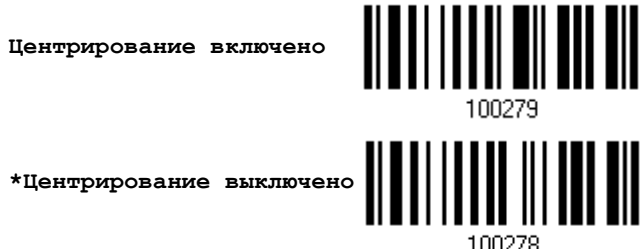

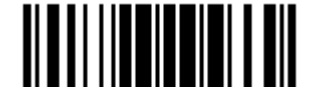

#### 1.14.2 Регулировка положения окна

Процентное отношение для левой половины

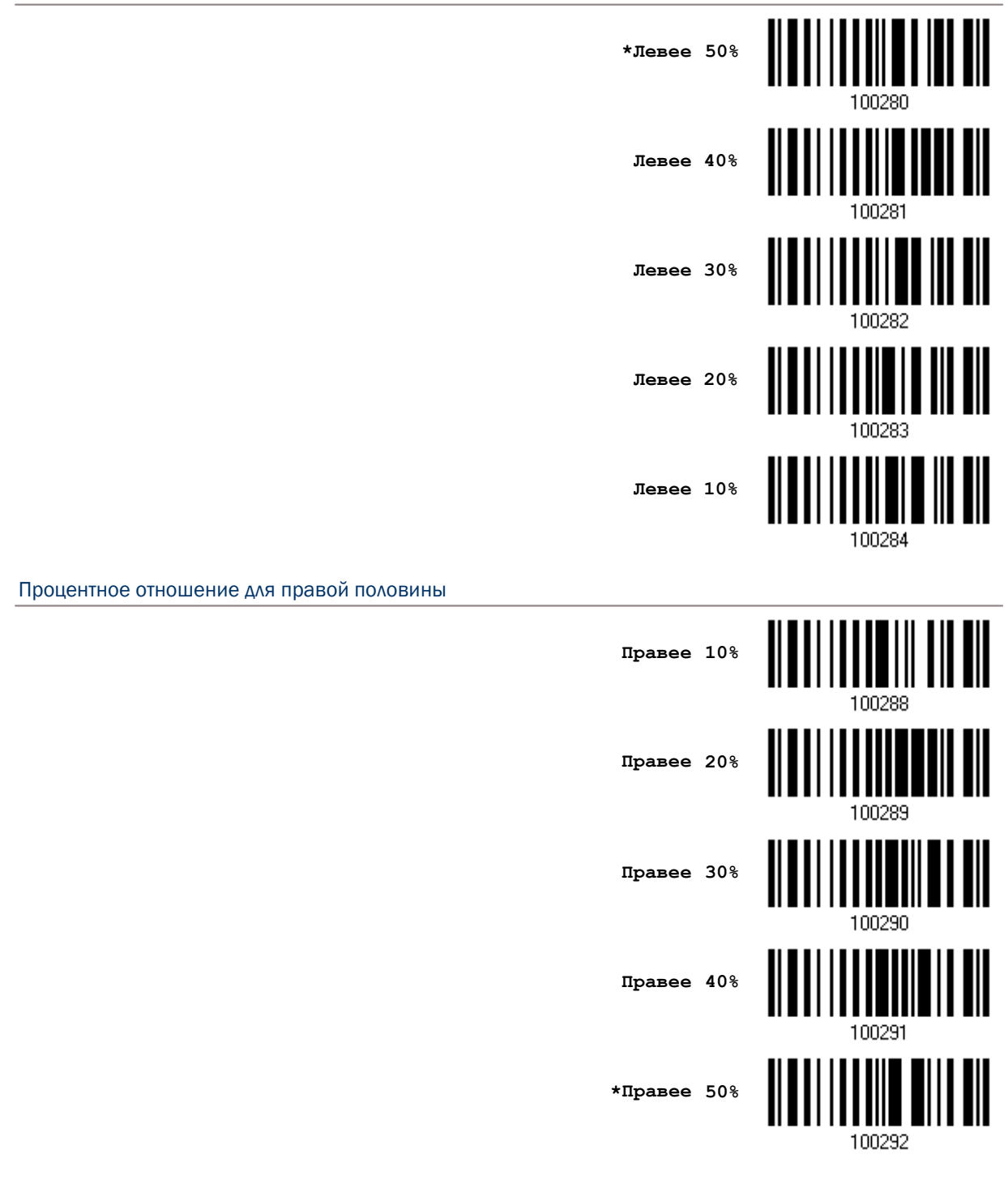

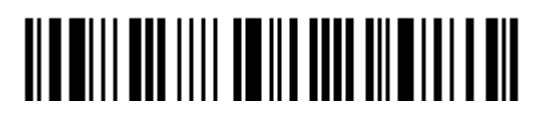

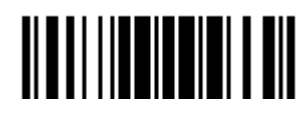

# Выбор типа интерфейса для подключения

Для того чтобы установить правильное подключение между ПК и сканером, мы советуем следовать следующей последовательности действий:

I) Установите батарею в слот и зажмите курок на две секунды, чтобы включить сканер.

2) Считайте сканером штрих код "Вход в Установку" для входа в режим конфигурирования.

- 3) Считайте сканером соответствующий штрих код для активации нужного интерфейса. Смотрите следующие разделы для определения типа интерфейса для передачи данных.
- 4) Считайте сканером соответствующие штрих коды, для требуемых установок.
- 5) Считайте сканером штрих код «Обновить» для выхода из режима конфигурирования.
- 6) Включите ваш компьютер или ноутбук и установите WPAN соединение со сканером.

См. Глава 3 - Установка WPAN соединения.

Примечание: По умолчанию установлен интерфейс "Разрыв клавиатуры"

## В данной главе

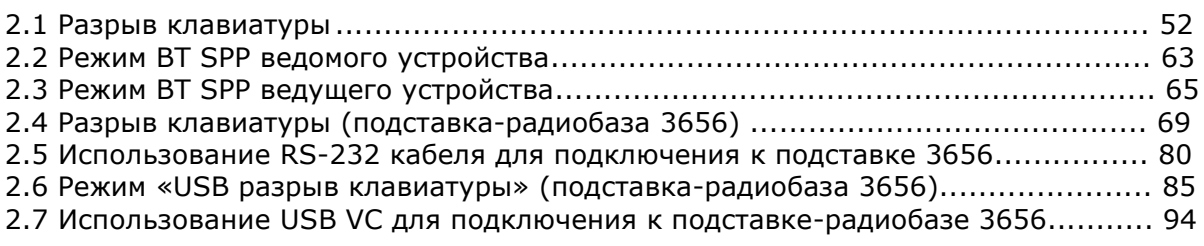

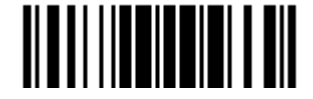

# 2.1 Разрыв клавиатуры

Для настроек подключения, см. Глава 3 - Установка WPAN [соединения](#page-112-0). Запустите любой текстовый редактор на вашем компьютере и считанные данные будут переданы на компьютер.

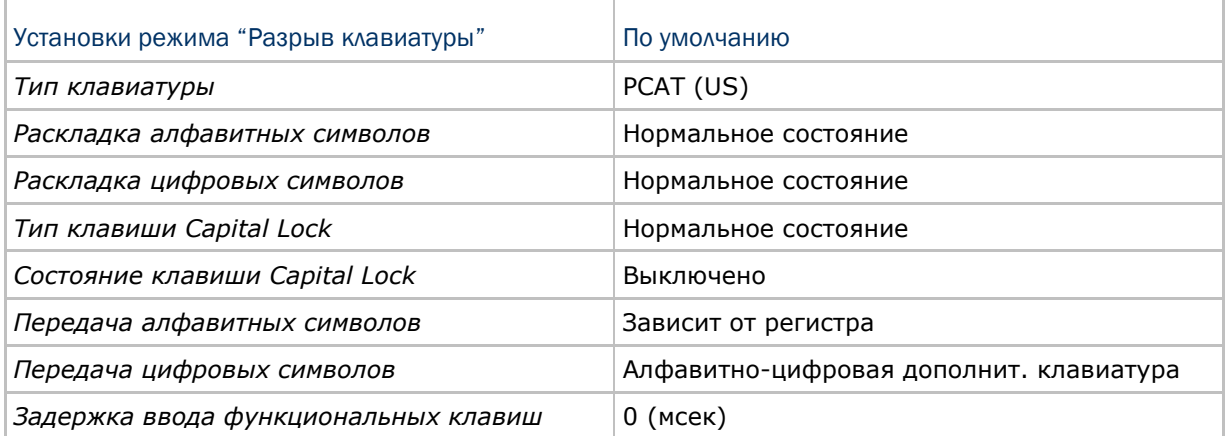

2.1.1 Активирование режима "Разрыв Клавиатуры" и выбор "Типа клавиатуры"

Когда активирован режим "Разрыв Клавиатуры", вам необходимо выбрать тип клавиатуры, для окончания режима установок. По умолчанию, данный режим активирован на сканере, а типом клавиатуры является PCAT (US).

> **Активировать и выбрать тип клавиатуры**

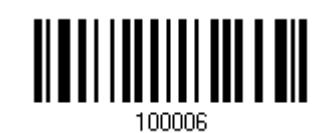

1) Считайте этот штрих код для активизации режима «Разрыв Клавиатуры» и выбора еѐ типа.

2) Считайте штрих код "Десятичное значение" на странице 223. Тип требуемой клавиатуры выбирайте в таблице ниже.

3) Считайте штрих код "Подтвердить" на любой странице для окончания процесса установок.

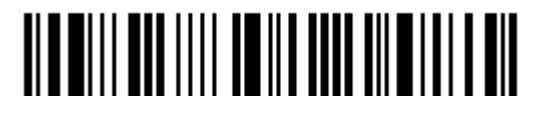

## Тип клавиатуры

По умолчанию тип клавиатуры установлен как PCAT (US). Поддерживаются след. типы клавиатур:

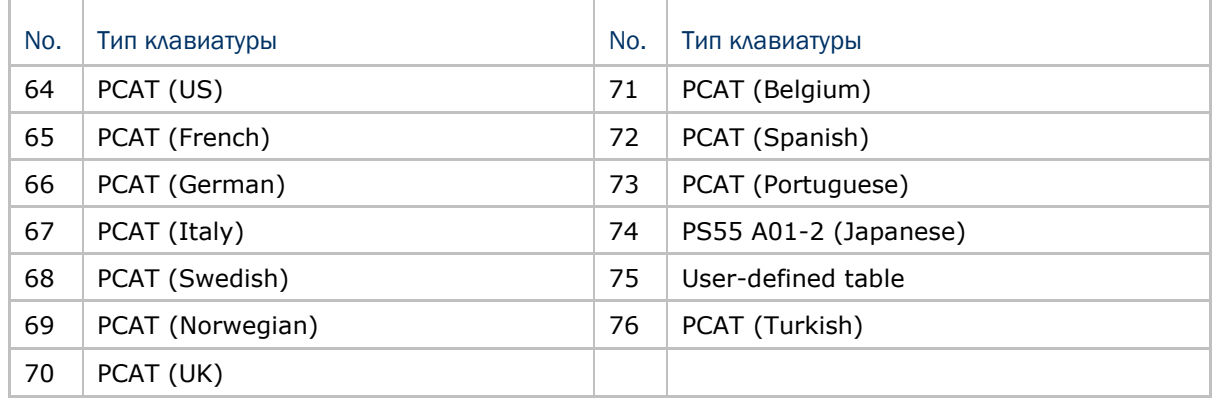

# 2.1.2 Сброс соединения

Во время работы в режиме «разрыв клавиатуры», вы можете одновременно подключать только один сканер к одному компьютеру. Если вы хотите подключить сканер к другому компьютеру, считайте штрих код «Сброс соединения». Затем, сканер перезагрузится. Следуйте инструкциям, описанным в пункте [3.2.3](#page-121-0) [Подключение к](#page-121-0) Bluetooth адаптеру чтобы установить новое соединение.

**Сброс соединения**

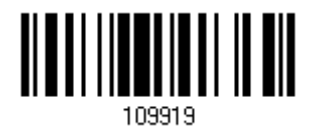

Примечание: Штрих код «Восстановить заводские настройки» также сбросит текущее соединение..

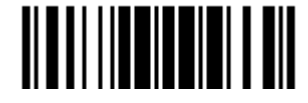

# 2.1.3 Установки клавиатуры

 Алфавитная раскладка Цифровая раскладка Тип клавиши Capital Lock Настройка клавиши Capital Lock Передача символов Передача цифр

#### Примечание: Режим «разрыв клавиатуры» не поддерживает данные функции на КПК – (1) Настройка клавиши Capital Lock: Автоматическое обнаружение (2) Передача цифр: Цифровые клавиши

# Алфавитная раскладка

По умолчанию, алфавитная раскладка клавиатуры установлена в "нормальный режим‖, или как еѐ ещѐ называют – Английская раскладка. В случае необходимости, выбирайте Французскую или Немецкую раскладку клавиатуры. Сканер может подстроиться под разный тип отправки символов "A", "Q", "W", "Z", "Y", и "M" в соответствии с выбранными установками ниже.

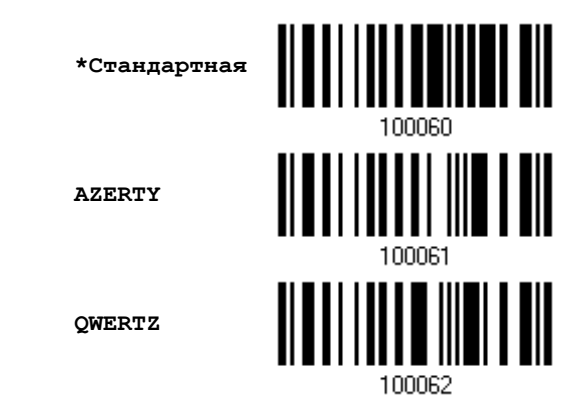

Примечание: Эти установки работают только тогда, когда тип клавиатуры выбран как PC-AT (US). Переключение раскладки алфавитной и цифровой клавиатуры - осуществляются непосредственно на клавиатуре вашего типа.

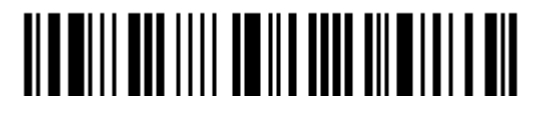

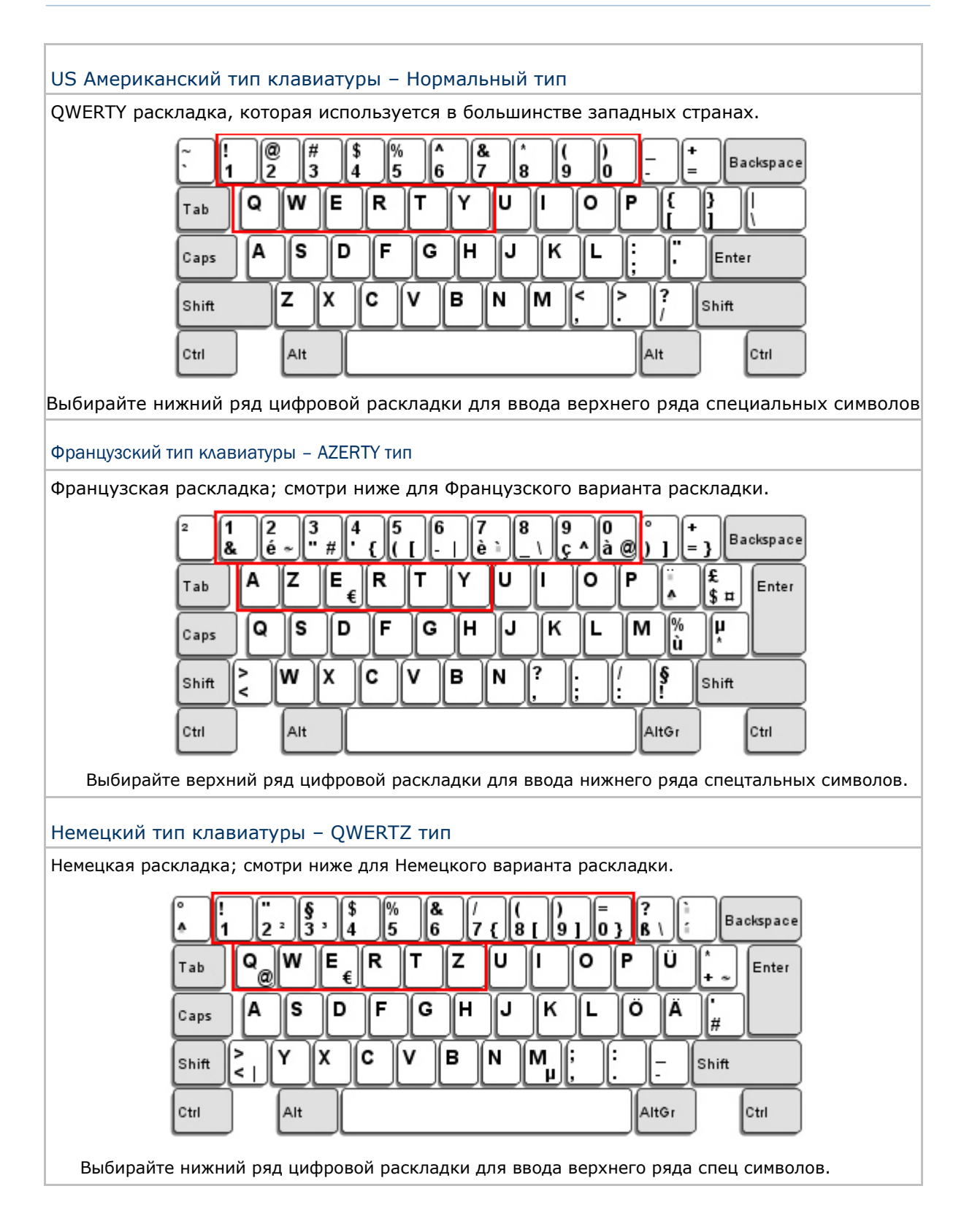

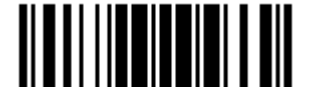

Обновить

#### Цифровая раскладка

Выберите необходимую вам раскладку, которая соответствует размещению ваших символов. Сканер может подстроиться при работе под текущую выбранную раскладку.

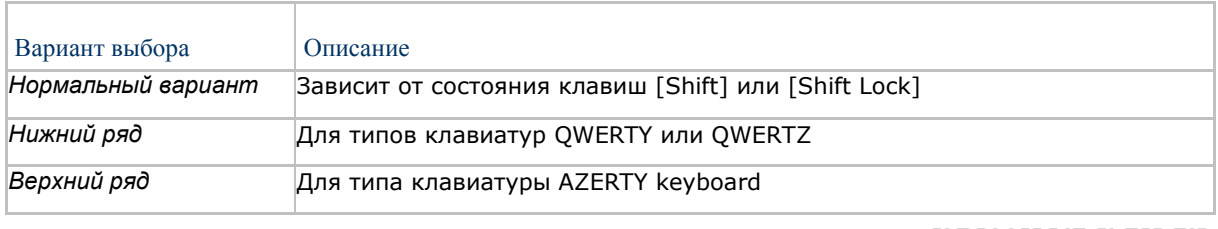

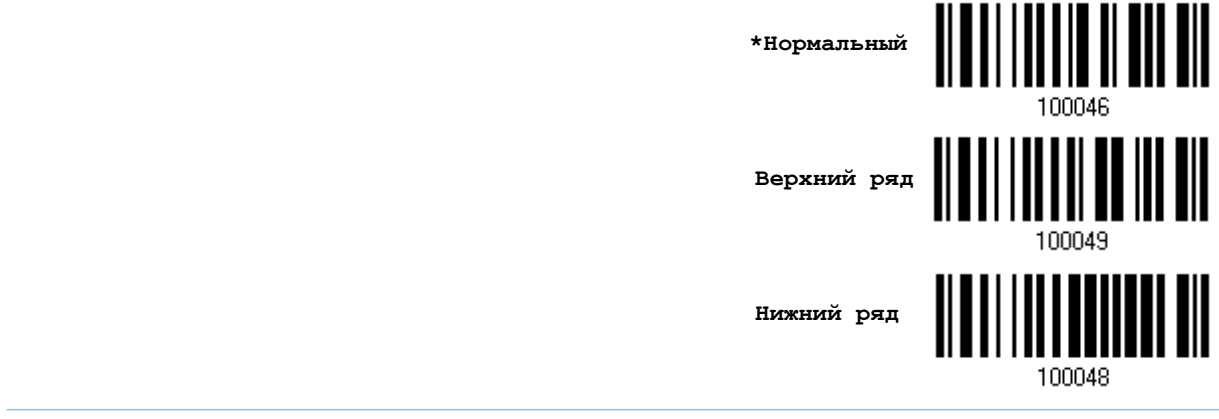

Примечание: Эта установка предназначена для использования с алфавитной раскладкой. И требуется при режиме включенной подстановке символов, когда поддержка определенных типов клавиатуры (языков) недоступна, но необходима.

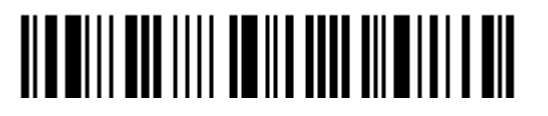

## Состояние клавиши Capital Lock и установки

Для того чтобы отправить символ алфавита с правильным состоянием регистра, сканеру

требуется информация о статусе клавиши Caps Lock. Неправильные установки, могут привести к передаче противоположного регистра клавиатуры.

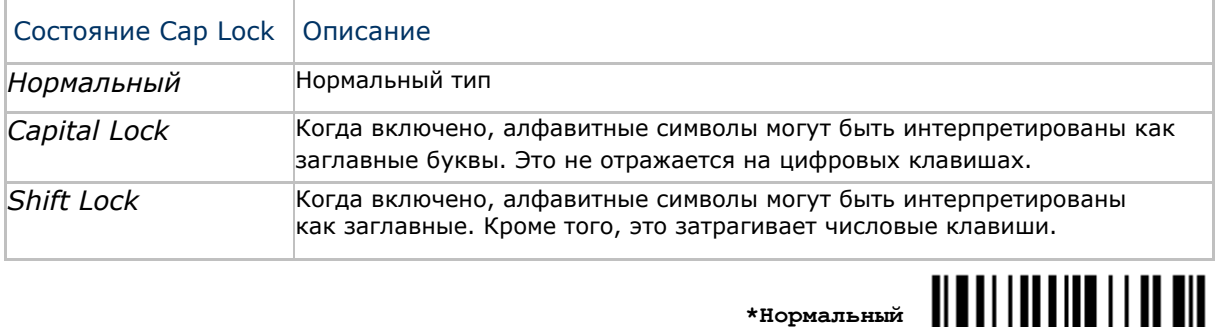

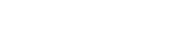

**Shift Lock**

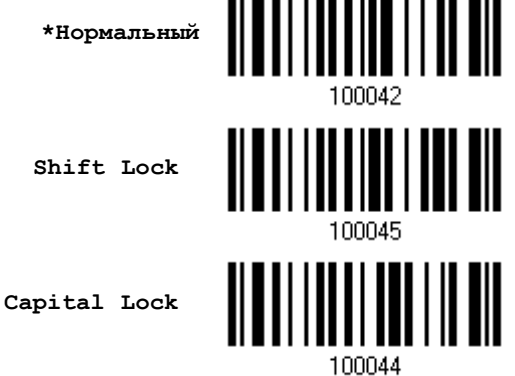

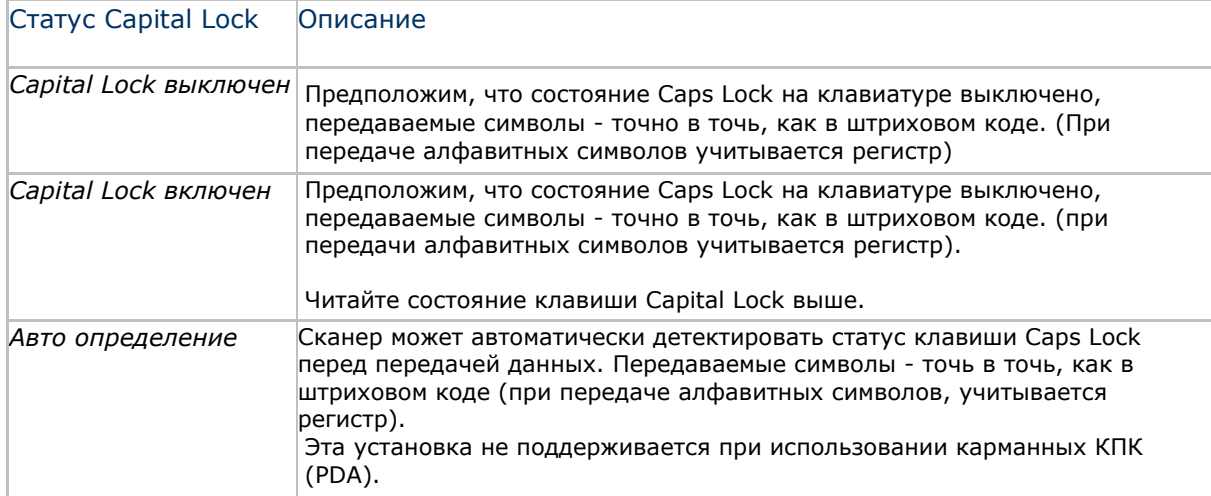

**Режим авто-определения** 

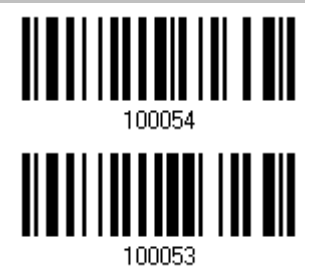

**Capital Lock включен**

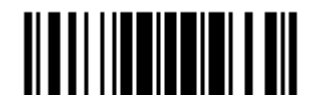

Обновить

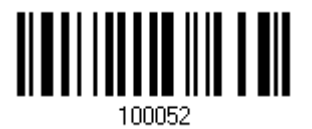

\*Capital Lock выключен

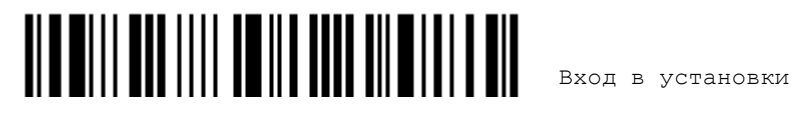
#### Ввод алфавитных знаков

По умолчанию, алфавитные знаки передаются с учѐтом регистра клавиатуры, так как важно чтобы при передаче сохранились: первоначальный регистр, статус Caps Lock, установки заглавных букв.

Выберите (исключая регистр) алфавит для передачи в соответствии со статусом Caps Lock только на клавиатуре.

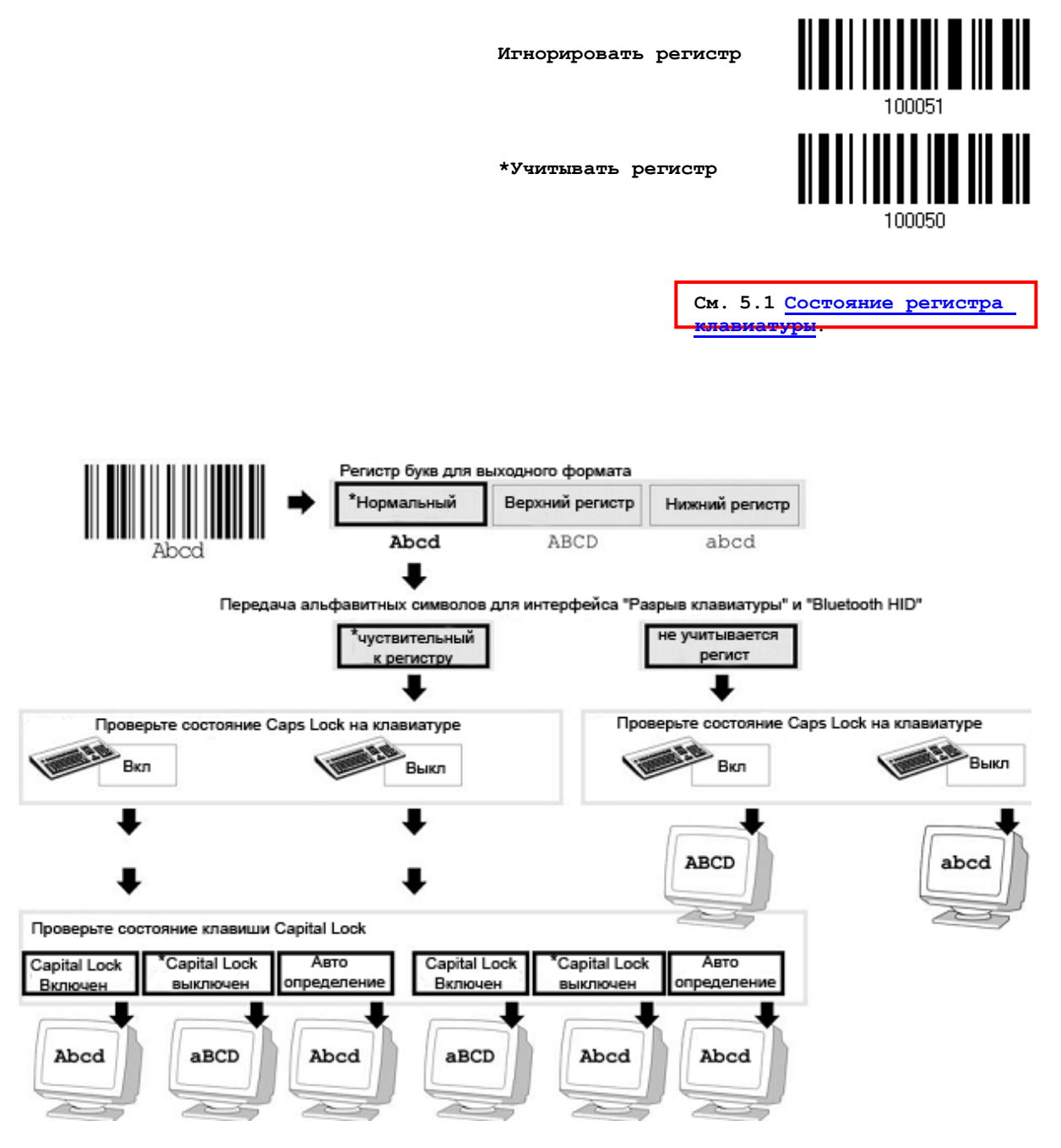

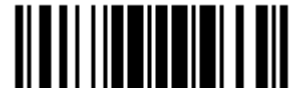

### Ввод цифровых знаков

По умолчанию, для ввода цифровых знаков, используется алфавитно-цифровая панель клавиатуры.

Выберите "Цифровая панель", если вы хотите вводить символы с числовой панели клавиатуры.

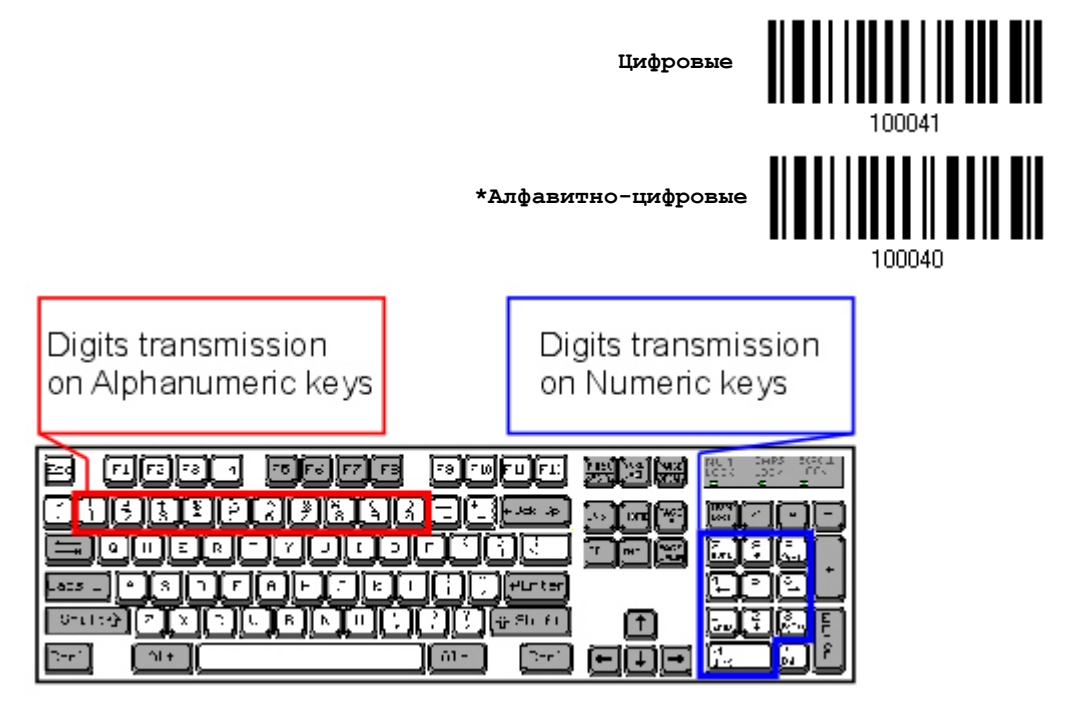

Примечание: Если выбрано "Цифровая панель", статус Num Lock на физической клавиатуре - должен быть в положении "Включено". Эта установка не поддерживает карманные КПК.

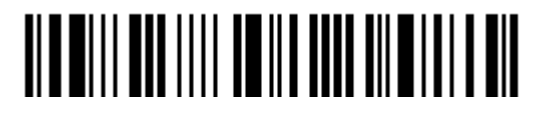

### 2.1.4 Задержка между передачей управляющих кодов

По умолчанию, задержка между передачей управляющих кодов - установлена в 0. Выберите нужное значение в диапазоне от 0 до 254 измеряемое в миллисекундах, для ввода требуемого значения времени ответной реакции на нажатие клавиш клавиатуры. Эта временная задержка, будет вставляться при передаче между управляющими кодами в диапазоне (0x01  $\sim$ 0x1F). Установка длинных задержек, может замедлить скорость передачи данных.

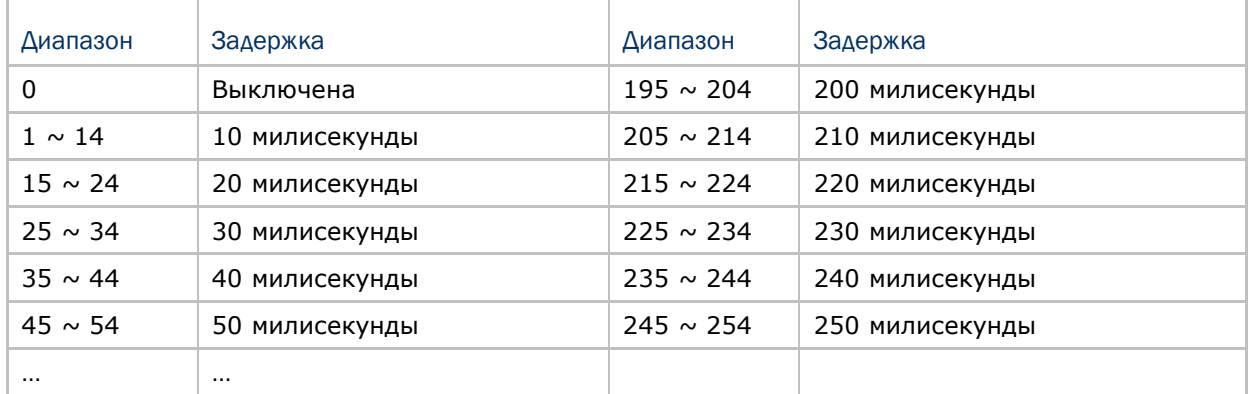

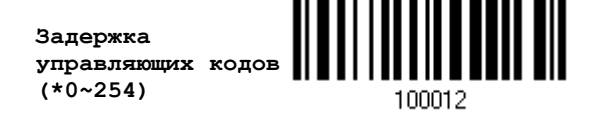

1) Считайте штрих код выше точное кол-во раз, для установки нужной вам задержки.

2) Считайте штрих код "Десятичное значение" на странице 223, для ввода необходимой задержки (в миллисекундах).

3) Считайте штрих код "Подтвердить" на любой странице, для окончания процесса установок.

2.1.5 Режим "разрыв клавиатуры" передачи символов

По умолчанию, в режиме «разыв клавиатуры» данные отправляются на компьютер пакетами. Вы можете считать штрих код "Посимвольно" чтобы сканер передавал данные по одному символу за один раз.

**\*Пакетная передача**

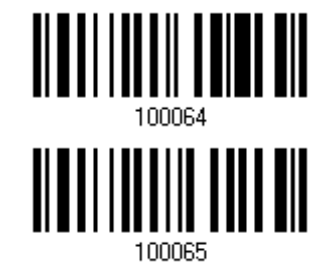

**Посимвольно**

Примечание: Режим передачи «Посимвольно» необходим при работе с iPhone или КПК.

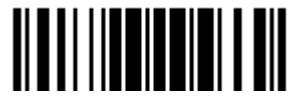

Обновить

# 2.1.6 Поддержка клавиатуры для IPHONE/КПК (IPAD)

После того, как сканер успешно подключился к iPhone или iPad для передачи/сбора данных, экранная клавиатура iPhone или iPad исчезнет.

Считайте штрих код, указанный ниже, чтобы показать/скрыть клавиатуру

**показать/скрыть клавиатуру**

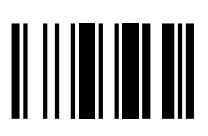

Примечание: Данная функция работает только с:

- (1) iPhone 4 или 3GS версии 4.1 или более поздней.
- (2) iPad версии 4.2 или более позднее.

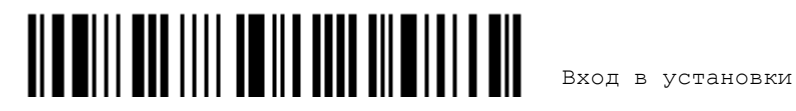

## 2.2 Режим BT SPP ведомого устройства

Для настройки соединения режима ВТ SPP ведомого устройства, См. **[Глава](#page-112-0) 3 -**Установка WPAN [соединения](#page-112-0).

2.2.1 Активация режима BT SPP ведомого устройства

Это режим SPP ведомого устройства.

**Активирова ть режим**

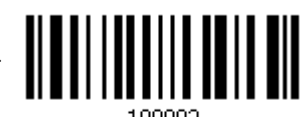

2.2.2 Задержка между передачей управляющих кодов

По умолчанию, задержка между передачей управляющих кодов - установлена в 0. Выберите нужное значение в диапазоне от 0 до 254 измеряемое в миллисекундах, для ввода требуемого значения времени ответной реакции на нажатие клавиш клавиатуры. Эта временная задержка, будет вставляться при передаче между управляющими кодами в диапазоне (0x01  $\sim$  0x1F). Установка длинных задержек, может замедлить скорость передачи данных.

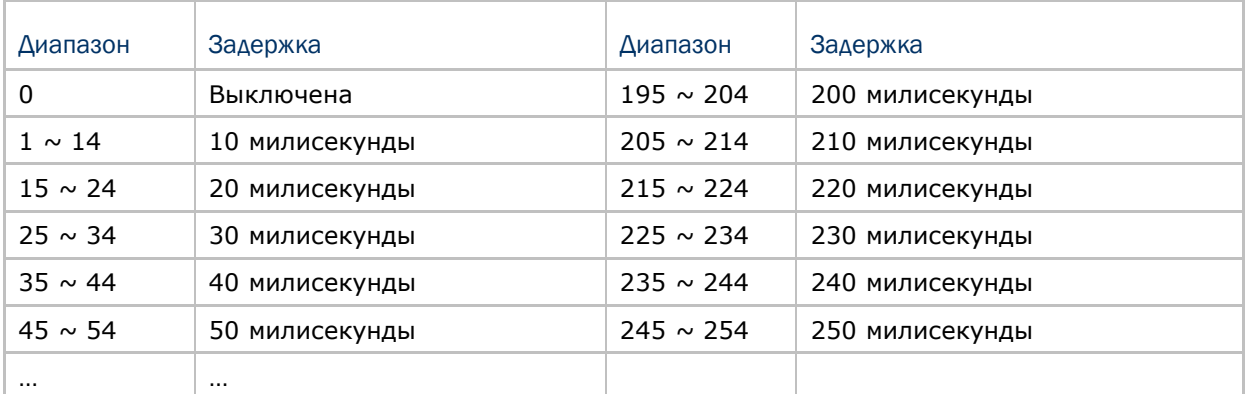

**Задержка управляющих кодов (\*0~254)**

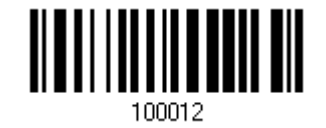

1) Считайте штрих код выше точное кол-во раз, для установки нужной вам задержки.

2) Считайте штрих код "Десятичное значение" на странице 223, для ввода необходимой задержки (в миллисекундах).

3) Считайте штрих код "Подтвердить" на любой странице, для окончания процесса установок.

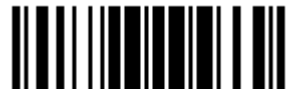

### 2.2.3 Время ответа АСК/NAK

По умолчанию, сканер посылает данные в ПК, без ожидания ответа АСК/NАК, перед отправкой следующей порции данных. Установите требуемое значение задержки в диапазоне 1-99, которое изменяется с шагом в 0.1 сек. Если нет ответа, в пределах указанного периода, - сканер будет пытаться отправить те же данные ещё - 3 раза. Если все попытки окончились неудачей без любого уведомления, - данные будут окончательно потеряны.

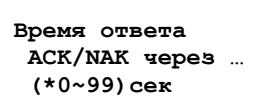

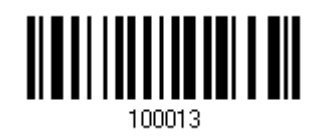

1) Считайте штрих код выше точное кол-во раз, для установки нужной вам задержки.

2) Считайте штрих код "Десятичное значение" на странице 223, для ввода необходимой задержки (в миллисекундах).

3) Считайте штрих код "Подтвердить" на любой странице, для окончания процесса установок.

### АСК/NAК - звуковое сообщение об ошибке

Включить звуковой сигнал при ошибке

\*Выключить звук при ошибке

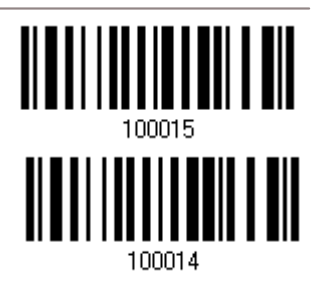

Примечание: Мы советуем включить звуковой сигнал при ошибке, чтобы вы могли получать напоминания о потере данных, а также когда сканер будет пересчитывать данные.

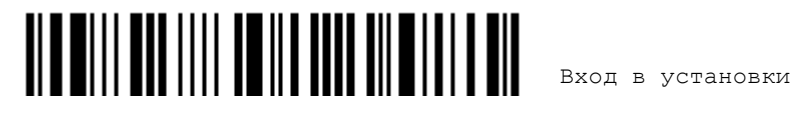

# 2.3 Режим BT SPP ведущего устройства

В качестве ведущего устройства, сканер сможет возобновлять соединение с компьютером при следующем включении до тех пор, пока данное соединение поддерживается на компьютере. Если же сканер не сможет возобновить соединение, будет произведена попытка каждые 5 секунд переподключиться к компьютеру до тех пор, пока вы не считаете штрих код «Сбросить подключение» или «Восстановить заводские настройки».

Для настройки соединения данного режима, см. 3.2.2 Настройка параметров.

Примечание: Находясь в режиме SPP ведущего устройства, при неудачных попытках переподключения в определенный период времени (2 минуты по умолчанию) сканер переходит в режим энергосбережения. После того, как соединение будет успешно установлено, сканер не будет переходить в режим энергосбережения. Он автоматически выключится по прошествии установленного количества времени. См. 1.1.2 Автовыключение и Энергосбережение.

2.3.1 Активация режима BT SPP ведущего устройства

Это режим SPP ведущего устройства

Активировать режим

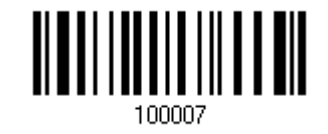

#### Подключение к целевому устройству

Считайте два необходимых штрих кода для установки целевого ведомого устройства.

"Установка соединения"

"МАС-адрес"

Примечание: Штрих код "МАС-адрес" должен иметь префикс, состоящий из двух символов "0х" или "0Х", а затем реальный МАС-адрес целевого устройства.

Использование:

- Считайте штрих код "Активировать режим ВТ SPP, ведущего устройства", указанный  $1_{-}$ выше и штрих коды для настройки соединения, такие как штрих код авторизации и ввода PIN-кода. Пропустите этот шаг, если нет необходимости настраивать соединение.
- Считайте штрих код "Установка соединения" и "МАС-адрес". Сканер ответит одним  $2.$ звуковым сигналом после считывания каждого из штрих кодов.

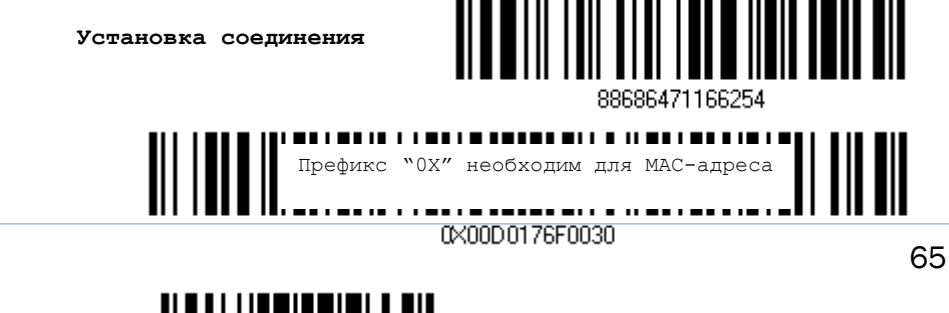

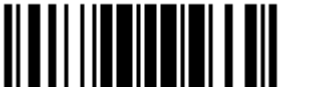

Примечание: Сначала считайте штрих код "Установка соединения" а по прошествии 10 секунд штрих код "МАС-адрес".

Вместо того, чтобы считывать штрих код "МАС-адрес" вы можете считать штрих коды установки, чтобы ввести, таким образом, МАС-адрес самостоятельно.

Считайте штрих код "Отмена" чтобы отменить операцию с МАС-адресом. Если МАС-адрес не был введен полностью, то считывания штрих кода "Подтвердить" может также отменить текущую операцию.

> Ввод МАС-адреса в 16-ти ричном значении

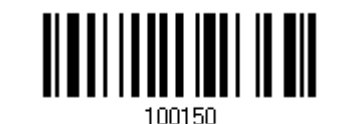

Использование:

1. Считайте штрих код, указанный выше.

2. Считайте штрих код "16-ти ричное значение" на странице 224 для ввода желаемого МАС-адреса.

3. Считайте штрих код "Подтвердить" для окончания всех установок.

#### Выход из режима SPP ведущего устройства

Чтобы остановить попытки сканера переподключиться, считайте штрих код «Сброс подключения» или «Восстановить заводские настройки» чтобы очистить настройки текущего MAC-адреса. Затем, сканер перезагрузится. Чтобы установить новое WPAN соединение, повторите все шаги, описанные в пункте 3.2.3 Подключение к Bluetooth <u>адаптеру</u>

Сброс подключения

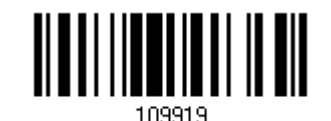

<u>NE DILENTINI NE NE NE NE NE IN LEN</u>

# 2.3.2 Задержка между передачей управляющих кодов

По умолчанию, задержка между передачей управляющих кодов - установлена в 0. Выберите нужное значение в диапазоне от 0 до 254 измеряемое в миллисекундах, для ввода требуемого значения времени ответной реакции на нажатие клавиш клавиатуры. Эта временная задержка, будет вставляться при передаче между управляющими кодами в диапазоне (0x01  $\sim$  0x1F). Установка длинных задержек, может замедлить скорость передачи данных.

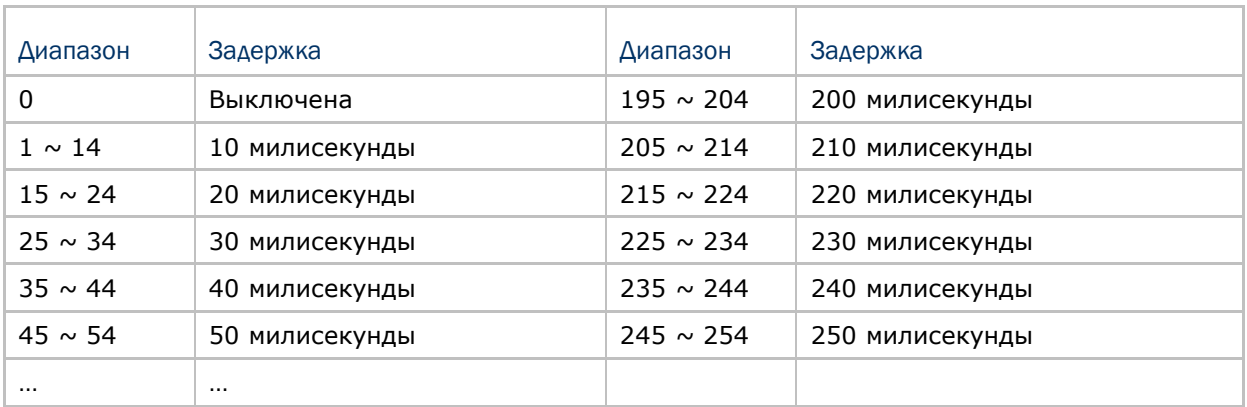

**Задержка управляющих кодов (\*0~254)**

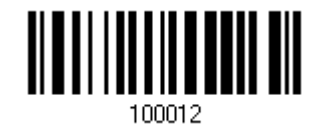

1) Считайте штрих код выше точное кол-во раз, для установки нужной вам задержки.

2) Считайте штрих код "Десятичное значение" на странице 223, для ввода необходимой задержки (в миллисекундах).

3) Считайте штрих код "Подтвердить" на любой странице, для окончания процесса установок.

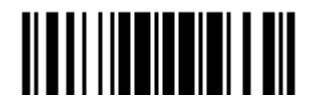

# 2.3.3 Время ответа АСК/NAK

По умолчанию, сканер посылает данные в ПК, без ожидания ответа АСК/NАК, перед отправкой следующей порции данных. Установите требуемое значение задержки в диапазоне 1-99, которое изменяется с шагом в 0.1 сек. Если нет ответа, в пределах указанного периода, - сканер будет пытаться отправить те же данные ещё - 3 раза. Если все попытки окончились неудачей без любого уведомления, - данные будут окончательно потеряны.

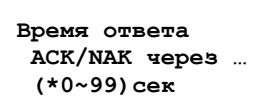

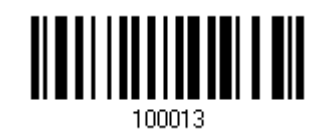

1) Считайте штрих код выше точное кол-во раз, для установки нужной вам задержки.

2) Считайте штрих код "Десятичное значение" на странице 223, для ввода необходимой задержки (в миллисекундах).

3) Считайте штрих код "Подтвердить" на любой странице, для окончания процесса установок.

АСК/NAК - звуковое сообщение об ошибке

Включить звуковой сигнал при ошибке

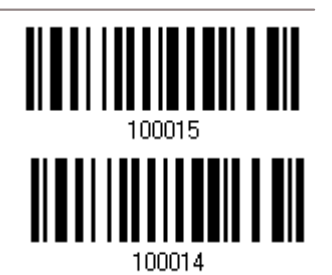

\*Выключить звук при ошибке

Примечание: Мы советуем включить звуковой сигнал при ошибке, чтобы вы могли получать напоминания о потере данных, а также когда сканер будет пересчитывать данные.

2.3.4 Переключение между режимами ведущего/ведомого устройства

После того, как сканер установил соединение в качестве ведомого устройства, вы можете считать штрих код установки «Активировать ВТ SPP режим ведущего устройства» чтобы переключить режим SPP соединения.

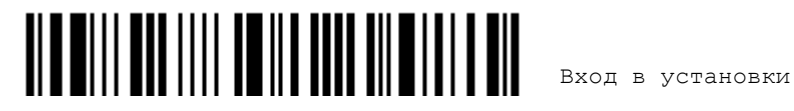

# 2.4 Разрыв клавиатуры (подставка-радиобаза 3656)

«Y-кабель» позволяет вам соединять сканер через подставку 3656 с портом клавиатуры компьютера, либо вы также можете соединиться с клавиатурой компьютера. Все сканированные данные будут переданы на порт компьютера, как если бы они были введены посредством клавиатуры. Например, запустите текстовый редактор на вашем компьютере, чтобы получить данные.

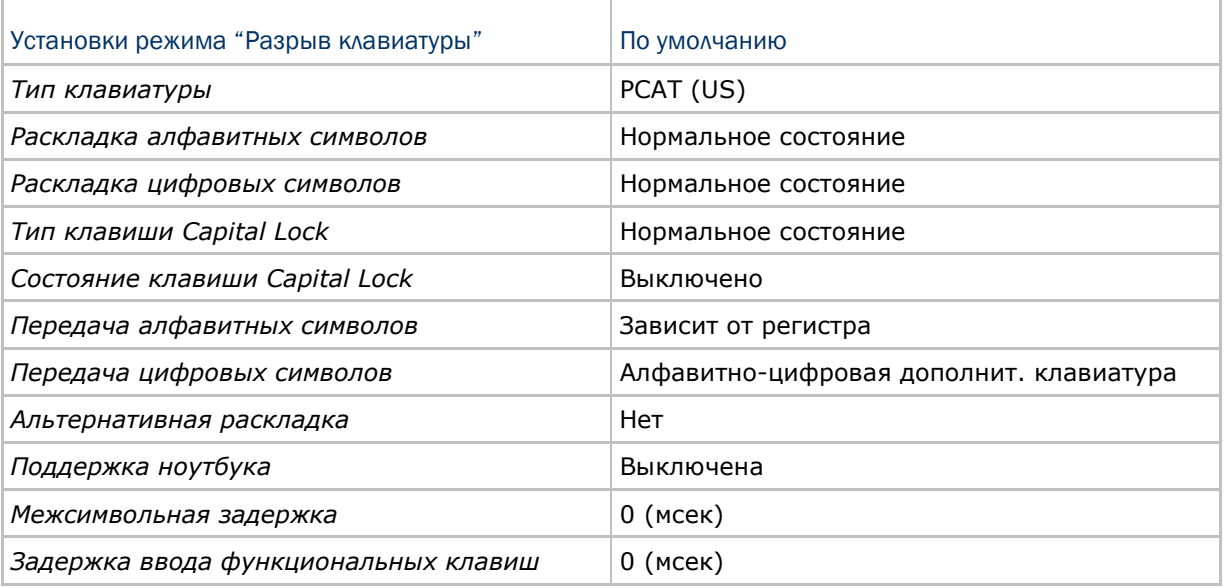

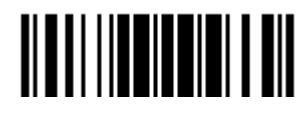

2.4.1 Активирование режима "Разрыв Клавиатуры" и выбор "Типа клавиатуры"

Когда активирован режим "Разрыв Клавиатуры", вам необходимо выбрать тип клавиатуры, для окончания режима установок.

> **Активировать режим разрыва клавиатуры (3656) и выбор типа клавиатуры…**

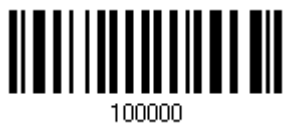

1) Считайте этот штрих код для активизации режима «Разрыв Клавиатуры» и выбора еѐ типа.

2) Считайте штрих код "Десятичное значение" на странице 223. Тип требуемой клавиатуры выбирайте в таблице ниже.

3) Считайте штрих код "Подтвердить" на любой странице для окончания процесса установок.

Разрыв клавиатуры (подставка-радиобаза 3656)

По умолчанию тип клавиатуры установлен как PCAT (US). Поддерживаются след. типы клавиатур —

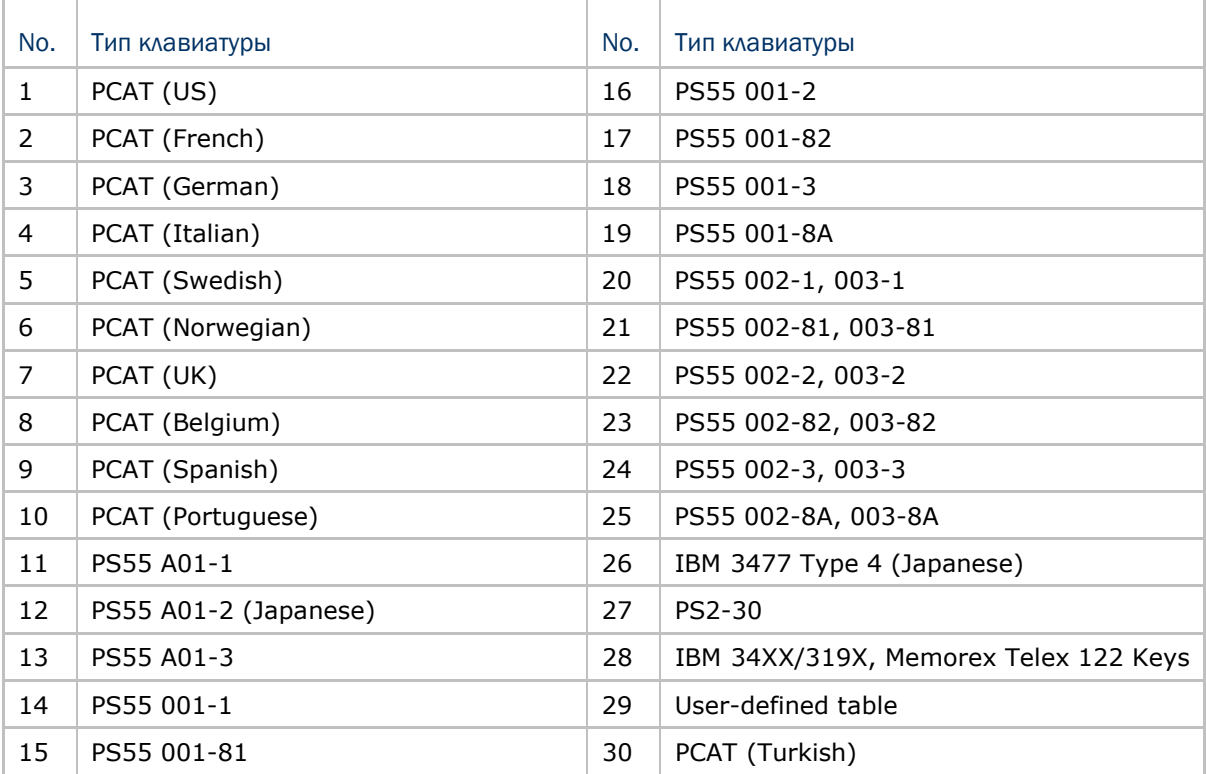

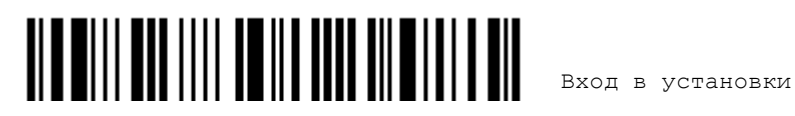

# 2.4.2 Установки клавиатуры

 Алфавитная раскладка Цифровая раскладка Тип клавиши Capital Lock Настройка клавиши Capital Lock Передача символов Передача цифр Алтернативная раскладка Поддержка ноутбука

#### Алфавитная раскладка

По умолчанию, алфавитная раскладка клавиатуры установлена в "нормальный режим", или как её ещё называют - Английская раскладка. В случае необходимости, выбирайте Французскую или Немецкую раскладку клавиатуры. Сканер может подстроиться под разный тип отправки символов "A", "Q", "W", "Z", "Y", и "M" в соответствии с выбранными установками ниже.

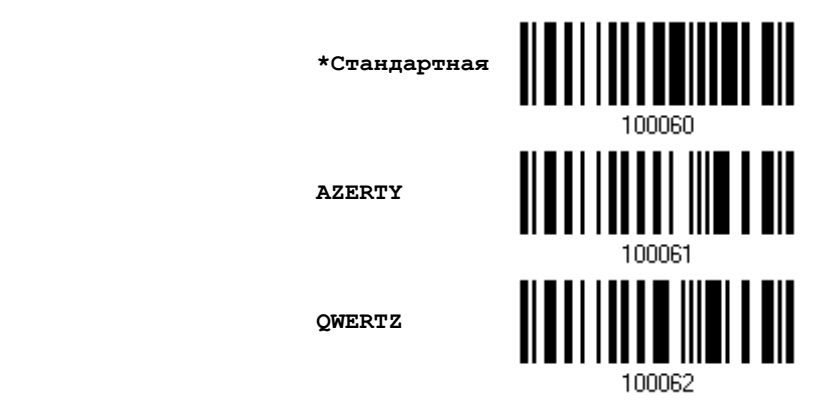

Примечание: Эти установки работают только тогда, когда тип клавиатуры выбран как PC-AT (US). Переключение раскладки алфавитной и цифровой клавиатуры - осуществляются непосредственно на клавиатуре вашего типа.

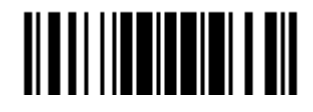

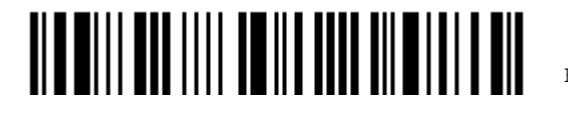

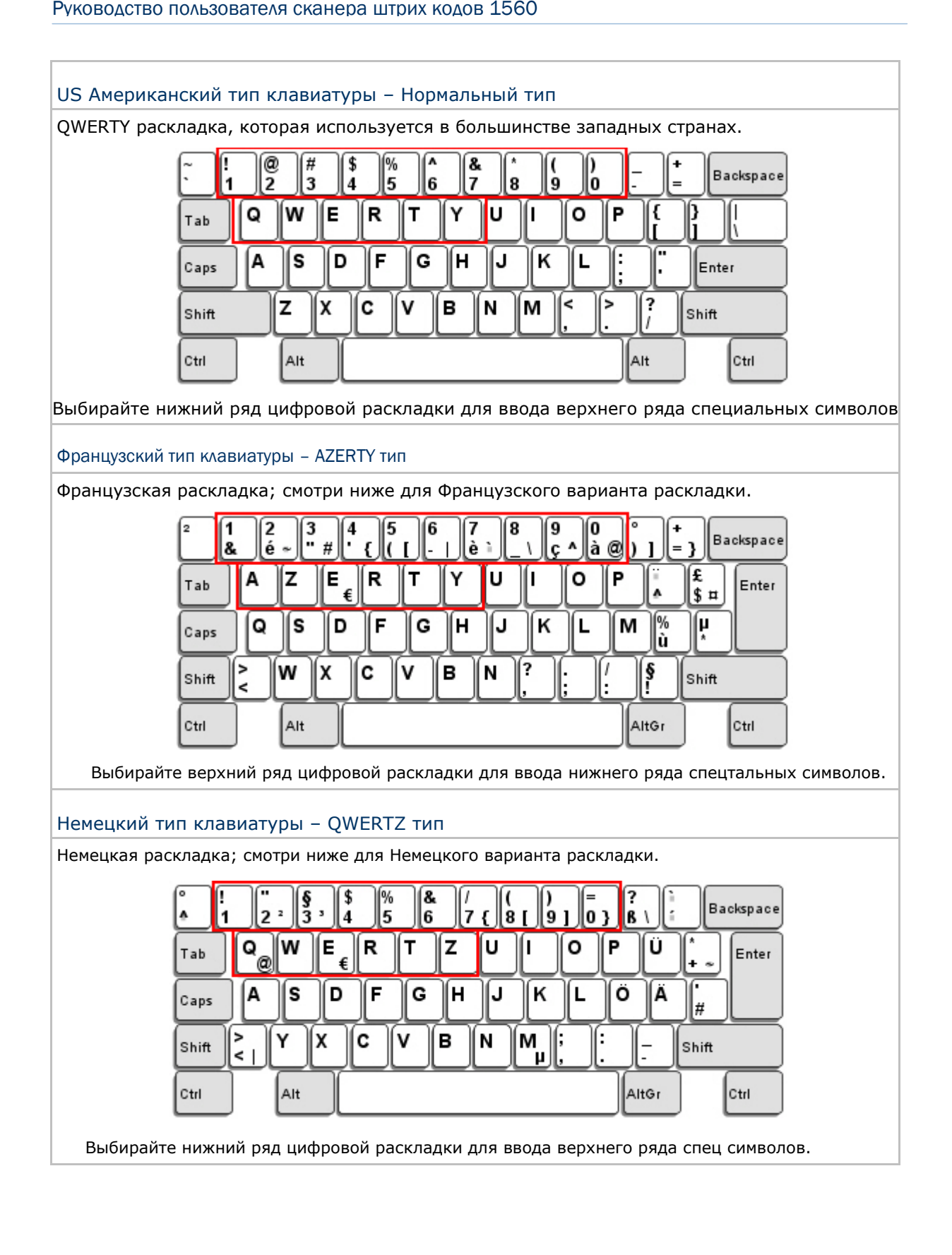

### Цифровая раскладка

Выберите необходимую вам раскладку, которая соответствует размещению ваших символов. Сканер может подстроиться при работе под текущую выбранную раскладку.

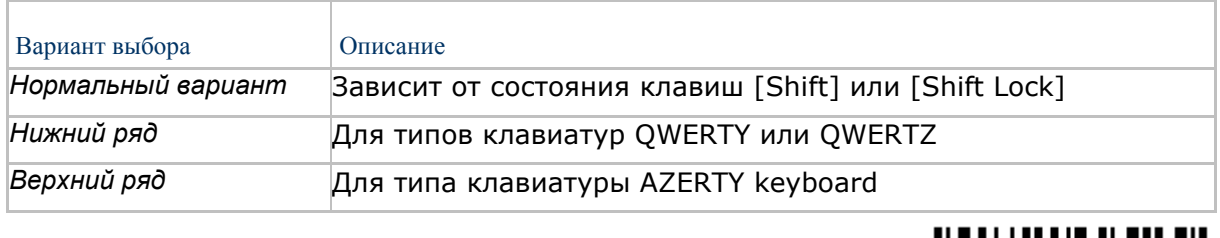

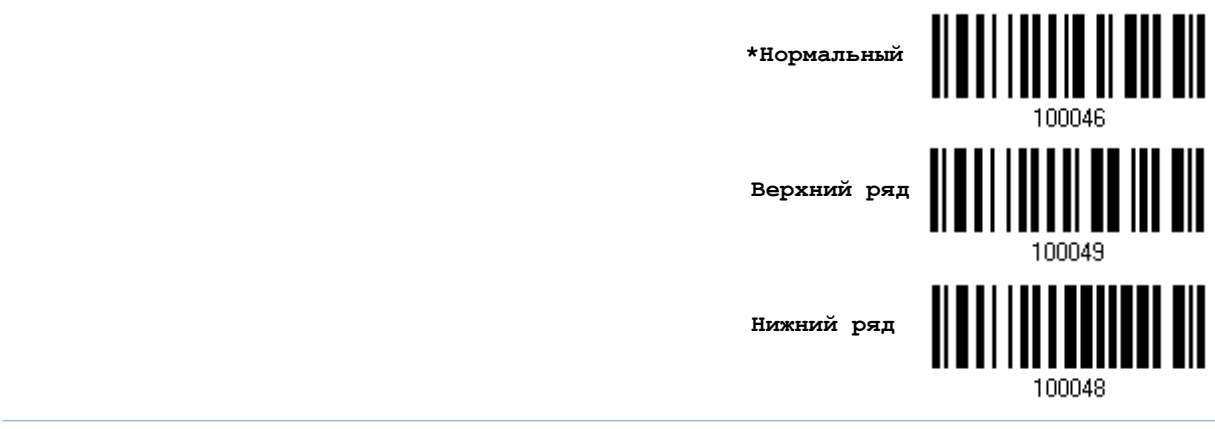

Примечание: Эта установка предназначена для использования с алфавитной раскладкой. И требуется при режиме включенной подстановке символов, когда поддержка определенных типов клавиатуры (языков) недоступна, но необходима.

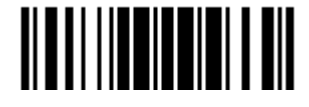

### Состояние клавиши Capital Lock и установки

Для того, чтобы отправить символ алфавита с правильным состоянием регистра, сканеру

требуется информация о статусе клавиши Caps Lock. Неправильные установки, могут привести к передачи противоположного регистра клавиатуры.

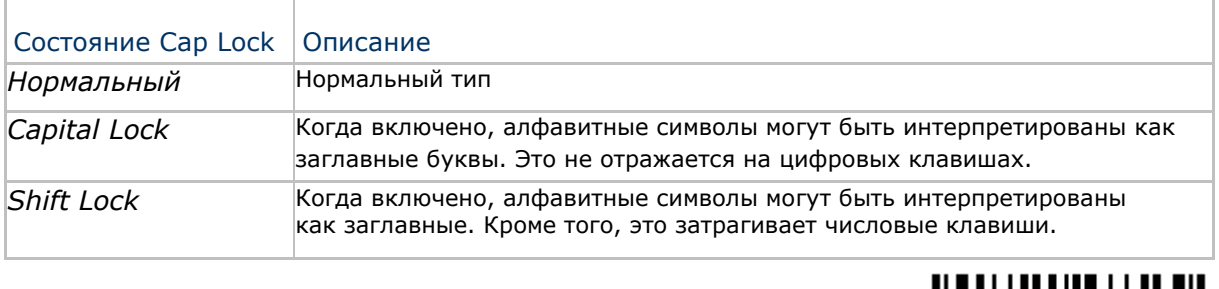

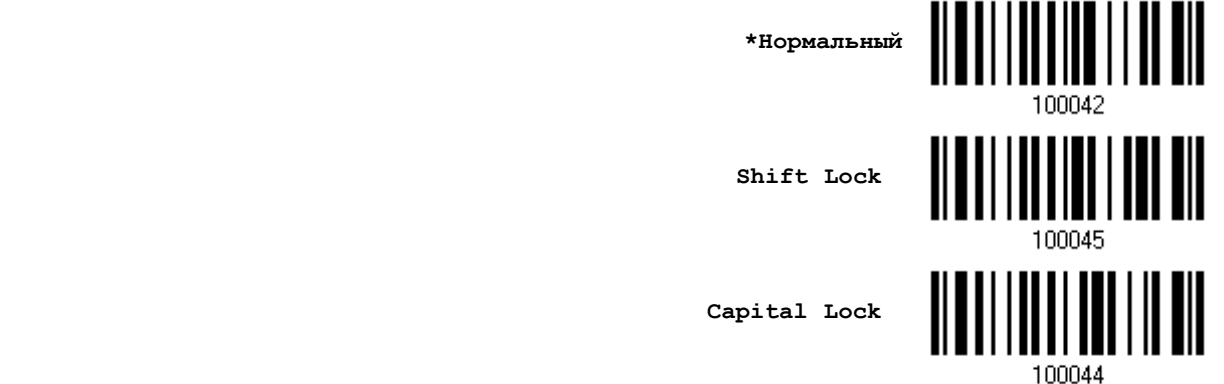

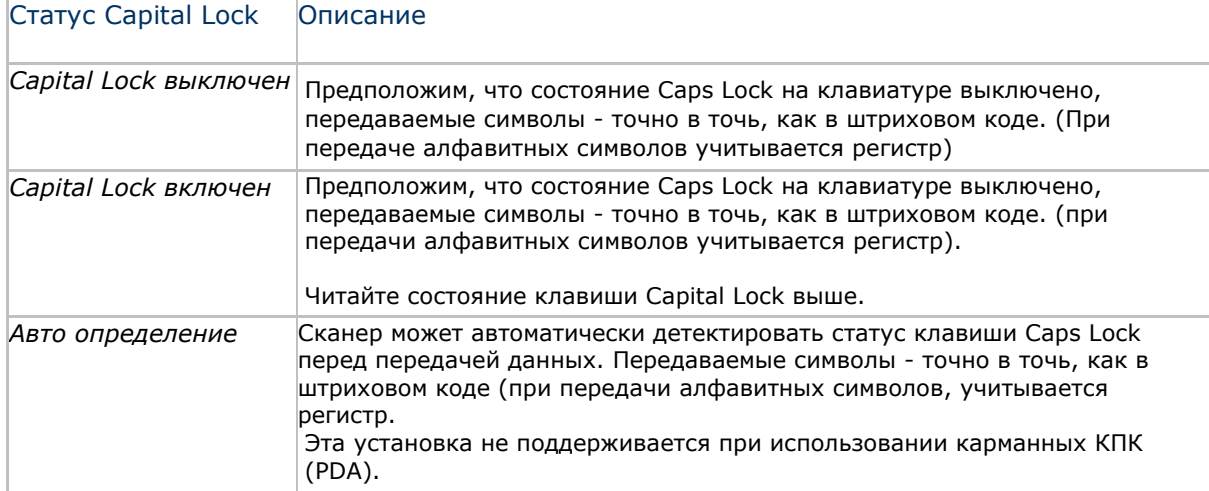

**Режим авто-определения** 

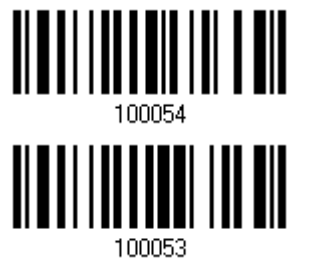

**Capital Lock включен**

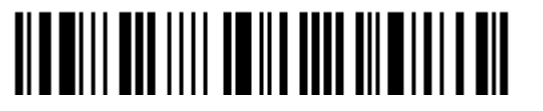

Вход в установки

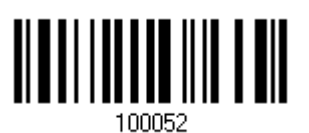

\*Capital Lock выключен

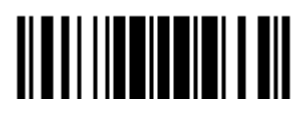

Обновить

#### Ввод алфавитных знаков

По умолчанию, алфавитные знаки передаются с учѐтом регистра клавиатуры, так как важно чтобы при передаче сохранились: первоначальный регистр, статус Caps Lock, установки заглавных букв.

Выберите (исключая регистр) алфавит для передачи в соответствии со статусом Caps Lock только на клавиатуре.

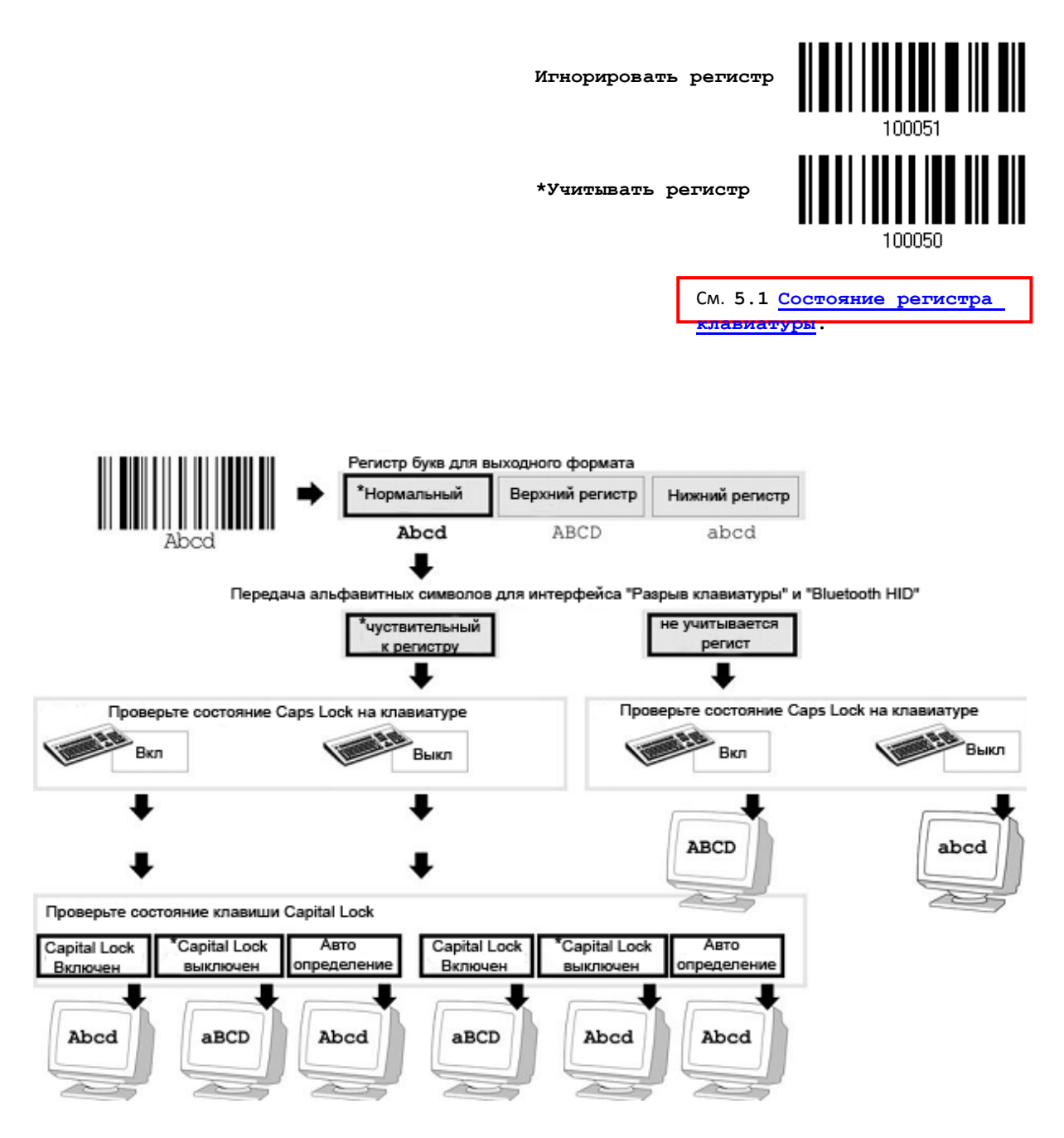

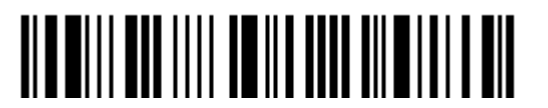

Вход в установки

#### Ввод цифровых знаков

По умолчанию, для ввода цифровых знаков, используется алфавитно - цифровая панель клавиатуры.

Выберите "Цифровая панель", если вы хотите вводить символы с числовой панели клавиатуры.

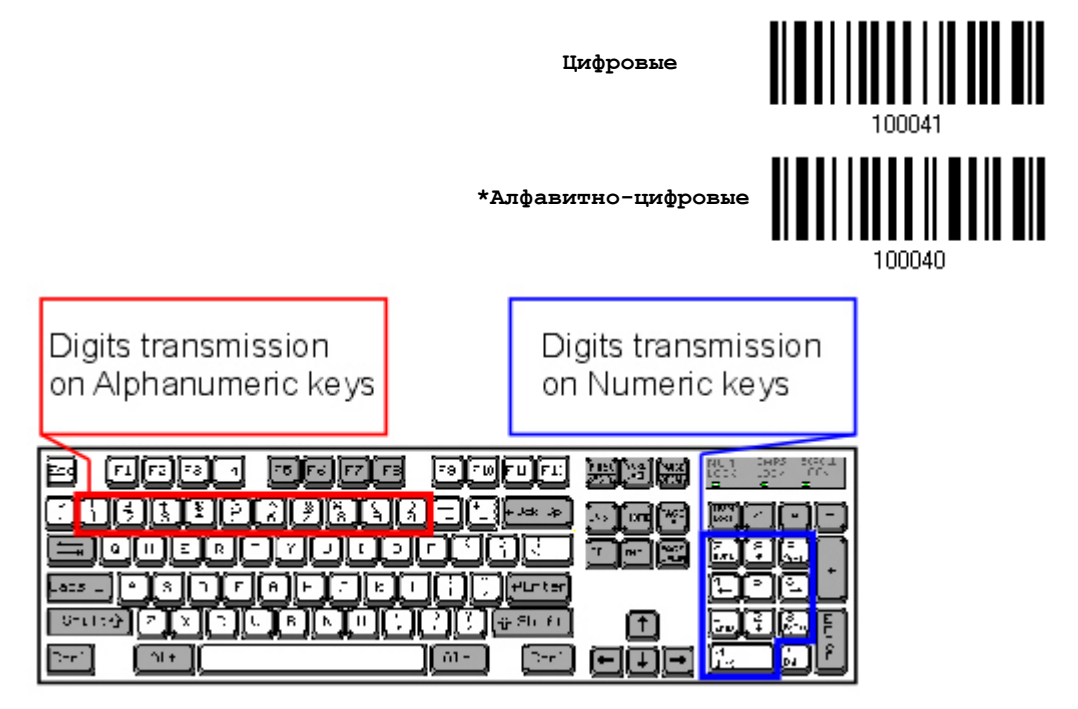

Примечание: Если выбрано "Цифровая панель", статус Num Lock на физической клавиатуре - должен быть в положении "Включено"

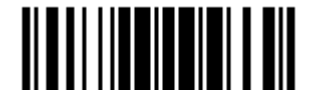

#### Альтернативная раскладка

По умолчанию, альтернативная раскладка клавиатуры отключена. Выберите [Да] чтобы разрешить эмуляцию альтернативного значения клавиш.

Например, [Alt] + [065] будет иметь значение символа "А" независимо от типа клавиатуры, который вы используете.

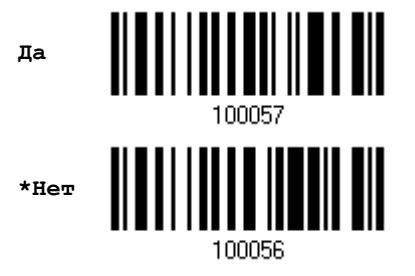

#### Поддержка ноутбука

По умолчанию, функция поддержки ноутбука отключена. Рекомендуется включать данную функцию, когда вы соединяетесь с ноутбуком посредством кабеля разрыва клавиатуры без каких-либо внешних подключенных клавиатур.

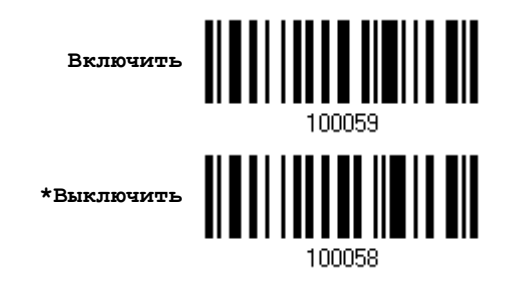

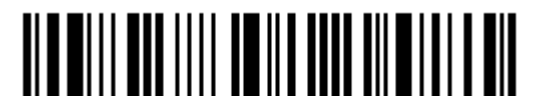

Вход в установки

## 2.4.3 Межсимвольная задержка

По умолчанию, задержка между вводом символов установлена в 0. Установите значение в диапазоне 0-254, которая измеряется в миллисекундах, которая нужна для подстройки на ответную реакцию от клавиатурного интерфейса. Такая задержка будет вставляться между символами, при передаче данных. Большое время задержки замедляет скорость передачи данных.

> Ввод межсимвольной задержки (\*0~254)

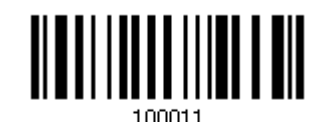

1) Считайте штрих код выше точное кол-во раз, для установки нужной вам задержки.

2) Считайте штрих код "Десятичное значение" на странице 223, для ввода необходимой задержки (в миллисекундах).

3) Считайте штрих код "Подтвердить" на любой странице, для окончания процесса установок.

2.4.4 Задержка между передачей управляющих кодов

По умолчанию, задержка между передачей управляющих кодов - установлена в 0. Выберите нужное значение в диапазоне от 0 до 254 измеряемое в миллисекундах, для ввода требуемого значения времени ответной реакции на нажатие клавиш клавиатуры. Эта временная задержка, будет вставляться при передаче между управляющими кодами в диапазоне (0х01  $\sim$  0х1F). Установка длинных задержек, может замедлить скорость передачи данных.

> Задержка управляющих кодов (\*0~254)

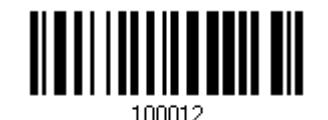

1) Считайте штрих код выше точное кол-во раз, для установки нужной вам задержки.

2) Считайте штрих код "Десятичное значение" на странице 223, для ввода необходимой задержки (в миллисекундах).

3) Считайте штрих код "Подтвердить" на любой странице, для окончания процесса установок.

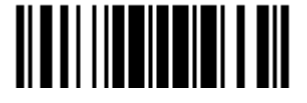

# 2.5 Использование RS-232 кабеля для подключения к подставке 3656

Используйте кабель RS-232, чтобы подключить сканер через подставку 3656 к серийному порту компьютера, обязательно подсоединяйте шнур питания. Параметры кабеля RS-232 должны соответствовать параметрам компьютера. Запустите приложение HyperTerminal.exe на вашем компьютере и сканированные данные будут переданы на ваш компьютер

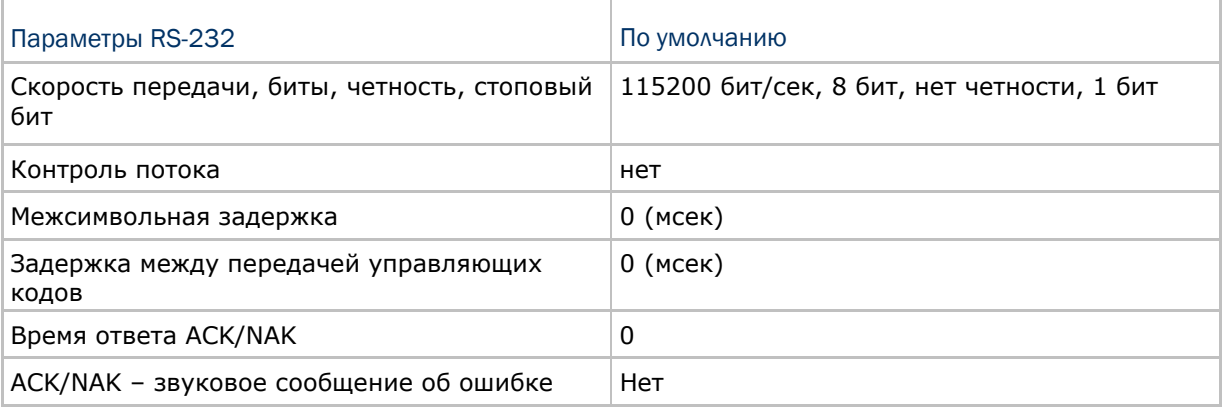

2.5.1 Активация интерфейса RS-232

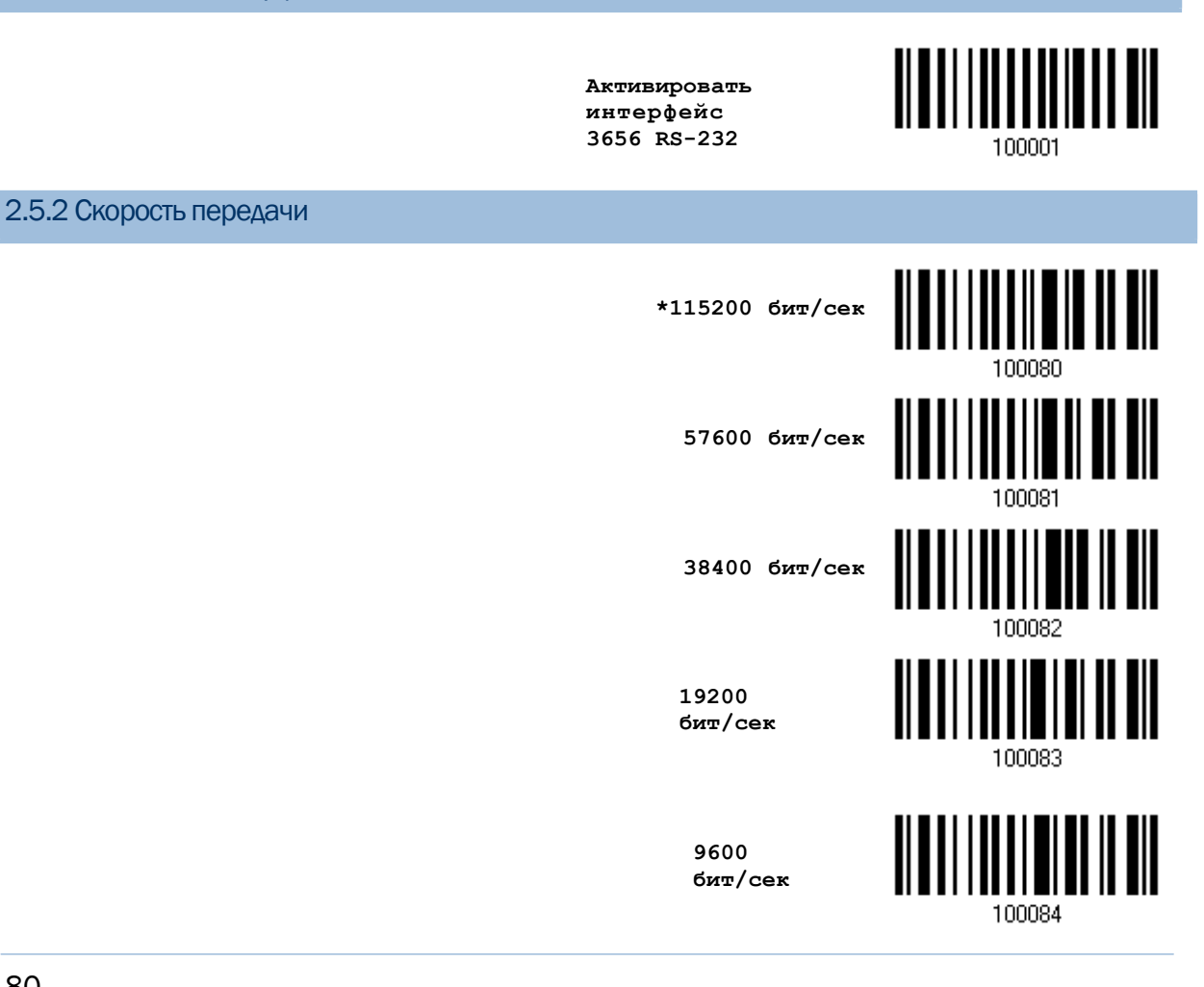

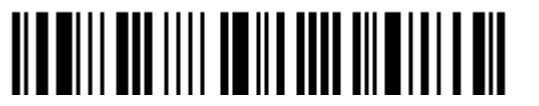

Вход в установки

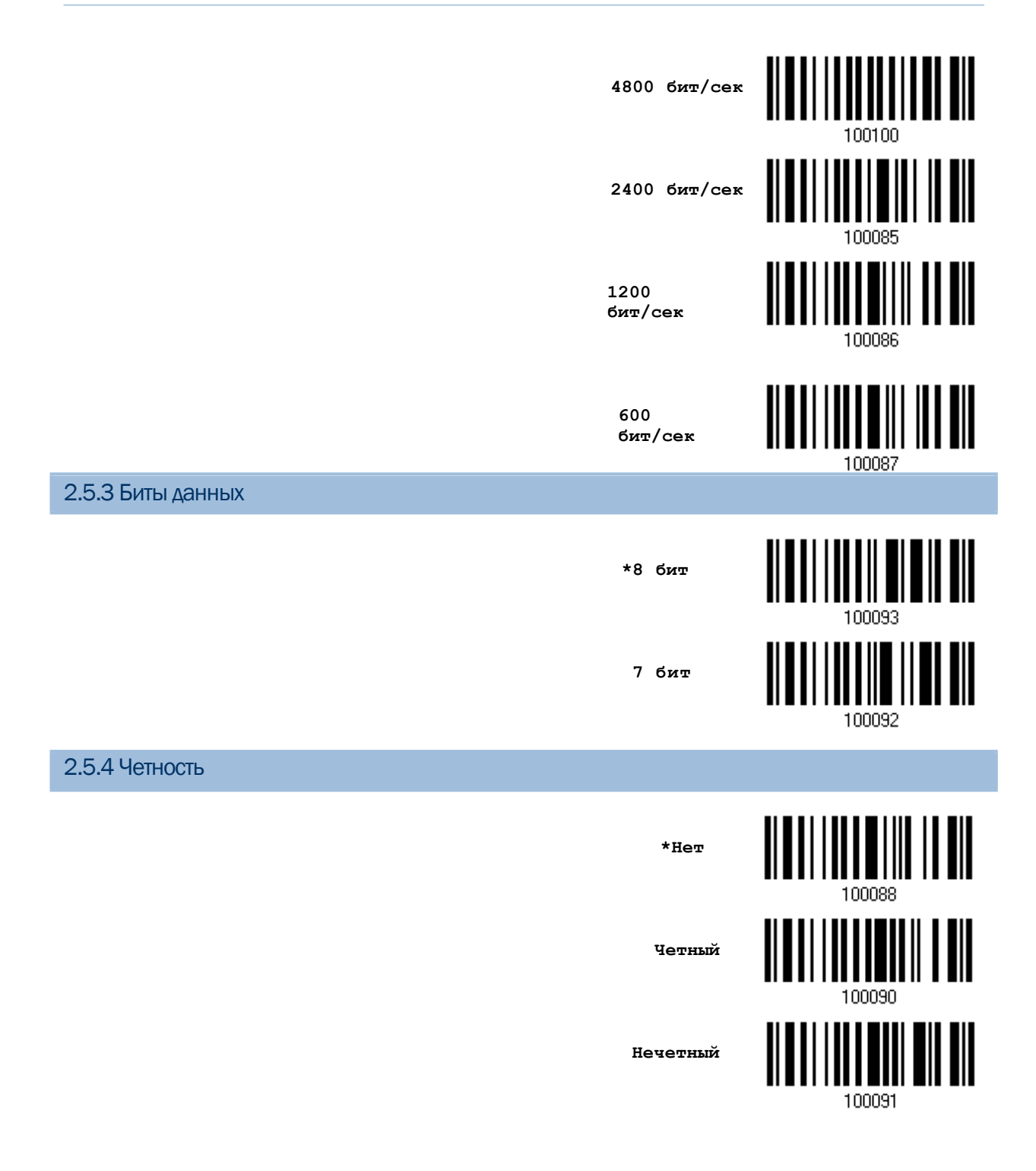

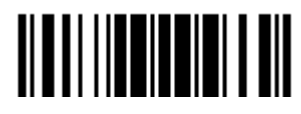

Обновить

2.5.5 Стоповые биты **2 бита \*1 бит** 100098

# 2.5.6 Контроль потока данных

По умолчанию, контроль не используется. Выберите один из методов контроля потока данных.

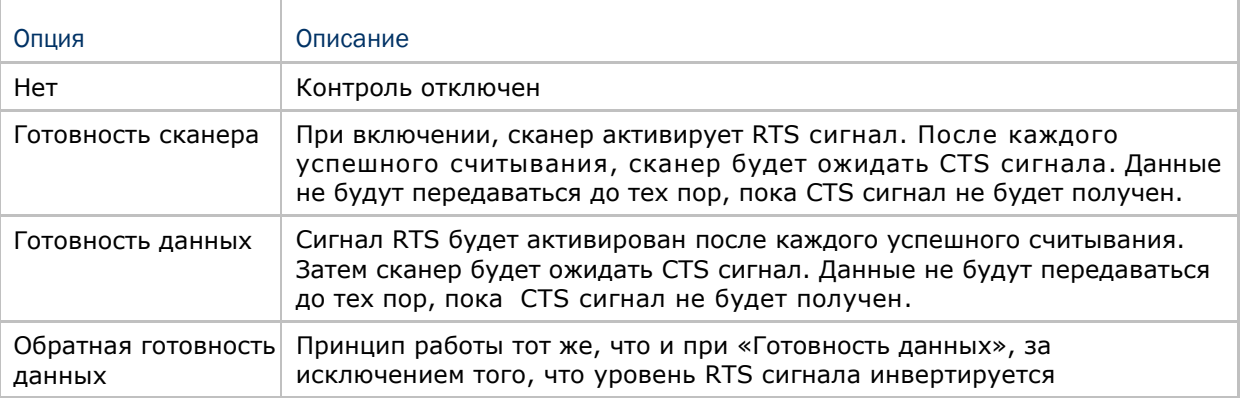

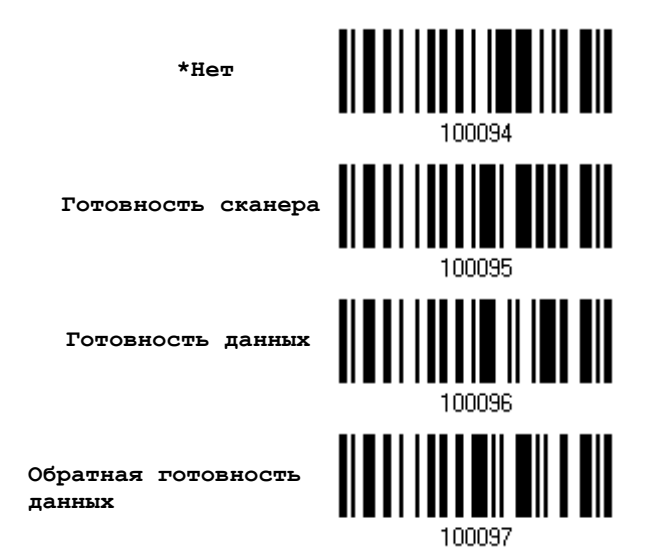

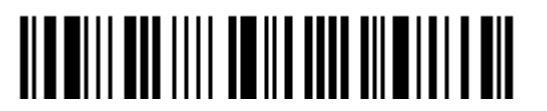

### 2.5.7 Межсимвольная задержка

По умолчанию, задержка между вводом символов установлена в 0. Установите значение в диапазоне 0-254, которая измеряется в миллисекундах, которая нужна для подстройки на ответную реакцию от клавиатурного интерфейса. Такая задержка будет вставляться между символами, при передаче данных. Большое время задержки – замедляет скорость передачи данных.

> **Ввод межсимвольной задержки (\*0~254)**

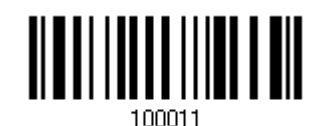

1) Считайте штрих код выше точное кол-во раз, для установки нужной вам задержки.

2) Считайте штрих код "Десятичное значение" на странице 223, для ввода необходимой задержки (в миллисекундах).

3) Считайте штрих код "Подтвердить" на любой странице, для окончания процесса установок.

2.5.8 Задержка между передачей управляющих кодов

По умолчанию, задержка между передачей управляющих кодов - установлена в 0. Выберите нужное значение в диапазоне от 0 до 254 измеряемое в миллисекундах, для ввода требуемого значения времени ответной реакции на нажатие клавиш клавиатуры. Эта временная задержка, будет вставляться при передаче между управляющими кодами в диапазоне (0x01  $\sim$  0x1F).

Установка длинных задержек, может замедлить скорость передачи данных.

**Задержка управляющих кодов (\*0~254)**

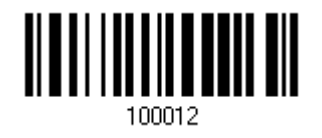

1) Считайте штрих код выше точное кол-во раз, для установки нужной вам задержки.

2) Считайте штрих код "Десятичное значение" на странице 223, для ввода необходимой задержки (в миллисекундах).

3) Считайте штрих код "Подтвердить" на любой странице, для окончания процесса установок.

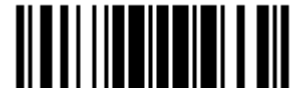

2.5.9 Время ответа АСК/NAK

По умолчанию, сканер посылает данные в ПК, без ожидания ответа АСК/NАК, перед отправкой следующей порции данных. Установите требуемое значение задержки в диапазоне 1-99, которое изменяется с шагом в 0.1 сек.

Если нет ответа, в пределах указанного периода, - сканер будет пытаться отправить те же данные ещё - 3 раза. Если все попытки окончились неудачей без любого уведомления, - данные будут окончательно потеряны.

> Время ответа ACK/NAK через ... (\*0~99) сек

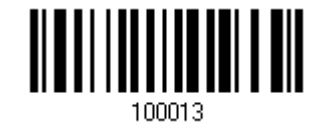

1) Считайте штрих код выше точное кол-во раз, для установки нужной вам задержки.

2) Считайте штрих код "Десятичное значение" на странице 223, для ввода необходимой задержки (в миллисекундах).

3) Считайте штрих код "Подтвердить" на любой странице, для окончания процесса установок.

АСК/NAК - звуковое сообщение об ошибке

Включить звуковой сигнал при ошибке

\*Выключить звук при ошибке

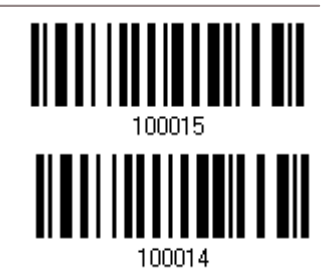

Примечание: Мы советуем включить звуковой сигнал при ошибке, чтобы вы могли получать напоминания о потере данных, а также когда сканер будет пересчитывать данные.

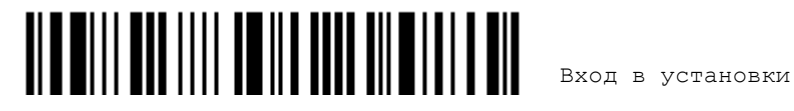

# 2.6 Режим «USB разрыв клавиатуры» (подставка-радиобаза 3656)

Для этого режима, используйте USB-кабель для подключения сканера посредством подставки-радиобазы 3656 к USB-порту компьютера и также при необходимости подключите шнур питания. Запустите любой текстовый редактор на вашем компьютере и данные будут переданы на компьютер.

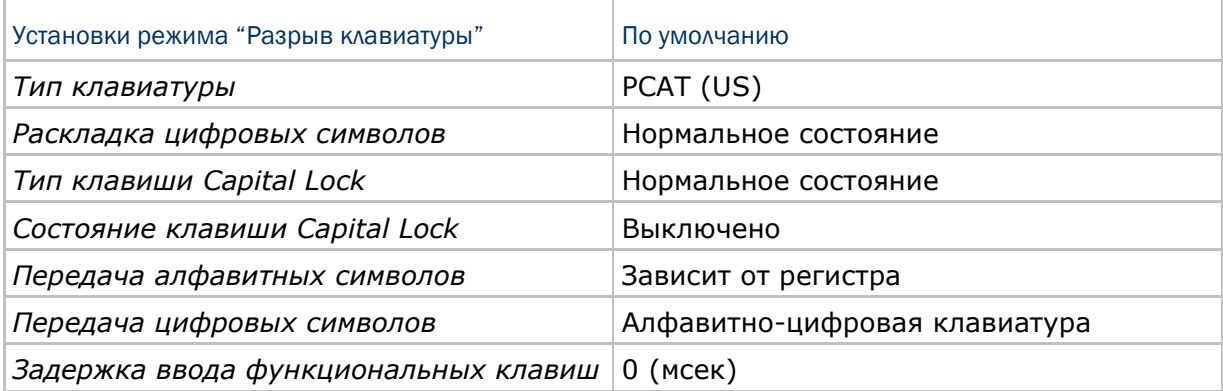

2.6.1 Активирование режима "USB Разрыв Клавиатуры" и выбор "Типа клавиатуры"

Когда активирован режим "USB Разрыв Клавиатуры", вам необходимо выбрать тип клавиатуры, для окончания режима установок.

> **Активировать интерфейс 3656 USB HID**

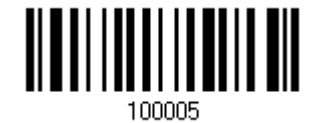

1) Считайте этот штрих код для активизации режима «USB Разрыв Клавиатуры» и выбора еѐ типа.

2) Считайте штрих код "Десятичное значение" на странице 223. Тип требуемой клавиатуры выбирайте в таблице ниже.

3) Считайте штрих код "Подтвердить" на любой странице для окончания процесса установок.

### Тип клавиатуры

По умолчанию тип клавиатуры установлен как PCAT (US). Поддерживаются след. типы клавиатур:

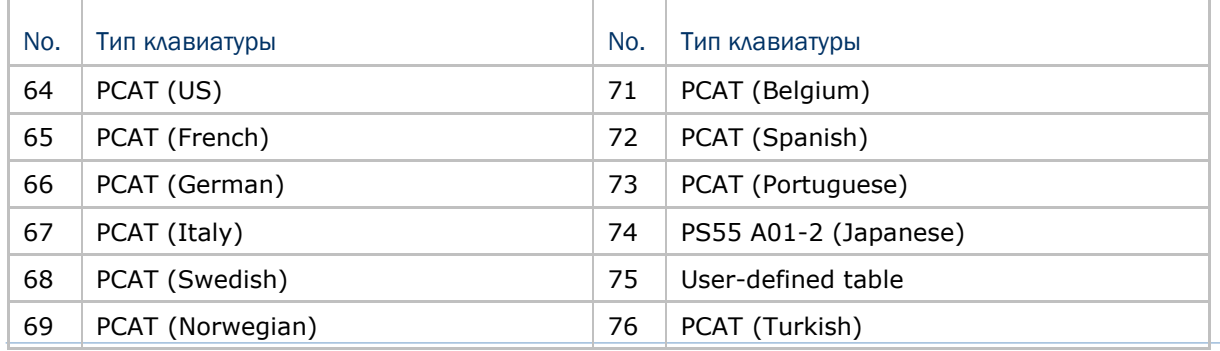

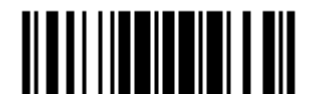

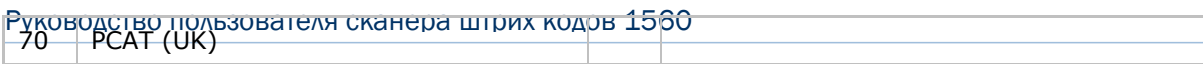

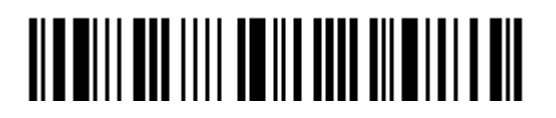

Вход в установки

# 2.6.2 Установки клавиатуры

 Алфавитная раскладка Цифровая раскладка Тип клавиши Capital Lock Настройка клавиши Capital Lock Передача символов Передача цифр

### Алфавитная раскладка

По умолчанию, алфавитная раскладка клавиатуры установлена в "нормальный режим‖, или как еѐ ещѐ называют – Английская раскладка. В случае необходимости, выбирайте Французскую или Немецкую раскладку клавиатуры. Сканер может подстроиться под разный тип отправки символов "A", "Q", "W", "Z", "Y", и "M" в соответствии с выбранными установками ниже.

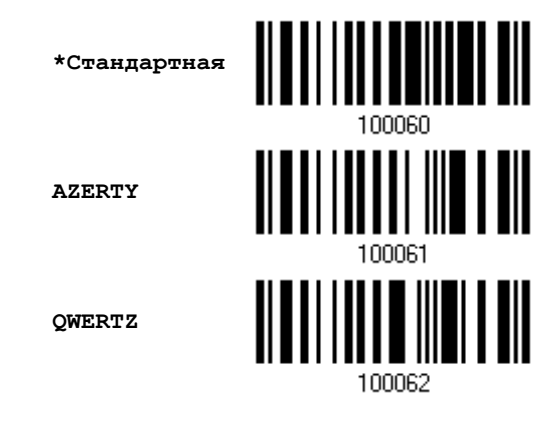

Примечание: Эти установки работают только тогда, когда тип клавиатуры выбран как PC-AT (US). Переключение раскладки алфавитной и цифровой клавиатуры - осуществляются непосредственно на клавиатуре вашего типа.

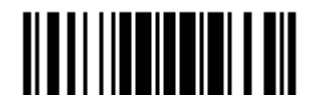

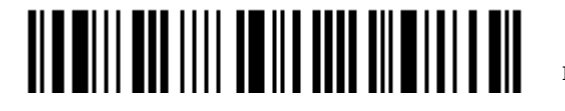

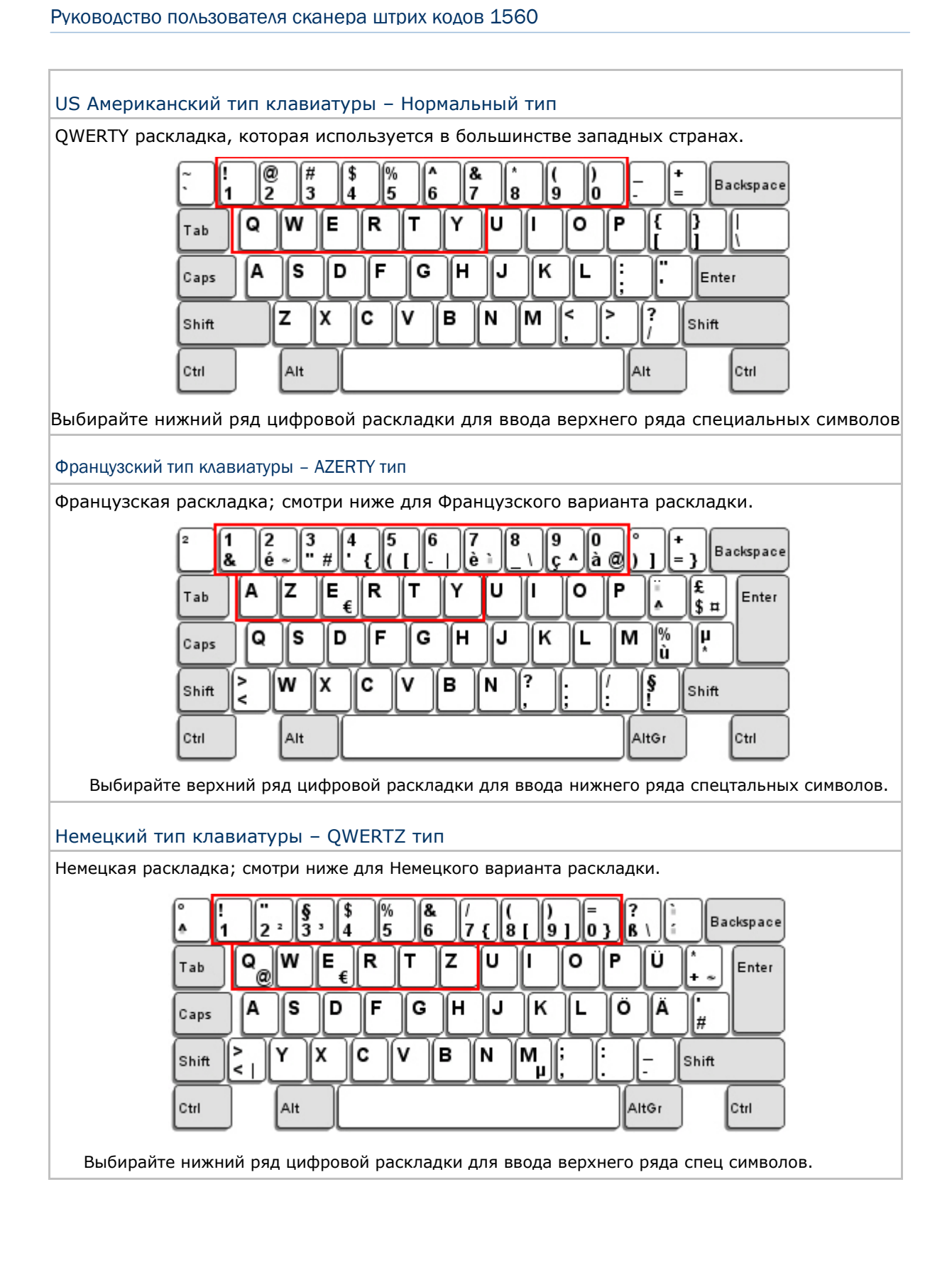

### Цифровая раскладка

Выберите необходимую вам раскладку, которая соответствует размещению ваших символов. Сканер может подстроиться при работе под текущую выбранную раскладку.

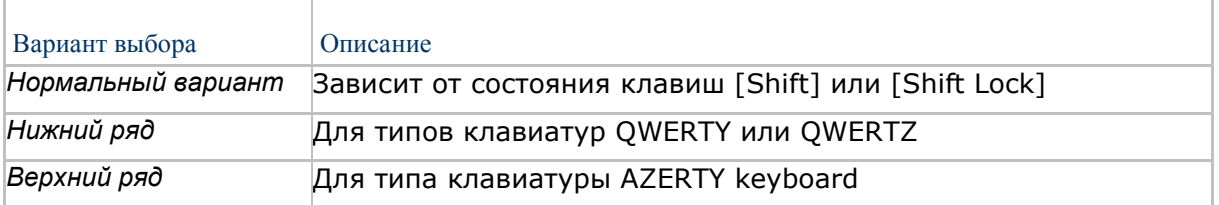

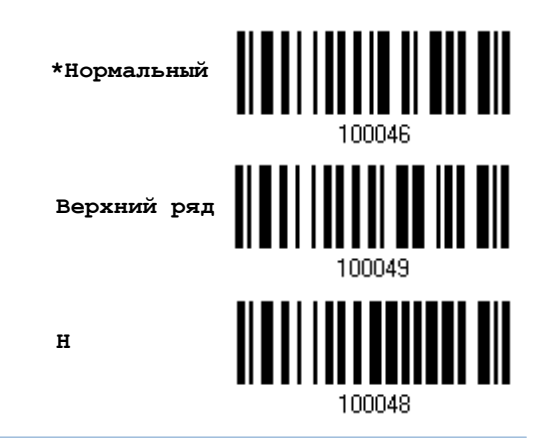

Примечание: Эта установка предназначена для использования с алфавитной раскладкой. И требуется при режиме включенной подстановке символов, когда поддержка определенных типов клавиатуры (языков) недоступна, но необходима.

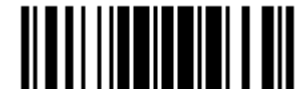

## Состояние клавиши Capital Lock и установки

Для того, чтобы отправить символ алфавита с правильным состоянием регистра, сканеру

требуется информация о статусе клавиши Caps Lock. Неправильные установки, могут привести к передачи противоположного регистра клавиатуры.

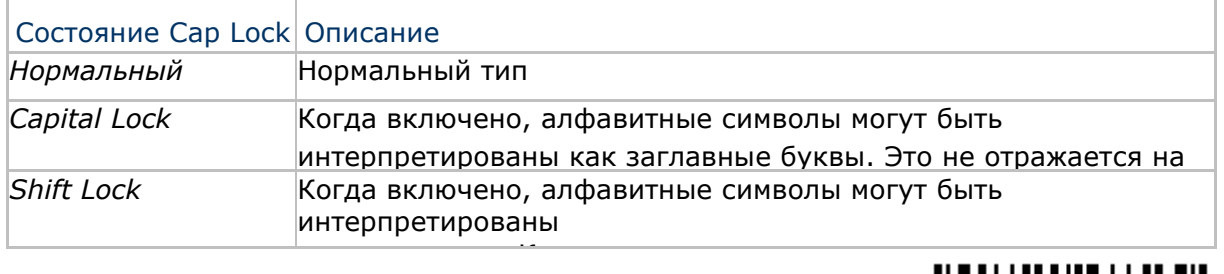

**\*Нормальный**

**Shift Lock**

**Capital Lock**

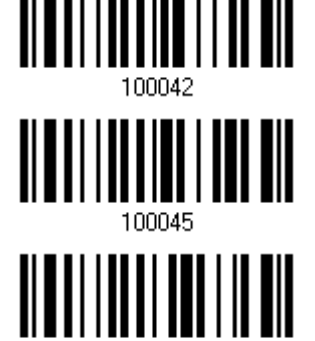

100044

Статус Capital Lock Описание *Capital Lock выключен* Предположим, что состояние Caps Lock на клавиатуре выключено, передаваемые символы - точно в точь, как в штриховом коде. (При передаче алфавитных символов **Capital Lock Предположим, что состояние Caps Lock на клавиатуре** *включен* выключено, передаваемые символы - точно в точь, как в штриховом коде. (при передачи алфавитных символов учитывается регистр). Читайте состояние клавиши Capital Lock выше. *Авто определение* Сканер может автоматически детектировать статус клавиши Caps Lock перед передачей данных. Передаваемые символы точно в точь, как в штриховом коде (при передачи алфавитных символов, учитывается регистр.

**Режим авто-определения** 

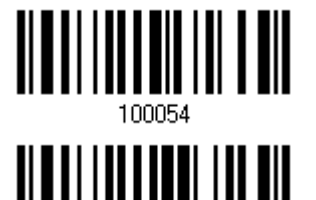

100053

**Capital Lock включен**

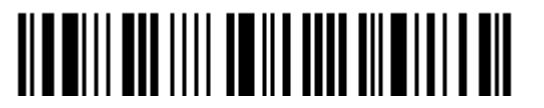

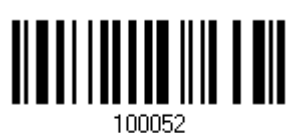

\*Capital Lock выключен

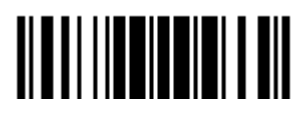

Обновить

### Ввод алфавитных знаков

По умолчанию, алфавитные знаки передаются с учѐтом регистра клавиатуры, так как важно чтобы при передаче сохранились: первоначальный регистр, статус Caps Lock, установки заглавных букв.

Выберите (исключая регистр) алфавит для передачи в соответствии со статусом Caps Lock только на клавиатуре.

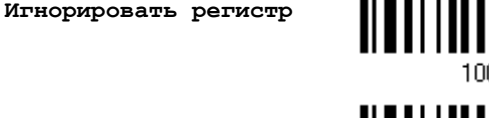

**\*Учитывать регистр**

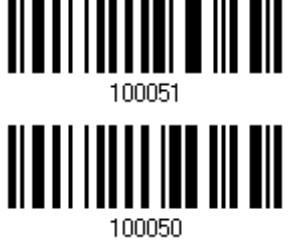

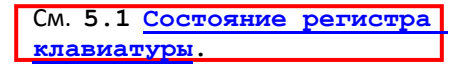

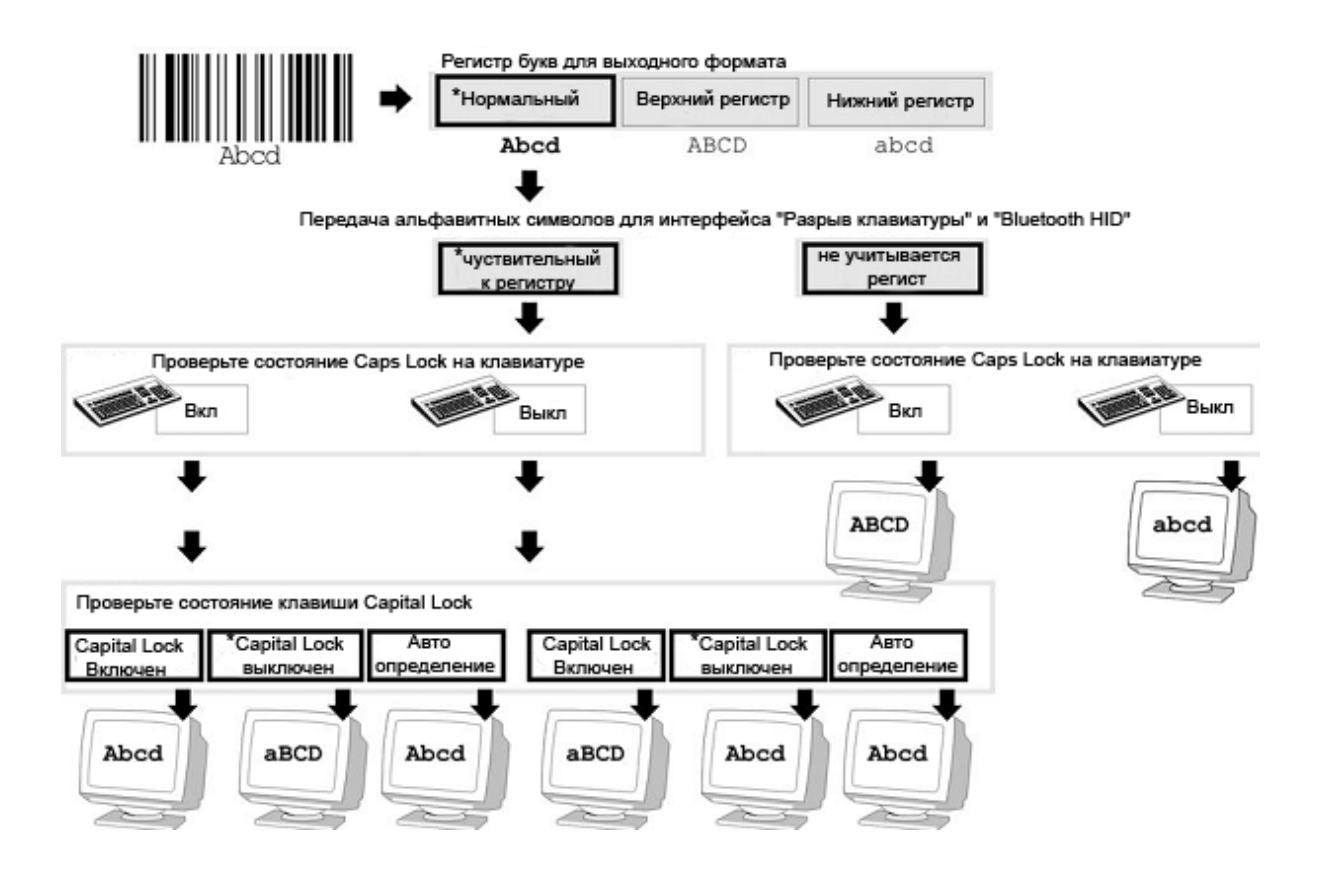

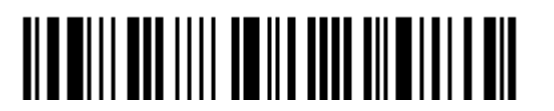

### Ввод цифровых знаков

По умолчанию, для ввода цифровых знаков, используется алфавитно - цифровая панель клавиатуры.

Выберите "Цифровая панель", если вы хотите вводить символы с числовой панели клавиатуры.

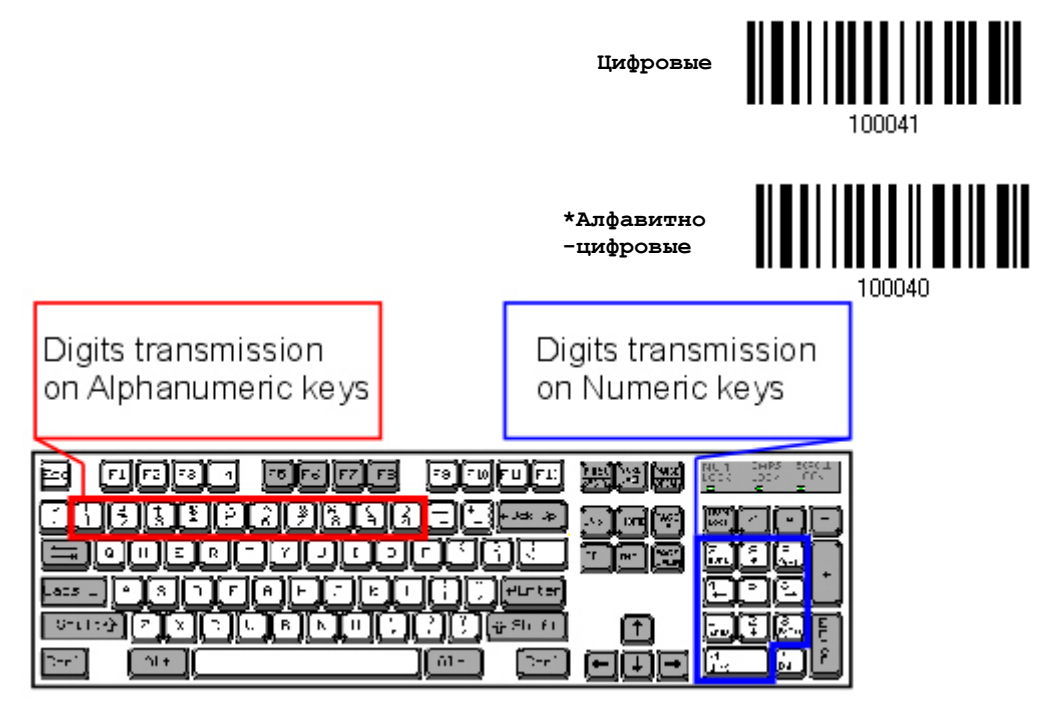

Примечание: Если выбрано "Цифровая панель", статус Num Lock на физической клавиатуре - должен быть в положении "Включено".

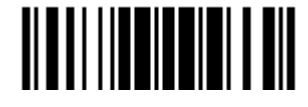

### 2.6.3 Задержка между передачей управляющих кодов

По умолчанию, задержка между передачей управляющих кодов - установлена в 0. Выберите нужное значение в диапазоне от 0 до 254 измеряемое в миллисекундах, для ввода требуемого значения времени ответной реакции на нажатие клавиш клавиатуры. Эта временная задержка, будет вставляться при передаче между управляющими кодами в диапазоне (0x01  $\sim$ 0x1F). Установка длинных задержек, может замедлить скорость передачи данных.

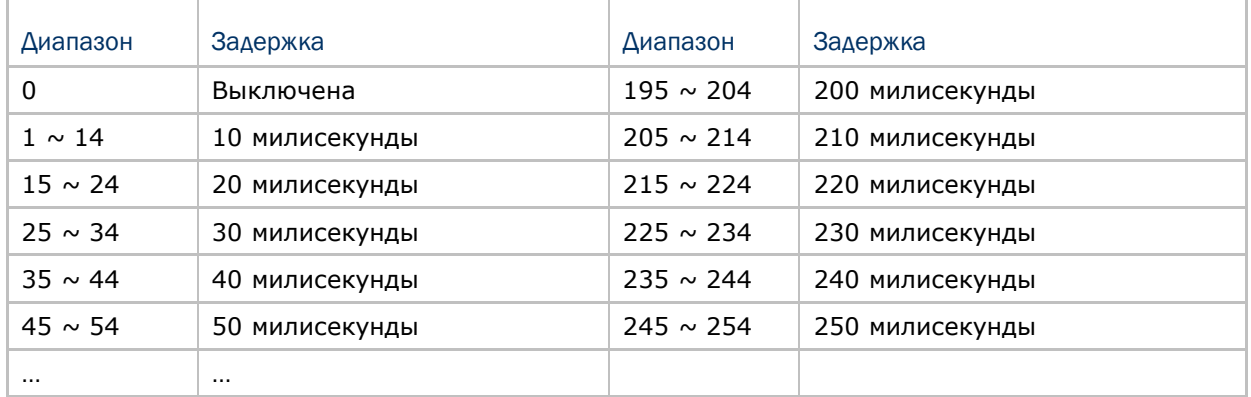

**Задержка управляющих кодов (\*0~254)**

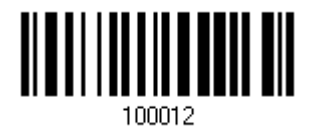

1) Считайте штрих код выше точное кол-во раз, для установки нужной вам задержки.

2) Считайте штрих код "Десятичное значение" на странице 223, для ввода необходимой задержки (в миллисекундах).

3) Считайте штрих код "Подтвердить" на любой странице, для окончания процесса установок.

2.6.4 Режим "разрыв клавиатуры" передачи символов

По умолчанию, в режиме «разыв клавиатуры» данные отправляются на компьютер пакетами. Вы можете считать штрих код "Посимвольно" чтобы сканер передавал данные по одному символу за один раз.

**\*Пакетная передача**

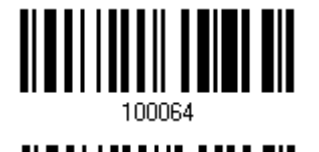

**Посимвольно**

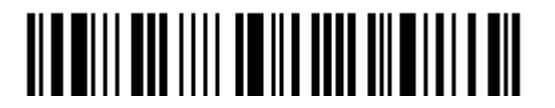

Вход в установки
# <span id="page-108-0"></span>2.7 Использование USB VC для подключения к подставке 3656

Используйте USB-кабель, чтобы подключить сканер посредством подставкирадиобазы 3656 к USB-порту компьютера и также подсоедините шнур питания, если необходимо. Запустите приложение HyperTerminal.exe на вашем компьютере и данные будут передаваться на компьютер

Примечание: Если вы впервые используете USB VC, вам необходимо установить драйвер, который находится на CD диске с ПО и описанием. Необходим драйвер версии 5.3 или выше. Удалите предыдущие версии!

#### 2.7.1 Активация USB VIRTUAL COM-порта

Активировать 3656 USB Virtual COM

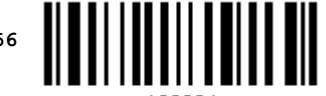

2.7.2 Задержка между передачей управляющих кодов

По умолчанию, задержка между передачей управляющих кодов - установлена в 0. Выберите нужное значение в диапазоне от 0 до 254 измеряемое в миллисекундах, для ввода требуемого значения времени ответной реакции на нажатие клавиш клавиатуры. Эта временная задержка, будет вставляться при передаче между управляющими кодами в диапазоне (0х01 ~ 0х1F). Установка длинных задержек, может замедлить скорость передачи данных.

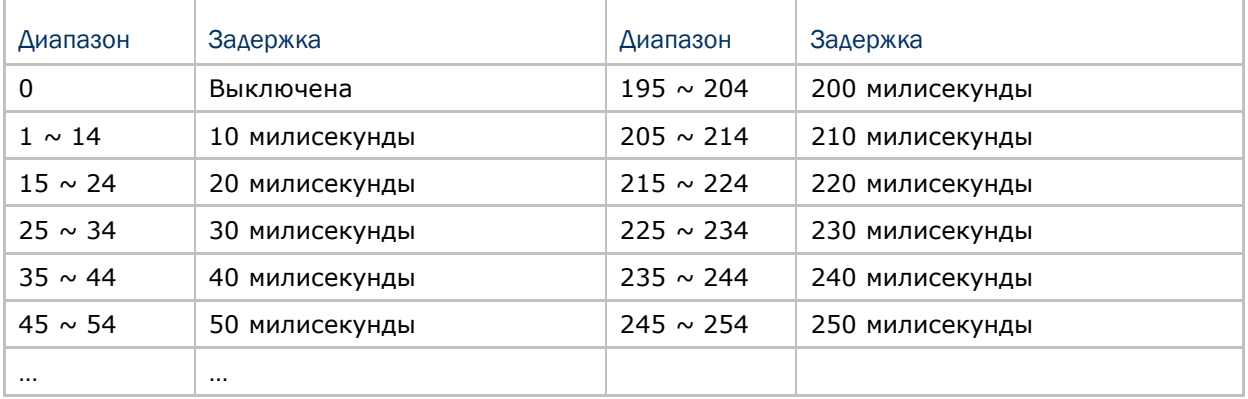

Задержка управляющих кодов (\*0~254)

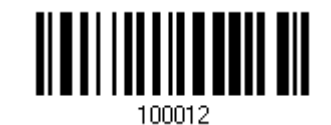

1) Считайте штрих код выше точное кол-во раз, для установки нужной вам задержки.

2) Считайте штрих код "Десятичное значение" на странице 223, для ввода необходимой задержки (в миллисекундах).

3) Считайте штрих код "Подтвердить" на любой странице, для окончания процесса установок.

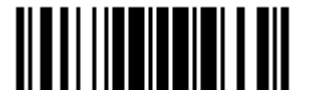

95

# 2.7.3 Время ответа АСК/NAK

По умолчанию, сканер посылает данные в ПК, без ожидания ответа АСК/NАК, перед отправкой следующей порции данных. Установите требуемое значение задержки в диапазоне 1-99, которое изменяется с шагом в 0.1 сек. Если нет ответа, в пределах указанного периода, - сканер будет пытаться отправить те же данные ещё - 3 раза. Если все попытки окончились неудачей без любого уведомления, - данные будут окончательно потеряны.

> Время ответа ACK/NAK через ...  $(*0~99)$  cek

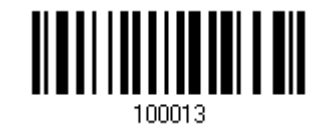

1) Считайте штрих код выше точное кол-во раз, для установки нужной вам задержки.

2) Считайте штрих код "Десятичное значение" на странице 223, для ввода необходимой задержки (в миллисекундах).

3) Считайте штрих код "Подтвердить" на любой странице, для окончания процесса установок.

АСК/NAК - звуковое сообщение об ошибке

Включить звуковой сигнал при ошибке

\*Выключить звук при ошибке

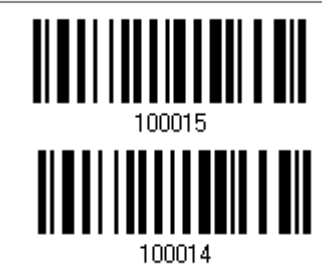

Примечание: Мы советуем включить звуковой сигнал при ошибке, чтобы вы могли получать напоминания о потере данных, а также когда сканер будет пересчитывать данные.

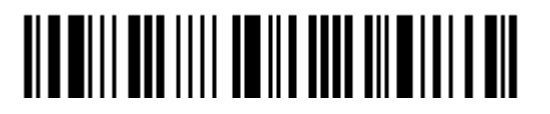

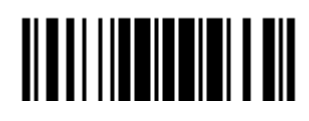

# Установка WPAN соединения

Сканеры модели 1560/1562 могут быть настроены для отправки данных на компьюетр по беспроводной связи через подставку 3656, или на ноутбук или КПК через беспроводную связь *Bluetooth*® .После включения, сканер сразу же будет готов к установке WPAN соединения.

Установка соединения через подставку 3656 после считывания штрих кодов "Установка соединения" или "Серийный номер."

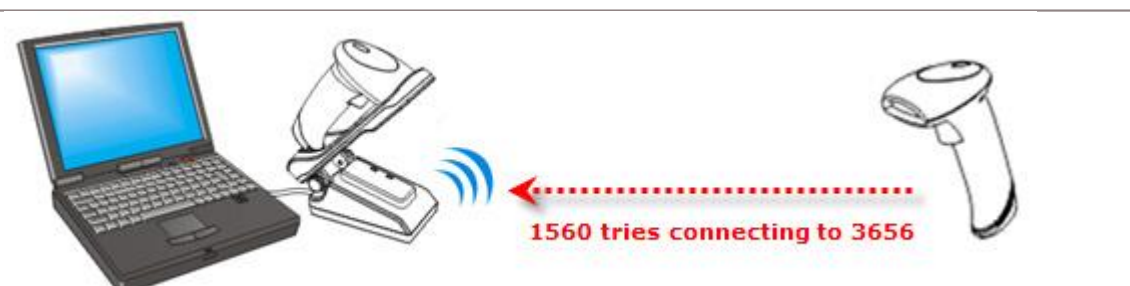

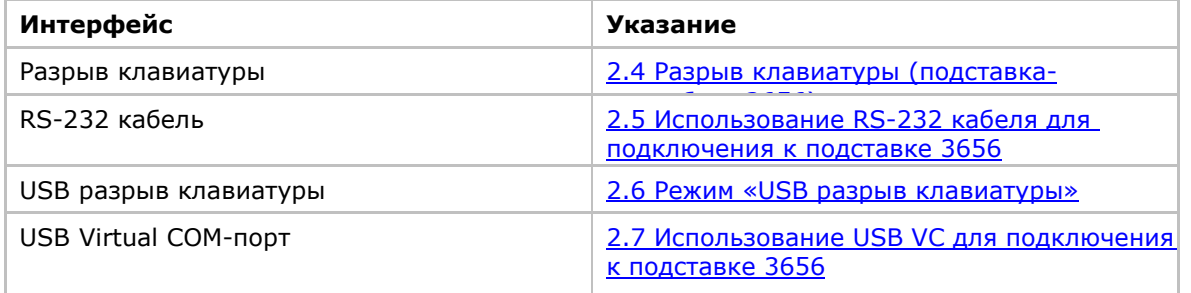

Установка соединения через *Bluetooth*® …

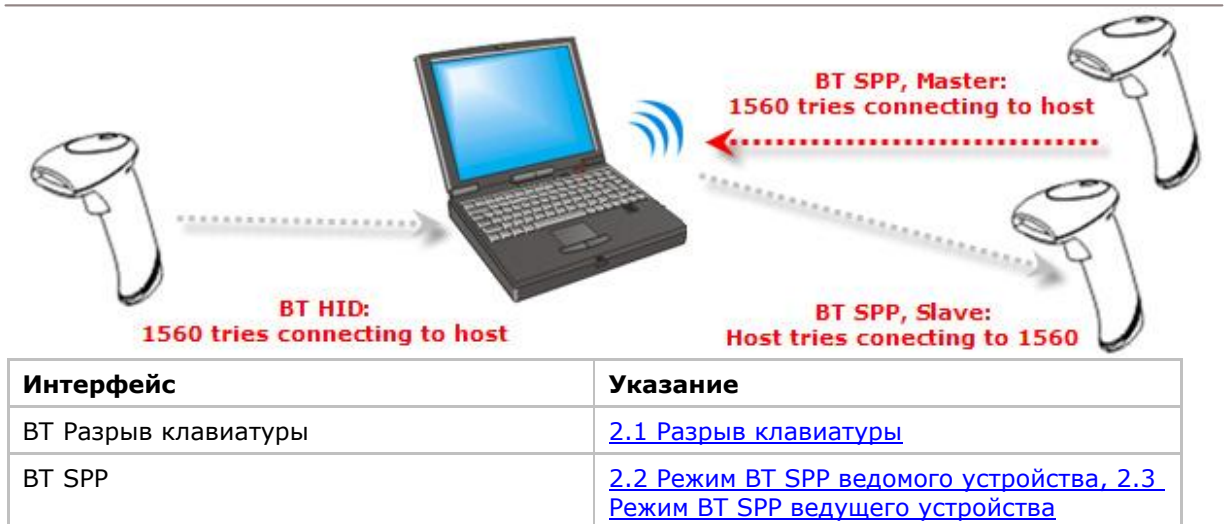

# В данной главе

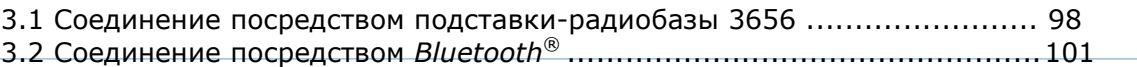

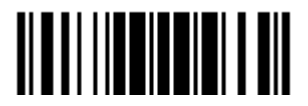

Обновить

97

#### 3.1 Соединение посредством подставки-радиобазы 3656

По умолчанию, интерфейс подставки-радиобазы 3656 установлен на «USB разрыв клавиатуры». Используйте интерфейсный кабель для подключения сканера посредством подставки-радиобазы к компьютеру. Вы можете подключить до семи сканеров одновременно к одному компьютеру.

Примечание: Если вы впервые используете USB VC, вам необходимо установить драйвер, который находится на CD диске с ПО и описанием. Необходим драйвер версии 5.3 или выше. Удалите предыдущие версии!

#### 3.1.1 Соединение с подставкой3656

Вы можете подключить любой сканер к подставке 3656, считав два штрих кода, расположенные на обратной стороне подставки-радиобазы. Сканер ответит одним звуковым сигналом при считывании каждого штрих кода.

―Установка соединения‖

―Серийный номер‖

После считывания штрих кодов, сканер будет в течение двух минут пытаться соединиться с подставкой 3656, индикатор будет мерцать синим цветом (периодичность – 0.5 секунд) После установки соединения, сканер ответит тремя звуковыми сигналами (восходящего тона), индикатор станет мерцать синим (периодичность – 0.02 сек:3 сек). При выходе из зоны покрытия сканера, устройство ответит тремя короткими звуковыми сигналами нисходящего тона.

Считайте сначала штрих код "Установка соединения", а затем штрих код "Серийный номер". Если штрих код "Установка соединения" на подставке нечитаем, попробуйте считать этот —

**Установка соединения**

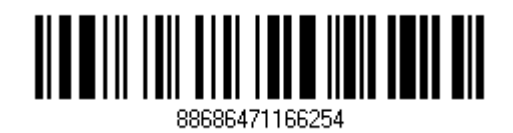

Примечание: Настройки 3656 будут сохранены поверх интерфейсных настроек сканеров, которые подключены к подставке 3656

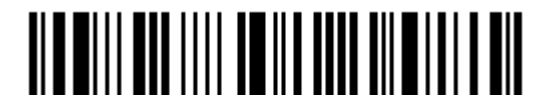

# 3.1.2 Смена интерфейса

Если вы хотите заменить интерфейс подставки-радиобазы 3656, используйте один из сканеров чтобы настроить параметры и передать и на подставку 3656, которая затем передаст эти настройки другим подключенным сканерам.

I) Считайте штрих код "Установка соединения" и "Серийный номер" на обратной стороне подставки-радиобазы 3656.

2) В течение двух минут, установите соединение между подставкой 3656 и вашим компьютером

Для установки соединения через USB VC, вам необходимо сначала установить драйвер!

3) Сканеры соединятся с вашим компьютером через подставку 3656.

4) Считайте одним из сканеров штрих код "Вход в установки" чтобы войти в режим конфигурирования.

5) Считайте сканером один из желаемых штрих кодов интерфейса и настройте параметры соединения.

"Активировать режим разрыв клавиатуры и выбор типа клавиатуры

"Активировать RS232"

"Активировать режим USB разрыв клавиатуры и выбор типа клавиатуры"

"Активировать USB VC"

- 6) Считайте штрих код "Обновить" чтобы выйти из режима конфигурирования.
- 7) После того, как сканер возобновит соединение с подставкой 3656, он передаст параметры на подставку.
- 8) После получения новых параметров, подставка-радиобаза 3656 установит их.

9) Затем, подставка-радиобаза 3656 передаст данные параметры остальным подключенным сканерам.

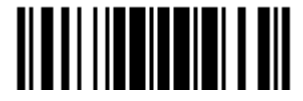

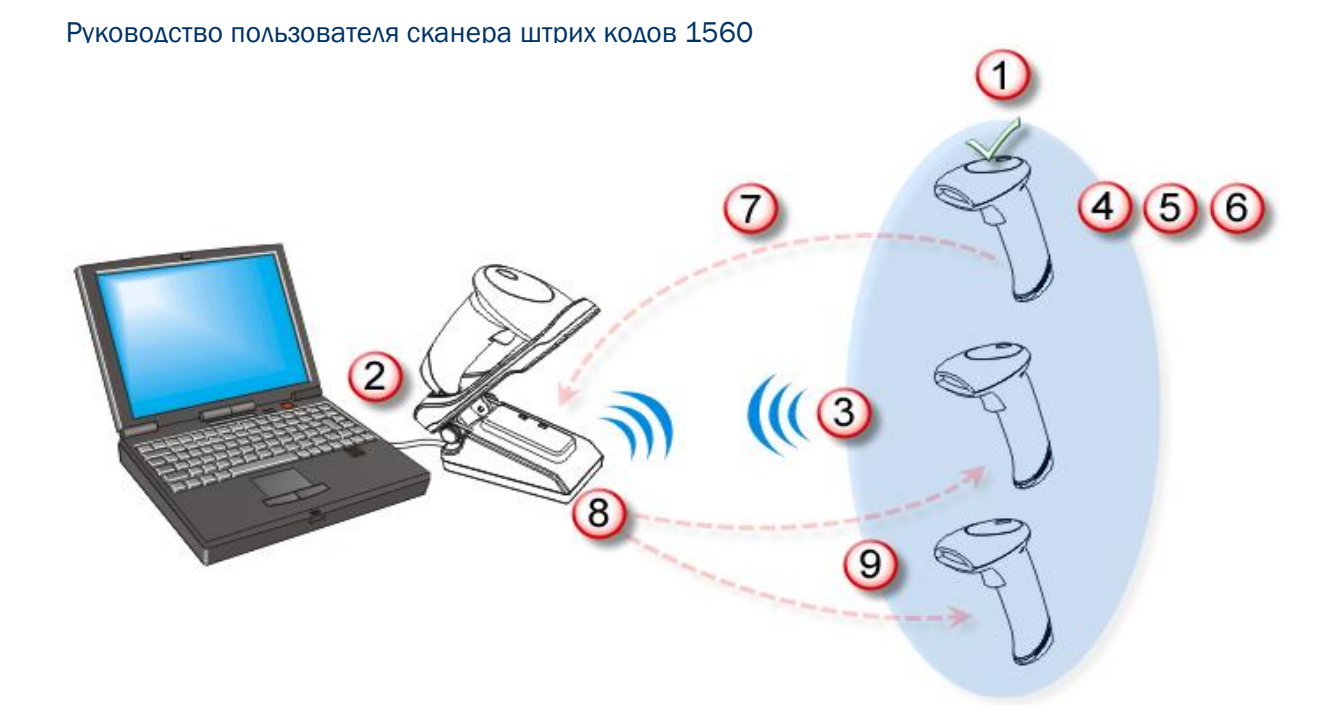

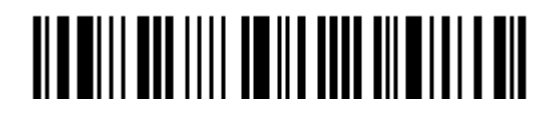

# 3.1.3 Настройка параметров

#### Sniff Режим (Энергосбережение)

По умолчанию данная функция включена. Это означает, что сканер будет затрачивать меньшее количество ресурсов на обеспечение беспроводного соединения.

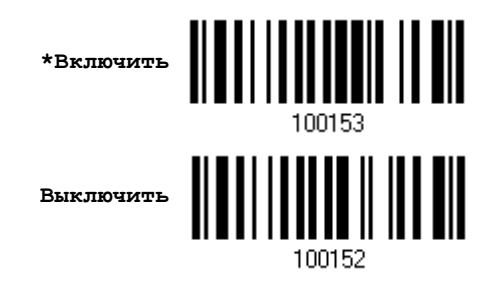

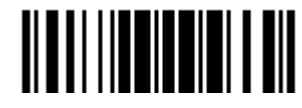

# 3.2 Соединение посредством BLUETOOTH®

# 3.2.1 Смена интерфейса

Ниже описана процедура настройки сканера перед установкой WPAN соединения посредством Bluetooth®.

- I) Считайте штрих код "Вход в установки" чтобы войти в режим конфигурирования.
- 2) Считайте сканером один из желаемых штрих кодов интерфейса

"Активировать режим разрыв клавиатуры и выбор типа клавиатуры"

"Активировать BT SPP режим ведомого устройства"

"Активировать ВТ SPP режим ведущего устройства"

3) Считайте штрих коды, относящиеся к WPAN параметрам, такие как «Имя устройства», «Передача имени устройства», «Авторизация и PIN-код», и другие.

- 4) Считайте штрих код "Обновить" чтобы выйти из режима конфигурирования.
- 5) В течение двух минут, сканер будет ожидать запроса на подключение от компьютера (режим SPP ведомого устройства) или же пытаться установить соединение с компьютером (Режим разрыв клавиатуры или SPP режим ведущего устройства). Процессор будет работать на полной мощности, индикатор будет мерцать синим цветом (Периодичность - 0.5 сек).

После подключения, при выходе из зоны покрытия сканера, он ответит тремя короткими звуковыми сигналами нисходящего тона

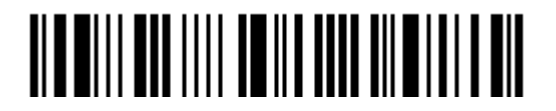

# 3.2.2 Настройка параметров

#### Sniff Режим (Энергосбережение)

По умолчанию данная функция включена. Это означает, что сканер будет затрачивать меньшее количество ресурсов на обеспечение беспроводного соединения.

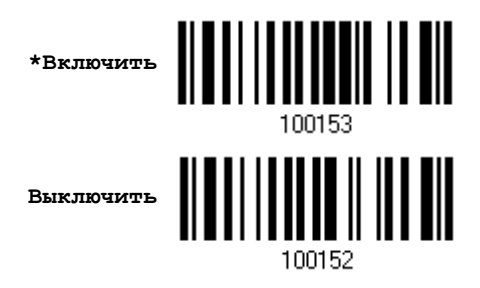

Примечание: При подключении более двух сканеров к ноутбуку, компьютеру или КПК с функцией Bluetooth®, мы рекомендуем вам отключать режим энергосбережения, чтобы повысить эффективность соединения.

#### Передача имени устройства

функцию передачи имени устройства.

Сканер может быть настроен таким образом, чтобы он мог скрывать себя от других устройств, оснащенных Bluetooth<sup>®</sup> функцией. Просто выключите функцию передачи имени устройства, чтобы компьютеры или КПК не смогли распознать ваш сканер. Но, данная фукнция должна быть включена при установке соединения со сканером. Например, вы можете выключить функцию передачи имени устройства после успешного подключения. Данное соединение будет автоматически поддерживаться до тех пор, пока вы не удалите имя сканера из списка устройств компьютера или же не измените параметры авторизации или PIN-код. Если же вы захотите подключить сканер к другому компьютеру, вам так же будет необходимо сначала включить

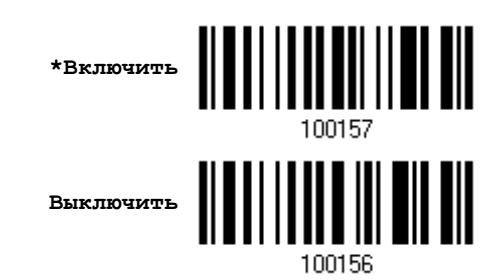

Примечание: По умолчаниию, функция передачи имени устройства включена, так как необходима для установки соединения.

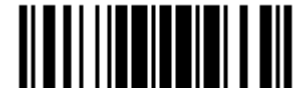

#### Авторизация

Если какие-то изменения были произведены с параметрами авторизации и PIN-кода со стороны сканера, вам будет необходимо удалить сканер из списка устройств компьютера и повторить весь процесс установки подключения.

Сканер позволяет ввести до 16-ти символов PIN-кода и предоставляет две опции авторизации:

Включить авторизацию с использованием PIN-кода

Считайте штрих код "Использовать PIN-код" и измените ваш PIN-код если необходимо. Это означает, что вам будет нужно ввести тот же код на вашем компьютере или КПК чтобы подключиться к сканеру. Если код будет неверным, все попытки соединения будут сбрасываться. См. Шаг 8 в пункте 3.2.3 Подключение к Bluetooth адаптеру.

1. Считайте штрих код "Использовать PIN-код" чтобы включить авторизацию с использованием PIN-кода.

2. Считайте один из штрих кодов, чтобы установить значение PIN-кода, в 10-ти ричной или 16-ти ричной системе .

По умолчанию, значение PIN-кода "0000". Разрешается вводить до

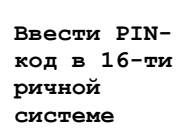

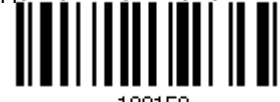

Ввести PINкод в 10-ти ричной системе

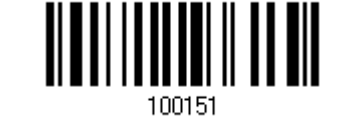

3. Считайте штрих код "Десятичное значение" на странице 223 или "16-ти ричное значение" на странице 224 для ввода необходимых цифр.

Считайте сначала штрих код "Очистить PIN-код" если вы хотите ввести новый PIN-код.

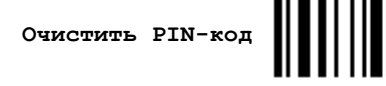

4. Считайте штрих код "Подтвердить" на любой странице, для окончания процесса установок.

<span id="page-119-0"></span>Включить авторизацию с любым PIN-кодом или отключить авторизацию

По умолчанию, включен режим "Без PIN-кода или использование любого PIN-кода", который означает, что авторизация зависит от настроек целевого устройства. (Нет PIN-кода = нет авторизации.)

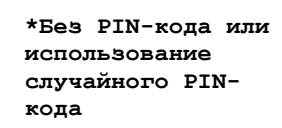

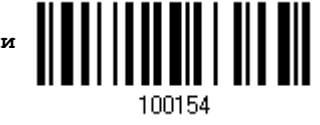

109973

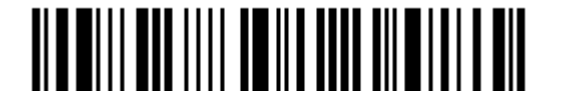

Вход в установки

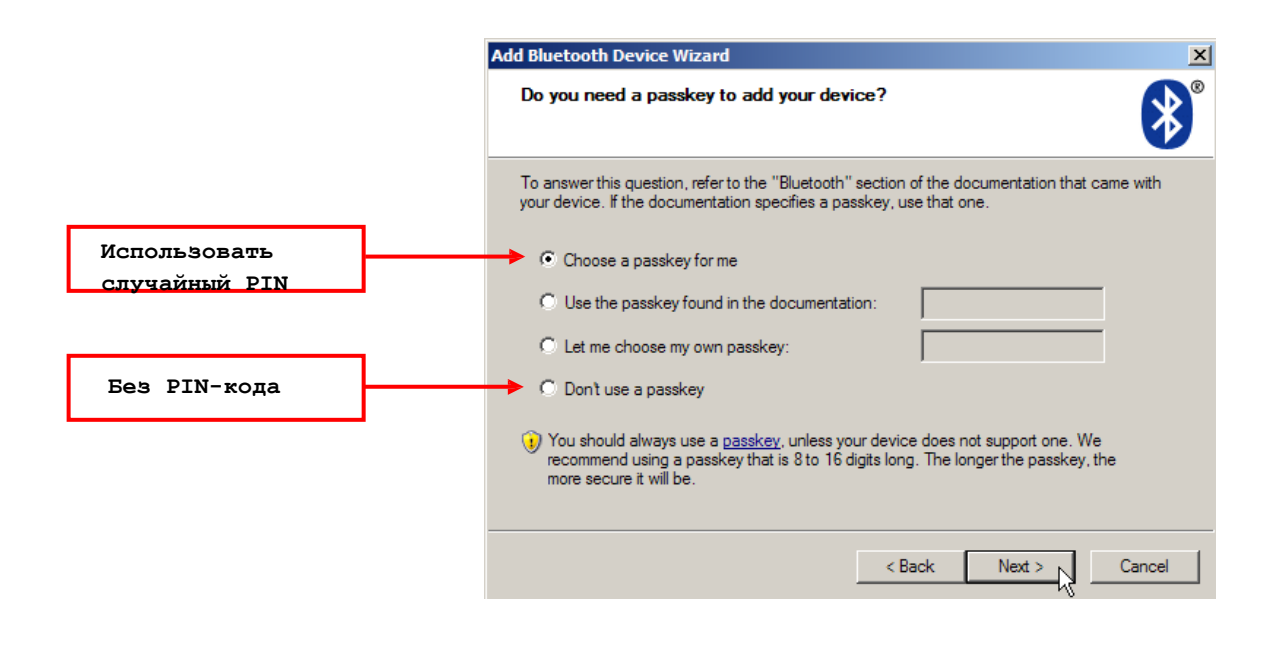

Примечание: При использовании ВТ режим разрыва клавиатуры, некоторые драйверы устройств могут не поддерживать предустановленный PIN-код авторизации. В данном случае, вам необходимо установить на сканере функцию «Без PIN-кода или использование случайного PIN-кода» перед установкой соединения. Во время установки соединения, PIN-код будет отображен на экране вашего компьютера. Считайте штрих код «Ввести PINкод в 16-ти ричной системе» и введите соответствующий PIN-код. См. Включить авторизацию с любым PIN-кодом или отключить авторизацию.

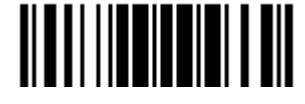

#### <span id="page-121-0"></span>3.2.3 Подключение к Bluetooth адаптеру

Данная процедура выполняется на всех устройствах для установки WPAN соединения, практически везде она похожа, исключение составляет только лишь используемое программное обеспечение. Если ваш компьютер работает под Операционной Системой Microsoft® Windows® XP Service Pack 3 (SP3) или Windows Vista $^\circledR$  Service Pack 1 (SP1), вы можете использовать программное обеспечение, предоставляемое Windows®, или же вы можете использовать драйвера, предоставляемые производителями устройства. Сейчас рассмотрим программное обеспечение, предоставляемое Windows® XP Service Pack 2.

### Процедура BT HID

По умолчанию, BT HID активирован на вашем сканере, и тип клавиатуры установлен как PCAT (US). Когда BT HID будет активирован повторно, вам будет необходимо выбрать тип клавиатуры чтобы завершить настройку.

Процедура схожа с BT SPP. См. шаги 1~11 указанные ниже.

#### Процедура BT SPP

1. Включите функцию *Bluetooth*® на вашем компьютере с использованием операционной системы Windows XP SP2.

- 2. Дважды щелкните на иконке *Bluetooth* ® в правом нижнем углу экрана. Также, вы можете зайти в меню через **Панель управления** > **Bluetooth Устройства**.
- 3. Нажмите на кнопке [Add] чтобы выполнить поиск Bluetooth устройств

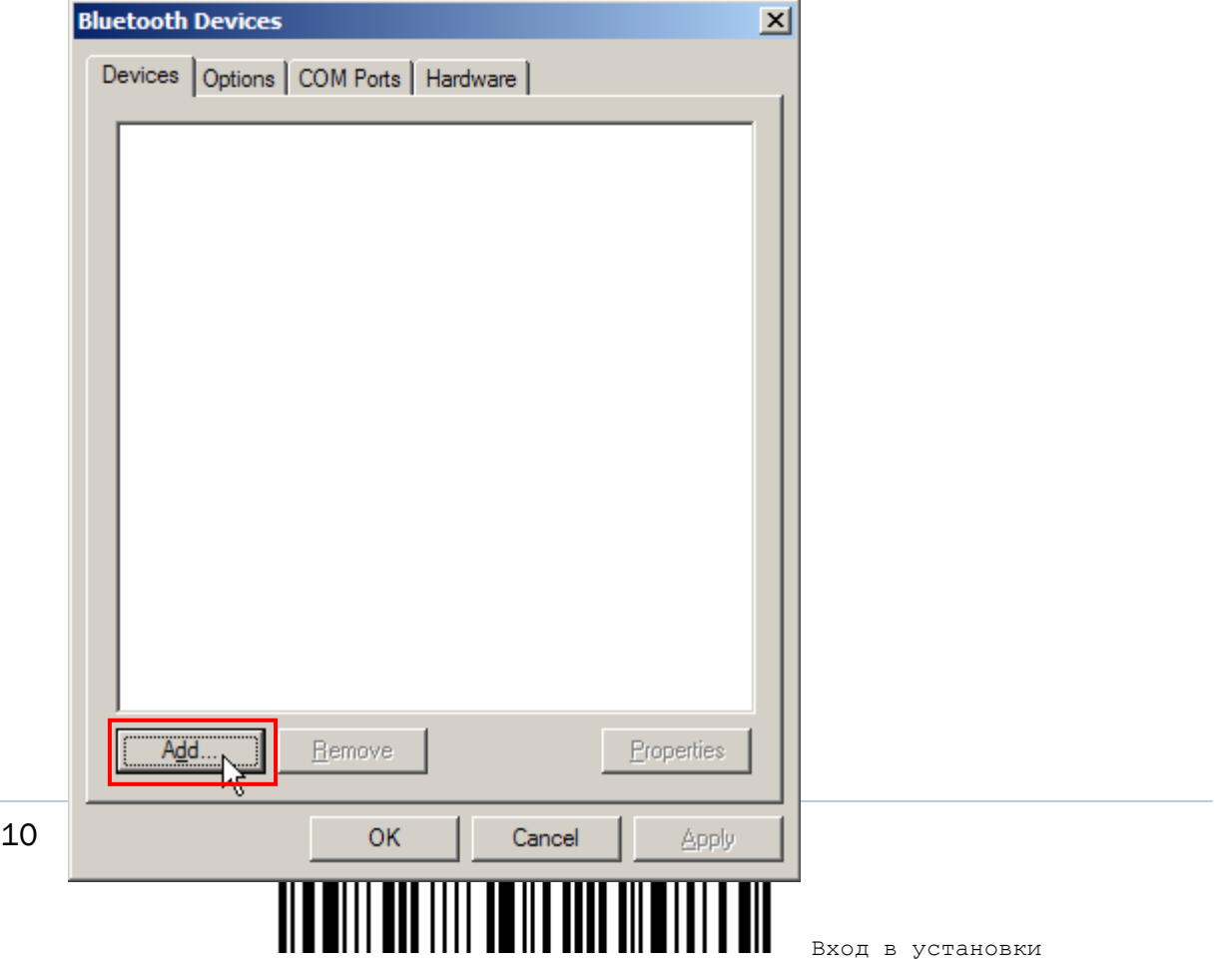

- 4. Включите сканер с установленными WPAN параметрами, такими как «режим BT SPP» или «режим BT HID», включение «передачи имени устройства», включение «авторизации с использованием PIN-кода, и т.д. Поставьте галочку напротив [My device is set up and ready to be found] на вашем компьютере
- 5. Нажмите [Next].

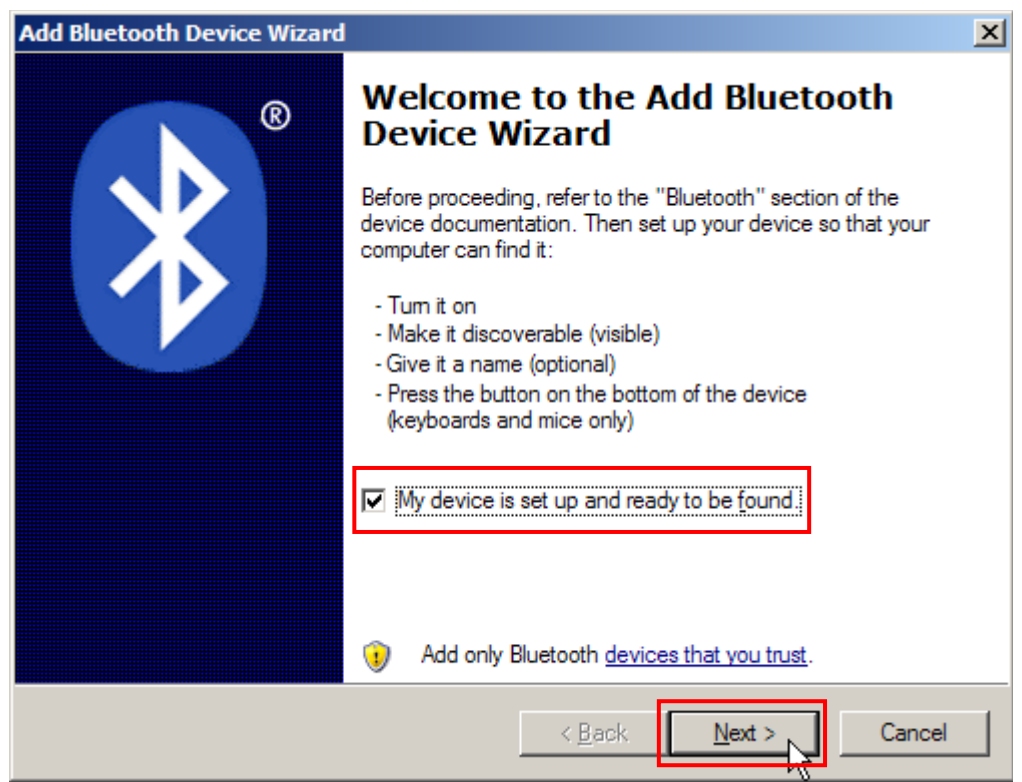

6. Подождите несколько секунд, пока Мастер не выполнит поиск Bluetooth устройств.

Сканер появится с именем, соответствующим его серийному номеру. Вы можете дополнительно проверить ваш серийный номер на корпусе сканера, чтобы убедиться в том, что подключились именно к тому устройству. Выбреите сканер.

Если же сканер не появляется в списке устройств, нажмите [Search Again] чтобы обновить список. Возможно, сканер вошел в режим ожидания, в этом случае, нажмите на курок, чтобы вывести его из этого режима. Затем, сканер в течение 2 минут будет ожидать запроса от компьютера на установку соединения.

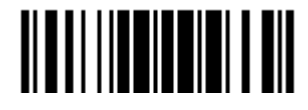

7. Нажмите [Next].

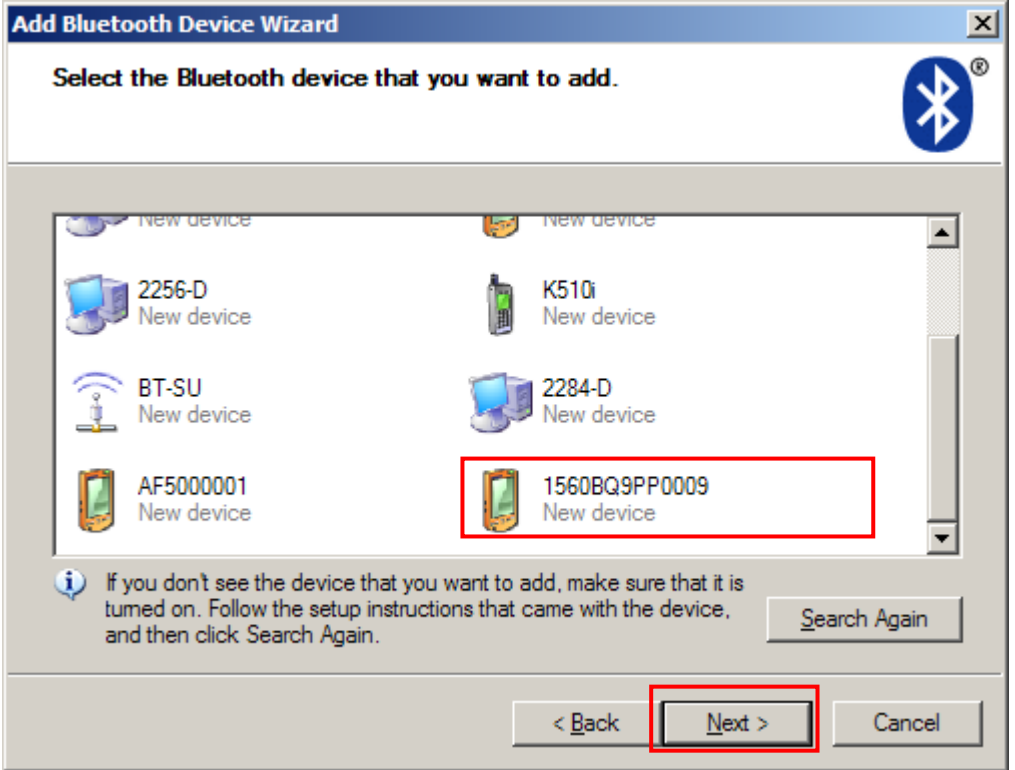

8. Введите пароль для авторизации, который должен совпадать с тем, который был введен в параметрах сканера.

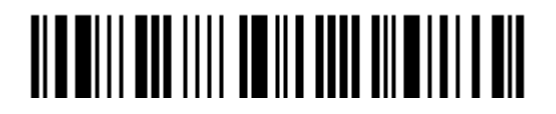

9. Нажмите [Next]. Подождите несколько секунд, пока Windows проверит пароли.

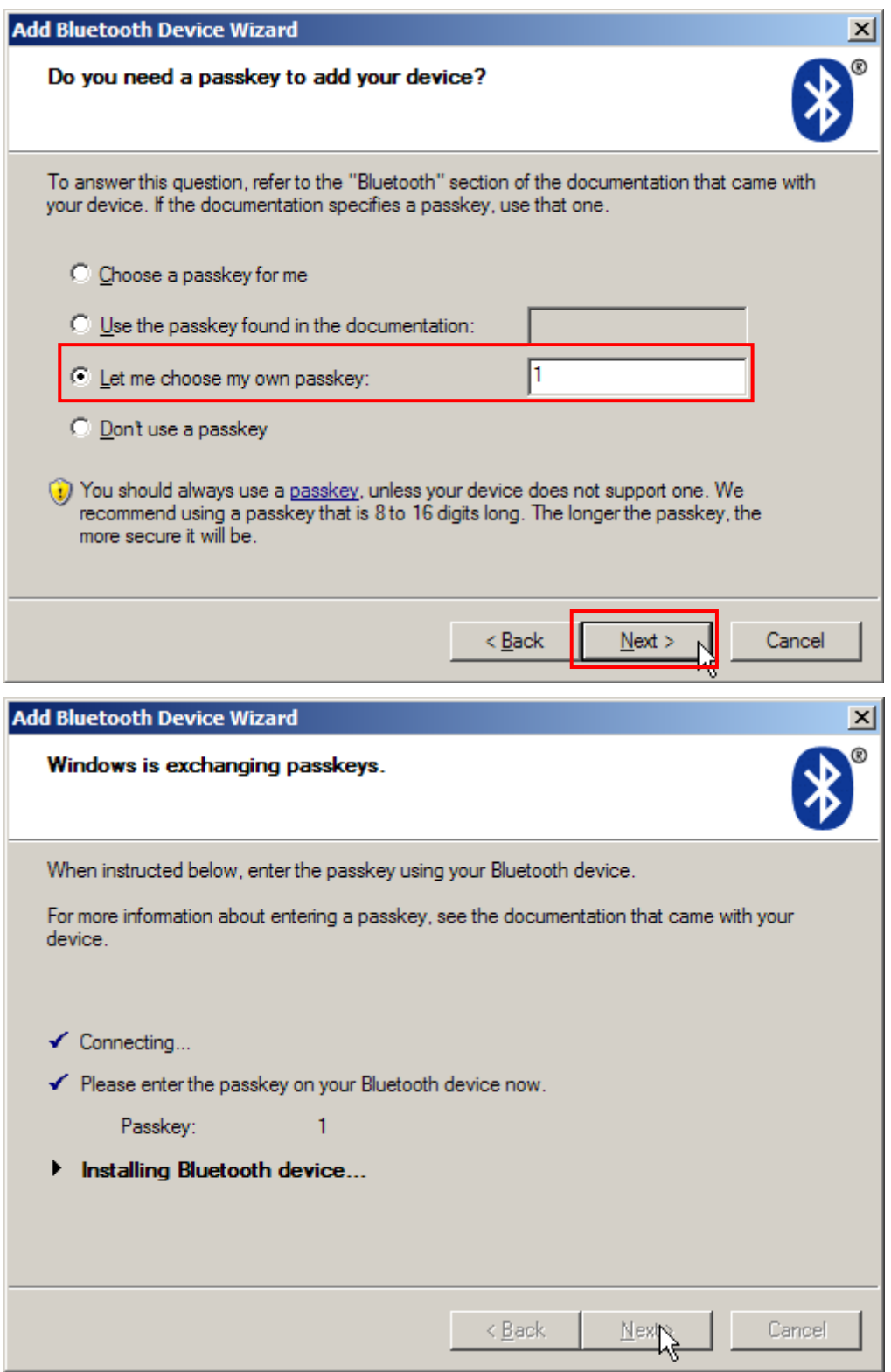

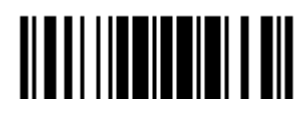

Примечание: Когда Bluetooth настроен на авторизацию без предварительно установленного PIN-кода, возможен его ввод в процессе подключения.

10. Нажмите [Finish].

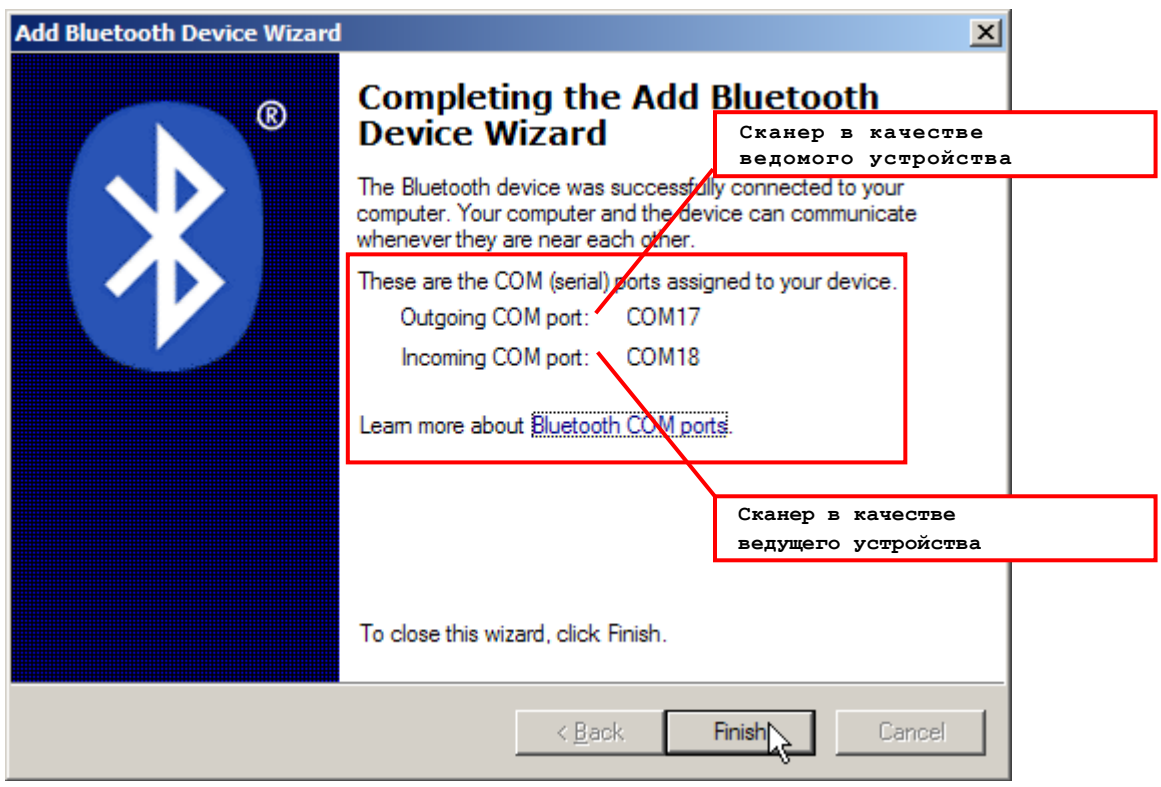

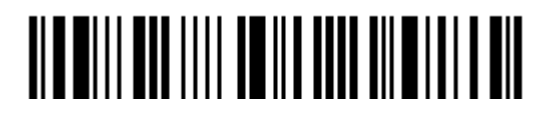

11. Теперь сканер будет находиться в списке устройств, как показано ниже. Вы можете подключать до семи сканеров к одному компьютеру одновременно.

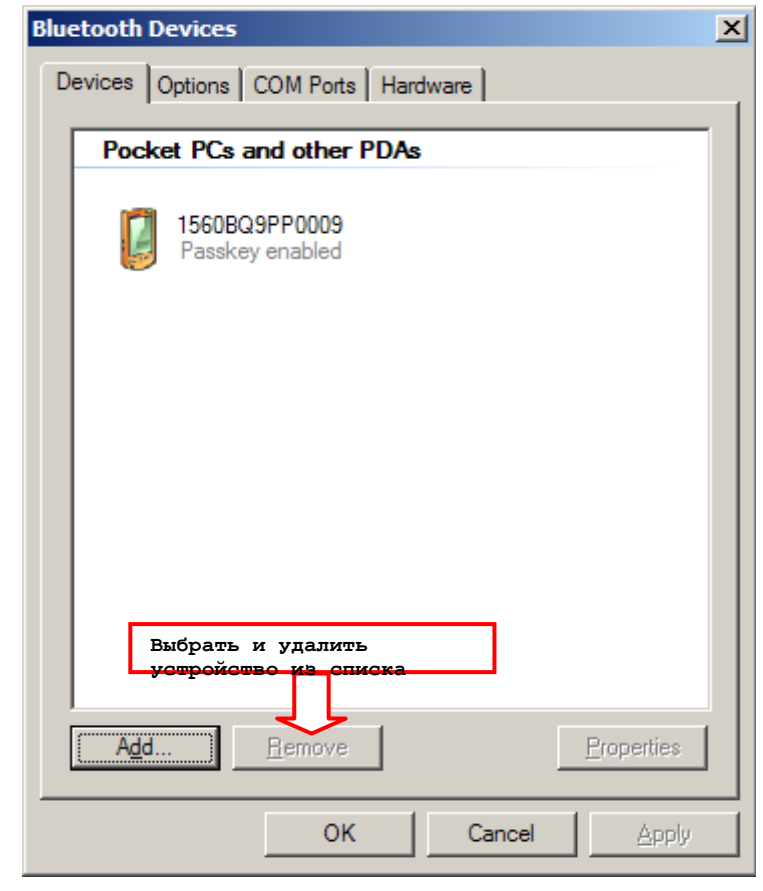

Примечание: Если произойдут какие либо изменения параметров авторизации и PINкода на сканере, или вы захотите сменить интерфейс на BT HID, рекомендуется удалить сканер из списка устройств и повторить всю процедуру подключения заново.

12. Запустите нужное вам приложение на компьютере, например HyperTerminal.exe при использовании интерфейса BT SPP или Notepad.exe при использовании интерфейса BT HID.

Статус сканера в списке устройств поменяется на «Подключен», означая, что WPAN соединение было установлено через COM-порт при использовании интерфейса BT SPP

Примечание: Даже если сканер подключен к компьютеру без использования авторизации (= Без PIN-кода), компьютер может запросить PIN-код при открытии COM-порта. Поддерживается динамический ввод PIN-кода, поэтому вы можете ввести его на сканере вручную. См. Включить авторизацию с любым PIN-[кодом или отключить авторизацию](#page-119-0).

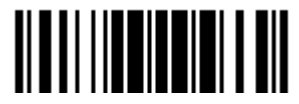

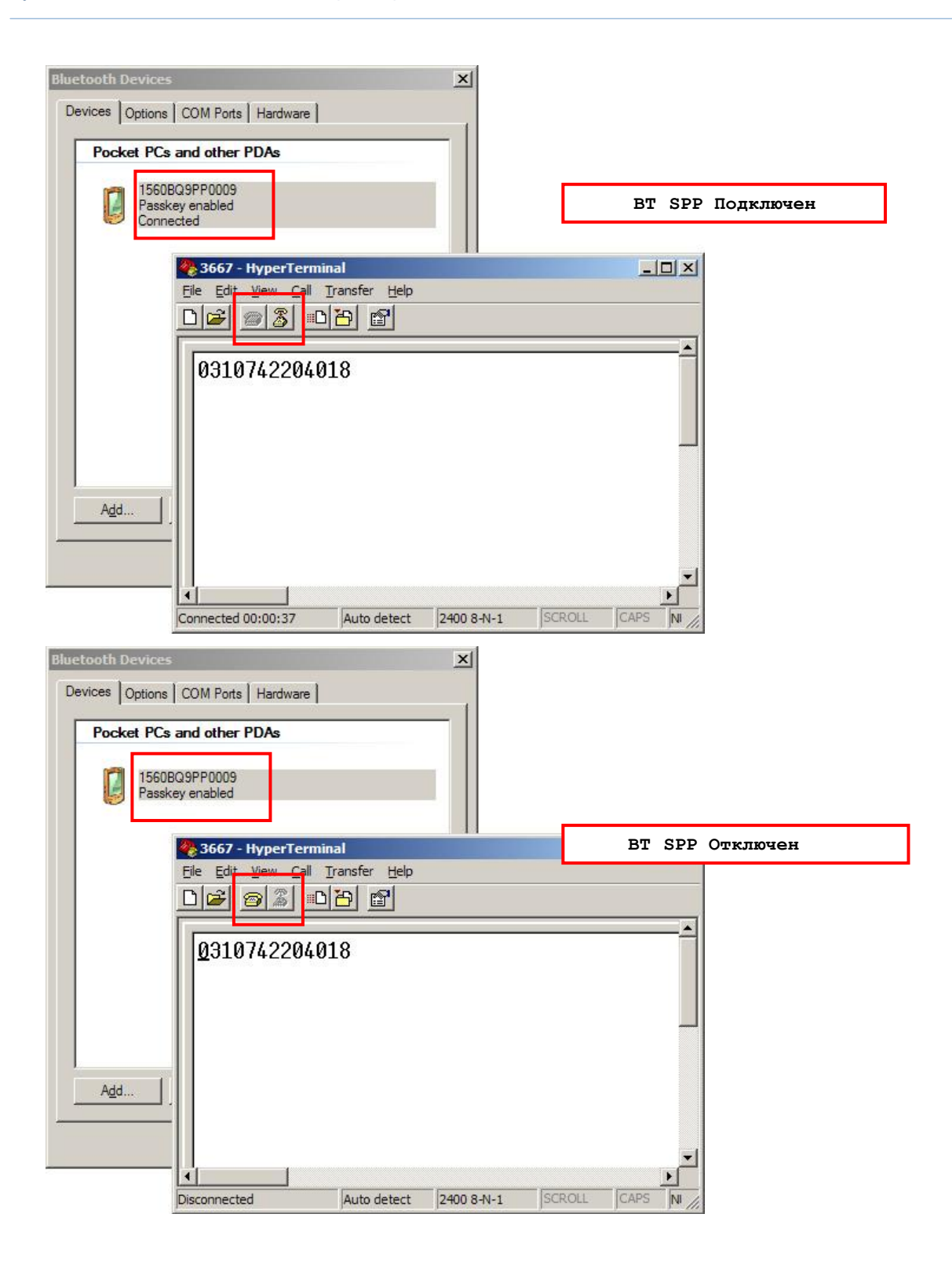

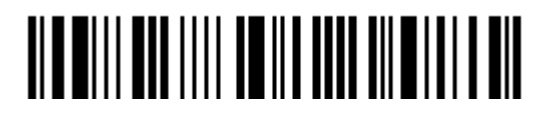

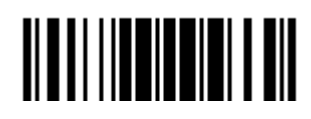

# Глава 4

# Изменение настроек для различных стандартов штрих кода

В этом разделе описываются настройки различных стандартов штрих кодов.

# В данной главе

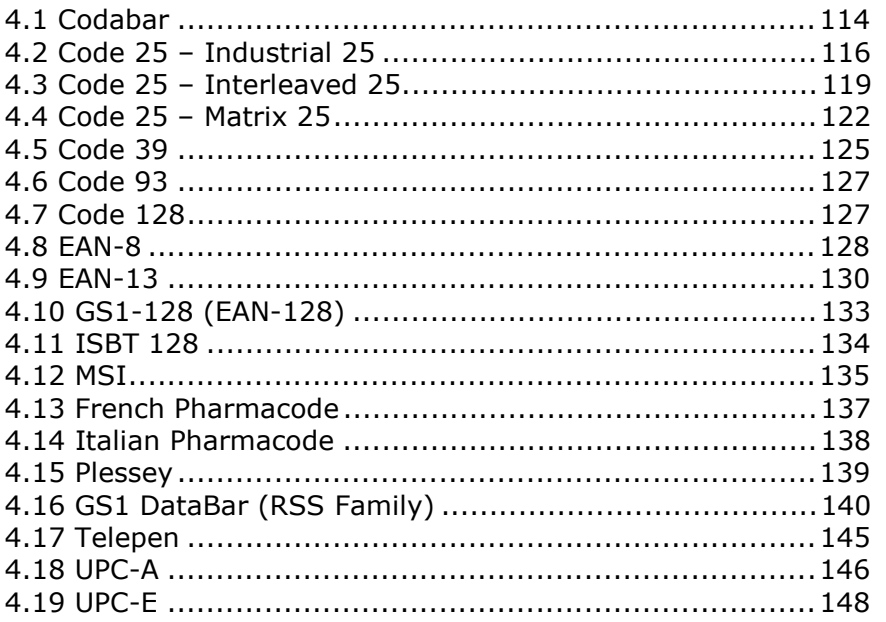

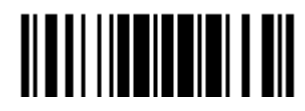

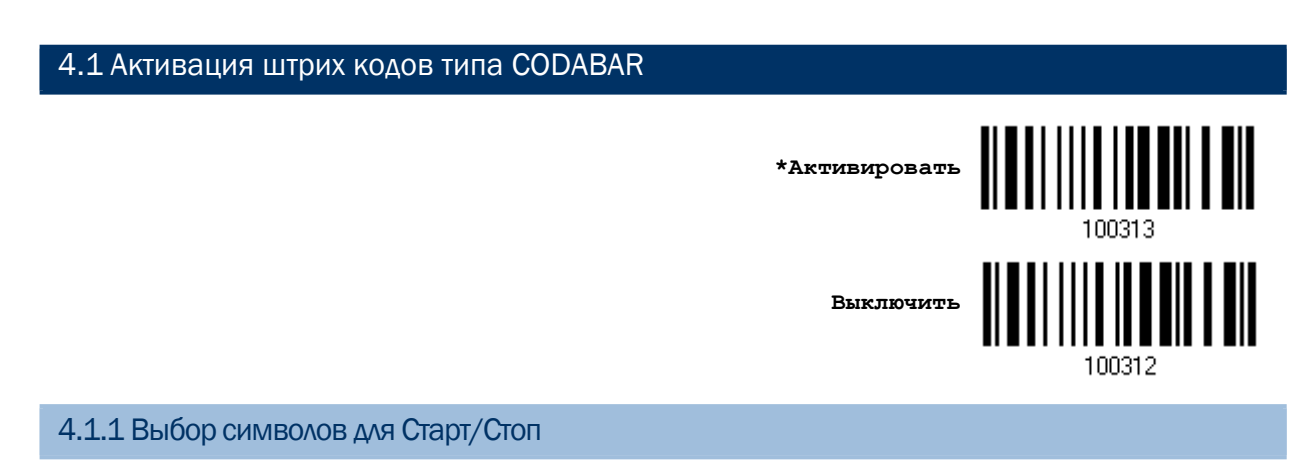

В качестве этих символов может быть выбрана любая из 4-пар:

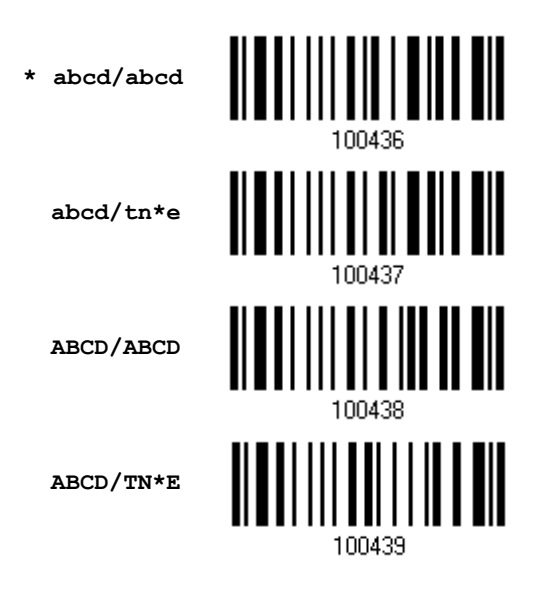

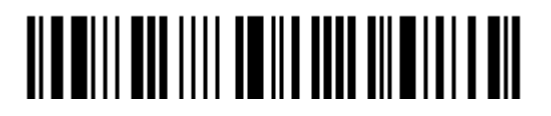

4.1.2 Передача символов Пуск/Стоп для CODABAR

Выберите требуемое действие, включать или не включать передачу символов Старт/Стоп

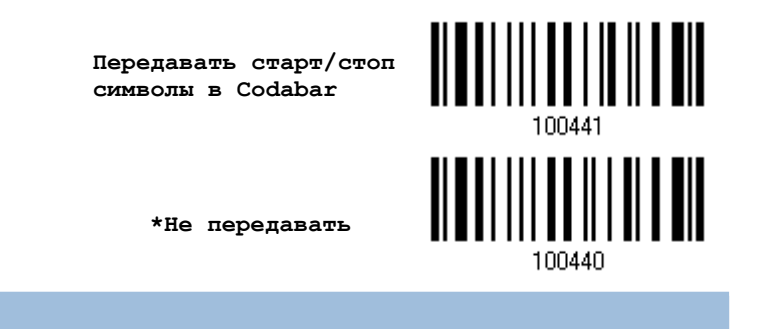

4.1.3 CLSI преобразование

Когда эта опция включена, CLSI редактирование убирает Старт/Стоп символы и вставляет пробелы после 1-го, 5-го и 10-го символа в 14-ти символьном типе штрих кода CODABAR.

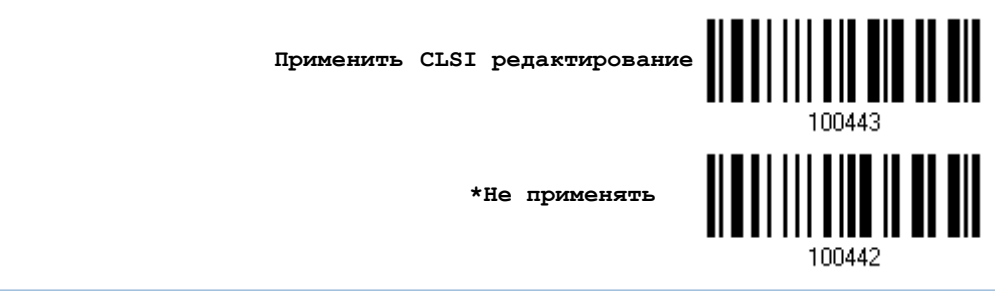

Примечание: 14-ти символьный штрих код, не содержит Старт/Стоп символов.

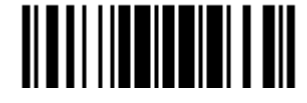

# 4.2 Активация штрих кода CODE 25 (INDUSTRIAL 25) **\*Включить Выключить** 100306 4.2.1 Выбор шаблона для Старт/Стоп

Этот параметр обеспечивает читаемость всех "2 из 5" символьных вариантов. Для примера, Авиабилеты используют штрих код Industrial 25, но совместно с сигналами Старт/Стоп Interleave 25. Для чтения этого штрих кода, установка параметра Старт/Стоп должна быть в значение Interleave 25.

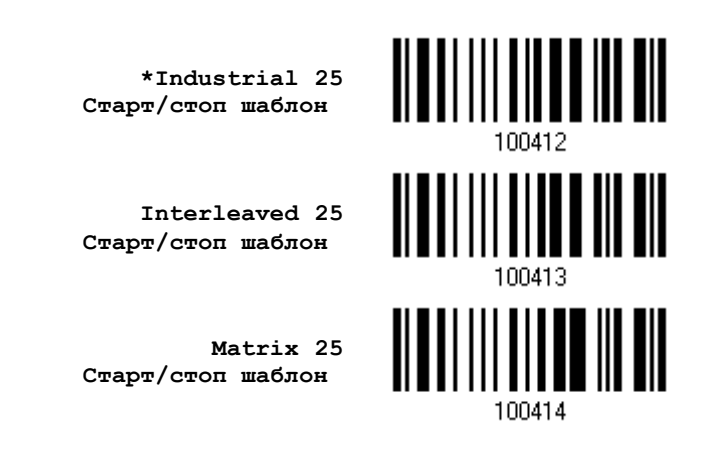

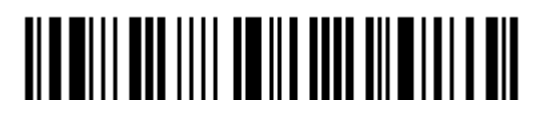

4.2.2 Включение проверки контрольной суммы

Выберите, нужна ли вам функция проверки контрольной суммы. Если контрольная сумма не верна, штрих код не может быть принят.

> **Включение проверки Контрольной суммы Industrial 25**

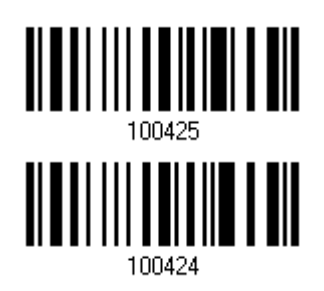

**\*Нет проверки**

4.2.3 Режим передача контрольной суммы

Выберите, передавать ли контрольную сумму вместе со штрих кодом или нет.

**\*Передавать** ---<sub>г</sub>-давать<br>Контрольную<br>-**Сумму Industrial 25**

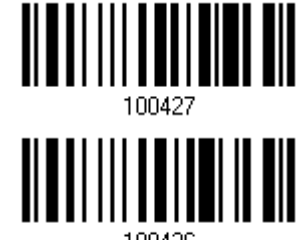

**Не передавать**

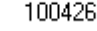

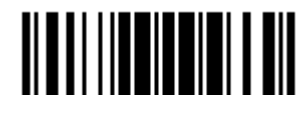

# 4.2.4 Ограничение длины кода

По причине слабой конструкции типа штрих кода 25, возможно появление ошибок типа "Неполный код", где частично считанный штрих код, может, декодирован как правильный.

Для предотвращения ошибок типа "неполный код", служит настройка "Ограничение Длины" штрих кода. Она может гарантировать, что код, полученный при чтении штрих кода - будет в заданном диапазоне длины. При задании режима, "Мин./Макс. длина" должны быть определены и минимальная и максимальная длина кода.

При выборе фиксированной длины, можно настроить до 2-х различных длин кодов.

1) Считайте штрих код "Включение Мин/Макс длины". Далее имеются варианты для считывания: "Выбранной длинны" или "Фиксированной длинны".

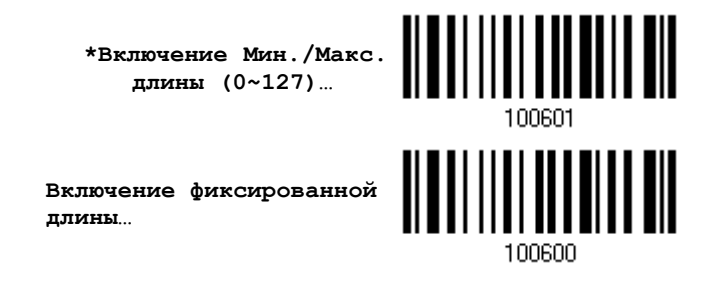

2) Считайте штрих код "Максимальная длина или 1 фиксированная длина", и используйте далее шаги 3~4.

Повторите шаги 2~4, для считывания метки "Мин. длина или 2 фиксированной длинны".

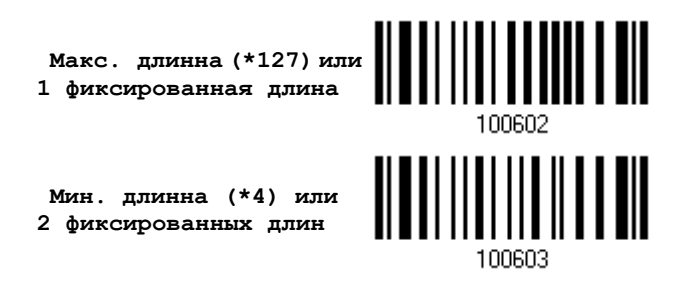

3) Считайте штрих код "Десятичное значение" на стр. 223, для установки нужного значения.

4) Считайте штрих код "Подтвердить" на любой странице, для окончания процесса установок.

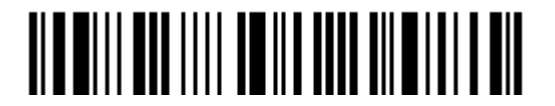

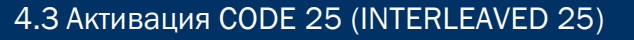

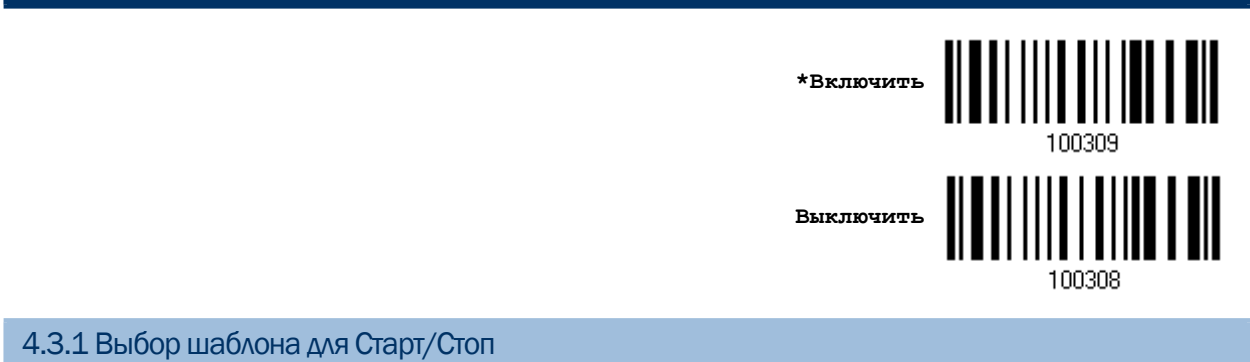

Этот параметр обеспечивает читаемость всех "2 из 5" символьных вариантов. Для примера, Авиабилеты используют штрих код Industrial 25, но совместно с сигналами Старт/Стоп Interleave 25. Для чтения этого штрих кода, установка параметра Старт/Стоп должна быть в значение Interleave 25.

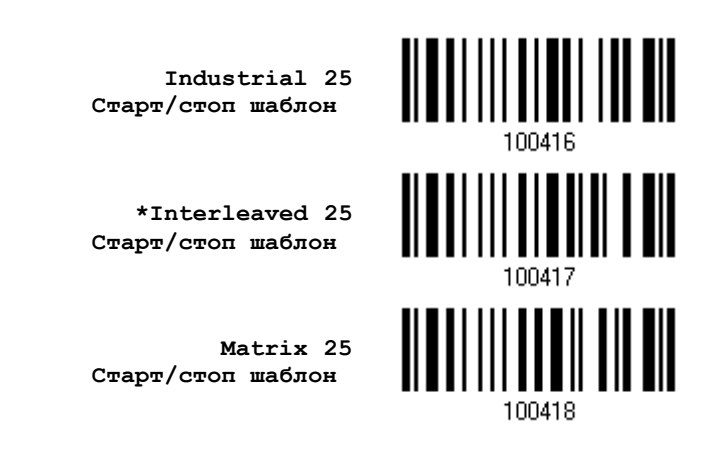

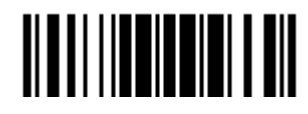

4.3.2 Включение проверки контрольной суммы

Выберите нужна ли вам функция проверки контрольной суммы. Если контрольная сумма не верна, штрих код не может быть принят.

> **Включение проверки контрольной суммы Interleaved 25**

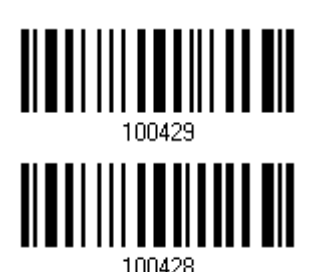

**\*Нет проверки**

4.3.3 Режим передачи контрольной суммы

Выберите, передавать ли контрольную сумму вместе со штрих кодом или нет.

**\*Включить передачу контрольной суммы Interleaved 25**

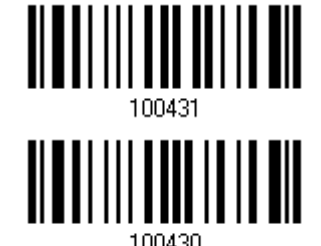

**Не передавать**

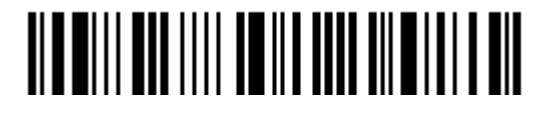

# 4.3.4 Ограничение длины кода

По причине слабой конструкции типа штрих кода 25, возможно появление ошибок типа "Неполный код", где частично считанный штрих код, может, декодирован как правильный.

Для предотвращения ошибок типа "неполный код", служит настройка "Ограничение Длины" штрих кода. Она может гарантировать, что код, полученный при чтении штрих кода - будет в заданном диапазоне длины. При задании режима, "Мин./Макс. длина" должны быть определены и минимальная и максимальная длина кода.

При выборе фиксированной длины, можно настроить до 2-х различных длин кодов.

1) Считайте штрих код "Включение Мин/Макс длины". Далее имеются варианты для считывания: "Выбранной длинны" или "Фиксированной длинны".

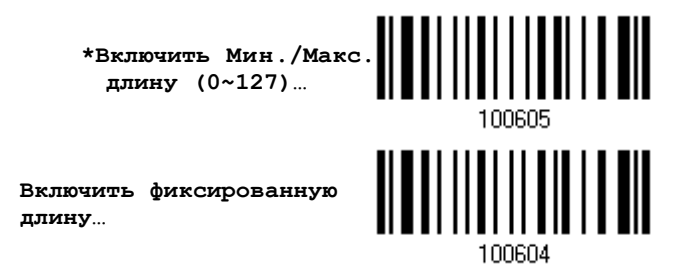

2) Считайте штрих код "Максимальная длина или 1 фиксированная длина", и используйте далее шаги 3~4.

Повторите шаги 2~4, для считывания метки "Мин. длина или 2 фиксированной длинны".

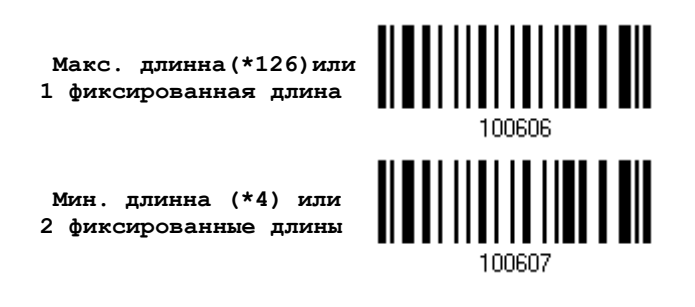

3) Считайте штрих код "Десятичное значение" на стр. 223, для установки нужного значения.

4) Считайте штрих код "Подтвердить" на любой странице, для окончания процесса установок.

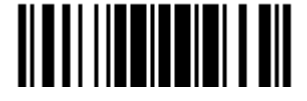

# 4.4 Активация штрих кодов CODE 25 (MATRIX 25)

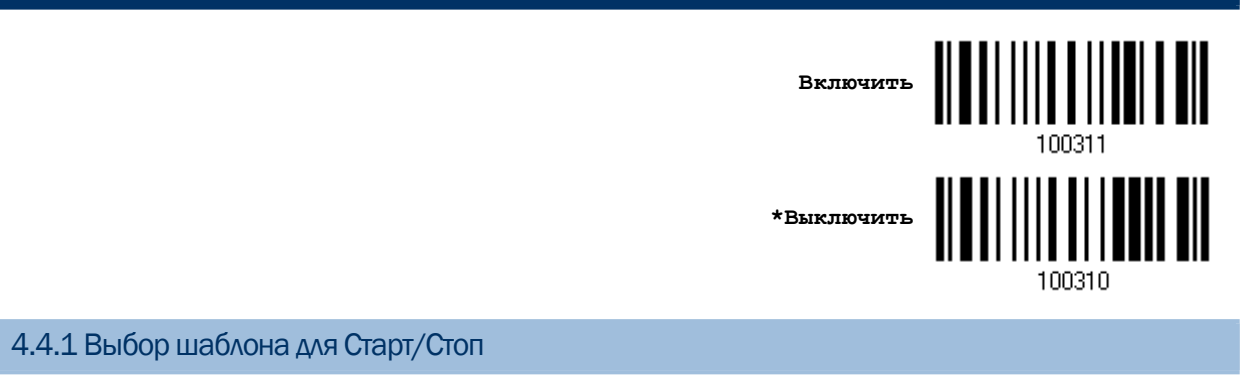

Этот параметр обеспечивает читаемость всех "2 из 5" символьных вариантов. Для примера, Авиабилеты используют штрих код Industrial 25, но совместно с сигналами Старт/Стоп Interleave 25.

Для чтения этого штрих кода, установка параметра Старт/Стоп должна быть в значение Interleave 25.

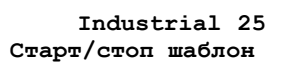

**Interleaved 25 Старт/стоп шаблон**

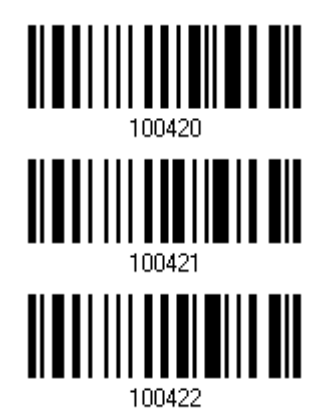

**\*Matrix 25 Старт/стоп шаблон**

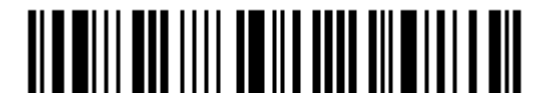

4.4.2 Включение проверки контрольной суммы

Выберите нужна ли вам функция проверки контрольной суммы. Если контрольная сумма не верна, штрих код не может быть принят.

> **Включить проверку контрольной суммы Matrix 25**

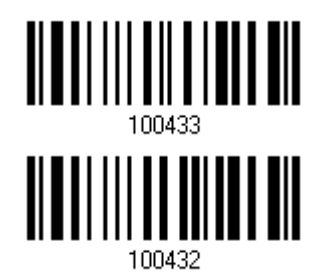

**\*Не включать проверку**

4.4.3 Режим передачи контрольной суммы

Выберите, передавать ли контрольную сумму вместе со штрих кодом или нет.

**\*Включить передачу контрольной суммы Matrix 25**

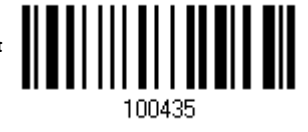

**Не передавать**

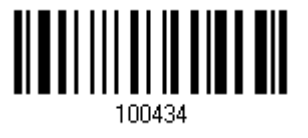

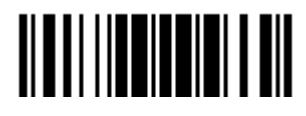

# 4.4.4 Ограничение длины кода

По причине слабой конструкции типа штрих кода 25, возможно появление ошибок типа "Неполный код", где частично считанный штрих код, может, декодирован как правильный.

Для предотвращения ошибок типа "неполный код", служит настройка "Ограничение Длины" штрих кода. Она может гарантировать, что код, полученный при чтении штрих кода - будет в заданном диапазоне длины. При задании режима, "Мин./Макс. длина" должны быть определены и минимальная и максимальная длина кода.

При выборе фиксированной длины, можно настроить до 2-х различных длин кодов.

1) Считайте штрих код "Включение Мин/Макс длины". Далее имеются варианты для считывания: "Выбранной длинны" или "Фиксированной длинны".

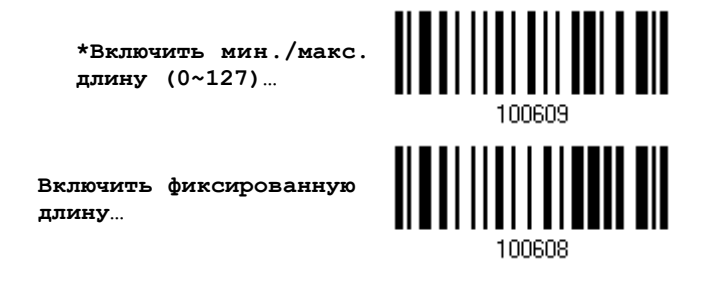

2) Считайте штрих код "Максимальная длина или 1 фиксированная длина", и используйте далее шаги 3~4.

Повторите шаги 2~4, для считывания метки "Мин.длина или 2 фиксированной длинны".

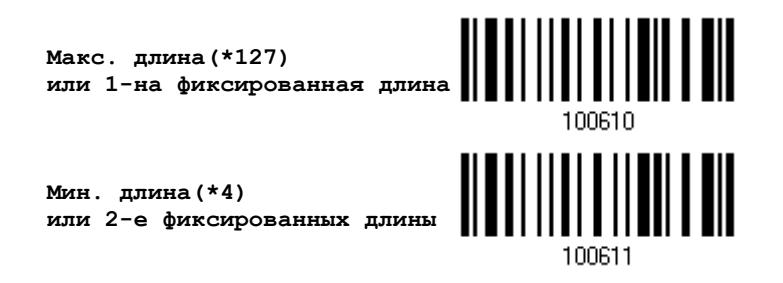

3) Считайте штрих код "Десятичное значение" на стр. 223, для установки нужного значения.

4) Считайте штрих код "Подтвердить" на любой странице, для окончания процесса установок.

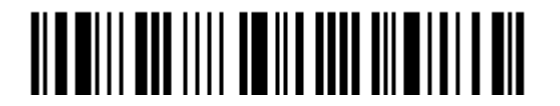

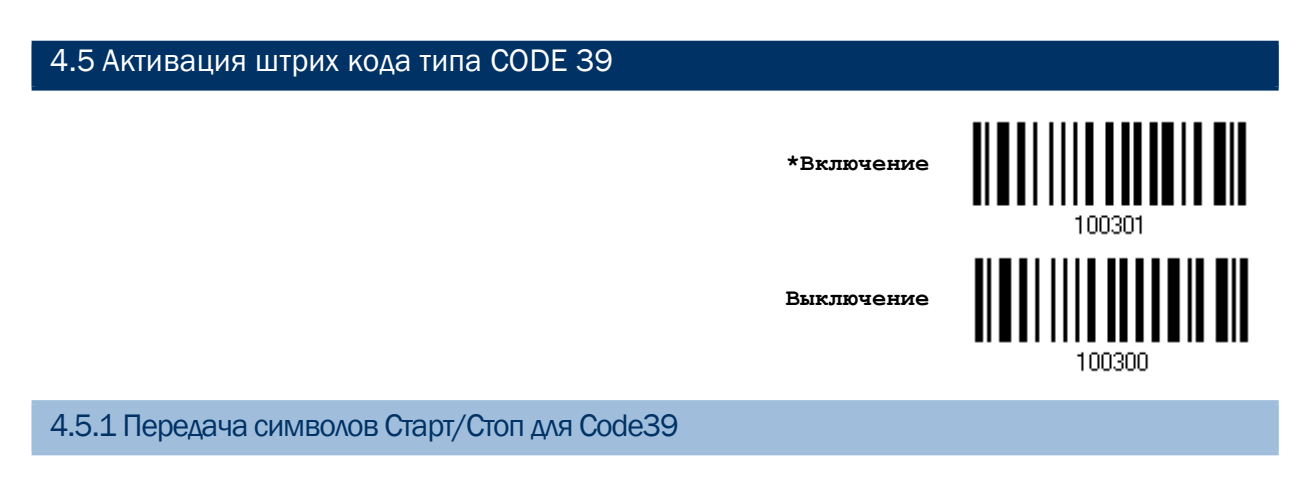

Выберите, нужно ли вам передавать вместе со штрих кодом символы Старт/Стоп, или нет.

**Code 39 Включить передачу символов Старт/Стоп**

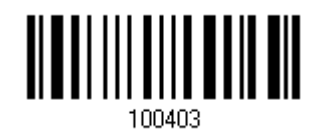

**\*Не передавать**

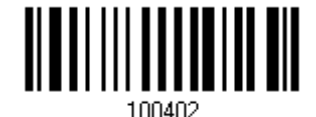

4.5.2 Включение проверки контрольной суммы для Code 39

Выберите, нужна ли вам функция проверки контрольной суммы или нет. Если контрольная сумма не верна, штрих код не может быть принят.

> **Включить проверку контрольной суммы Code 39**

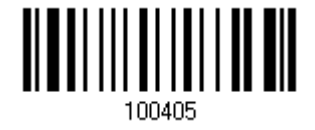

**\*Не включать**

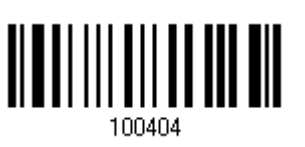

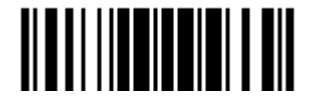

4.5.3 Режим передачи контрольной суммы

Выберите, передавать ли контрольную сумму вместе со штрих кодом или нет.

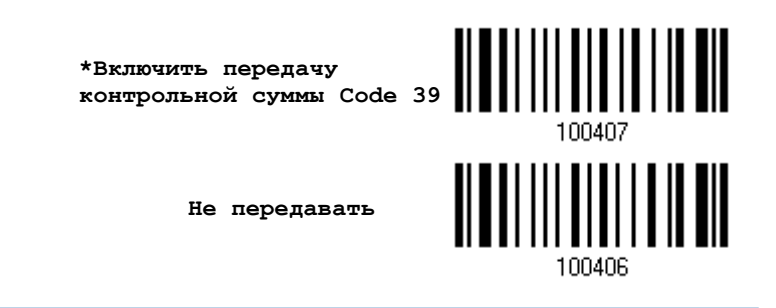

4.5.4 Активация режима Стандартной/Полной поддержки ASCII символов в Code 39

Выберите, нужна ли вам поддержка режима Code 39 Full ASCII, которая будет содержать в себе все алфавитно-цифровые и специальные символы.

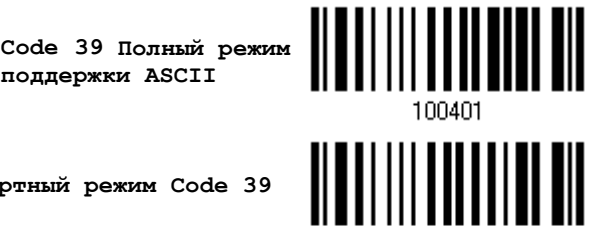

**\*Стандартный режим Code 39**

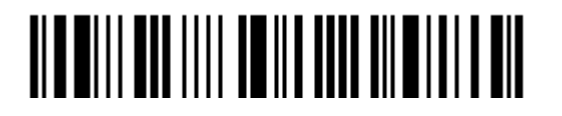
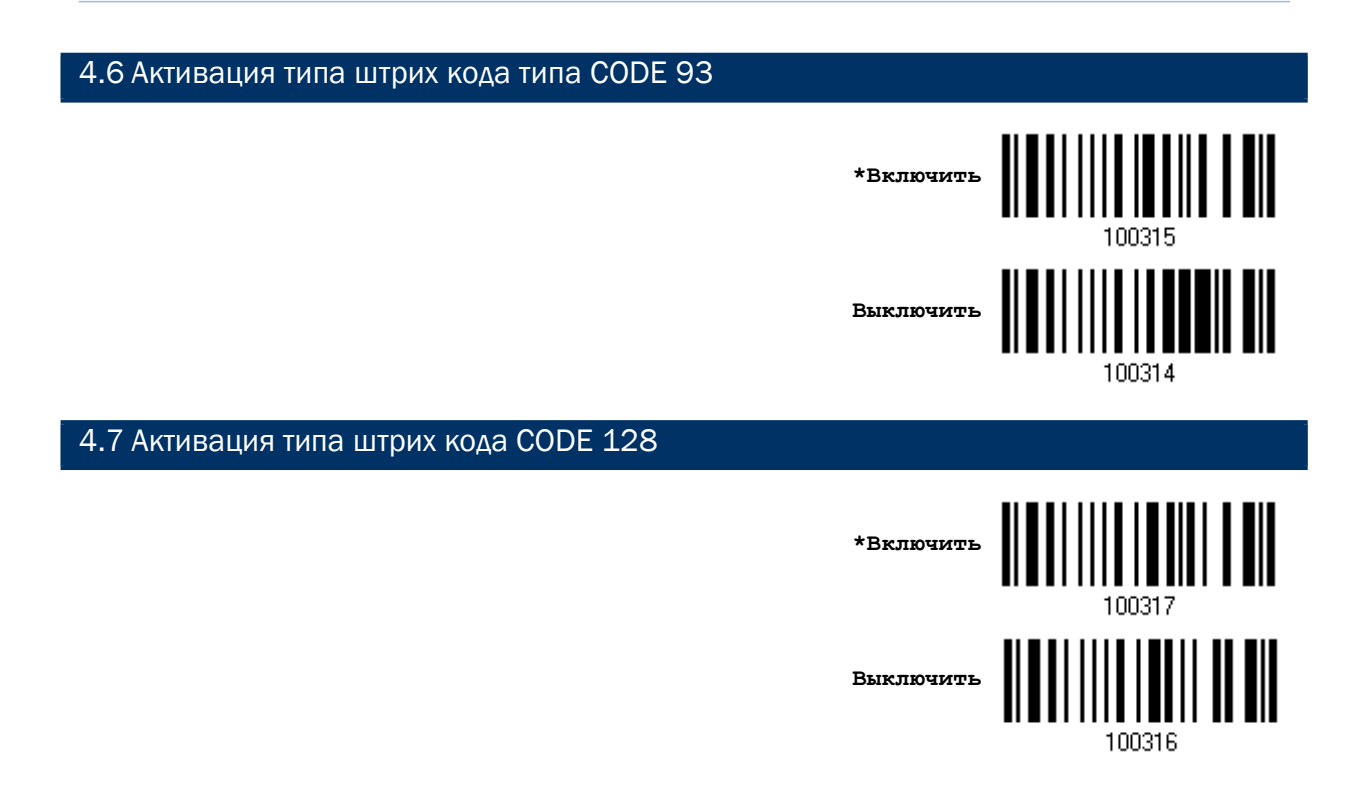

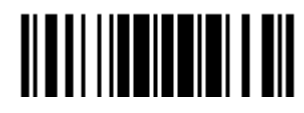

## 4.8 Активация штрих кода типа EAN-8

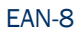

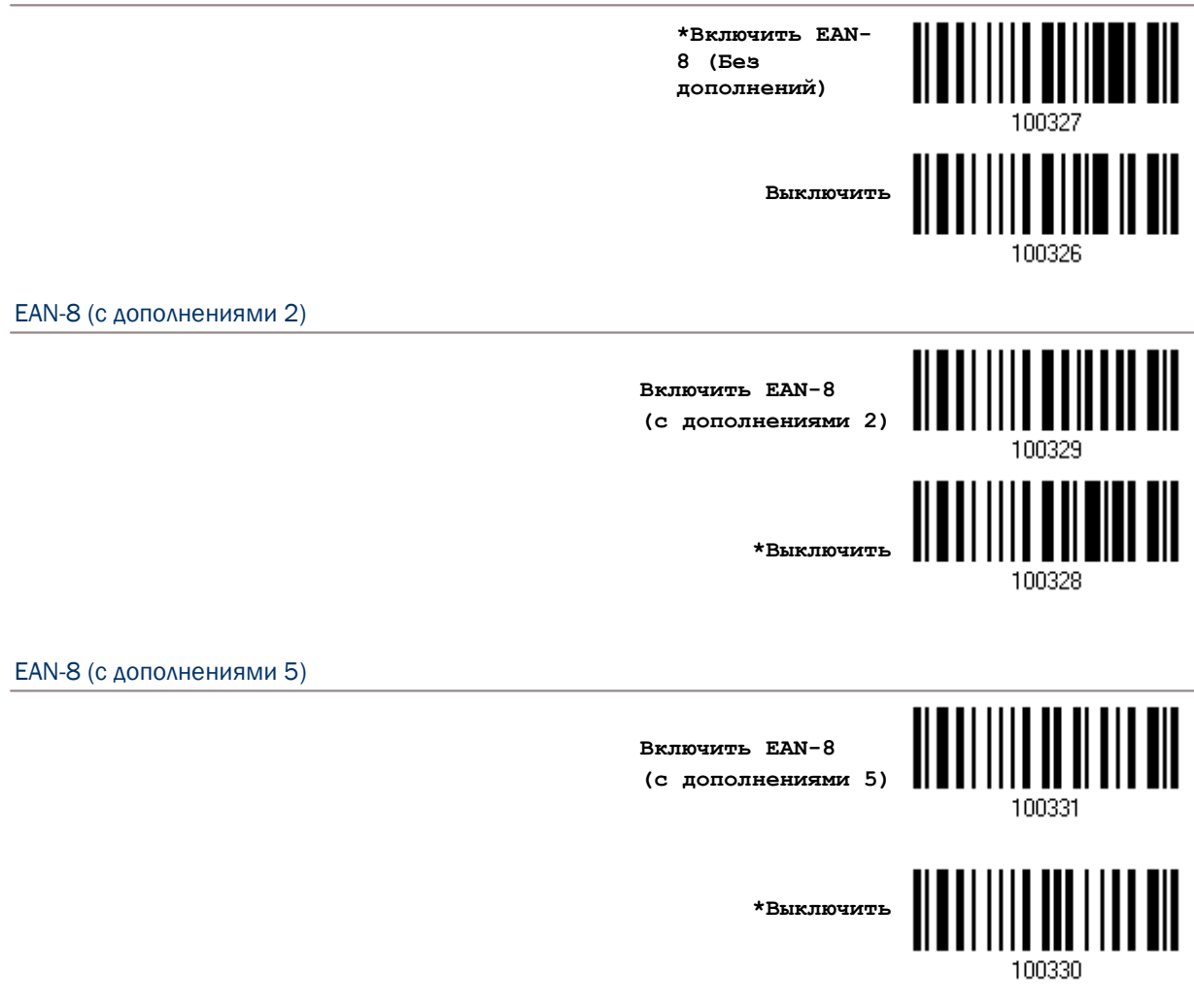

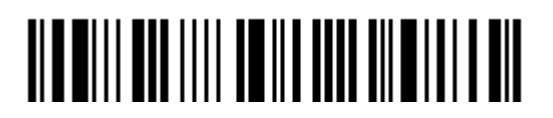

4.8.1 Активация режима преобразования кодов EAN-8 в EAN-13

Выберите, нужно ли вам включать расширенный режим считывания данных, когда штрих код типа EAN-8 будет преобразован в EAN-13 или нет. Если включено, последующие процессы будут обрабатывать типы штрих кодов EAN-13.

> **Преобразовывать EAN-8 в EAN-13**

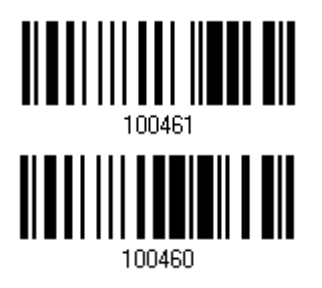

**\*Не преобразовывать**

4.8.2 Режим передачи контрольной суммы в EAN8

Выберите, передавать ли контрольную сумму вместе со штрих кодом или нет.

**\*Передавать контрольную сумму в EAN-8**

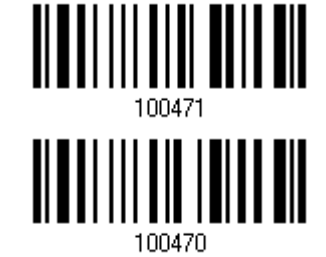

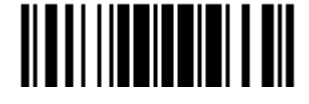

## 4.9 Активация штрих кодов типа EAN-13

EAN-13

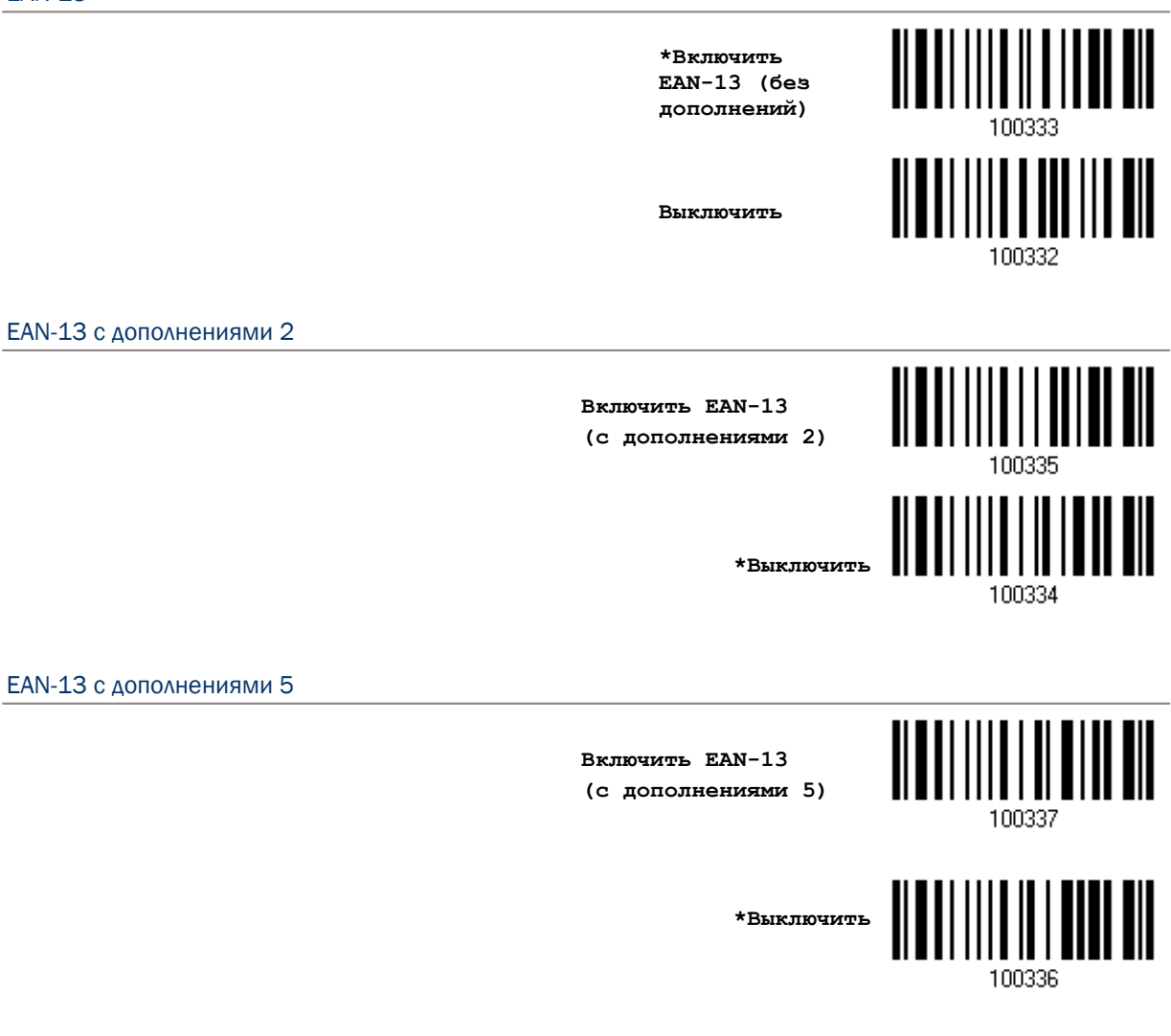

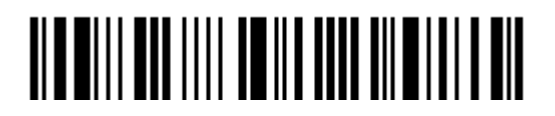

4.9.1 Активация режима преобразования EAN13 в формат ISBN

Выберите, нужно ли вам преобразования штрих кодов типа EAN13 в ISBN, или нет. (коды формата IBSN начинаются с 978 и 979).

 **Конвертировать EAN-13 в ISBN**

**\*Не конвертировать**

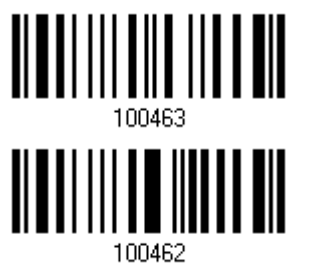

4.9.2 Преобразование EAN-13 в формат ISSN

Выберите, нужно ли вам преобразования штрих кодов типа EAN13 в ISBN, или нет. (коды формата ISSN начинаются с 977)

> **Включить конвертирование EAN-13 в ISSN**

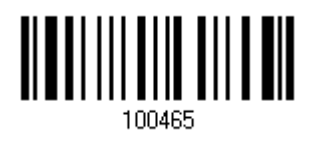

100464

**\*Не конвертировать**

4.9.3 Режим передачи контрольной суммы для EAN-13

Выберите, нужно ли вам включать в поток данных, информацию о контрольной сумме, или нет.

> **\*EAN-13 Включить передачу контрольной суммы**

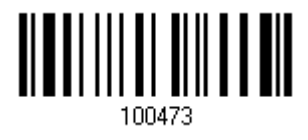

**Не передавать**

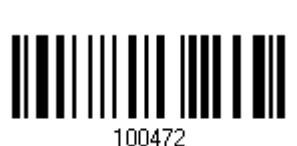

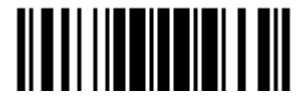

# 4.9.4 Уровень безопасности

Установите уровень безопасности при считывании EAN-13 штрих кодов.

**Нормальный**

**\*Высокий**

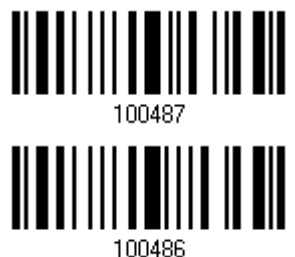

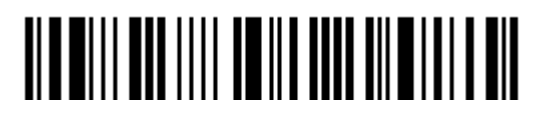

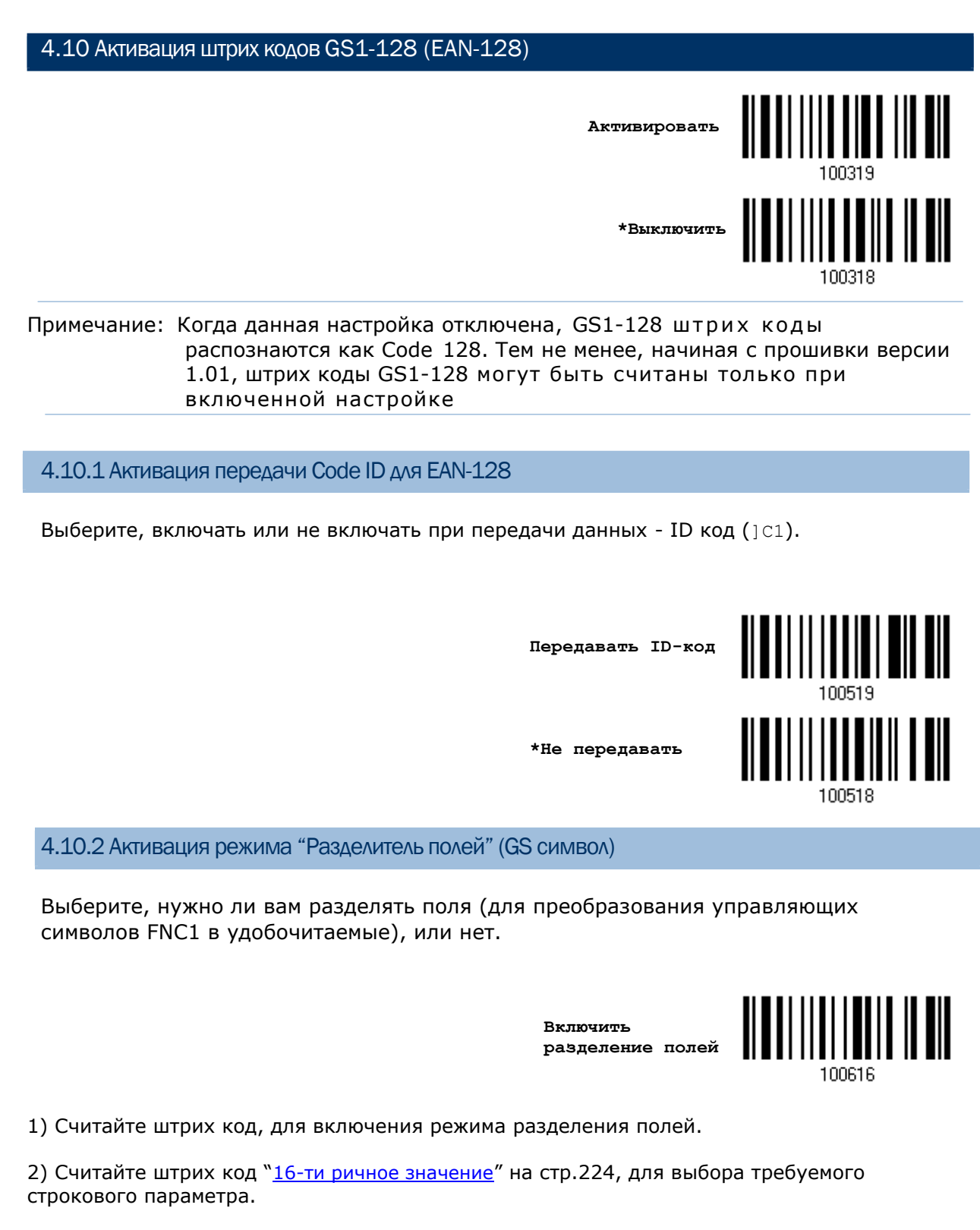

3) Считайте штрих код "Подтвердить", для окончания всех установок.

Примечание: Штрих код типа EAN-128, начинается с управляющих символов FNC1, чтобы отличить себя от других вариантов использований штрих кода типа Code128. FNC1 также используется для разделения полей в штрих кодах типа EAN-128.

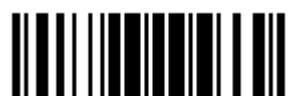

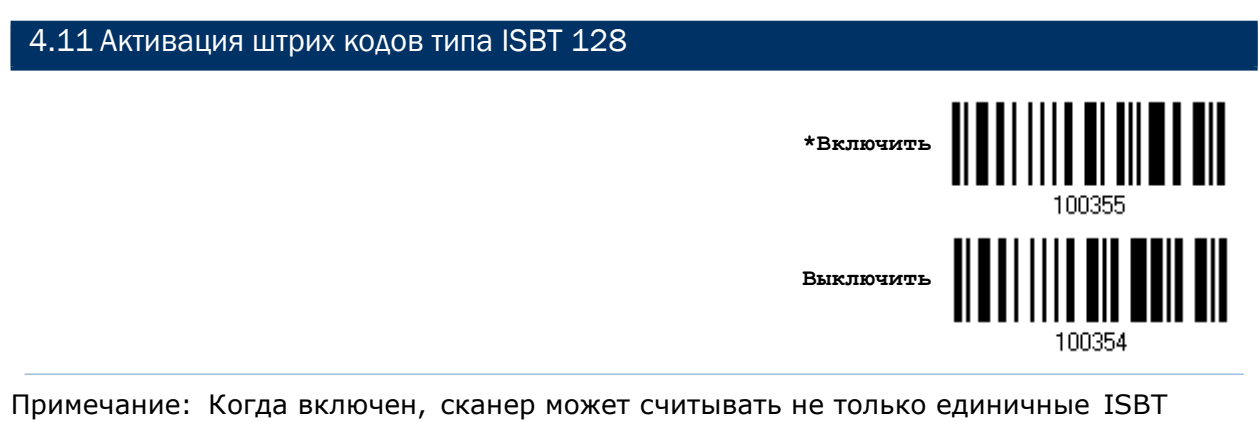

штрих коды, но также и парные ISBT штрих коды.

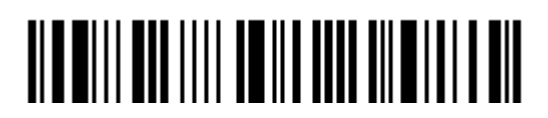

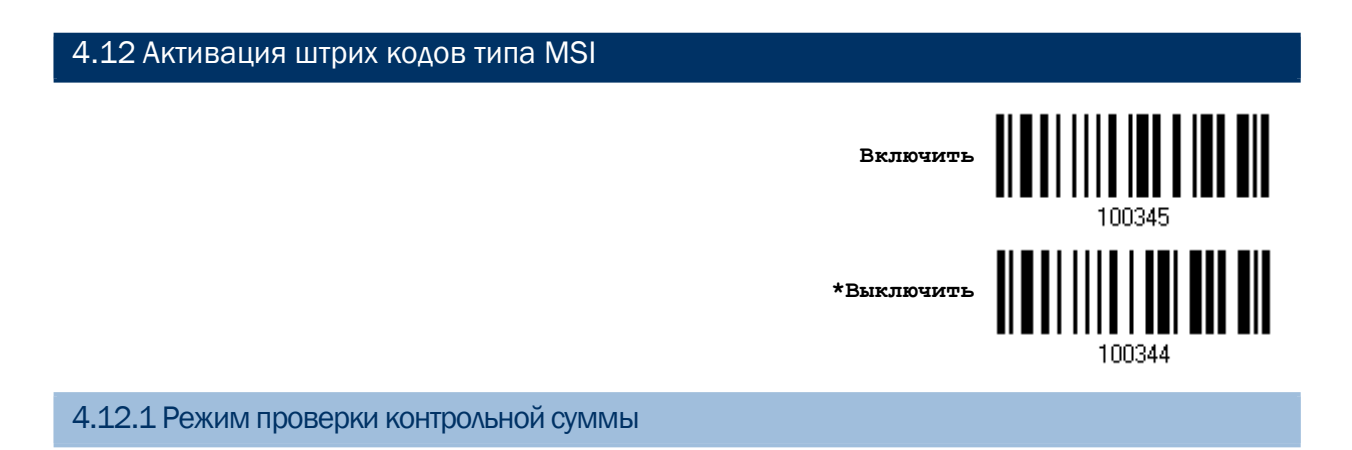

Для проверки контрольной суммы декодируемых штрих кодов, выберите 1 из 3-х вариантов вычислений контрольной суммы. При включенной проверке, штрих код с неверной контрольной суммой - не будет принят.

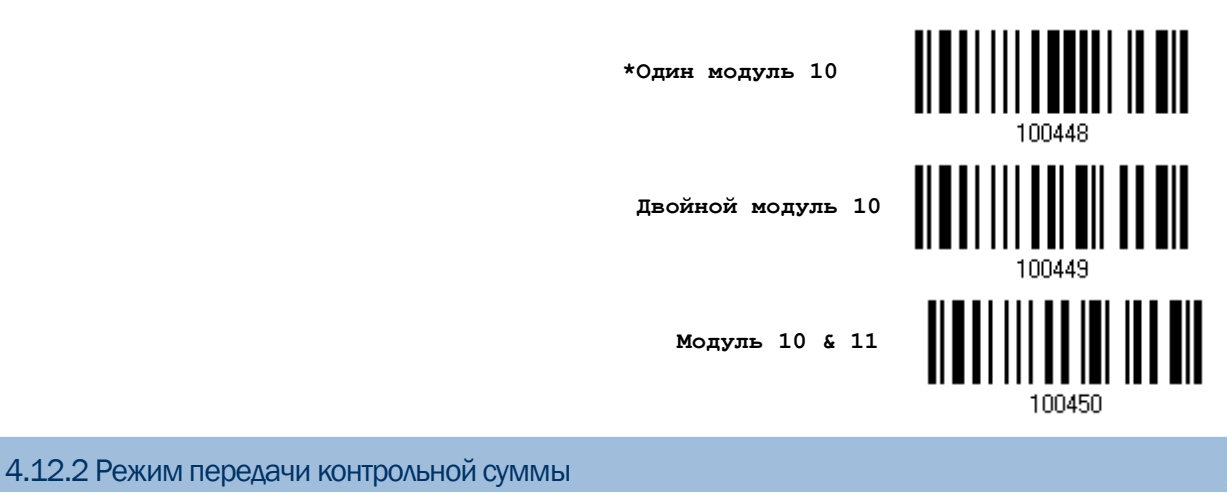

Выберите, передавать ли контрольную сумму вместе со штрих кодом или нет.

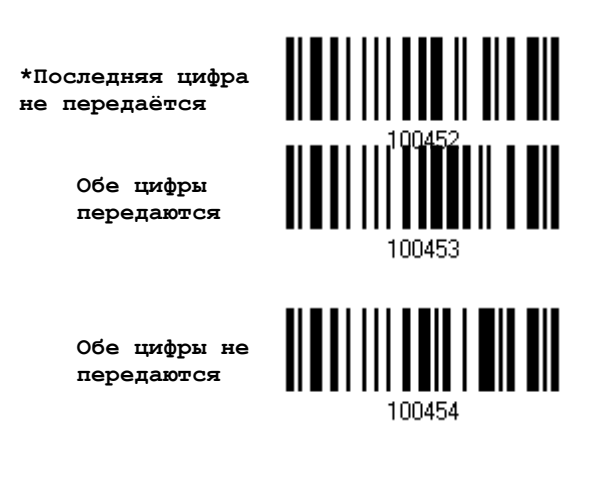

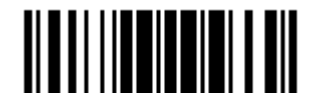

#### 4.12.3 Ограничение длины кода

Из-за несовершенства кодов MSI, велика вероятность частичного сканирования и декодирования штрих кода. Установка параметра "Проверка длины" - поможет предотвратить появление подобной ошибки и гарантирует, что будет считываться нужный вам код после указанного значения его длины.

Если выбрана проверка "Макс/Мин длины", то максимальная и минимальная длина – должна быть указана точно. Сканер - будет воспринимать только те штрих коды, длина которых находиться в этих пределах.

Если выбрана проверка "Фиксированной длины" кода, можно задать не более 2-х разрешѐнных для декодирования фиксированных длин штрих кодов.

1) Считайте штрих код "Включение Мин/Макс длины". Далее имеются варианты для считывания: "Выбранная длина" или "Фиксированная длина".

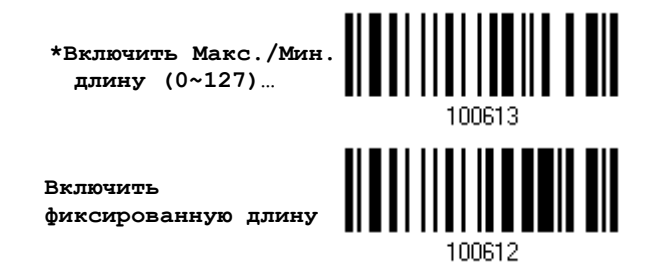

2) Считайте штрих код "Максимальная длина или 1 фиксированная длина", и используйте шаги 3~4. Повторите шаги 2~4, для считывания метки "Мин. длина или 2 фиксированных длинны".

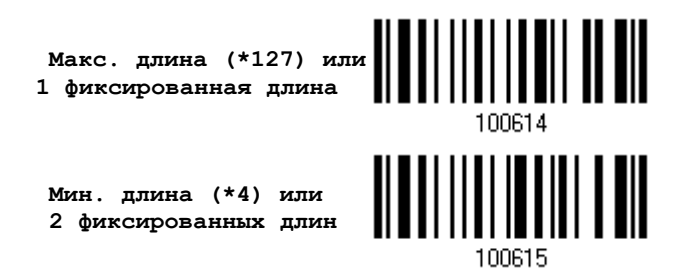

3) Считайте штрих код "Десятичное значение" на стр. 223, для установки нужного значения.

4) Считайте штрих код "Подтвердить" на любой странице, для окончания процесса установок.

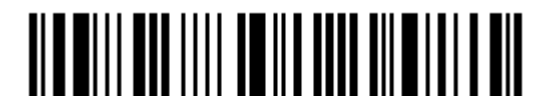

Вход в установки

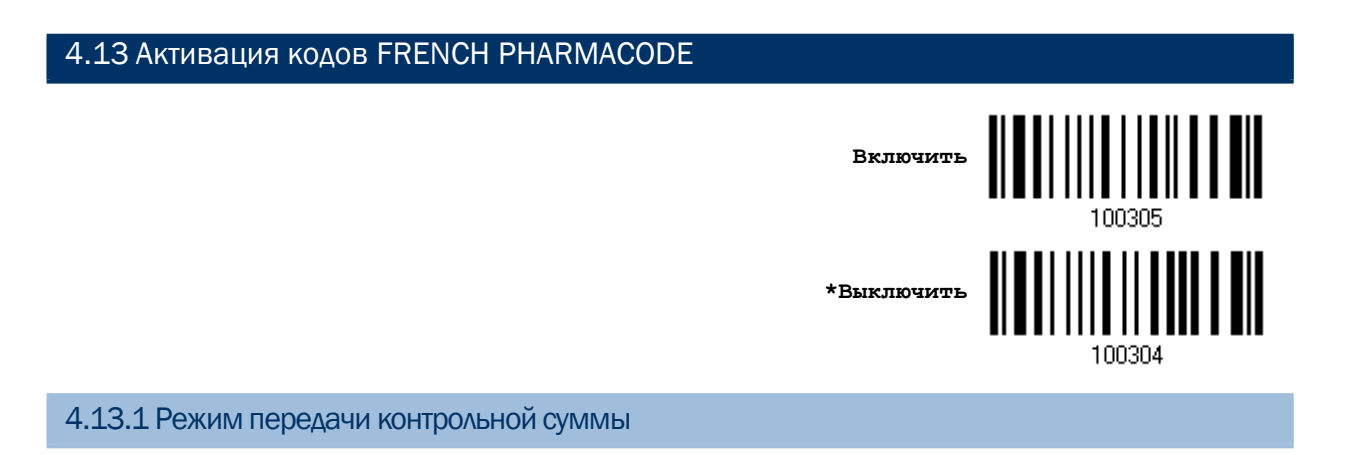

Выберите, передавать ли контрольную сумму вместе со штрих кодом или нет.

**\*Передать контрольную сумму French Pharmacode**

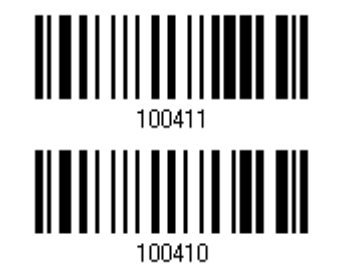

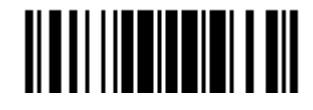

## 4.14 Активация штрих кодов ITALIAN PHARMACODE

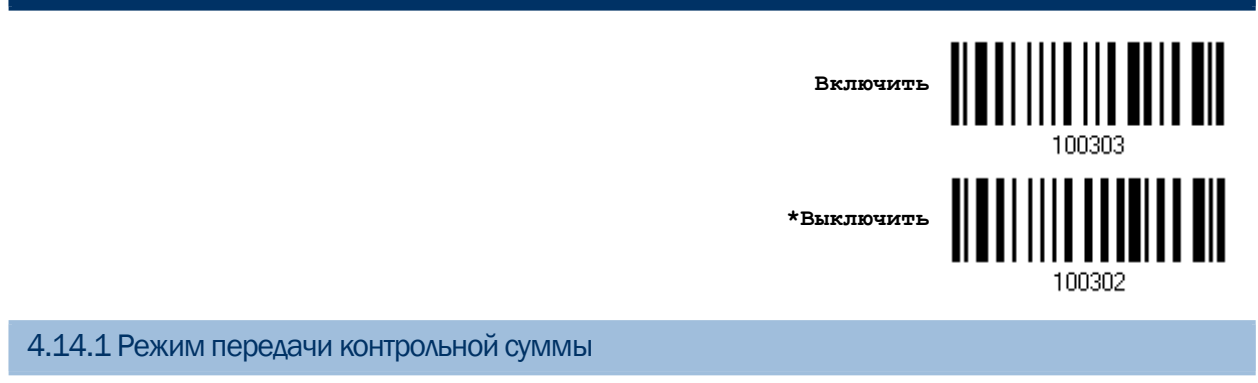

Выберите, передавать ли контрольную сумму вместе со штрих кодом или нет.

**\*Передавать контрольную сумму Italian Pharmacode**

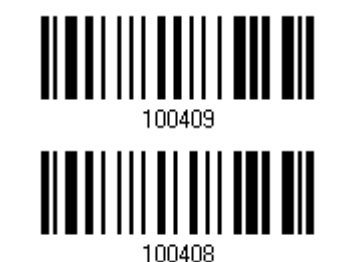

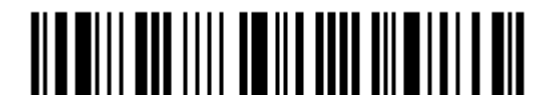

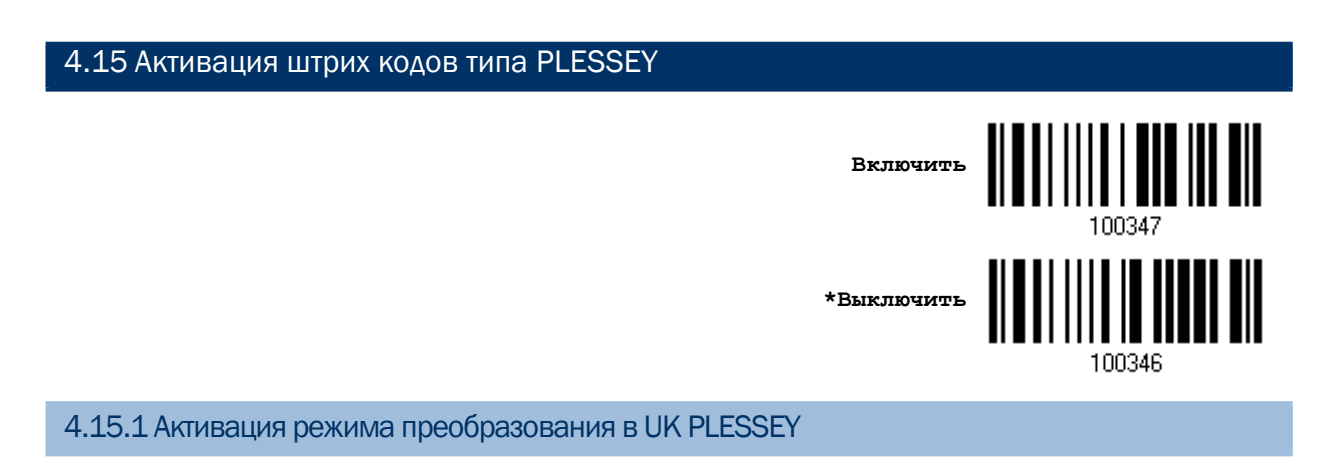

Выберите, нужно ли вам заменять каждый встречающийся символ "А" на "Х" в декодируемых данных, или нет.

**Конвертировать в UK Plessey**

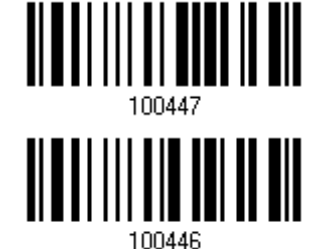

**\*Не конвертировать**

4.15.2 Активация режима передачи контрольной суммы

Выберите, нужно ли вам в передаваемых данных включать символы проверки (2 цифры) контрольной суммы, или нет.

> **\*Передавать контрольную сумму Plessey**

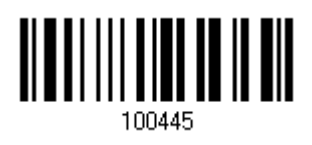

**Не передавать**

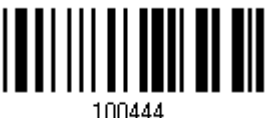

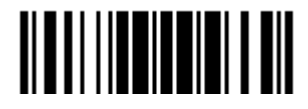

## 4.16 GS1 DATABAR (RSS)

Подразделяется на три группы:

Группа I — GS1 DataBar Omnidirectional (RSS-14) Данная группа состоит из: GS1 DataBar Omnidirectional GS1 DataBar Truncated GS1 DataBar Stacked GS1 DataBar Stacked Omnidirectional Группа II — GS1 DataBar Expanded (RSS Expanded) Данная группа состоит из: GS1 DataBar Expanded GS1 DataBar Expanded Stacked Группа III — GS1 DataBar Limited (RSS Limited)

Данная группа состоит из: GS1 DataBar Limited

## 4.16.1 Выбор режима для CODE ID

Выберите, нужно ли вам использовать для Code ID:

RSS Code ID "]e0" EAN-128 Code ID  $"$ ]C1"

> **"]C1" для RSS Code ID**

**"]e0" для RSS Code ID**

**(по умолчанию)**

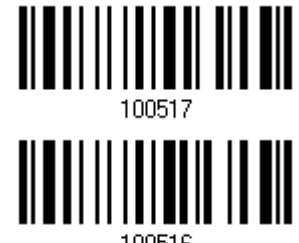

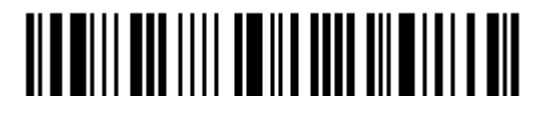

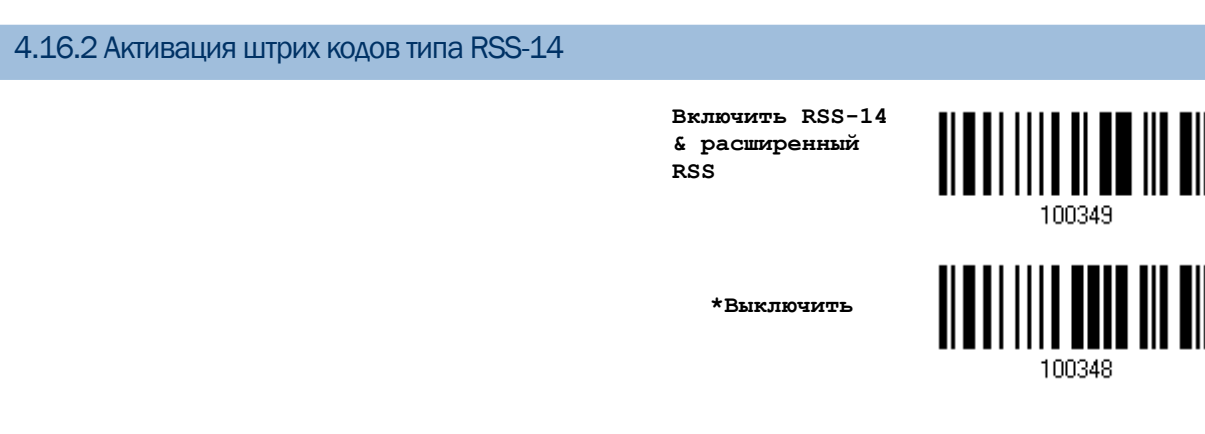

Настройки, описанные ниже, применимы только для штрих кодов 1-й группы:

- GS1 DataBar Omnidirectional
- GS1 DataBar Truncated
- GS1 DataBar Stacked
- GS1 DataBar Stacked Omnidirectional

#### Передача Code ID

Выберите, нужно ли вам добавлять индификатор кода (Code ID), при передаче данных, или нет.

> **\*Передача Code ID в RSS-14**

**Не передавать**

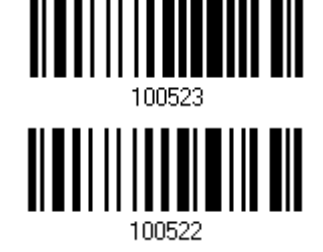

#### Передача Application ID

Выберите, нужно ли вам добавлять индификатор приложения Application ID ("01"), при передаче данных, или нет.

> **\*Передавать Application ID в RSS-14**

100529

**Не передавать**

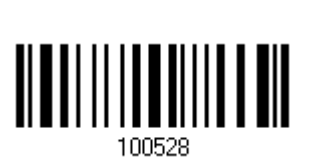

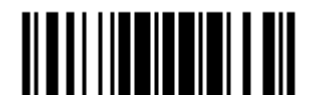

#### Режим передачи контрольной суммы

Выберите, нужно ли вам в передаваемых данных включать символы проверки контрольной суммы, или нет.

> \*Передавать контрольную CYMMY B RSS-14

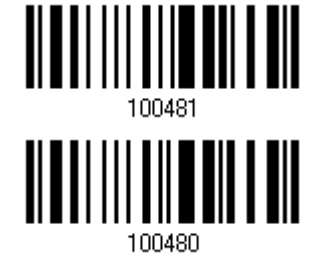

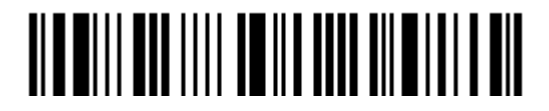

4.16.3 Активация расширенных RSS штрих кодов

**Включить RSS-14 & расширенный RSS**

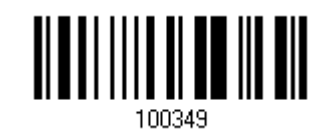

**\*Выключить**

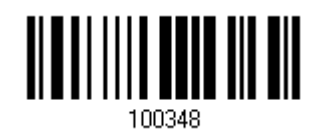

Настройки, описанные ниже, применимы только для штрих кодов 2-й группы:

- GS1 DataBar Expanded
- GS1 DataBar Expanded Stacked

Передача идентификатора кода (Code ID)

Выберите, нужно ли вам добавлять Code ID при передаче данных, или нет.

**\*Передавать Code ID в расширенном RSS**

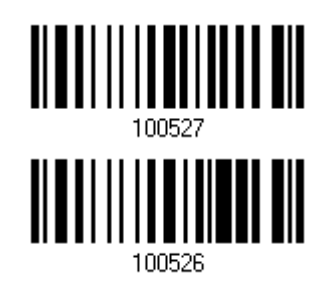

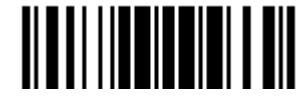

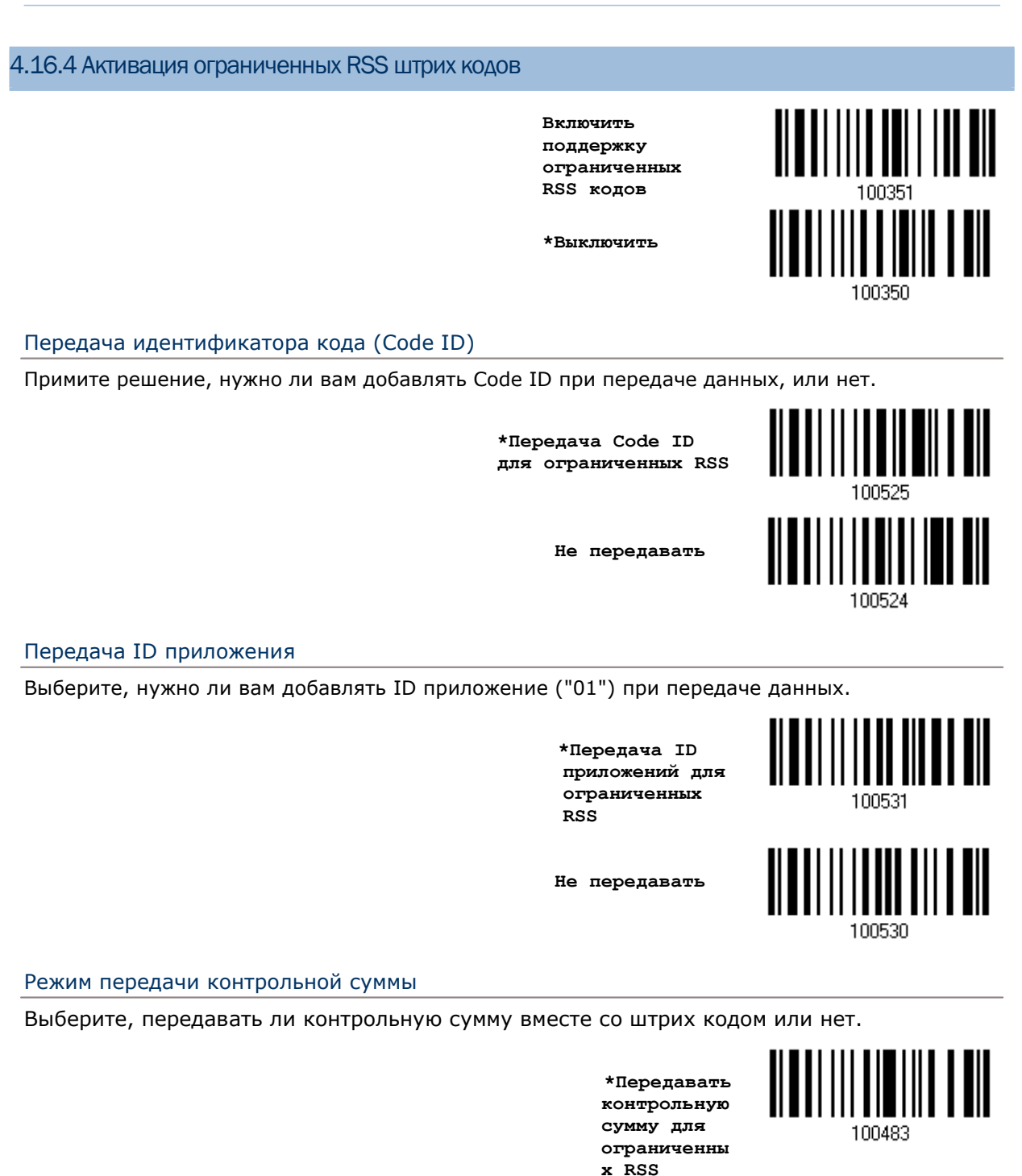

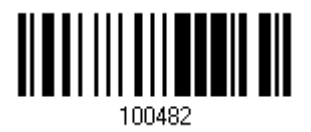

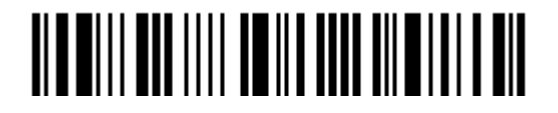

#### 4.17 Активация штрих кодов типа TELEPEN

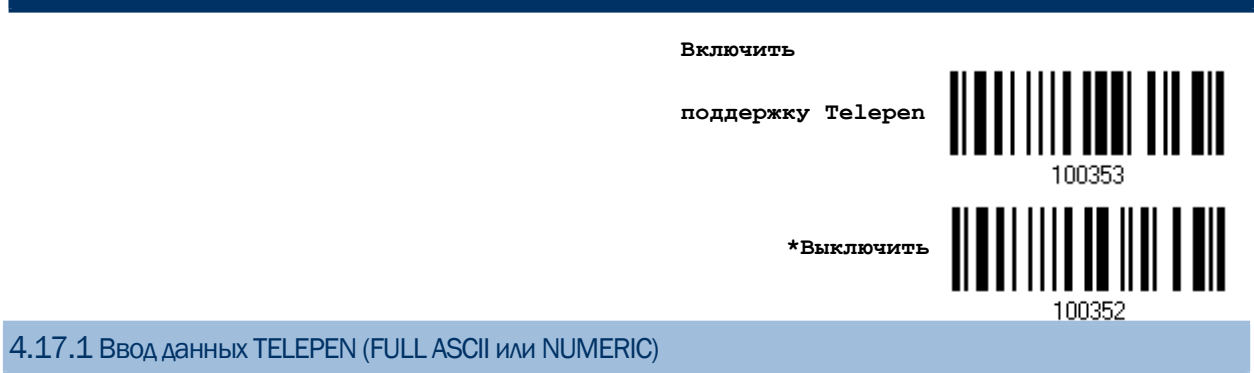

Выберите, нужна ли вам полная поддержка ASCII символов в Telepen в или нет.

 Вариант AIM Telepen (Full ASCII) включает в себя все афавитно - цифровые и специальные символы.

> **Оригинальный Telepen (числовой)**

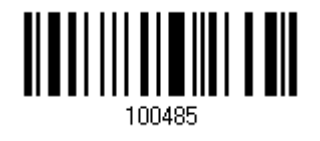

**\*AIM Telepen**

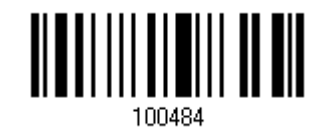

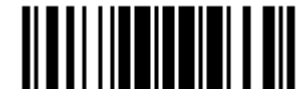

#### 4.18 Активация штрих кода типа UPC-A

UPC-A

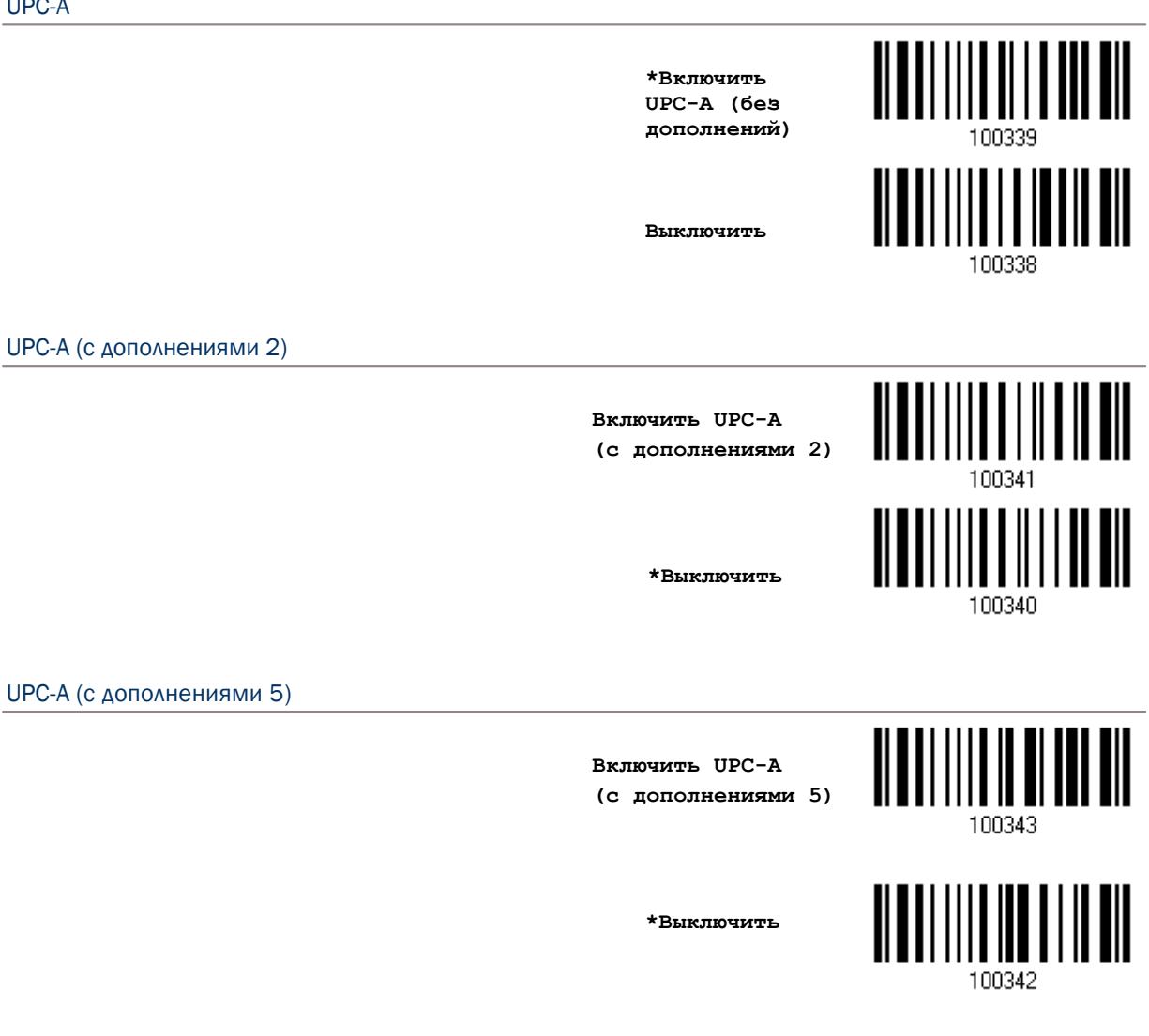

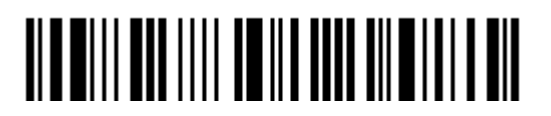

Вход в установки

4.18.1 Активация преобразования в EAN13

Выберите, нужно ли вам включать расширенный режим считывания данных, когда штрих код типа UPC-A будет преобразован в EAN-13, или нет.

 Если опция включена, последующие процессы - будут обрабатывать штрих коды, как EAN-13.

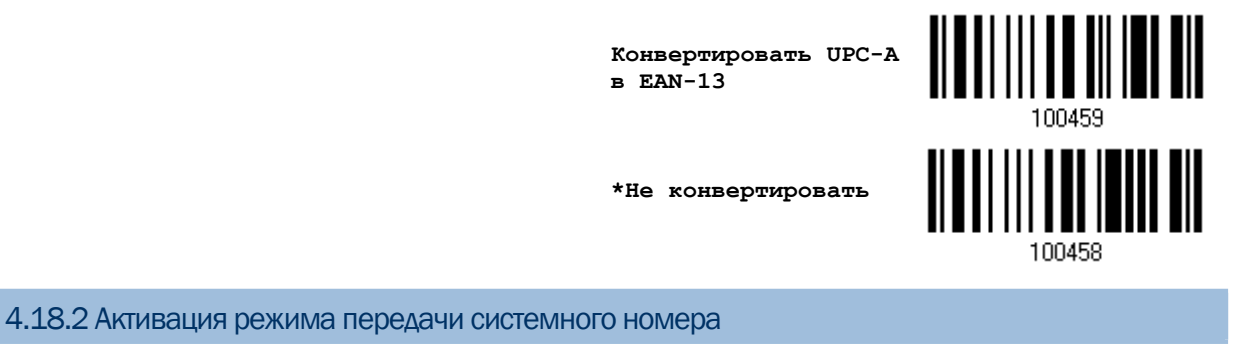

Выберите, нужно ли вам или нет, в передаваемых данных включать системный номер.

**\*Передавать системный номер в UPC-A**

**Не передавать**

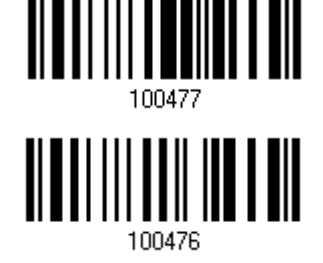

4.18.3 Активация режима передачи контрольной суммы в UPC-A

Выберите, нужно ли вам или нет, в передаваемых данных включать символы проверки контрольной суммы.

> **\*Передавать контрольную сумму для UPC-A**

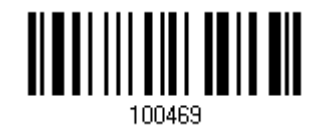

**Не передавать**

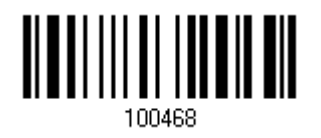

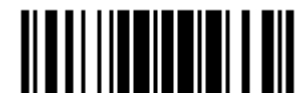

## 4.19 Активация штрих кода типа UPC-E

UPC-E

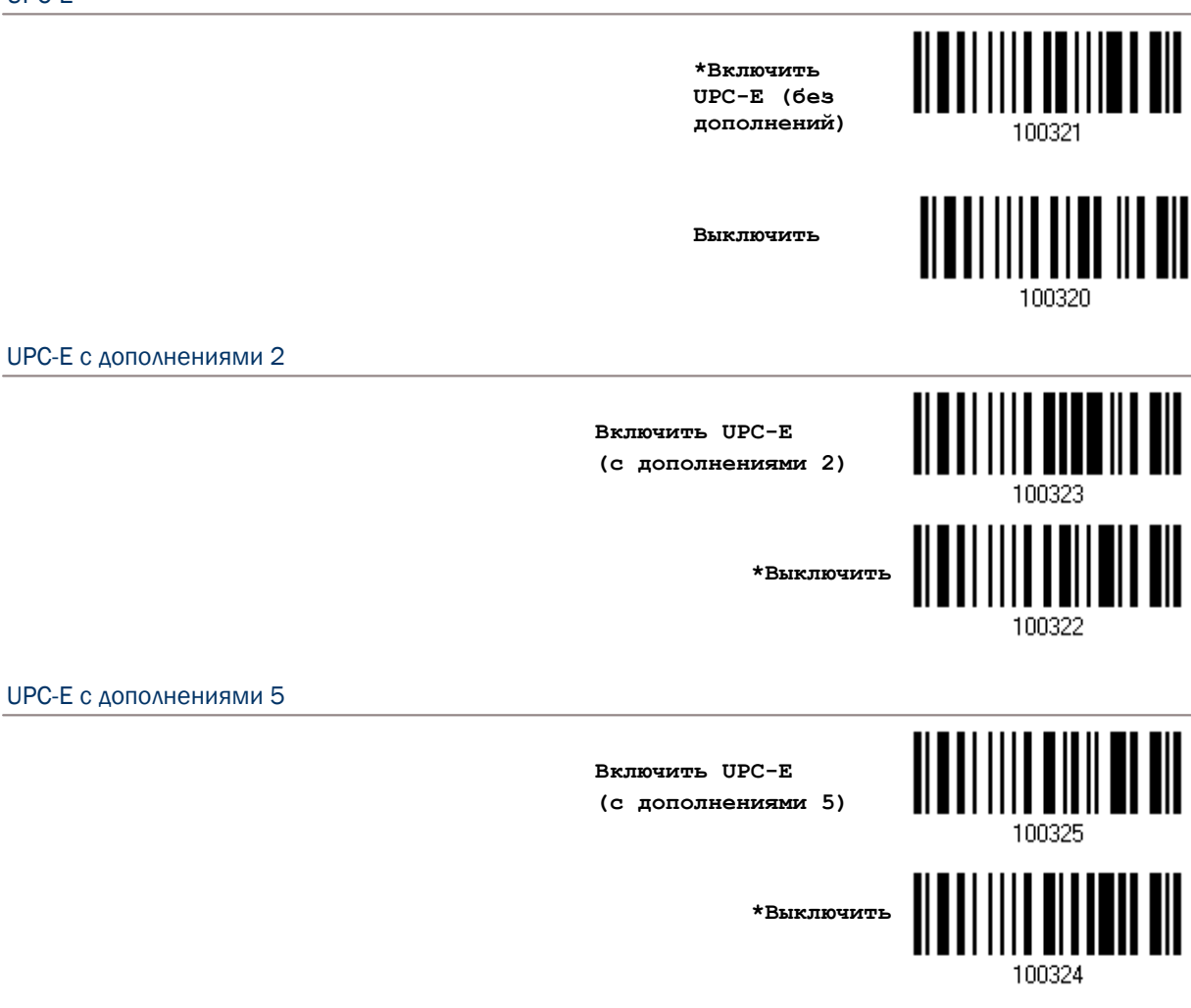

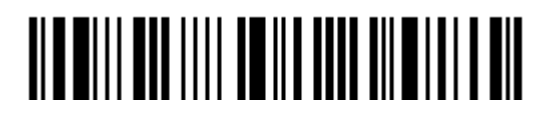

#### 4.19.1 Выбор системного номера

Выберите, каким способом декодировать штрих коды типа UPC-E: только простым способом или одним из 2-х вариантов - UPC-E0 или UPC-E1.

Системный номер 0 - включено декодирование UPC-E0 штрих кодов.

Системный номер 1 - включено декодирование UPC-E1 штрих кодов.

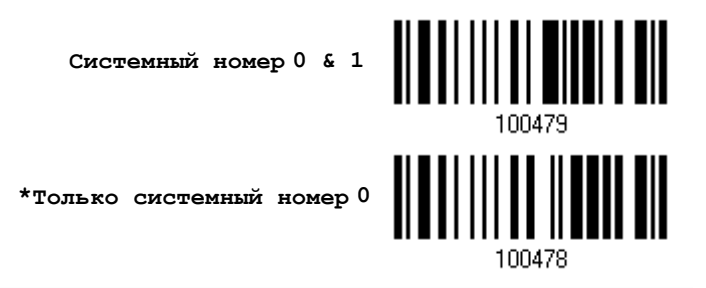

Внимание: При использовании метода декодирования с системным номером 1, если разрешены обе системы, пользователь может столкнуться с трудностями, вызванными коротким сканированием UPC-А и EAN-13 штрих кодов внутри штрих кодов UPC-E1.

4.19.2 Активация режима преобразования штрих кодов UPC-Е в UPC-А

Выберите, нужно ли вам или нет конвертировать штрих коды типа UPC-E в тип UPC-A.

Если опция включена, последующие процессы будут обрабатывать штрих коды, как UPC-A.

Конвертировать  $UPC-E$  B  $UPC-A$ 

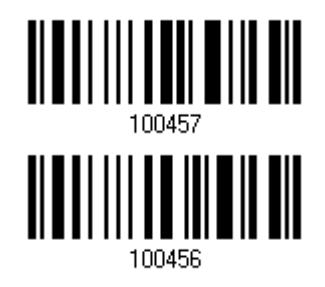

\*Не конвертировать

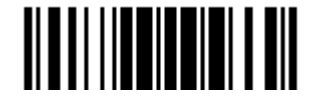

4.19.3 Активация режима передачи системного номера

Выберите, нужно ли вам или нет в передаваемых данных, включать системный номер.

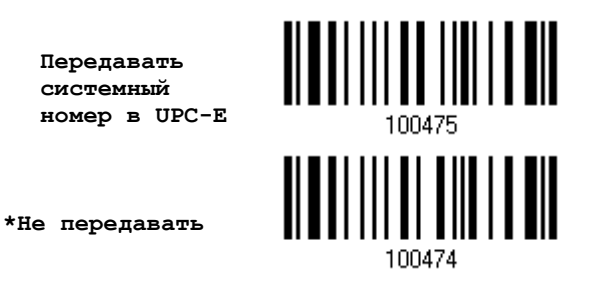

4.19.4 Активация режима передачи контрольной суммы в UPC-E

Выберите, передавать ли контрольную сумму вместе со штрих кодом или нет.

**\* Передавать контрольную сумму в UPC-E**

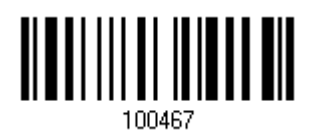

**Не передавать**

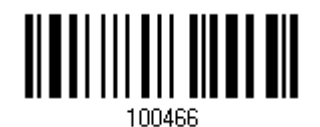

Вход в установки

# Установка формата выводимых данных

Вы можете выбрать, в каком формате будут выводиться собранные данные на ПК. Данные считанные сканером, будут обрабатываться в следующей последовательности:

- 1) Происходит замена символов в сканируемых данных
- 2) В начале данных, добавляется Code ID и Длина кода: [Code ID][Длина кода][Данные]
- 3) Совокупность данных, после шага 2, преобразовывается в формат пользователя. Теперь данные - разделены полями, с использованием специальных правил. См. [Глава](#page-190-0) [6. Применение форматирования, при редактировании данных](#page-190-0).
- 4) До начала процесса передачи добавляется Код префикса и Суффикса: [Префикс][Данные][Суффикс]

#### В данной главе

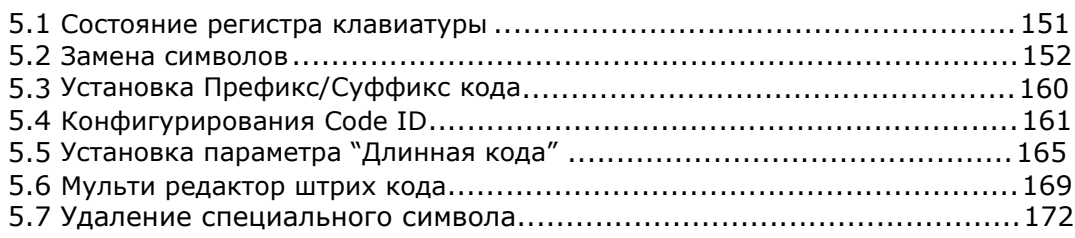

#### 5.1 Состояние регистра клавиатуры

По умолчанию, установлена передача алфавитных символов - с учѐтом регистра клавиатуры. Смысл этой задачи, заключается - в сохранении первоначального регистра клавиатуры, при передаче данных. Чтобы в выходных данных, использовать только верхний регистр, и при этом - не учитывать оригинальный регистр, - выберите установку "Верхний регистр". Таким же способом, выберите установку "Нижний регистр", чтобы все алфавитные символы были строчными.

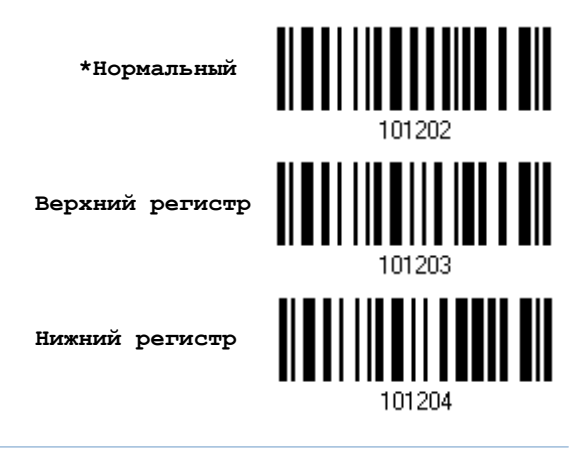

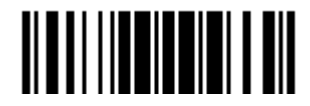

#### 5.2 Замена символов

Замена символов выполняется, при каждом возникновении первого определенного символа. Если только один символ будет определен, то каждое возникновение того символа в штрих коде - будет удалено.

Первый символ, может быть заменён 2-ым символом.

Вплоть до 3-й позиции, символы будут заменяться и могут быть сконфигурированы.

Если в качестве интерфейса выбран один из режимов: "ВТ разрыв клавиатуры" (BT HID), "USB разрыв клавиатуры" (USB HID) или "Разрыв клавиатуры", различные Типы клавиш и Состояний клавиш могут быть применимы. Вы сможете выбрать, использовать ли состояние клавиш или нет, при выборе Стандартных клавиш в качестве используемого типа клавиш.

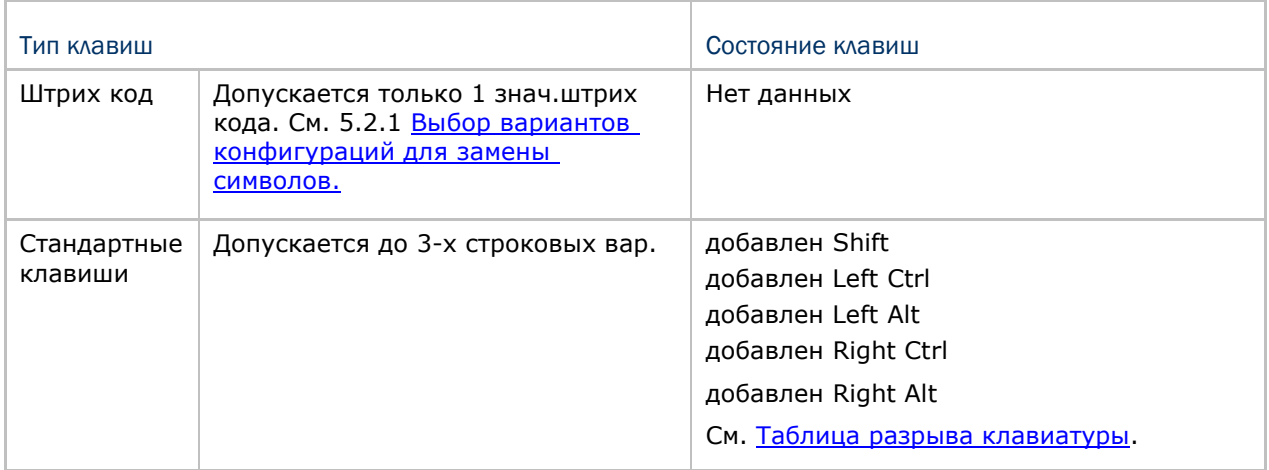

Примечание: Символьная замена, выполняется только непосредственно на штриховом коде и только перед обработкой редактирования форматов. Всё сказанное, не подходит для Префикса/Суффикса кодов, Идентификатора Кода, Длины кода, или для любых дополнительных полей.

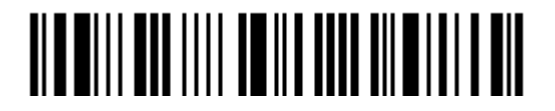

<span id="page-170-0"></span>5.2.1 Выбор вариантов конфигураций для замены символов

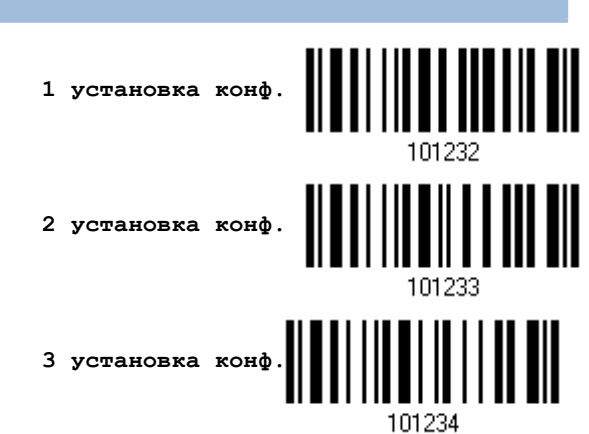

I) Считайте штрих код выше, для включения режима замены символов. Для примера: когда считывается штрих код, с 1 вариантом установки замены символов, происходит активация 1 набора установок. Сканер - ответит на данное действие 1-им коротким звуковым сигналом высокой тональности, что говорит о том, что требуется дополнительный штрих код установок.

2) Считайте штрих код "16-ти ричное значение" на стр. 224, для выбора нужного строкового параметра. Для примера:

#### Тип клавиш = Стандартные

сканер считал символ (1) "3", "0", "2" и "D", для замены на [0] со знаком тире [-].<br>при установке 1, и считал (2) "3", "0", "2", "D", "3" и "0" для замены на символ [0], со знаком тире [- 0], для установки 2.

#### Тип клавиш = Штрих код

Если вы хотите заменить символ "0" символом "а" (= "1С" в таблице Штрих кода):

- 1. СЧИТАЙТЕ "З" И "0".
- 2. считайте штрих код "Штрих код".
- Считайте "1" и "С".  $3<sub>1</sub>$

Тип клавиш = Стандартные + состояние клавиш = добавлен SHIFT

Если вы хотите заменить символ "0" символом "!" (= "Shift" + "1" на клавиатуре):

- 1. Считайте "3" и "0".
- 2. Считайте штрих код "Добавить SHIFT".
- 3. Считайте "3" и "1".
- 3) Считайте штрих код "Подтвердить", для окончания процесса установок. (Выбранные типы установок, могут быть определены как по умолчанию для всех типов алфавитов)

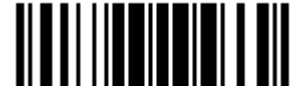

5.2.2 Замена символов для различных типов штрих кода (все 3 установки)

По умолчанию, замена символов - будет выполнена для всех стандартов штрих кодов.

Если не надо заменять символ для 1-го или более типов кодов, необходимо считать метку "Пропустить", для каждого нежелательного стандарта штрих кода и все 3 набора установок - применяться не будут.

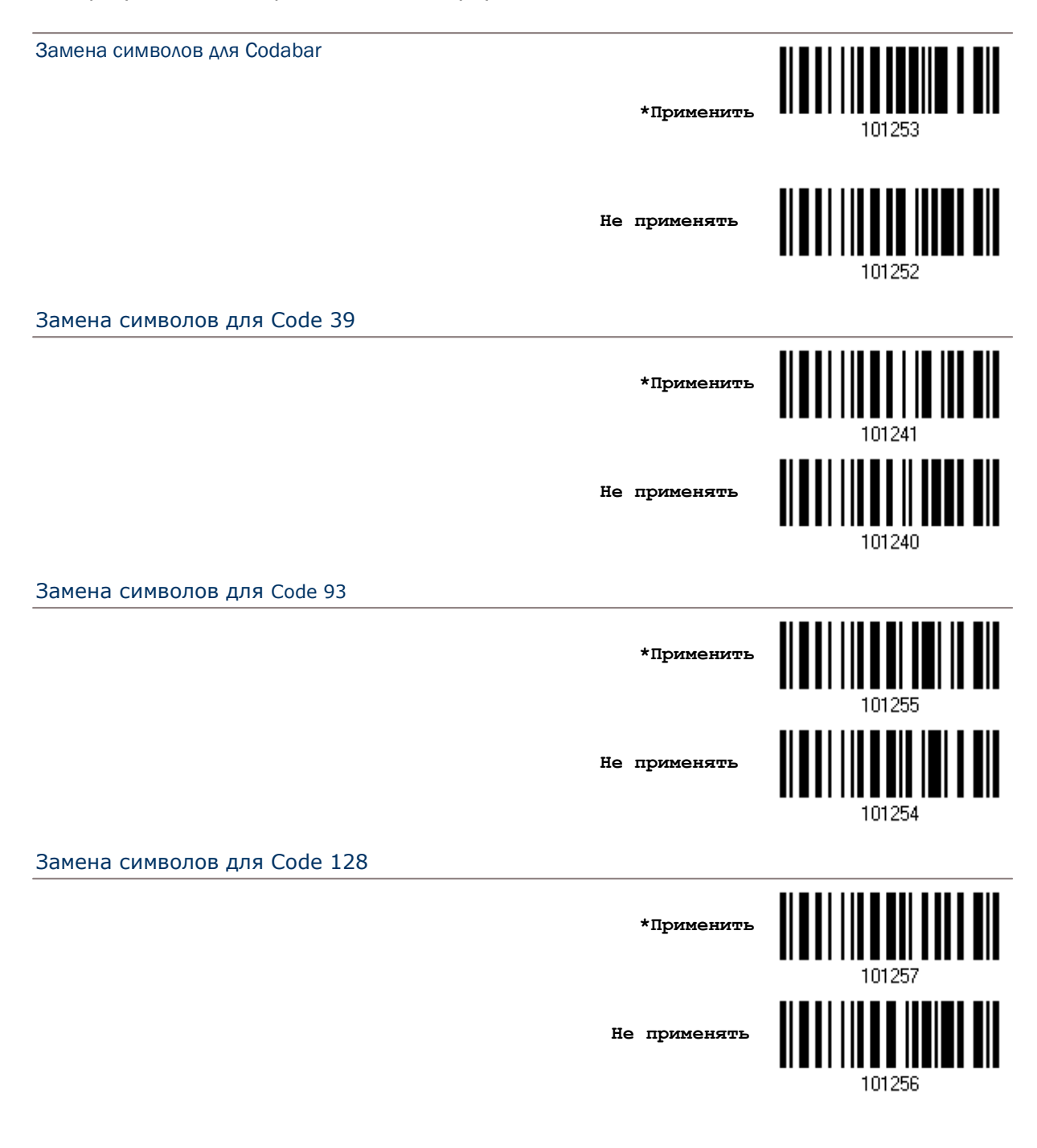

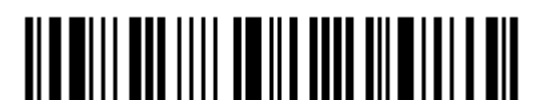

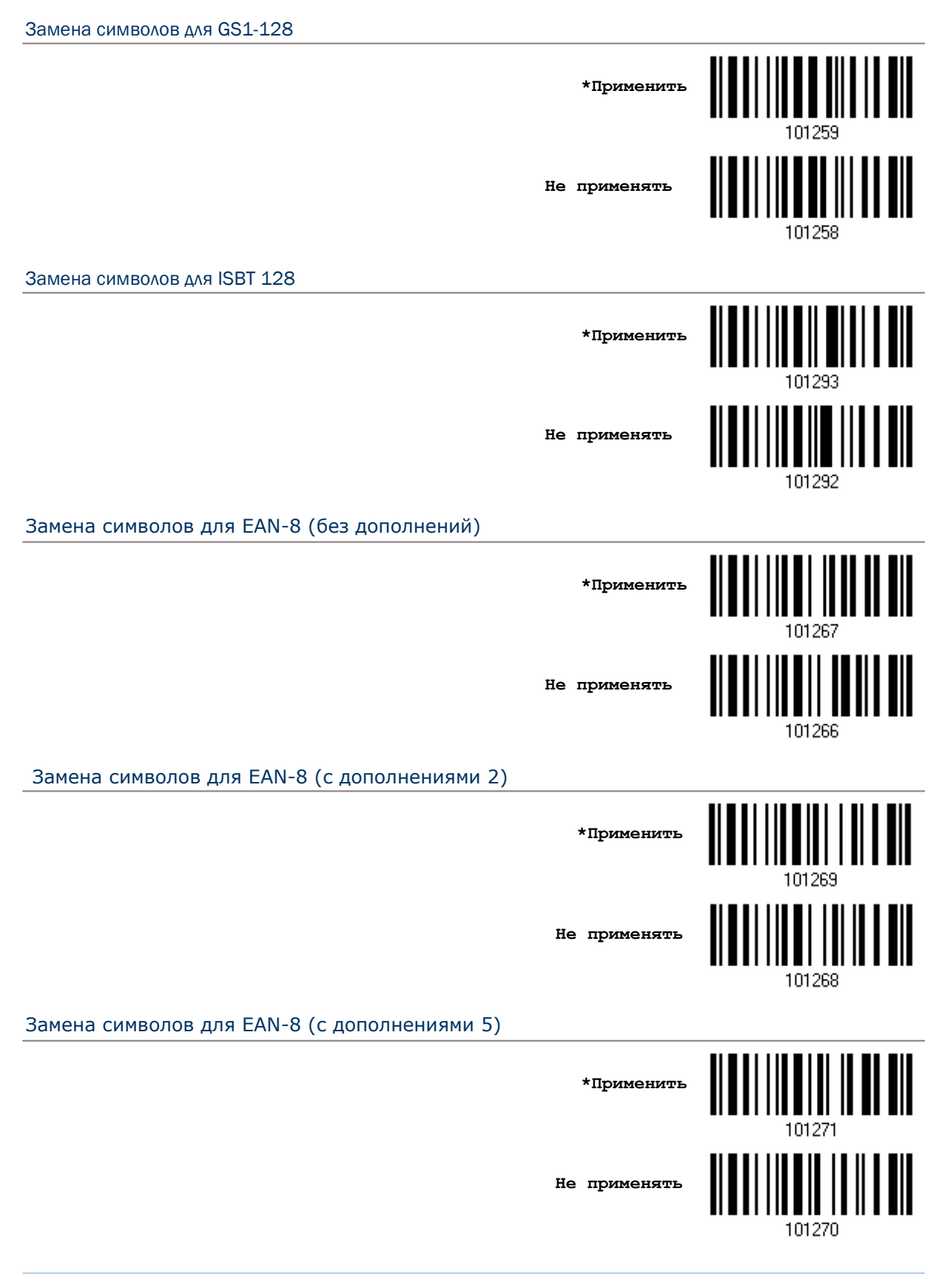

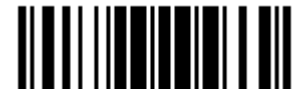

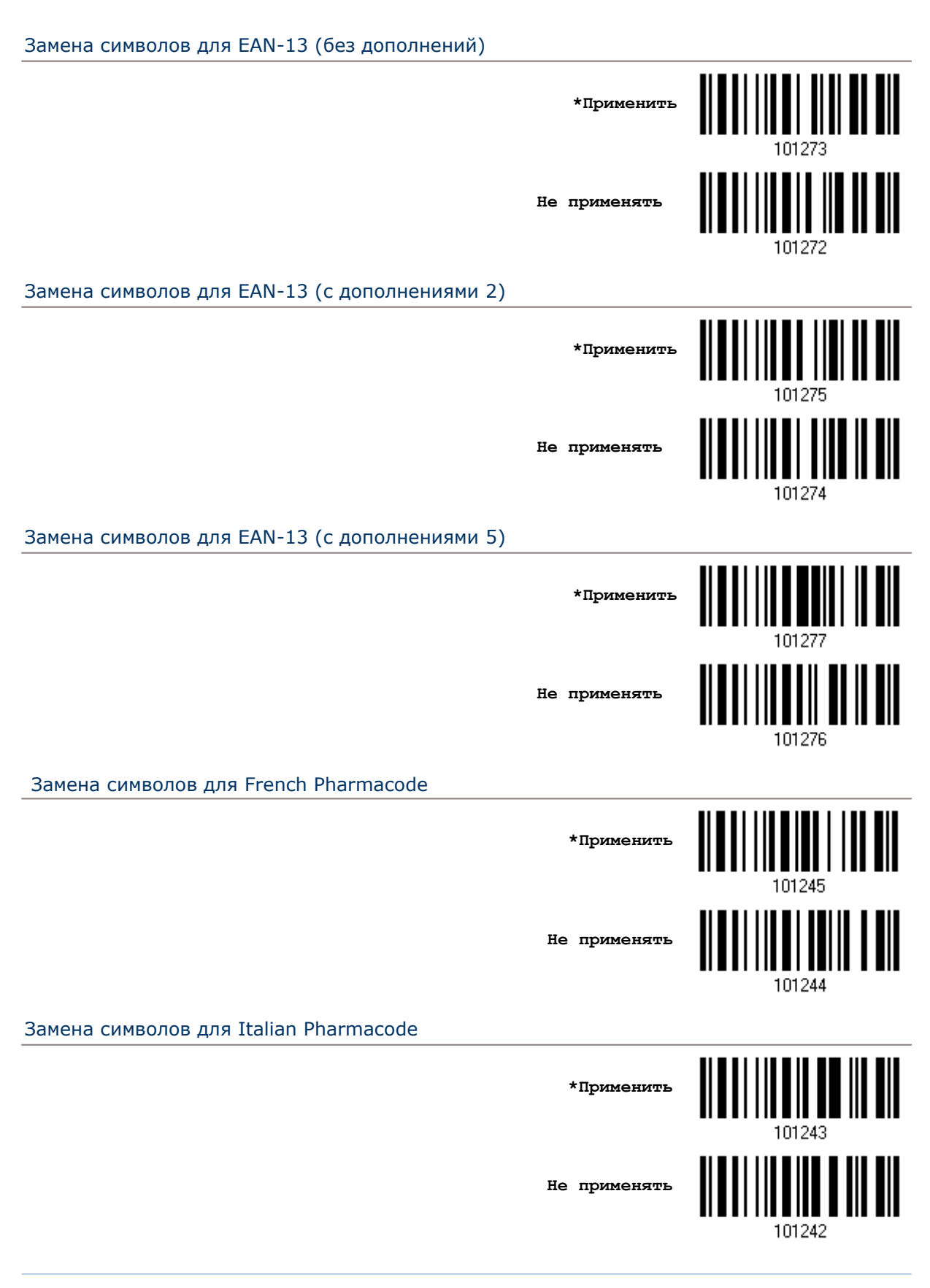

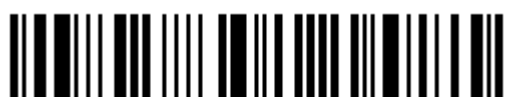

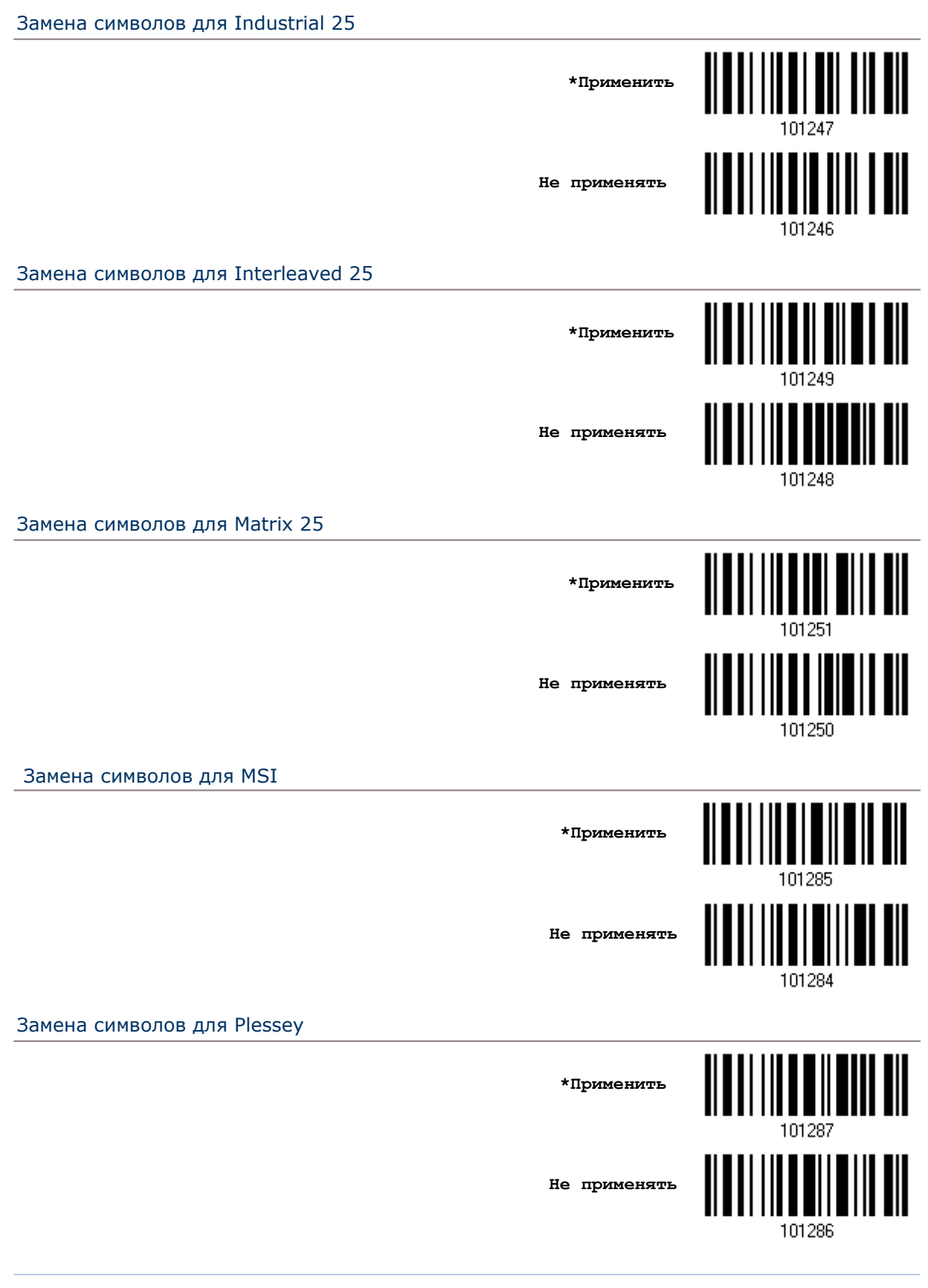

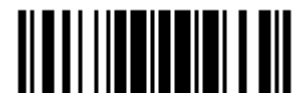

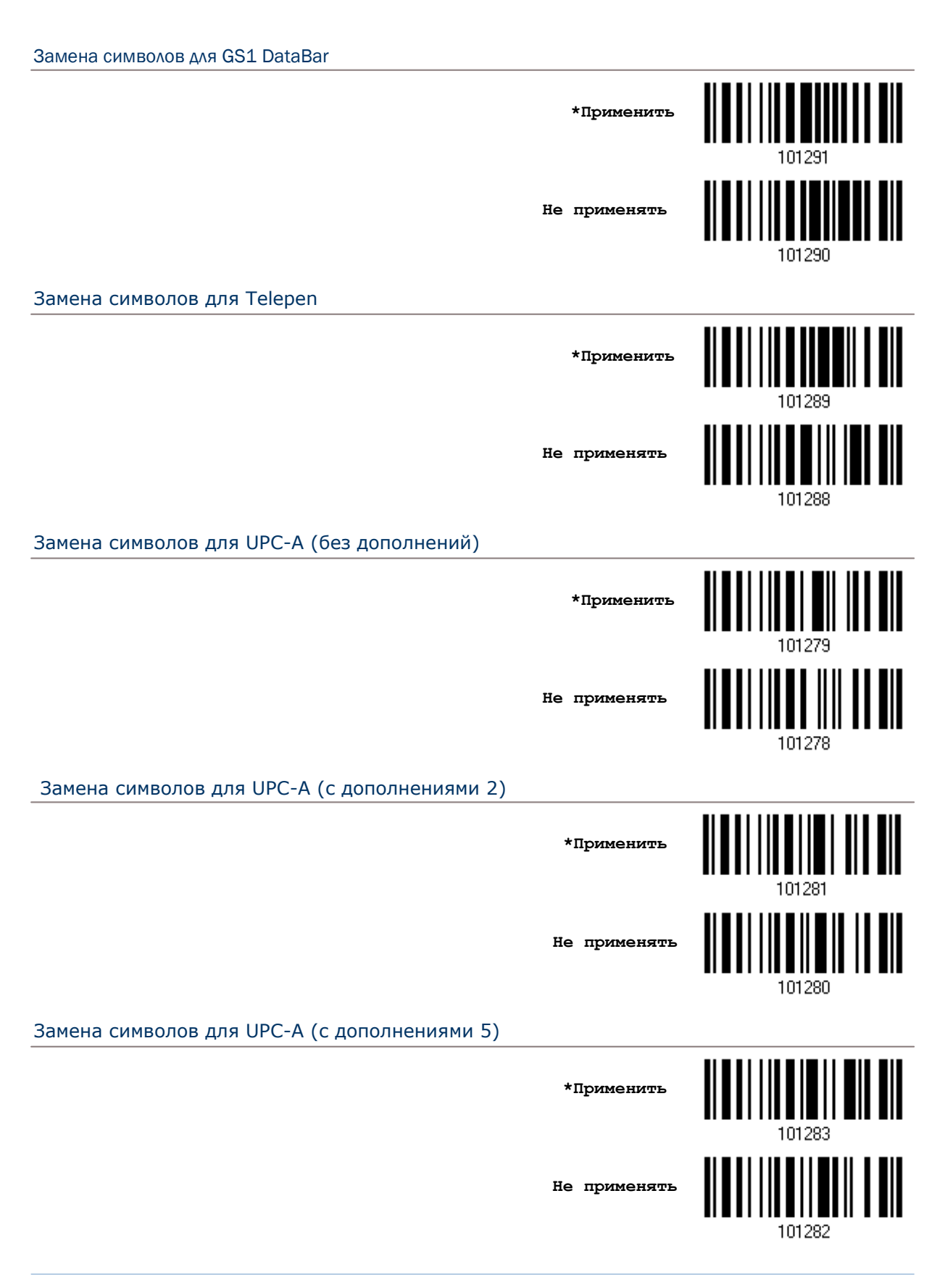

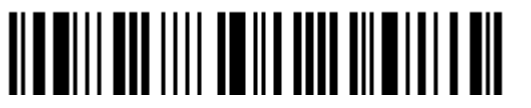

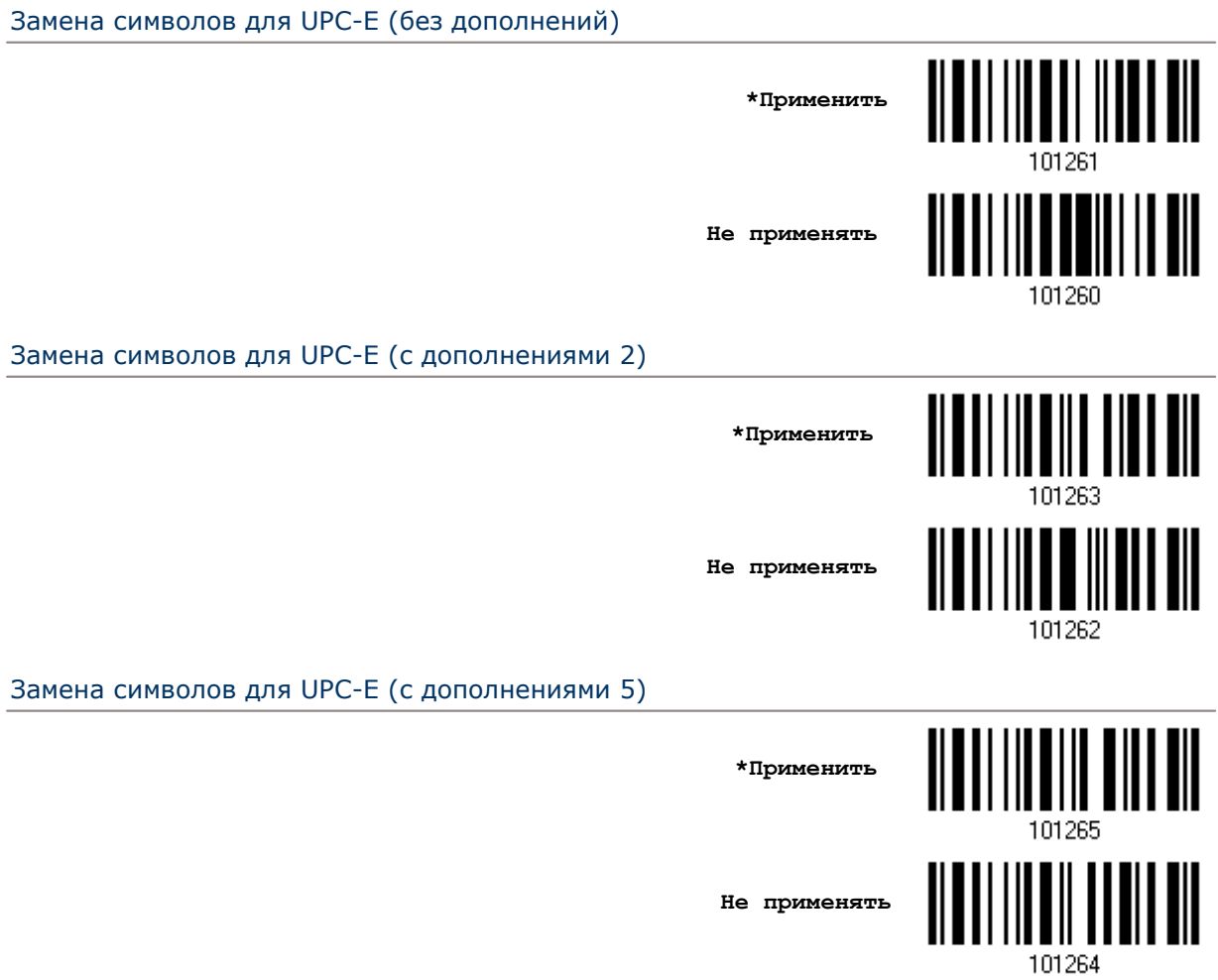

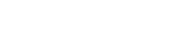

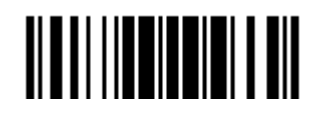

#### 5.3 Установка Префикс/Суффикс кода

По умолчанию, префикс - не задан, а символы [ENTER] или [CR] - заданы в суффиксе. Суффикс и префикс, может содержать до 8-ми символов. Например, сначала идёт "Штрихкод", и далее ваш суффикс после штрих кода. К примеру: "Штрихкод\_12345678".

Если интерфейс настроен на "Разрыв клавиатуры", станут доступными "тип клавиатуры" и её статус. Выберите, нужно ли вам, или нет менять статус клавиш, когда используется "Норм. Клавиша".

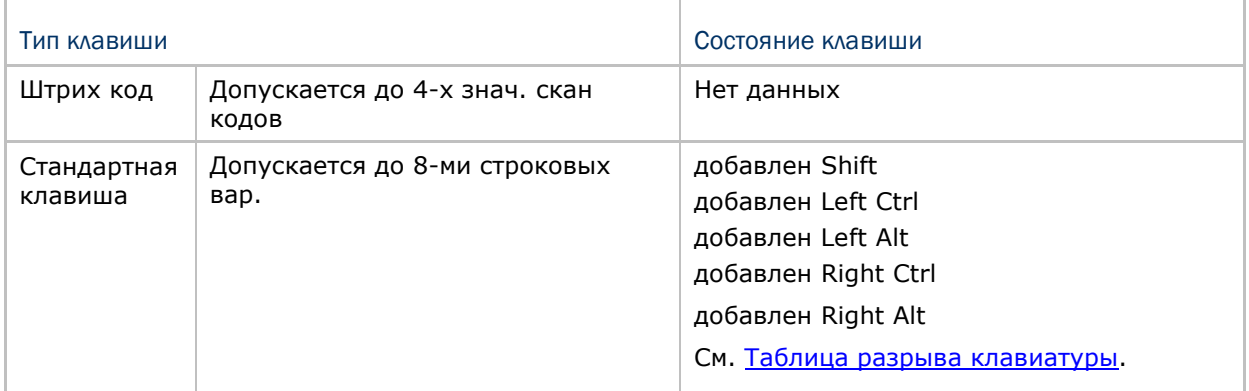

Настройка префикс

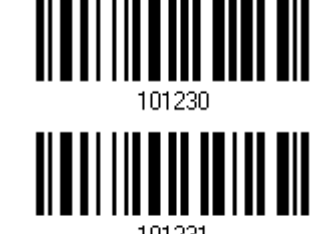

Настройка суффикс

- I) Для раздельного применения префикс и суффикс кодов, считайте штрих коды выше и далее следуйте пунктам 2~3. (Максимум 8 символов каждый).
- 2) Для выбора требуемой строки символов, считайте штрих код "16-ти ричное значение" на странице 224.
- 3) Считайте штрих код подтвердить, для выхода из процесса установок.

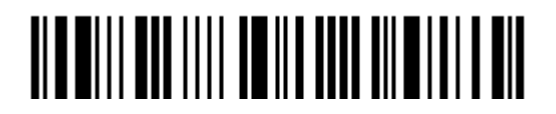

## 5.4 Конфигурирование CODE ID

При конфигурировании Code ID, для каждого типа штрих кода, - может содержать не более 2-х символов. Чтобы легче сконфигурировать Code ID, сканер снабжён 5-ю предварительными установками ID кода. Вы можете выбрать только одну, и необходимые изменения вступят в силу.

Если интерфейс настроен на "Разрыв клавиатуры", станут доступными "тип клавиатуры" и её статус. Примите решение, нужно ли вам или нет, менять "статус клавиш", когда используется "Нормальная Клавиша".

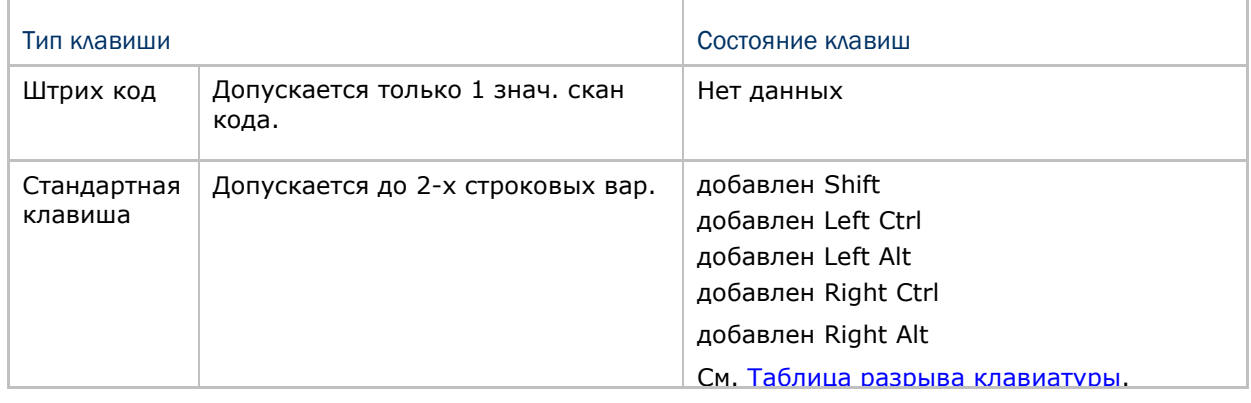

Примечание: "]С1" применяется в Code ID для типов EAN-128; "]е0" применяется по умолчанию в Code ID для RSS типов штрих кода.

5.4.1 Выбор предварительных уст. для CODE ID

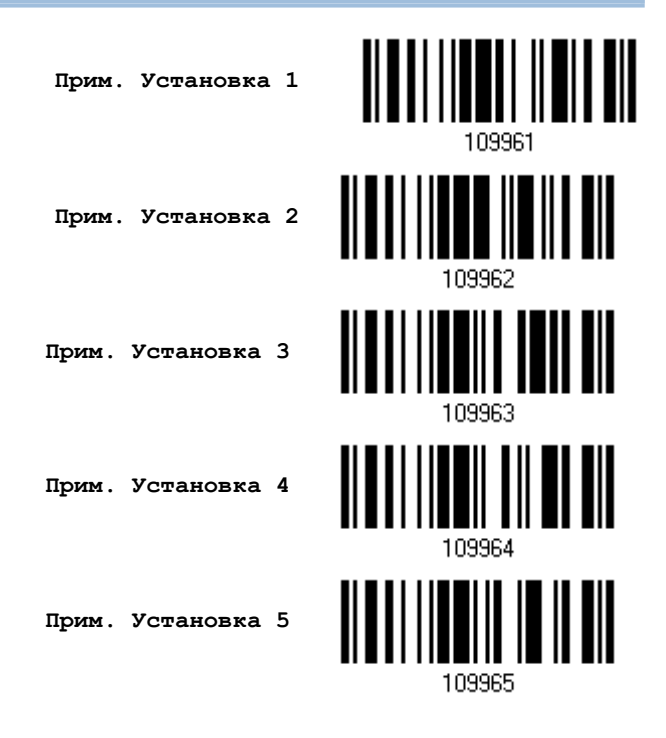

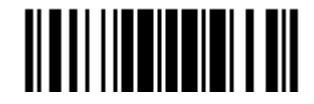

## Руководство пользователя сканера штрих кодов 1560

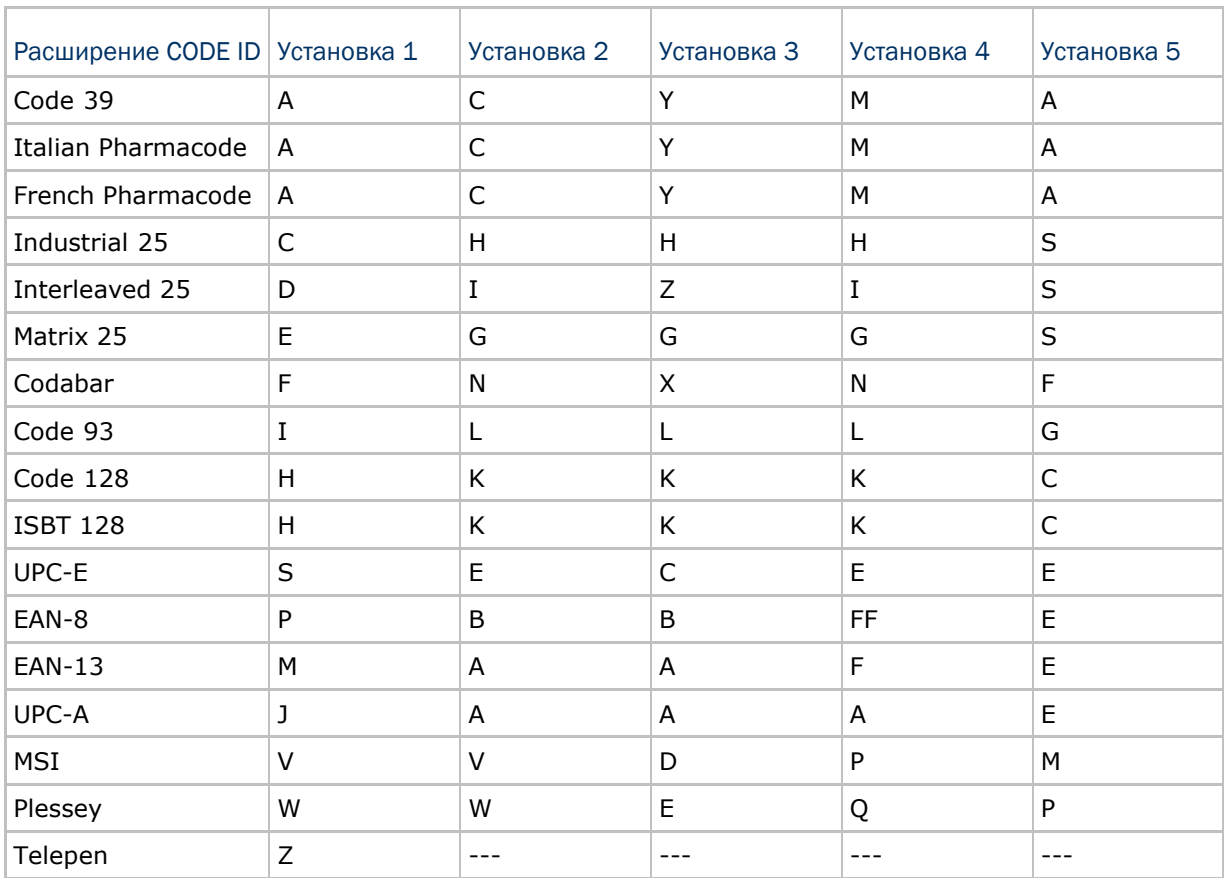

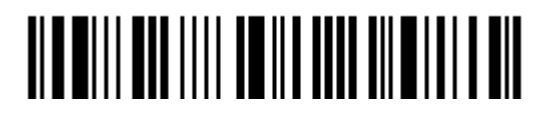
5.4.2 Конфигурирование идентификатора кода (Code ID)

- I) Считайте специальный тип штрих кода ниже, для изменения идентификатора кода.
- 2) Считайте "16-ти ричное значение" шт рих кода на стр. 224, чтобы выбрать необходимый строковый символ. Для примера, считайте символ "4" и "4", чтобы использовать символ [D] в идентификаторе кода.
- 3) Считайте штрих код "Подтвердить", для окончания процесса установок.

Сконфигурировать Code ID Для Codabar Сконфигурировать Code ID Для Code 39 Сконфигурировать Code ID Для Code 93 Сконфигурировать Code ID Для Code 128 <u> IIIIIIIIIIIII</u> Сконфигурировать Code ID Для ISBT 128 Сконфигурировать Code ID Для EAN-8 101460 <u> II I I I I I I II I II I</u> Ш Сконфигурировать Code ID Для EAN-13 |||||||||||||||<br>||| Сконфигурировать Code ID Для French Pharmacode Сконфигурировать Code ID Для Italian Pharmacode Сконфигурировать Code ID Для Industrial 25 101453

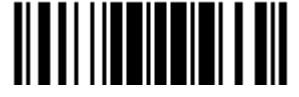

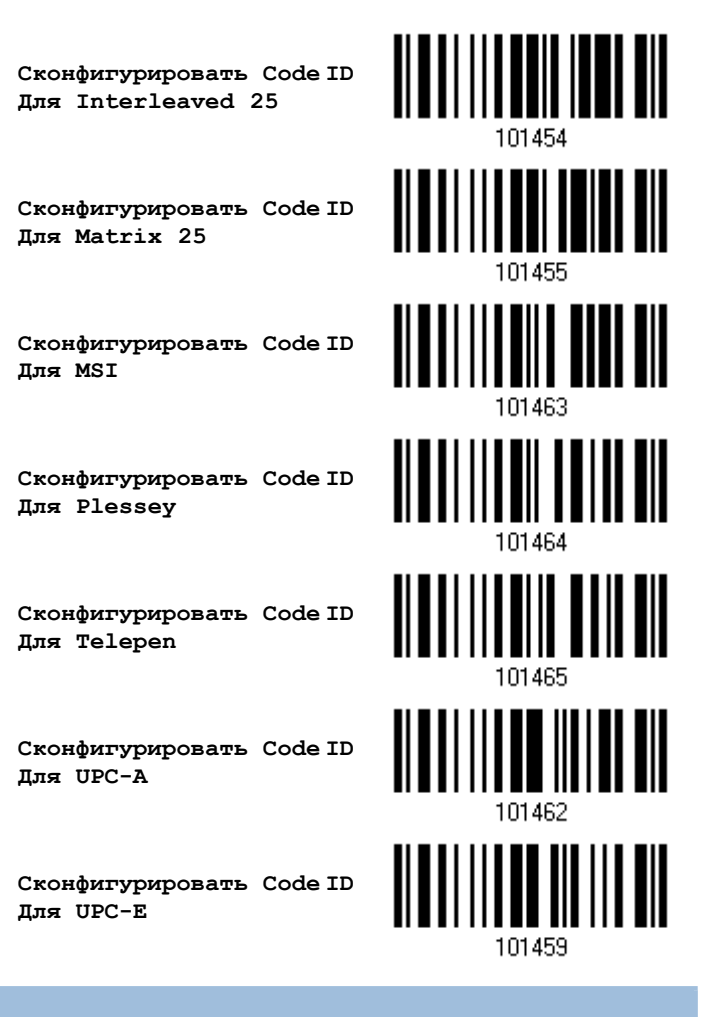

#### 5.4.3 Очистка всех установок для CODE ID

**Очистить все установки для Code ID**

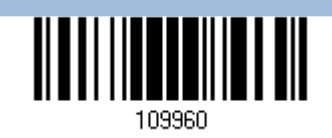

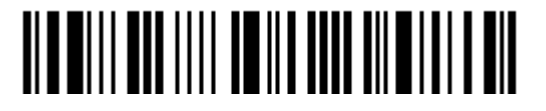

## 5.5 Установка параметра "Длина кода"

Перед передаваемыми данными, может быть вставлен 2-х разрядный код, показывающий длину информации штрих кода (счѐтчик символов). Параметр "Длинна Кода", может быть индивидуально разрешён или запрещён для каждого типа штрих кодов.

#### Длина кода для Codabar

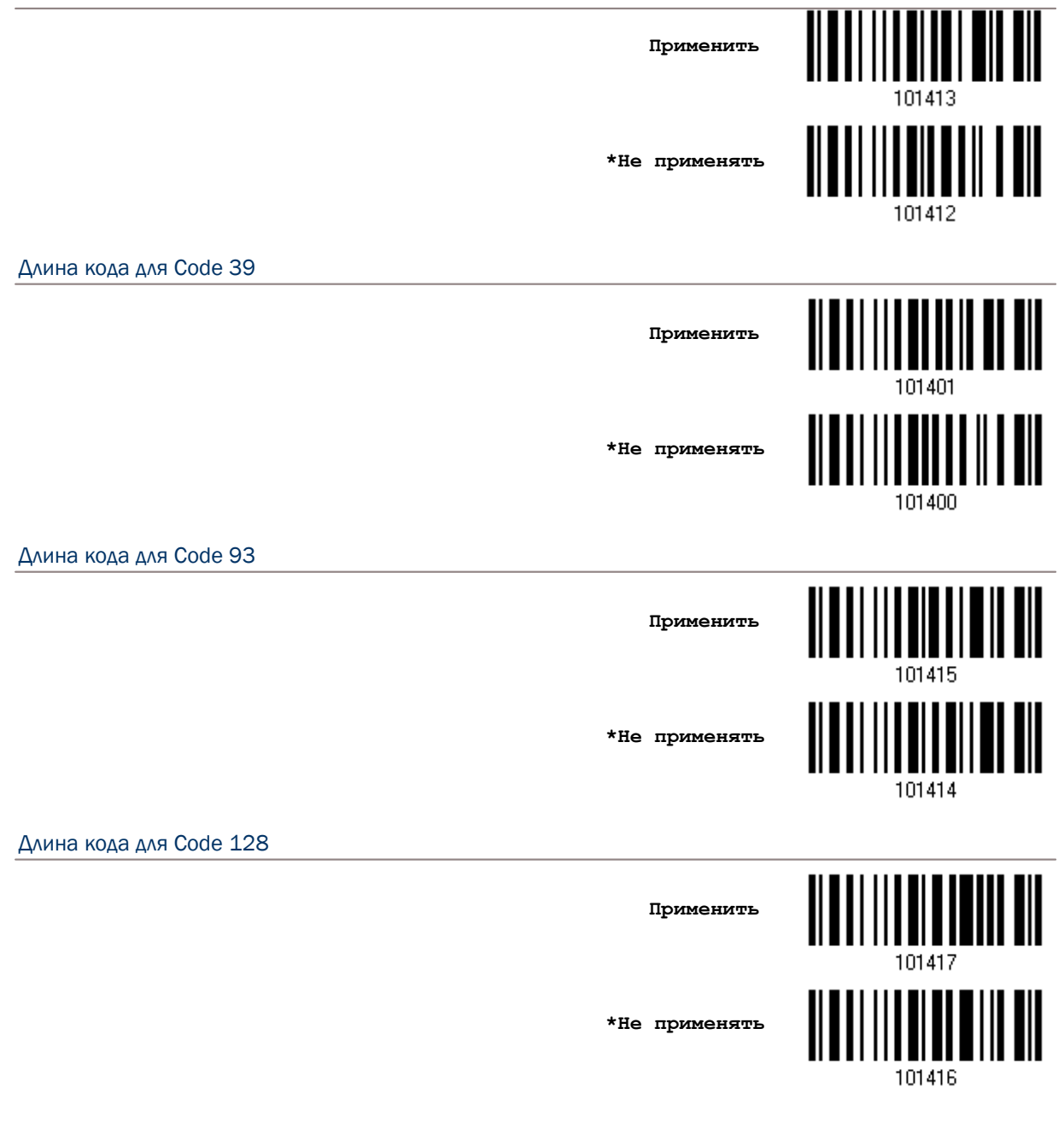

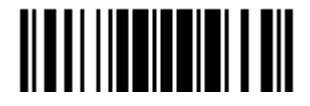

Длина кода для GS1-128 & GS1 DataBar <u>ALA ALI LI ALIA ALI LA ALI</u> **Применить \*Не применять** 101418 Длина кода для ISBT 128 **Применить** ║ **\*Не применять** 101434 Длина кода для EAN-8 **Применить** 101423 **\*Не применять** 101422 Длина кода для EAN-13 <u>|| ||| ||||||||| ||</u> **Применить** ║ **\*Не применять** 101424 Длина кода для French Pharmacode <u> Alaan in ah in ah ah </u> **Применить \*Не применять**101404

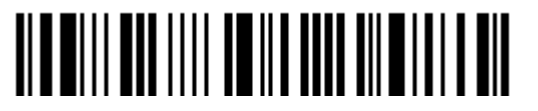

Вход в установки

Длина кода для Italian Pharmacode <u>ALATI III ALII ALAH AIL</u> **Применить \*Не применять** 101402 Длина кода для Industrial 25 **Применить** ║ **\*Не применять** 101406 Длина кода для Interleaved 25 **Применить** 101409 **\*Не применять** 101408 Длина кода для Matrix 25 <u> || || ||| || || ||| |||</u> **Применить** ║ **\*Не применять** 101410 Длина кода для MSI <u> Alaan in aan ah ah ah </u> **Применять \*Не применять**101428

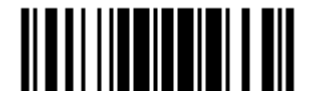

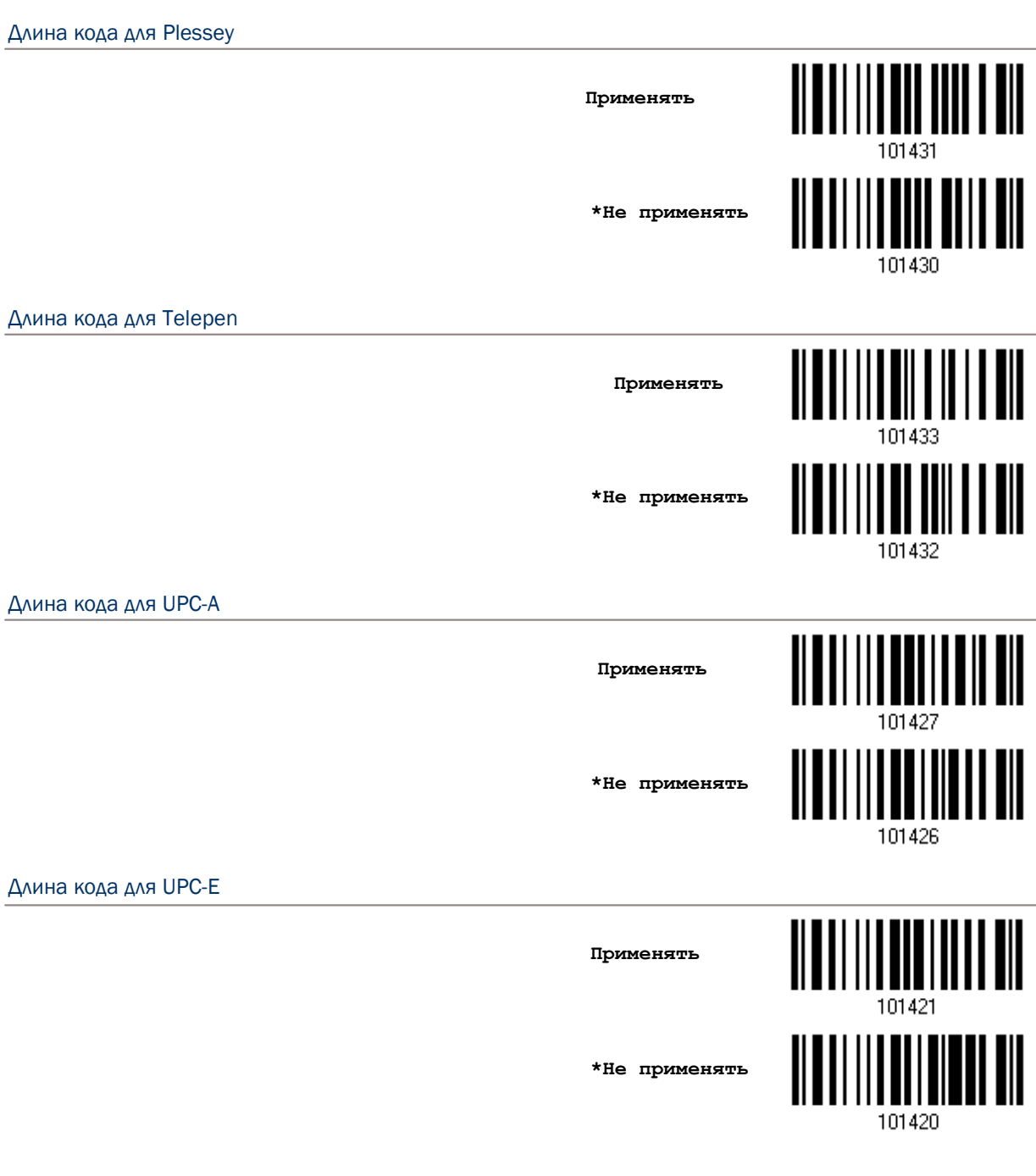

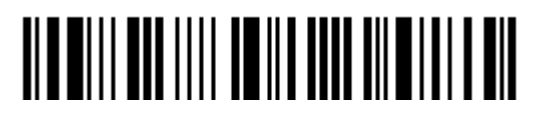

## <span id="page-186-0"></span>5.6 Мульти редактор штрих кода

Мульти редактор штрих кода - позволяет вам использовать итоговое сочетание, которое может состоять из различных типов штрих кодов. Он может состоять максимум из пяти.

Примечание: Мульти редактор не может быть использован в "режиме Мульти-Штрих кода".

Найденные штрих коды, с определѐнными критериями, как показано ниже, могут быть расположены в требуемой последовательности.

#### Тип Кода

 Длина кода включает четыре цифры, включая префикс, суффикс, длину кода, и т.д. и т.п.

Согласуются 1-е символы в данных.

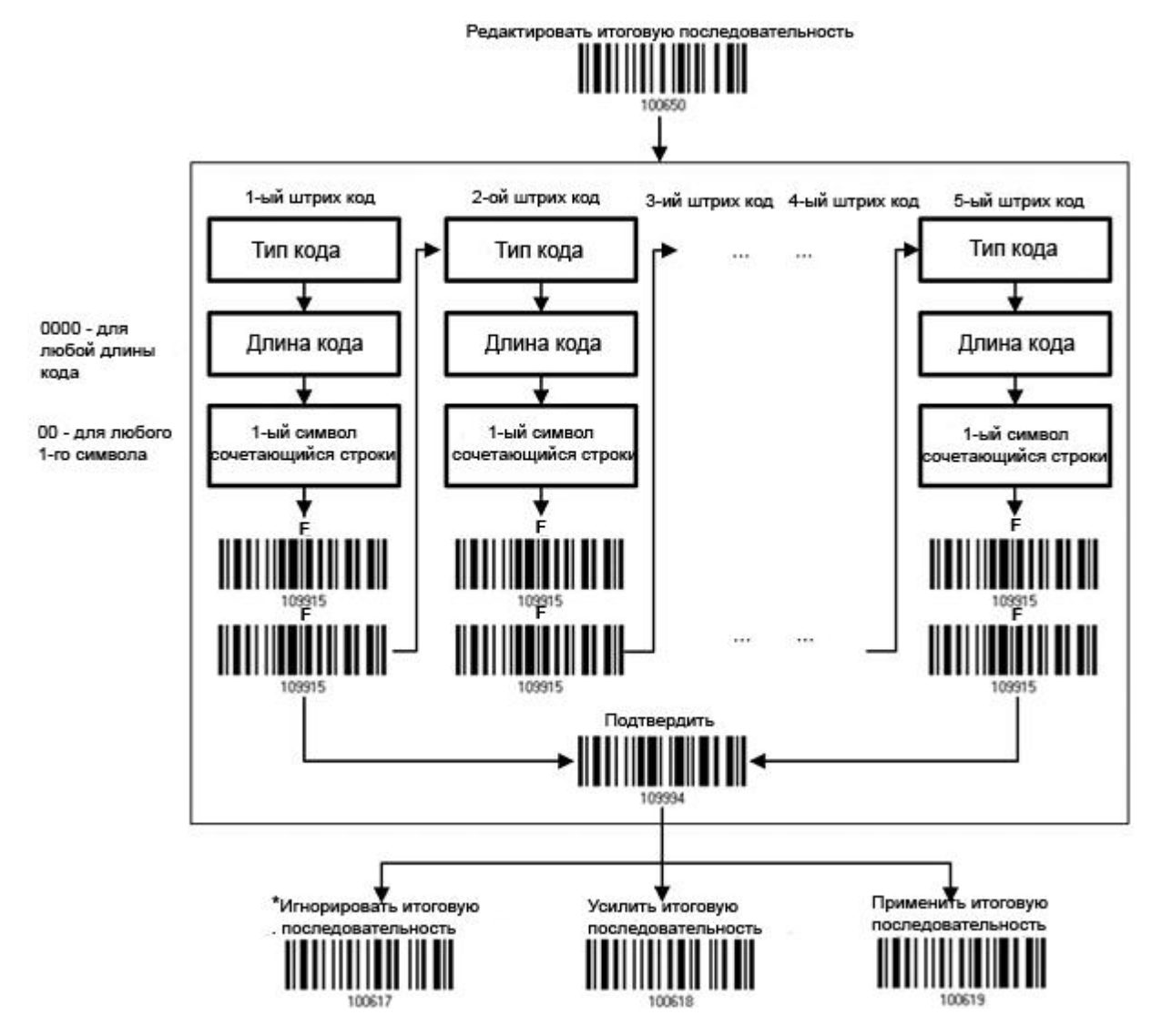

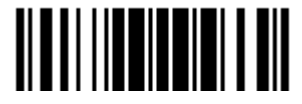

5.6.1 Редактирование связанных штрих кодов

 $\small \texttt{Pe}\xspace_1 \texttt{P}\xspace_2 \texttt{P}\xspace_3 \texttt{P}\xspace_4 \texttt{P}\xspace_5 \texttt{P}\xspace_6 \texttt{P}\xspace_7 \texttt{P}\xspace_8 \texttt{P}\xspace_9 \texttt{P}\xspace_8 \texttt{P}\xspace_9 \texttt{P}\xspace_8 \texttt{P}\xspace_9 \texttt{P}\xspace_9 \texttt{P}\xspace_8 \texttt{P}\xspace_9 \texttt{P}\xspace_9 \texttt{P}\xspace_9 \texttt{P}\xspace_9 \texttt{P}\xspace_9 \texttt{P}\xspace_9 \texttt{P}\xspace$ 

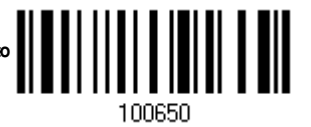

I) Считайте штрих код выше, для начала редактирования связанных штрих кодов.

2) "Тип Кода" - устанавливается чтением "16-ти ричное значение" на стр.224, для примера, считайте символ "4" и "1" для типа Code 39.

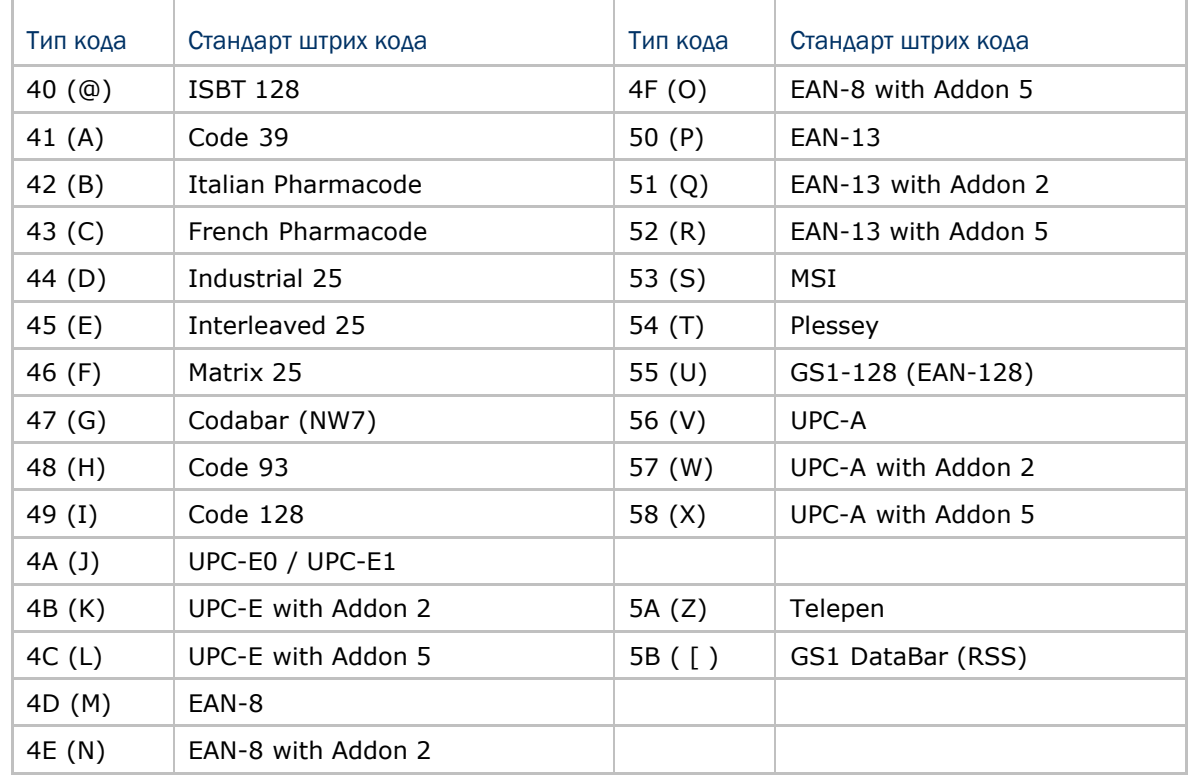

3) Для установки "Длины штрих кода" - считайте штрих код "10-ти ричного значения" на стр.223, при общем количестве цифр равным - 4, для первого штрих кода. Для примера: считайте "0065", для символов 65 или считайте "0000", для любой длины.

Примечание: Если не будет читаться "0000", для любой длины, тогда 4-х символьная длина может состоять: из префикса, суффикса (по умолчанию 0x0d), длины кода и т.д. и т.п.

- 4) Для установки сочетающихся символов считайте штрих код "16-ти ричного значения" на стр.224 для 1-го символа, который будет найден в сочетающимся (первом) штрих коде. Для примера, считайте символ "4" и "1", для сочетающегося символа "А", как первый символ в штрих коде или считайте "00" для любого символа.
- 5) Считайте 2 раза штрих код символа "F" на стр.118 ("FF"), для завершения процесса установок для каждого штрих кода.
- 6) Считайте штрих код "Подтвердить", для окончания редактирования установок штрих кода.

170

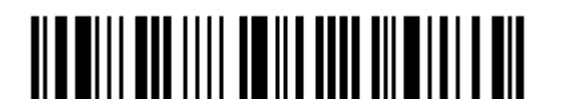

Вход в установки

#### 5.6.2 Активация режима связанных штрих кодов

По умолчанию, итоговая последовательность редактируемых связанных штрих кодов - не применяется.

Когда включён режим "Усилить итоговую последовательность", все штрих коды, считанные сканером, должны сочетаться критериями для соединения в единую цепь. Если найденные данные, будут исключены из всех установок итоговых последовательностей (= не подверженные критериям), сканер может не считать данные, и поэтому - данные не могут быть переданы.

Когда включён режим "Применить итоговую последовательность", только найденные штрих коды с критериями - будут приняты во внимания, при соединении в итоговую цепь. Эти найденные штрих коды, с не встречающимися критериями, - будут обработаны нормально, и индивидуально.

Примечание: Когда для окончания последовательности необходимо считать большее количество штрих кодов, сканер ответит вам одним коротким звуковым сигналом (низкой тональности). После считывания правильного штрих кода, индикатор загорится зеленым цветом и затем быстро погаснет (= Успешное считывание).

После считывания всех необходимых штрих кодов, сканер ответит одним коротким звуковым сигналом (высокой тональности) и его светодиодный индикатор загорится зеленым и затем быстро погаснет (= Успешное чтение).

> \*Игнорировать итоговую последовательность

Усилить итоговую последовательность

Применить итоговую последовательность

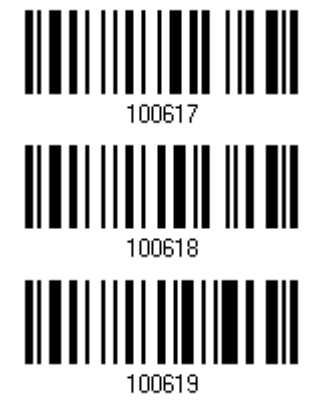

Внимание: После того когда вы выйдете из режима «Мульти редактора штрих кода», режим сканирования останется тем же. Если режим «Лазер» вас не устраивает, выберите другой режим.

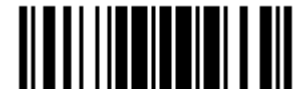

## 5.7 Удаление специального символа

Вы можете указать только один спецсимвол, но он будет удалять каждый соответствующий себе символ, который окажется в начале штрих кода.

Например, символ обозначен как "0" (hex значение - "30"), один или более нулей будут удалены из штрих кодов, таких как "012345" и "00012345". Но, в штрих коде со значением "010333", будет удален только первый ноль.

> Удалить спец. СИМВОЛ

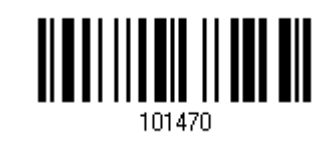

I) Считайте штрих код, указанный выше, чтобы удалить специальный символ.

2) Считайте штрих код "16-ти ричное значение" на странице 224, чтобы ввести необходимый вам символ.

Например, считайте "3" и "0" чтобы сканер удалял символ "0".

3) Считайте штрих код "Подтвердить" на любой странице для окончания процесса установок.

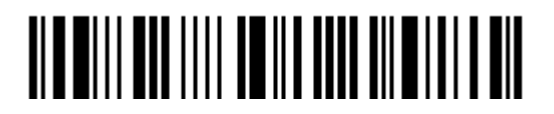

# Применение форматирования, при редактировании данных.

Сканер позволяет - использовать дополнительное редактирование данных, с применением редактируемых форматов, сконфигурированных пользователем. Данные в разделѐнных полях, могут иметь специально определѐнные пользователем правила. Эти поля, вместе с конфигурациями пользователя - есть дополнительные поля, состоящие из фактических посылаемых на основной ПК данных.

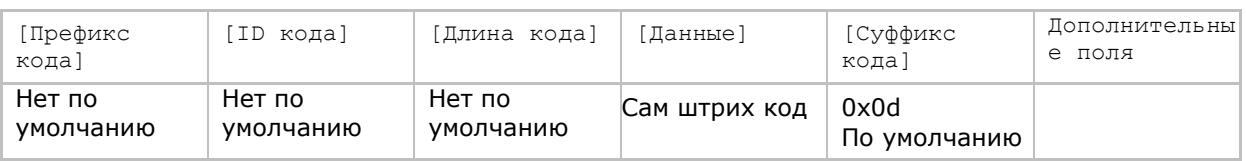

## В данной главе

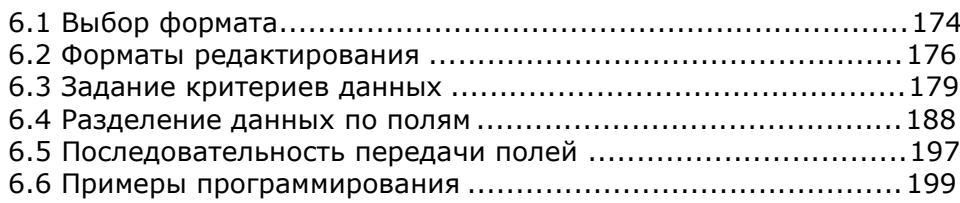

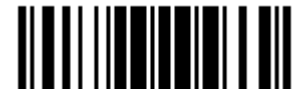

## 6.1 Выбор формата

#### 6.1.1 Активация режима формата редактирования

Если вы уже ранее сконфигурировали формат редактирования, вы можете непосредственно применить формат редактирования. Если нет, вы можете для начала начать процесс конфигурирования формата редактирования, а активировать его потом, по мере как это потребуется для использования.

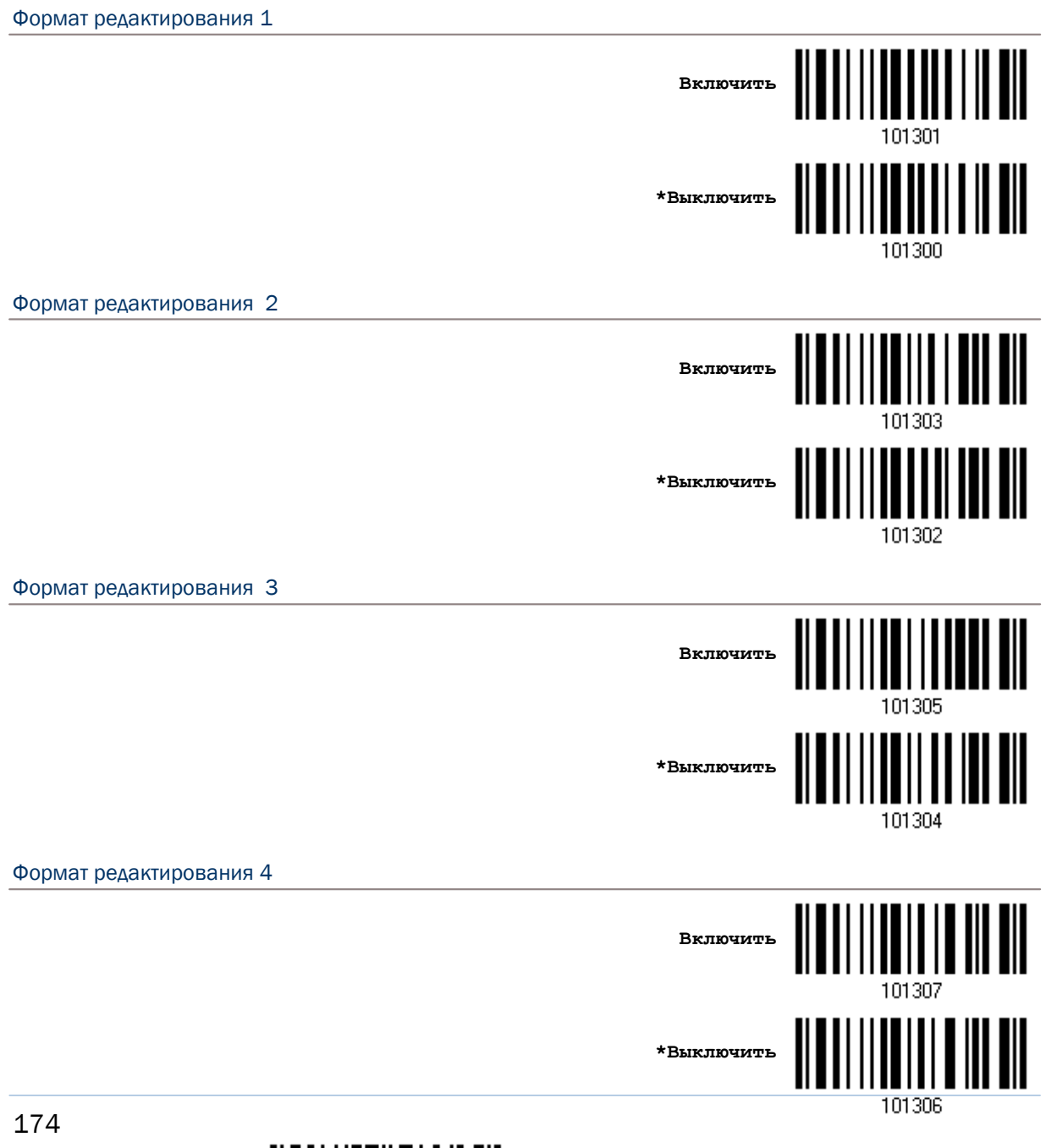

<u> || || || || || || || || ||</u>

Формат редактирования 5

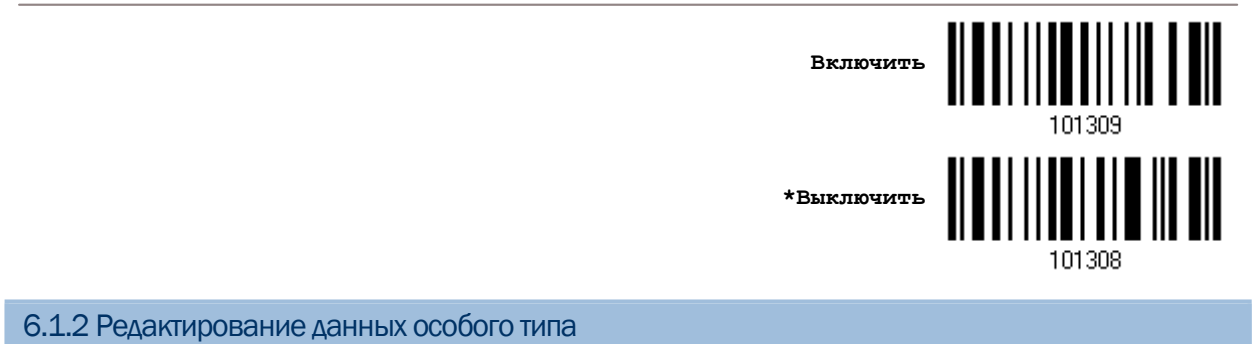

По умолчанию, только найденные штрих коды с встречающимися критериями, будут обработаны редактором форматов. Что будет найдено без критериев, будет обработано нормально.

Когда включен режим "Редактирование исключительных данных", форматами редактирования будут обработаны все считанные сканером штрих коды. Если найденные данные - исключены из всех форматов редактирования (= не встречаются с специфичными критериями), сканер может не считать данные, и поэтому данные не будут переданы.

**Включить режим**

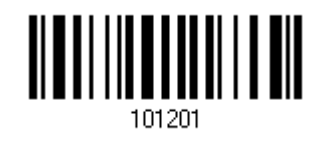

 **\*Не включать**

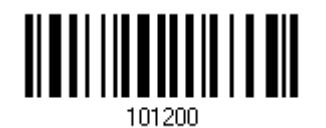

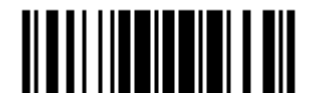

## 6.2 Форматы редактирования

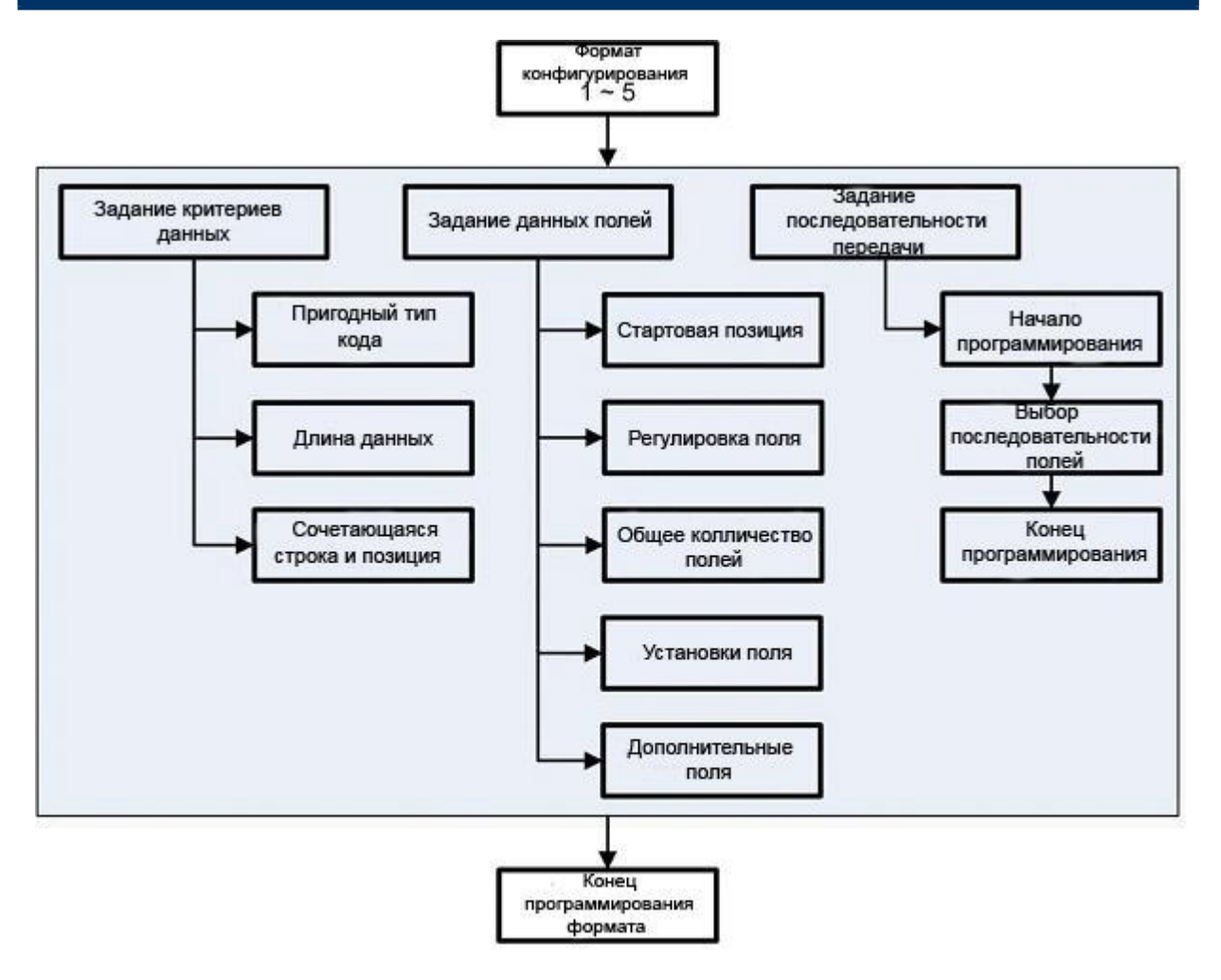

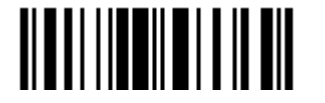

## 6.2.1 Выбор конфигурации для формата редактирования

#### Начало программирования формата

Выберите 1 из 5-ти форматов редактирования и параметры, относящиеся к редактированию форматов. Могут быть сконфигурированы следующие значения: допустимый тип кода, длина данных, строка соответствия и её позиция, общий номер полей, установки полей (поле разделяющее правило), дополнительное поле, последовательность передачи полей.

5 различных форматов, могут быть установлены.

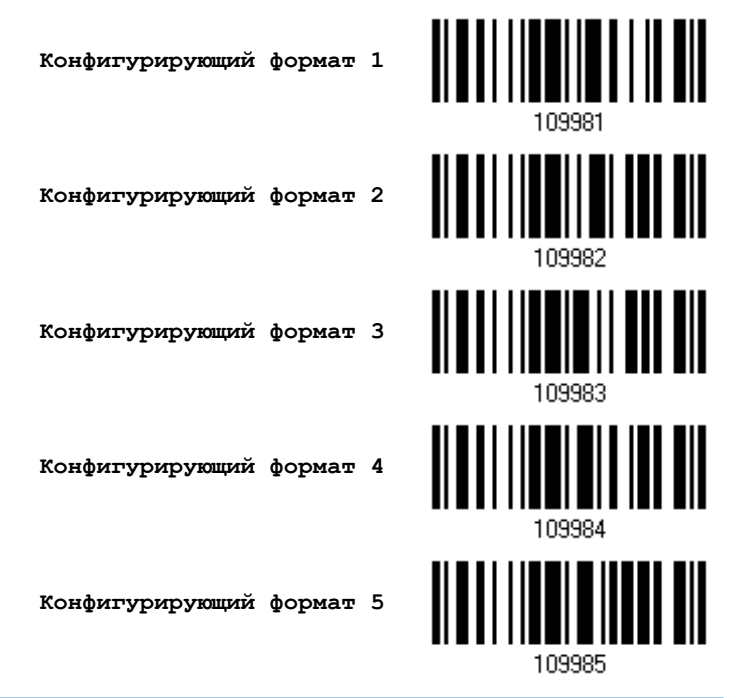

Примечание: Перед началом полного программирования каждого формата, ваш сканер не должен считывать ни какие другие штрих коды, которые не относятся к редактированию. В противном случае, это - автоматически прервёт процесс программирования.

#### Закончить программирование формата

После конфигурирования всех необходимых параметров, вам необходимо считать штрих код "Закончить Программирование Формата", который находиться внизу страницы данного раздела.

> Закончить программирование формата

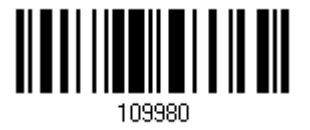

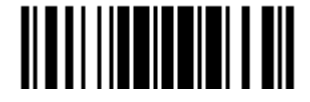

## 6.2.2 Восстановление по умолчанию установок формата редактирования

Вы можете выбрать имеющийся формат редактирования, и восстановить по умолчанию его данные. Установки по умолчанию формата редактирования приведены ниже в таблице.

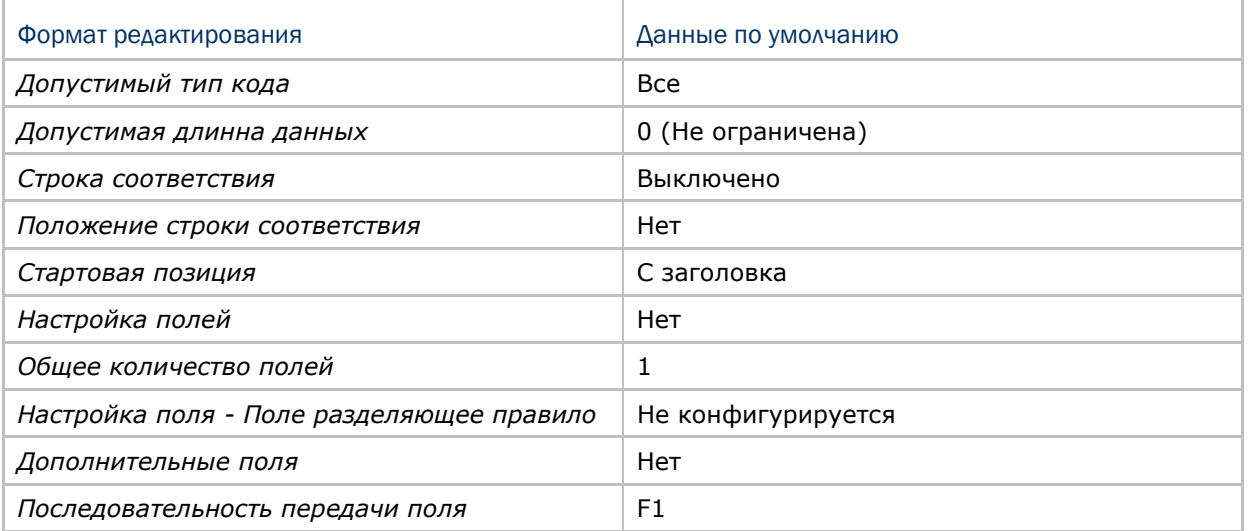

**Восстановление установок Формата по умолчанию**

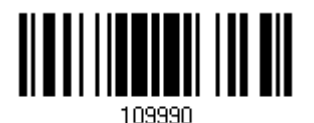

## 6.3 Задание критериев данных

Для проверки пригодны 3 состояния, которые могут быть сконфигурированы. Считанные сканером данные, также могут быть обработаны специальным форматом редактирования

Примечание: Редактирование данных, не будет выполняться то тех пор, пока не будут выполнены все 3 условия. Настойки этих условий описываются ниже.

## 6.3.1 Допустимый тип кода

По умолчанию, обрабатываются все типы штрих кодов в любом формате редактирования, если они сконфигурированы и включены.

Примечание: Вам необходимо выбрать по крайней мере один тип кода.

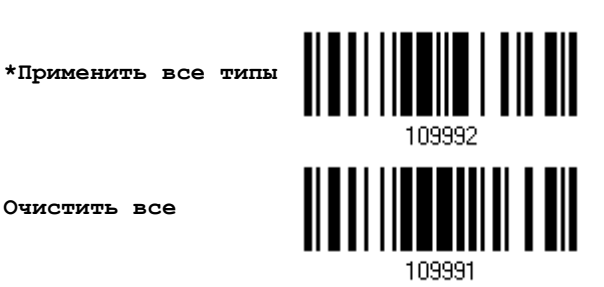

**Очистить все**

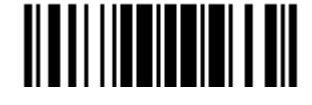

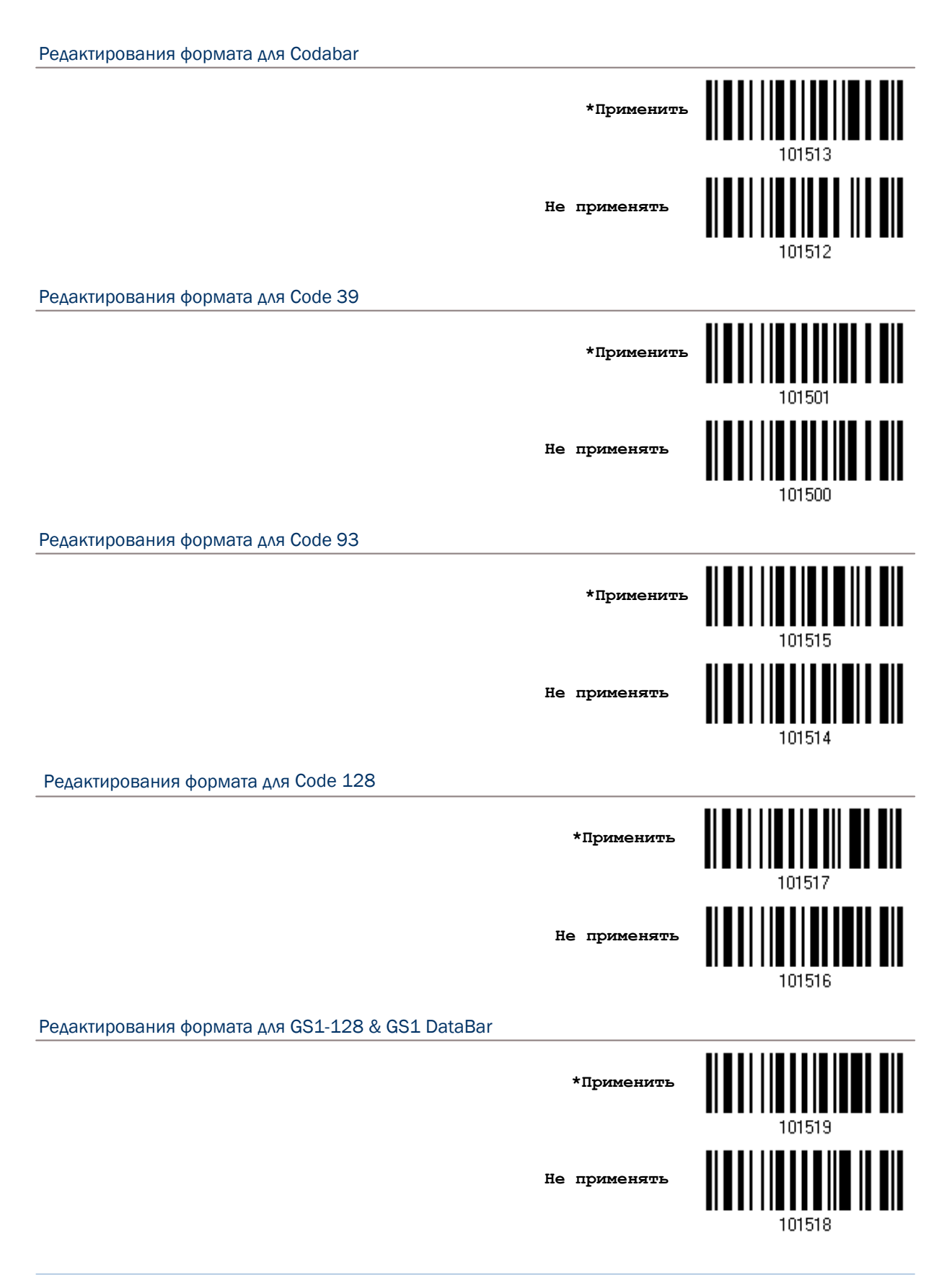

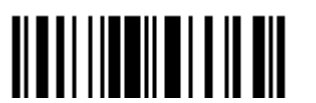

Редактирования формата для ISBT 128 <u>|||||||||||||||||||</u> **\*Применить Не применять** 101552 Редактирования формата для EAN-8 **\*Применить Не применять** 101526 Редактирования формата для EAN-8 Addon 2 **\*Применить** <u>|| || |||| || || || |||| ||</u> **Не применять** 101528 Редактирования формата для EAN-8 Addon 5 **\*Применить Не применять** 101530 Редактирования формата для EAN-13 **\*Применить Не применять**101532

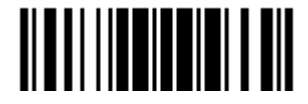

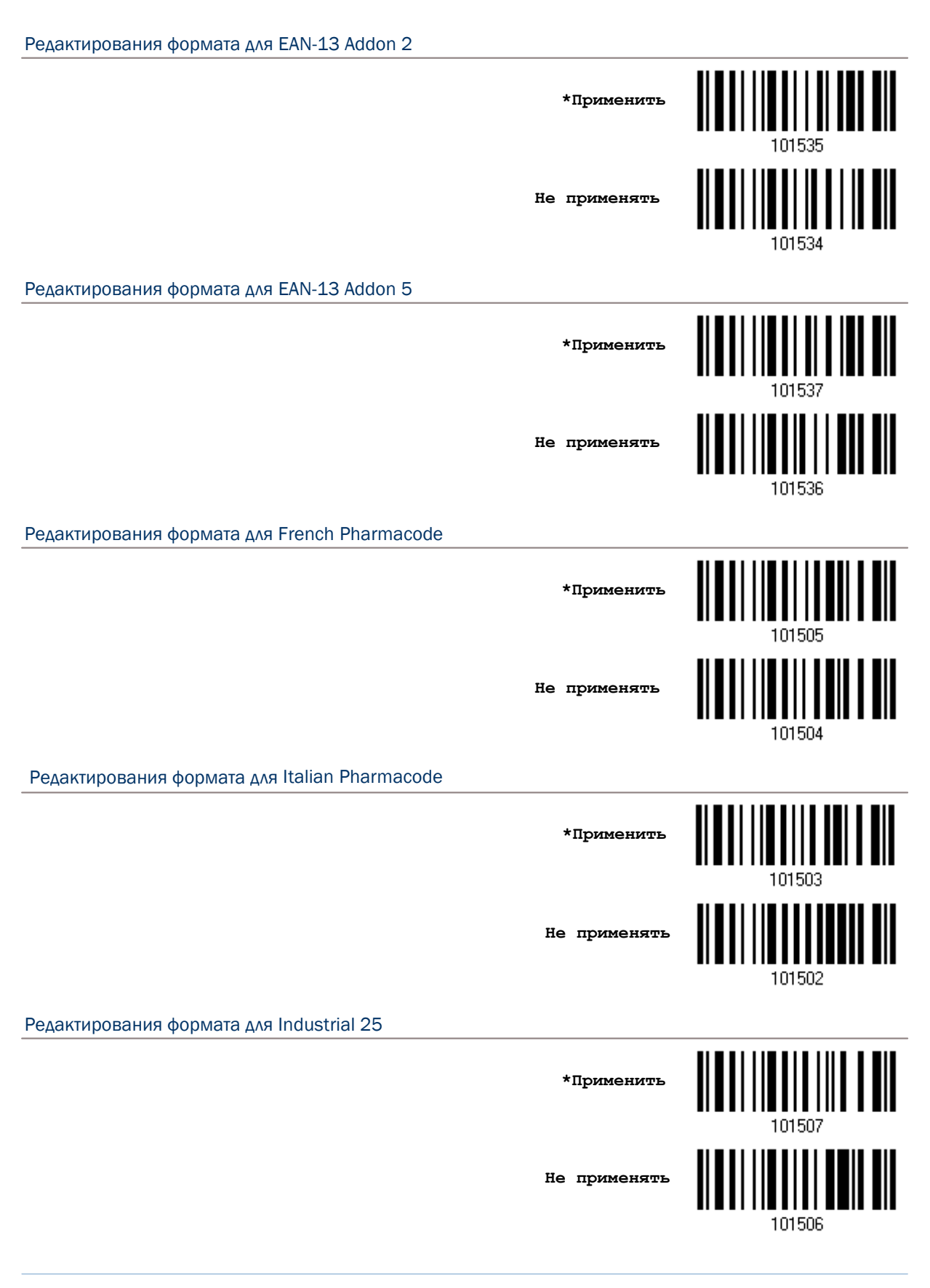

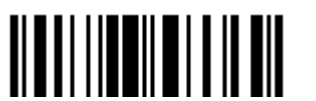

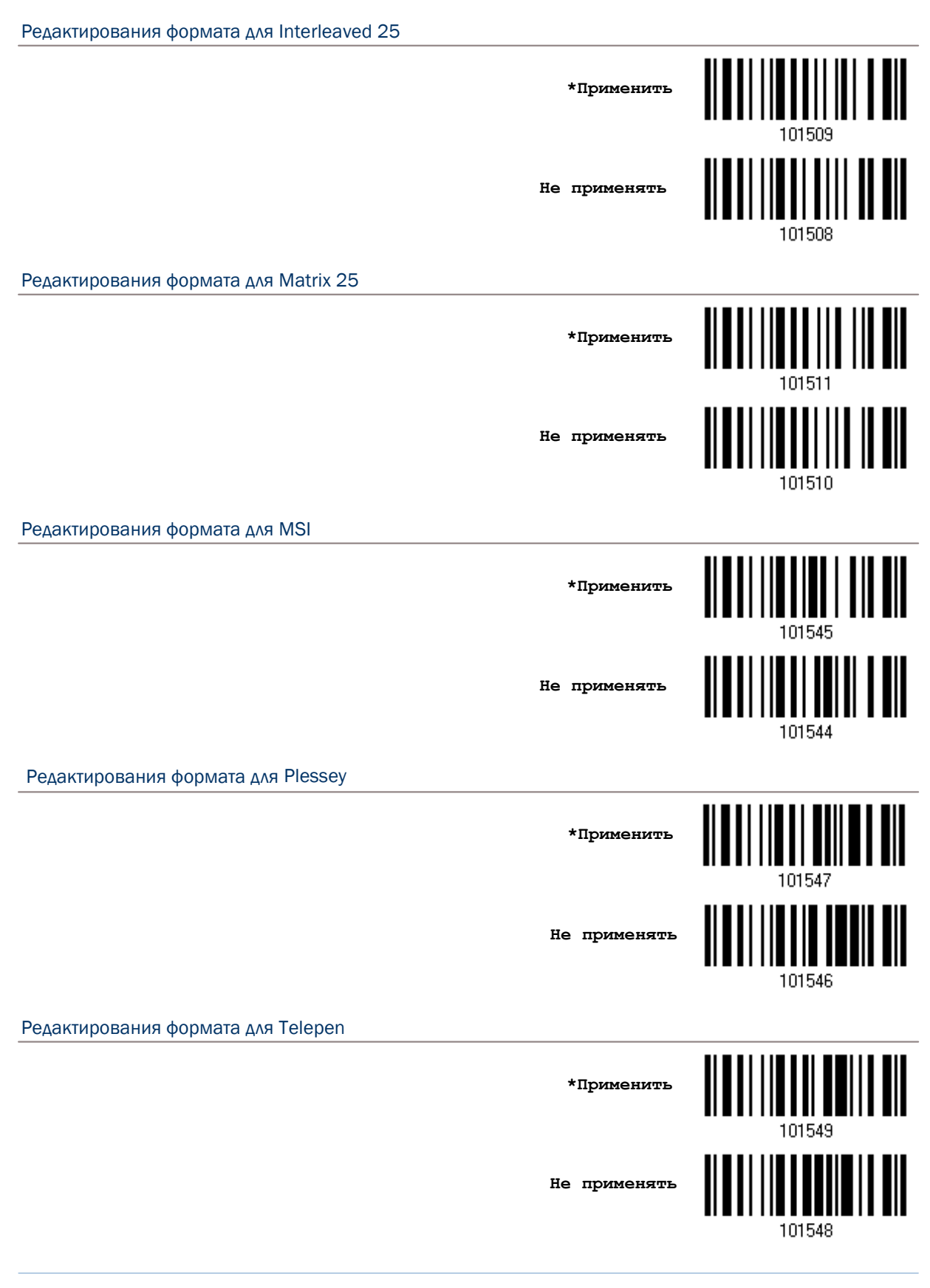

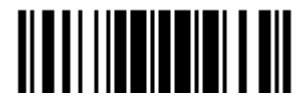

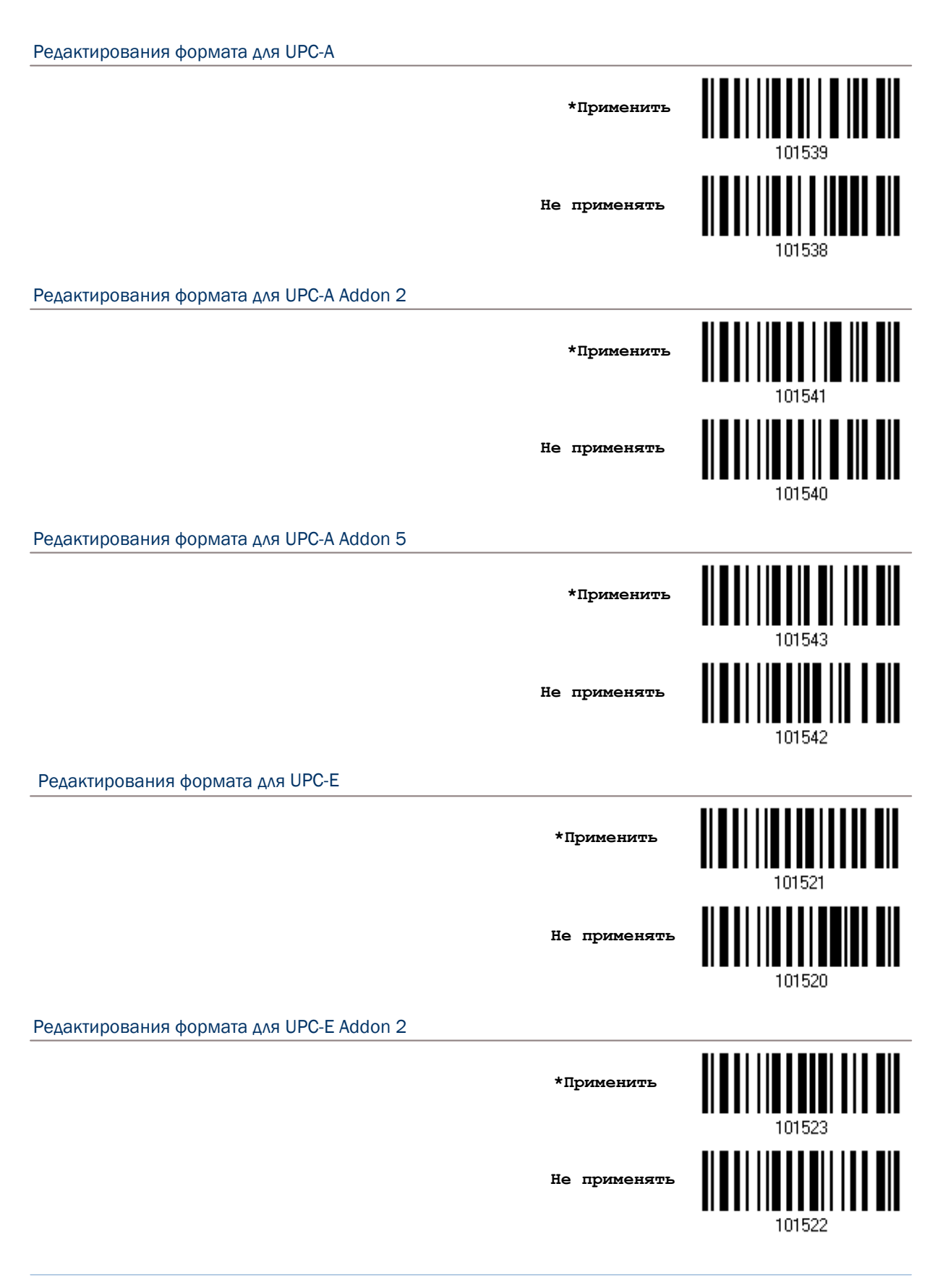

Редактирования формата для UPC-E Addon 5

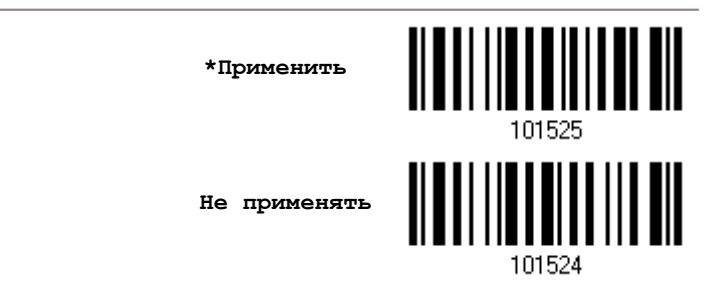

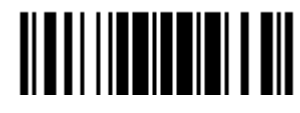

## 6.3.2 Длина данных

По умолчанию, определяется длина штрих кода (счётчик символов), которая годиться для редактирования данных.

Вы можете определить нужное значение в диапазоне от 0 до 254.

Когда минимальная и максимальная длины, установлены в 0 (ноль), сканер не будет выполнять проверку ограничения длины.

I) Раздельно считайте штрих код ниже, для определения "Максимальной" или "Минимальной длины". Далее следуйте следующим пунктам 2 - 3.

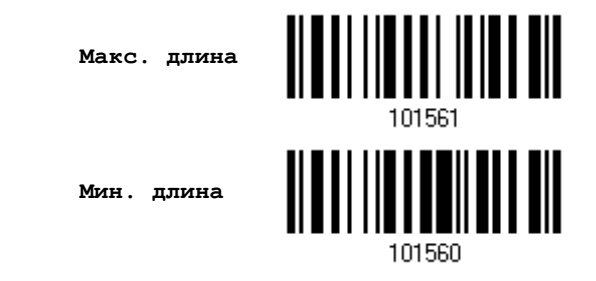

2) Считайте штрих кода "10-ти ричного значения" на стр. 223, для выбора нужной длины

3) Считайте штрих код "Подтвердить" на любой странице, для окончания установок

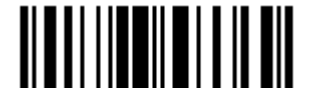

6.3.3 Строка соответствия и её положение

По умолчанию, строка соответствия - не задана, и поэтому эта функция - выключена. Вы можете включить эту возможность, задав специальную строку символов. Может быть применено не более 4-х символов.

Когда положение строки символов, определено как - 0 (ноль), сканер проверит только существование строки соответствия в данных штрих кода.

Вы можете установить значение в диапазоне от 1 до 255, для индикации в строке соответствия, которое будет появляться при старте штрих кода.

I) Считайте штрих код для задания строки соответствия.

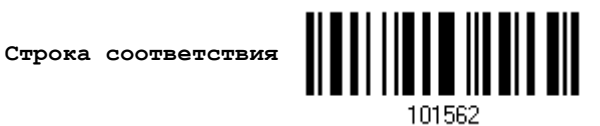

2) Считайте штрих код "16-ти ричное значение" на странице 224, для выбора строкового типа.

3) Считайте штрих код "Подтвердить" на той же странице, для окончания этой настройки.

4) Считайте штрих код, для определения положения строки соответствия.

Положение строки СООТВЕТСТВИЯ...

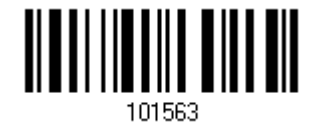

5) Считайте штрих код "10-ти ричное значение" на стр. 223 для определения нужного положения

6) Считайте штрих код "Подтвердить" на той же странице, для окончания этой настройки.

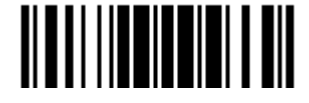

## 6.4 Разделение данных по полям

## 6.4.1 Стартовая позиция

Данные могут быть разделены по полям по одному из ниже перечисленных правил -

От начала (F1) до конца (F5)

От конца (F1) до начала (F5)

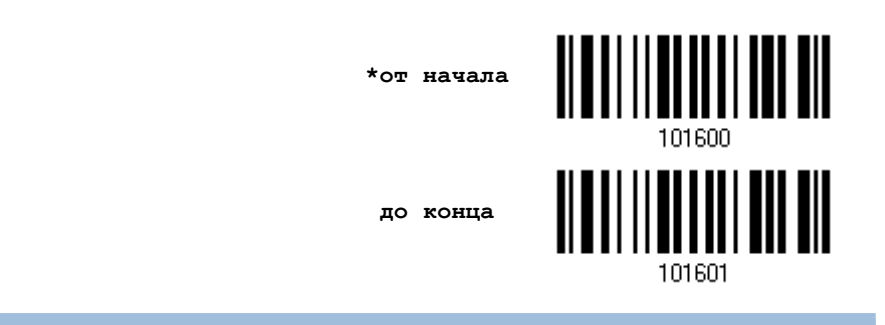

## 6.4.2 Регулировка поля

При необходимости, вы можете использовать одинаковые длины во всех полях. Когда найденные данные окажутся не полными, можно добавить символ "Пробел" (0x20) в данные.

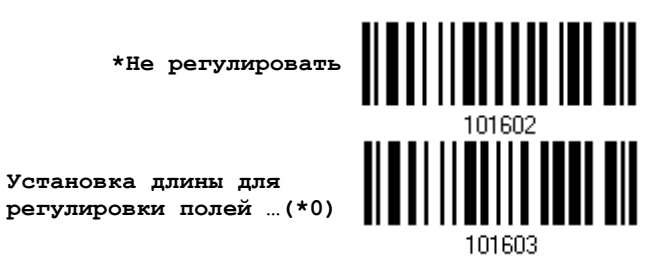

I) Считайте штрих код выше, для регулировки длинны поля.

2) Считайте штрих код "10-ти ричное значение" на стр. 223, для выбора нужной длины поля.

3) Считайте штрих код "Подтвердить" на той же странице для окончания этой настройки.

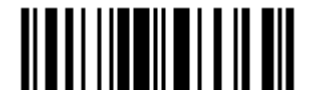

6.4.3 Общее количество полей

Данные могут быть разделены не более чем на 6 полей. Поля нумеруются соответственно F1-F6. Таким образом, могут быть сконфигурированы только поля от F1 до F5.

 Суммарное количество полей, должно быть установлено правильно. Если для формата редактирования настроены 3 поля, данные оставшиеся после поля F3, будут автоматически назначены в поле F4. Эта возможность особенно полезна, для обработки форматами редактирования данных переменной длинны.

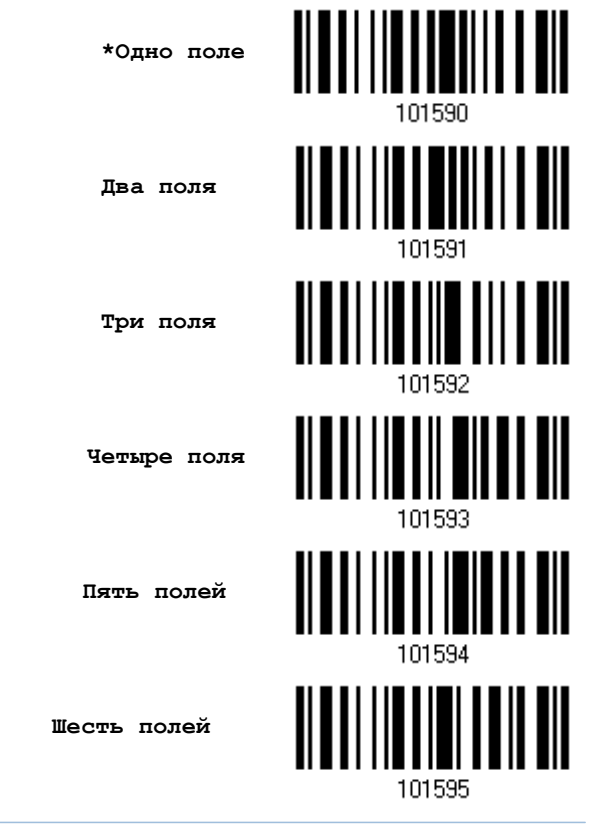

Примечание: Кол-во конфигурируемых полей - всегда меньше на единицу, чем общее колво заданных полей. Выходящие за пределы расширенные данные в последнем сконфигурированном поле, могут быть автоматически перенесены в следующее поле.

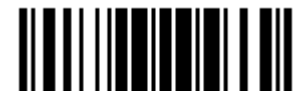

#### 6.4.4 Установки для полей

Данные, подходящие для ред-ния формата, разделены в полях по правилам, задаваемые пользователем: либо используется ограничительная строка поля или поле заданной длины.

#### По ограничению строки

Задаётся строка ограничения поля. Допускается использовать до 2-х символов. Сканер будет искать эту специфичную строку в данных.

По умолчанию, эта строка может содержаться в данных поля. Вы можете отказаться от этого

#### По длине

190

В качестве альтернативы, вы можете просто указать длину поля. Сканер назначит заданное количество символов в этом поле.

#### Установки поля 1

Считайте штрих код разделения поля, тем самым определяя ограничение строки  $1<sub>1</sub>$ 

> Выбор разделителя разделяющее поле 1

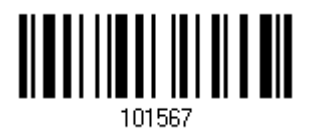

- 2. Считайте штрих код "16-ти ричного значение" на стр. 224 для выбора строки символов
- 3. Считайте штрих код "Подтвердить" на той же странице, для окончания этой настройки.
- 4. Считайте штрих код "Отменить разделитель" если разделитель не требуется.

\* Включить разделитель

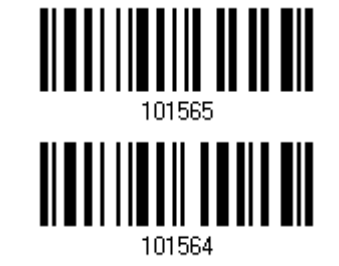

Отменить разделитель

1 по ллине

Если нет необходимости ограничвать строку опредленным разделителем, вы можете ограничить ее задав свою собственную длину.

1. Считайте штрих код, для разделения поля по длине.

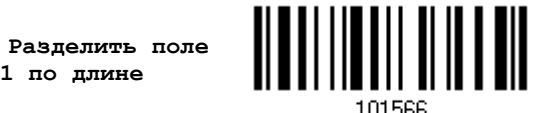

- 2. Считайте штрих код "10-ти ричное значение" на стр.223, для выбора длины поля
- 3. Считайте штрих код "Подтвердить" на той же странице, для окончания этой настройки

 $\mathbf{1}$ Считайте штрих код разделения поля, тем самым определяя ограничение строки.

> Выбор разделителя разделяющее поле 2

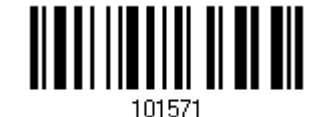

- Считайте штрих код "16-ти ричного значение" на стр.224, для выбора строки символов  $2.$
- 3. Считайте штрих код "Подтвердить" на той же странице, для окончания этой настройки
- Считайте штрих код "Отменить разделитель" если разделитель не требуется.  $4.$

\* Включить разделитель

Разделить поле 2 по длине

Отменить разделитель

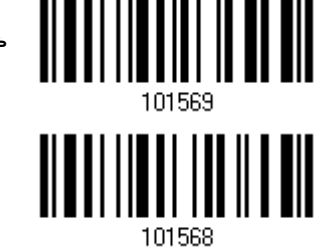

Если нет необходимости ограничвать строку опредленным разделителем, вы можете ограничить ее задав свою собственную длину.

1. Считайте штрих код, для разделения поля по длине.

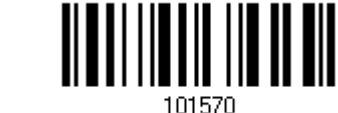

- 2. Считайте штрих код "10-ти ричное значение" на стр.223, для выбора длины поля.
- $\overline{3}$ . Считайте штрих код "Подтвердить" на той же странице, для окончания этой настройки.

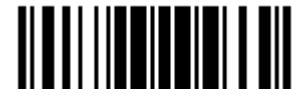

 $1$ Считайте штрих код разделения поля, тем самым определяя ограничение строки.

> Выбор разделителя разделяющее поле 3

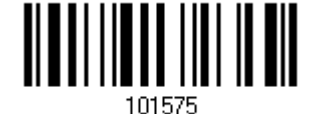

- Считайте штрих код "16-ти ричного значение" на стр.224, для выбора строки символов  $2.$
- 3. Считайте штрих код "Подтвердить" на той же странице, для окончания этой настройки
- Считайте штрих код "Отменить разделитель" если разделитель не требуется.  $4.$

\* Включить разделитель

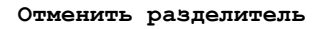

<u> ALAMANI ANI ANI</u> <u> III III IIII III III III</u> 101572

Если нет необходимости ограничвать строку опредленным разделителем, вы можете ограничить ее задав свою собственную длину.

1. Считайте штрих код, для разделения поля по длине.

Разделить поле 3 по длине

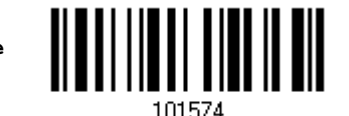

- $2.$ Считайте штрих код "10-ти ричное значение" на стр.223, для выбора длины поля
- $3.$ Считайте штрих код "Подтвердить" на той же странице, для окончания этой настройки

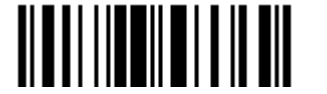

 $\mathbf{1}$ Считайте штрих код разделения поля, тем самым определяя ограничение строки.

> Выбор разделителя разделяющее поле 4

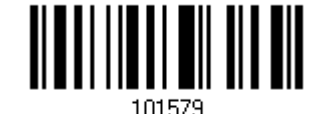

- 2. Считайте штрих код "16-ти ричного значение" на стр. 224, для выбора строки символов
- 3. Считайте штрих код "Подтвердить" на той же странице, для окончания этой настройки
- 4. Считайте штрих код "Отменить разделитель" если разделитель не требуется.

\* Включить разделитель

Отменить разделитель

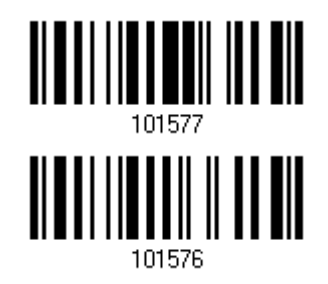

Если нет необходимости ограничвать строку опредленным разделителем, вы можете ограничить ее, задав свою собственную длину.

 $1.$ Считайте штрих код, для разделения поля по длине.

> Разделить поле 4 по длине

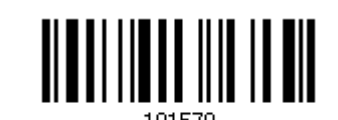

- Считайте штрих код "10-ти ричное значение" на стр.223, для выбора длины поля  $2.$
- $3.$ Считайте штрих код "Подтвердить" на той же странице, для окончания этой настройки.

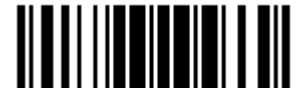

 $1.$ Считайте штрих код разделения поля, тем самым определяя ограничение строки.

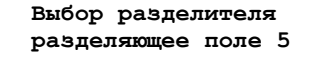

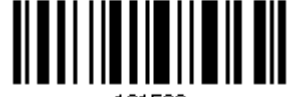

- 2. Считайте штрих код "16-ти ричного значение" на стр.224, для выбора строки Символов
- $3.$ Считайте штрих код "Подтвердить" на той же странице, для окончания этой настройки.
- Считайте штрих код "Отменить разделитель" если разделитель не требуется.  $4.$

\* Включить разделитель

Отменить разделитель

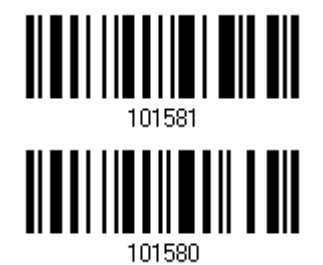

Если нет необходимости ограничвать строку опредленным разделителем, вы можете ограничить

1. Считайте штрих код, для разделения поля по длине.

ее задав свою собственную длину.

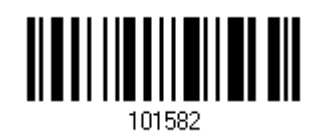

- Разделить поле 4 по длине
- Считайте штрих код "<u>10-ти ричное значение</u>" на стр.223, для выбора длины поля  $\mathcal{P}_{\cdot}$
- $3.$ Считайте штрих код "Подтвердить" на той же странице, для окончания этой настройки.

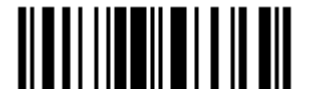

#### Дополнительные поля

Может быть создано до 5-ти дополнительных полей, для каждого формата редактирования. Дополнительные поля нумеруются с АF1 до АF5 соответственно.

Если сконфигурирован интерфейс "Разрыв Клавиатуры", станут доступны для использования шрифт и статус клавиш. Примите решение, будите ли вы или нет, использовать статус клавиш, при выбранном режиме шрифта клавиш "Нормальная клавиша".

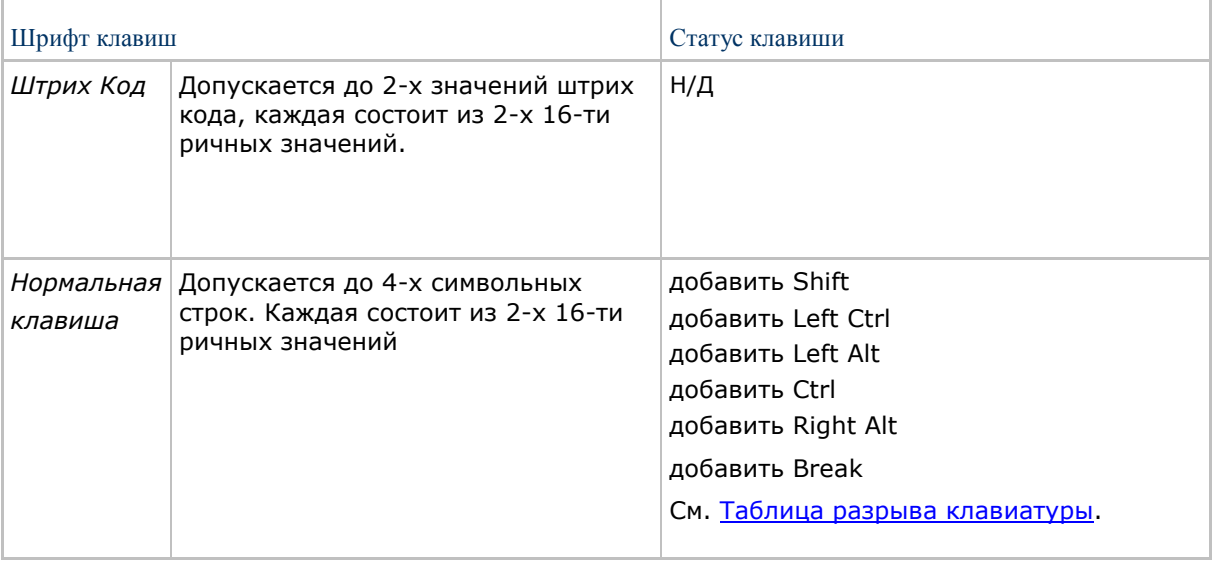

1. Считывайте по одному штрих коды выбора дополнительно поля

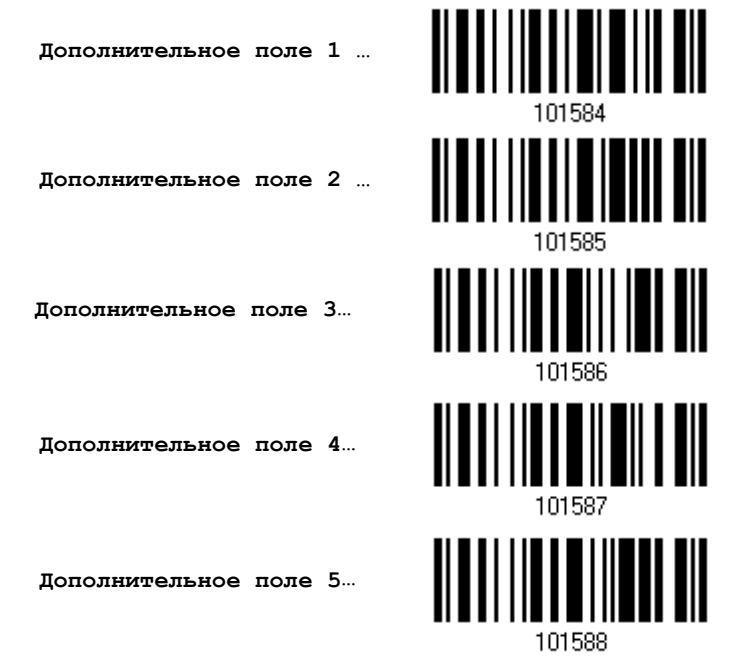

- 2. Считайте штрих код "16-ти ричное значение" на стр.224, для выбора дополнительного поля
- 3. Считайте штрих код "Подтвердить" на той же странице для окончания этой настройки.

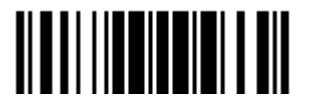

## 6.4.5 Параметры задержки полей

#### Время задержки полей

Вы можете ограничить время задержки (1~16). По умолчанию, оно установлено на 1 секунду.

#### **Время задержки поля**

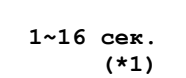

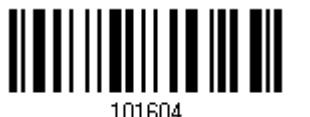

- 1. Считайте штрих код, расположенный выше, чтобы установить время задержки полей. (по умолчанию – 1 секунда.)
- 2. Считайте штрих код "10-ти ричное значение" на стр.223. Например, считайте "1" и "0" чтобы установить задержку на 10 секунд.
- 3. Считайте штрих код "Подтвердить" на той же странице, для окончания этой настройки.

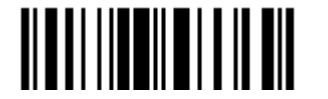

## 6.5 Последовательность передачи полей

После того, как поля данных и дополнительные поля настроены, можно запрограммировать порядок передачи полей, которые будут содержатся в окончательных данных. Это поле передаст последовательность, которая может быть установлена в любом желаемом порядке и много количество раз..

Примечание: Могут быть заданы до 12-ти полей.

I) Считайте штрих код "Старт", для начала программирования последовательности передачи полей

Старт (Программирование)...

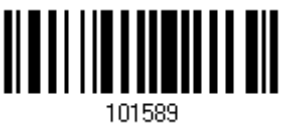

2) Программирование передачи последовательности, осуществляется, считываем требуемого поля или дополнительных полей.

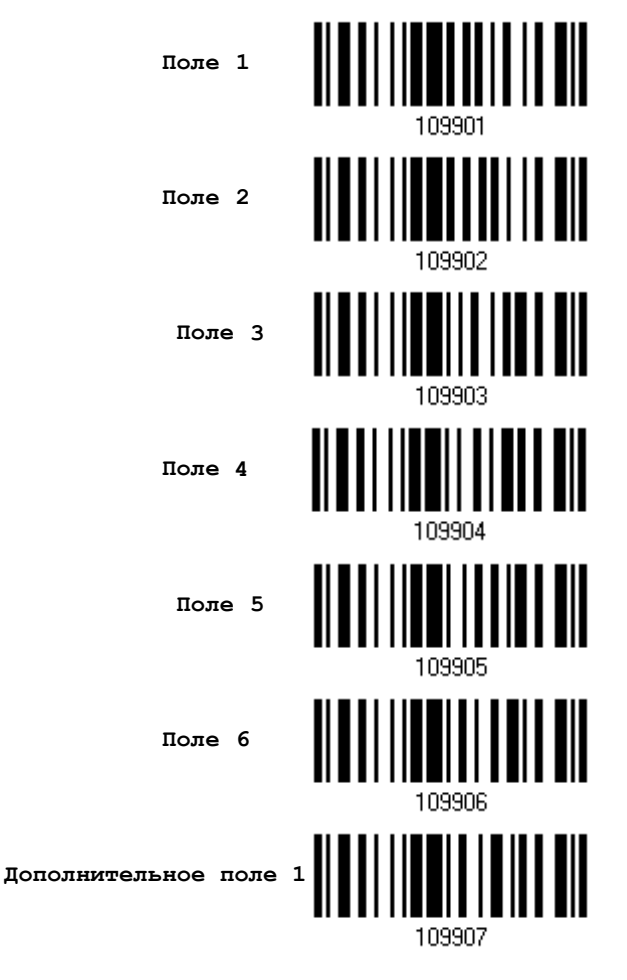

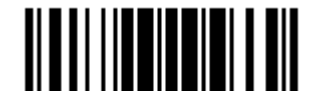

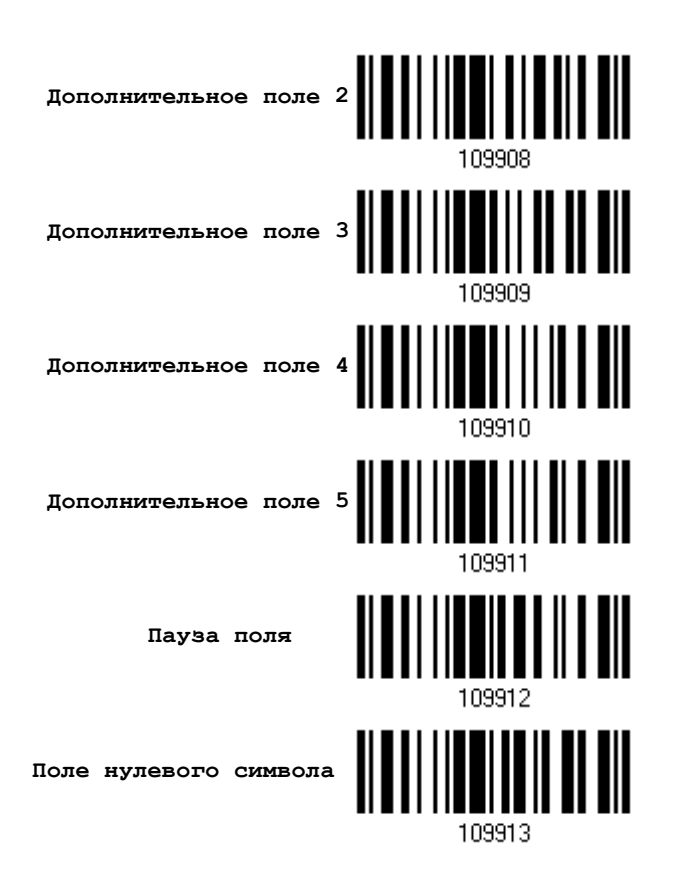

3) Считайте штрих код "Закончить" на этой странице, для завершения этой установки

Закончить...

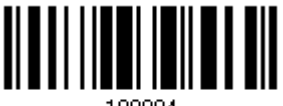

109994

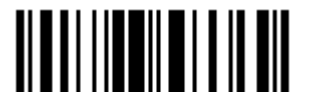
# 6.6 Примеры программирования

## 6.6.1 Пример I

#### Вырезать данные с 10-ой по 19-ю позиции

Формат редактирования - должен быть сконфигурирован следующим образом:

- 1. Считайте "Вход в установки" чтобы войти в режим конфигурирования.
- 2. Считайте "Формат редактирования 1".
- 3. Считайте "Очистить все" и "Code 128".
- 4. Считайте "Три поля".
- 5. Считайте "Разделить поле 1 по длине", и установите длину в 9 символов. Данные 1-го поля начинаются с 1-го символа по 9-ый.
- 6. Считайте "Разделить поле 2 по длине", и установите длину в 10 символов Данные 2-го поля начинаются с 10-го символа по 19-ый.

7. Считайте "Старт (программирование)" чтобы запрограммировать передачу последовательности.

- 8. Считайте "Поле 2".
- 9. Считайте "Закончить" чтобы закончить программирование передачи последовательности.

10. Считайте "Закончить программирование формата" чтобы завершить редактирование формата 1.

11. Считайте "Включить" в подпункте формат редактирования 1, чтобы применить формат редактирования 1 к Code 128.

12. Считайте "Обновить" чтобы выйти из режима конфигурирования.

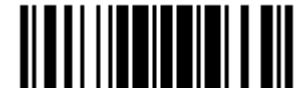

### 6.6.2 Пример II

Извлечь данные штрих кода, номер элемента, количественную информацию

Данные в декодируемом штрих коде - представлены следующим образом:

С 1-ой позиции по 6-ю - код данных.

Начиная с 7-ой позиции - идёт номер элемента.

После символа "-" - идёт информация о количестве.

Данные, должны передаваться следующим образом:

Первым идёт номер элемента, далее символ ТАВ (табуляции), за тем следуют данные кода, ещё один символ ТАВ и в заключении - количественная информация

Редактирование формата, должно быть сконфигурировано следующим образом:

- $1.$ Считайте "Вход в установки" чтобы войти в режим конфигурирования.
- 2. Считайте "Формат редактирования 2".
- $3.$ Считайте "Три поля".
- 4. Считайте " Разделить поле 1 по длине ", и установите длину в 6 символов Данные 1-го поля - начинаются с 1-го символа по 6-ой.
- 5. Считайте "Выбор разделителя, разделяющего поле 2", и установите символ строки [-]. Данные 2-го поля начинаются с 7-го символа, и продолжаются пока не встретиться символ [-]
- 6. Считайте "Дополнительное поле 1", и установите для одного символа [ТАВ].

Считайте "Старт (программирование)" чтобы запрограммировать передачу 7. последовательности.

Считайте "Поле 2", "Дополнительное поле 1", "Поле 1", "Дополнительное поле 1", "Поле 8.  $3$ ".

 $Q$ Считайте "Закончить" чтоб закончить порядок последовательности при передаче полей -F2 A1 F1 A1 F3.

10. Считайте "Закончить программирование формата" чтобы завершить редактирование формата 1.

11. Считайте "Включить" в подпункте формат редактирования 2" чтобы применить формат редактирования 2 ко всем типа штрих кодов.

12. Считайте "Обновить" чтобы выйти из режима конфигурирования.

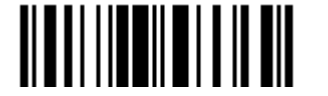

# Технические характеристики

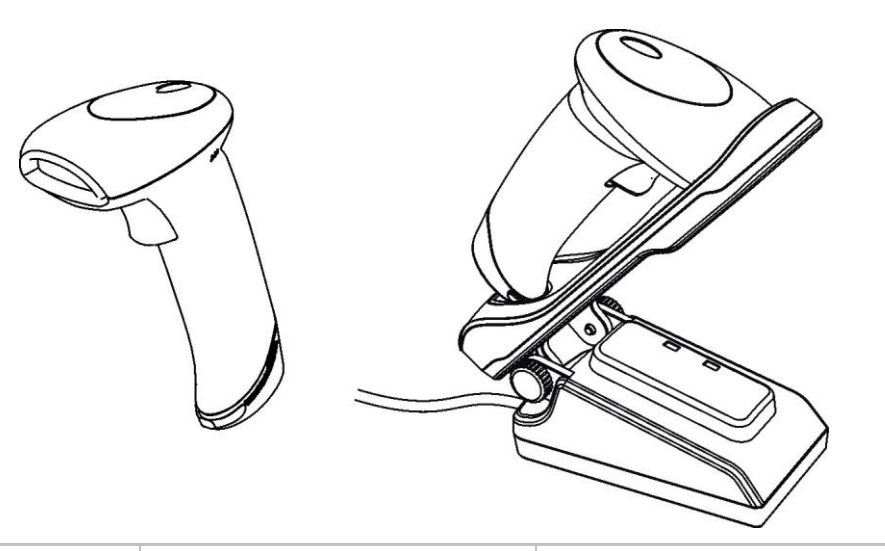

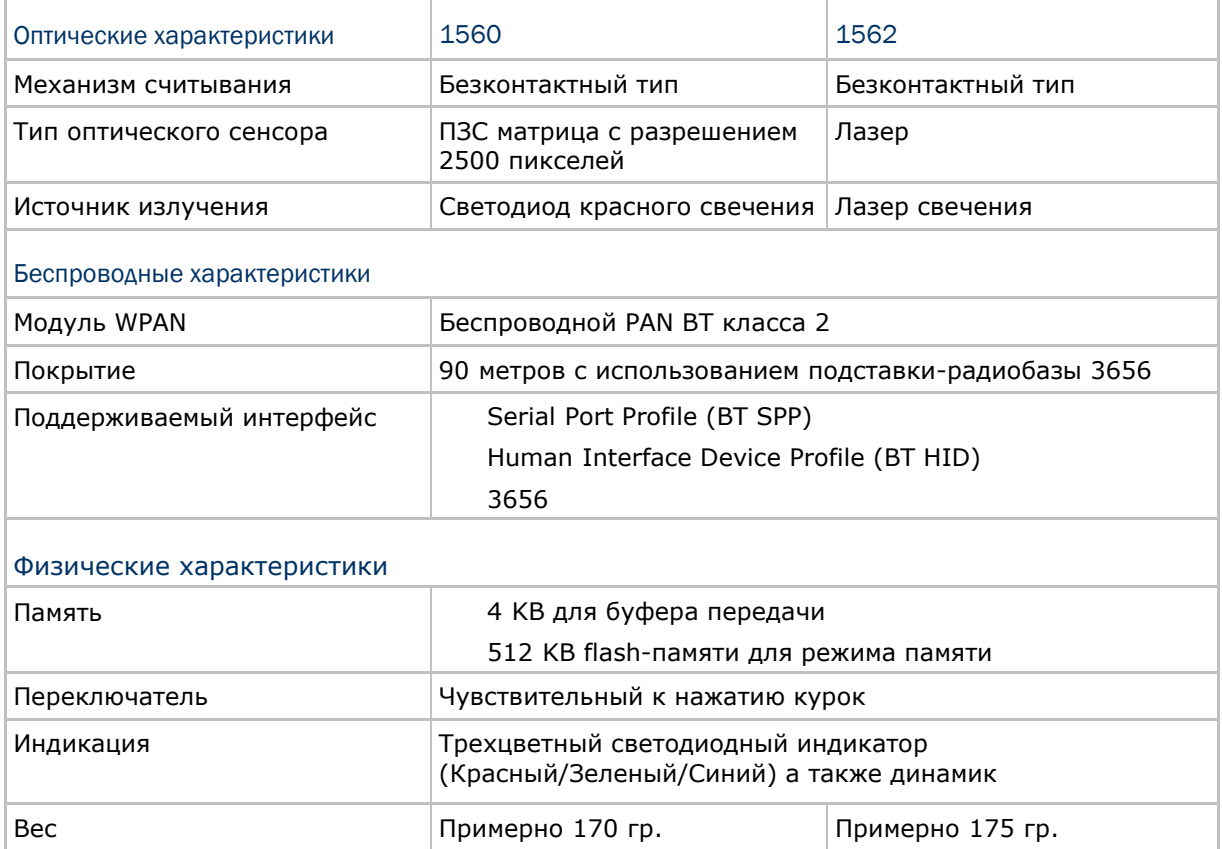

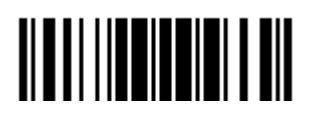

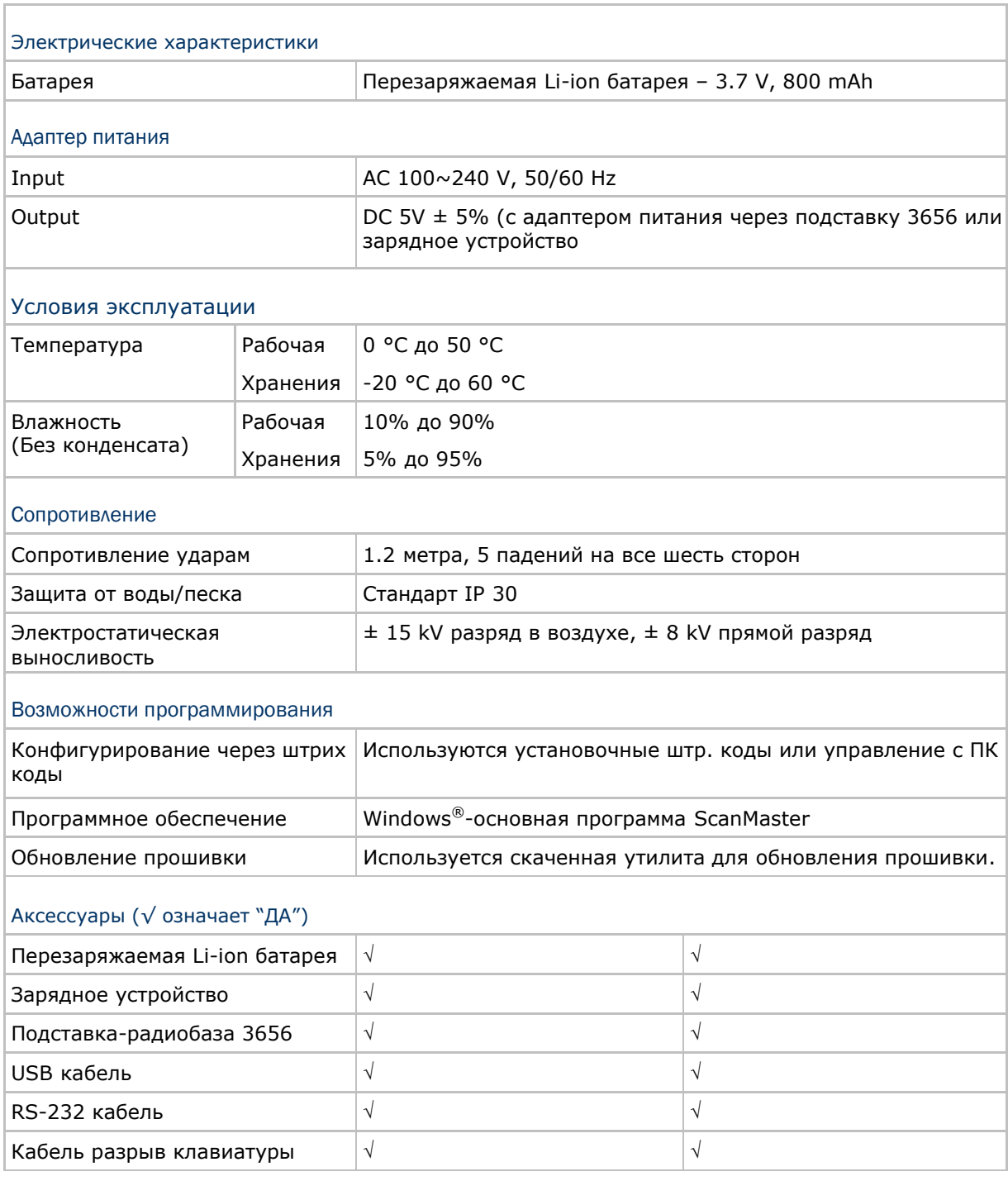

Примечание: Подставка-радиобаза 3656 является не только подставкой для режима работы типа «Авто-сенсор» (Только для модели 1560) и может заряжать сканеры модели 1560/1562, но и также предназначена для установки соединения с компьютером по беспроводной связи.

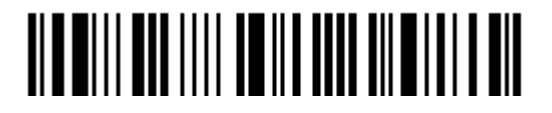

# Приложение I

# Обновление прошивки (firmware)

Одновременно вы можете обновлять прошивку только одного сканера. Например, если к вашему компьютеру подключено несколько сканеров, вам нужно будет отключить все, кроме одного.

Примечание: Чтобы избежать ошибок обновления из-за низкого заряда батареи, убедитесь, что сканер имеет достаточный заряд батареи.

## Обновление прошивки сканера 1560/1562

С использованием подставки-радиобазы3656

1) Подключите RS-232 кабелем или USB кабелем подставку 3656 к вашему компьютеру.

Подсоедините адаптер питания подставки-радиобазы к розетке.

 Если вы используете USB Virtual COM-порт в первый раз, вам необходимо установить драйвера с CD диска с ПО и описанием.

2) См. 3.1.1 [Соединение с подставкой](#page-113-0) 3656 чтобы подключить сканер к подставке 3656.

Сначала считайте штрих код "Установить соединение", затем "Серийный номер". Оба штрих кода находятся на обратной стороне подставки-радиобазы.

3) Считайте штрих коды в данной последовательности, чтобы настроить сканер на использование кабеля RS-232 в качестве интерфейса загрузки.

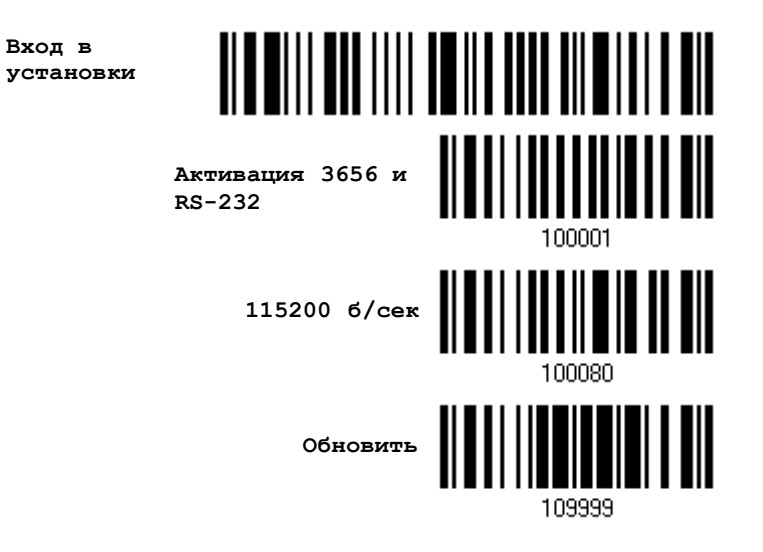

Или же, считайте штрих коды в данной последовательности, чтобы настроить сканер на использование USB Virtual COM-порта в качестве интерфейса загрузки.

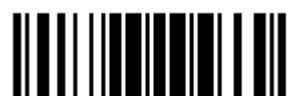

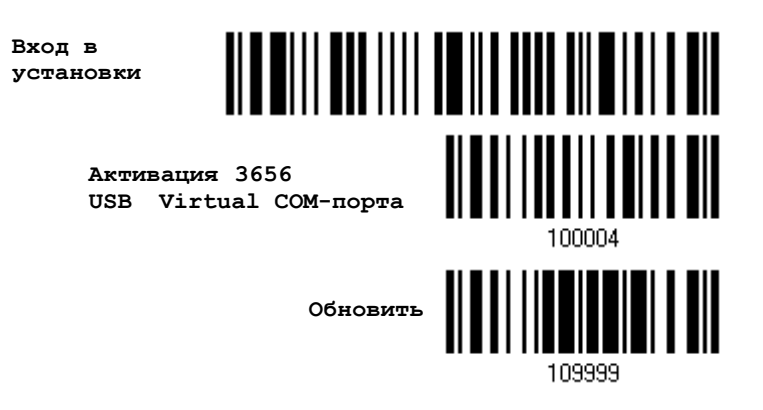

4) Для входа в режим загрузки, считайте следующие штрих коды в данной последовательности. Сканер - ответит звуковым сигналом, сообщая вам, что готов к загрузке..

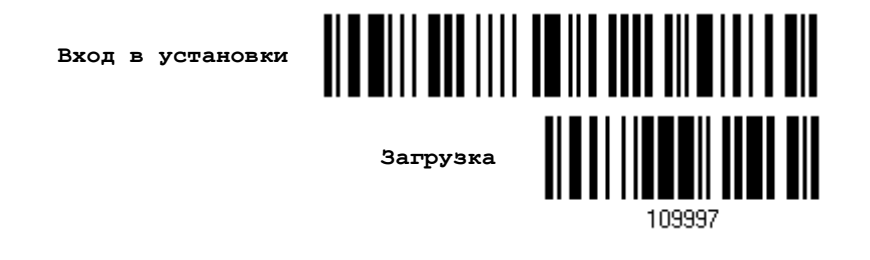

5) Запустите на вашем ПК утилиту загрузки "ProLoad.exe" или "Download.exe"

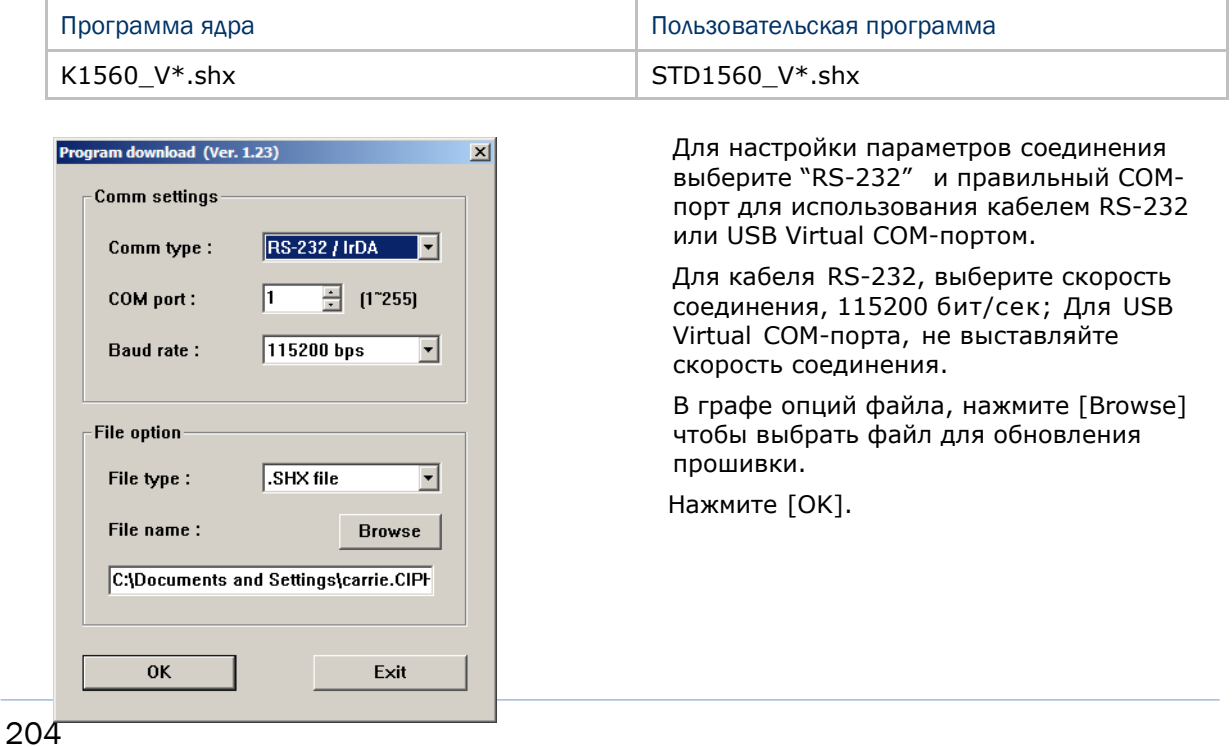

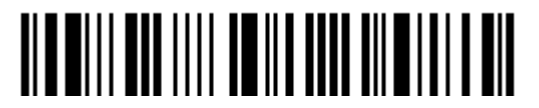

6) После завершения обновления ядра, вам будет необходимо самостоятельно перезагрузить сканер.

Сканер будет автоматически перезапущен, после полного удачного завершения всех операций.

Примечание: Интерфейс загрузки останется неизменным, как и было указано в шаге 3 (= RS-232 или USB Virtual COM-порт). Для кабеля RS-232, скорость передачи данных останется 115200 бит/сек!

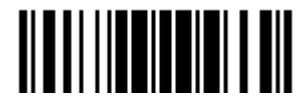

```
С использованием адаптера BLUETOOTH®
```
- I) См. 3.2.3 Подключение к Bluetooth адаптеру для подтверждения сканером запроса от вашего компьютера на соединение.
- 2) Считайте штрих коды в данной последовательности, чтобы настроить ваш сканер на использование BT SPP в качестве интерфейса загрузки.

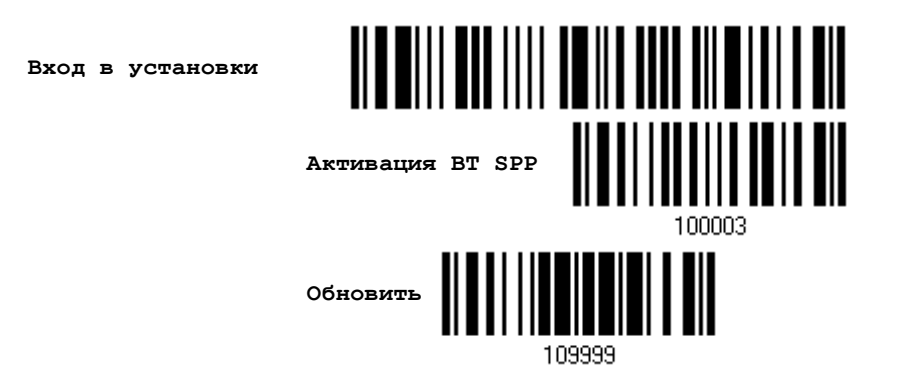

3) Считайте штрих коды в данной последовательности, чтобы войти в режим загрузки.

Сканер ответит вам двумя звуковыми сигналами, когда будет готов к началу загрузки

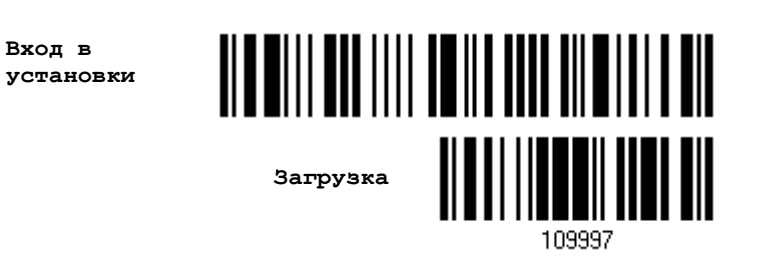

4) Запустите приложение для загрузки "ProgLoad.exe" на вашем компьютере.

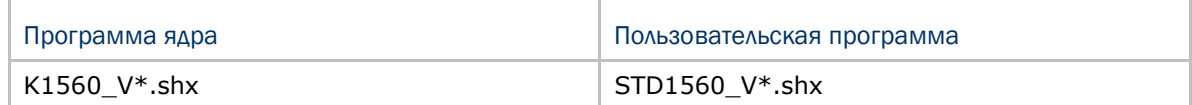

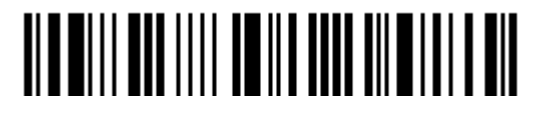

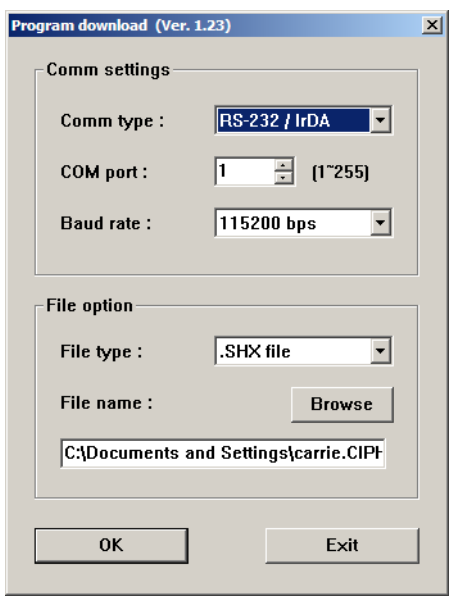

 Для настройки параметров соединения, выберите "RS-232" и правильный COMпорт для использования интерфейса BT SPP.

 Пропустите поле скорость передачи данных.

 В графе опций файла, нажмите [Browse] чтобы выбрать файл для обновления прошивки.

Нажмите [OK].

6) После завершения обновления ядра, вам будет необходимо самостоятельно перезагрузить сканер.

Сканер будет автоматически перезапущен, после полного удачного завершения всех операций.

Примечание: Интерфейс загрузки останется неизменным, как и указано в шаге 2 (= BT SPP).

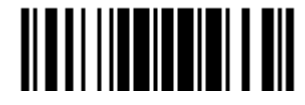

## Обновление прошивки подставки-радиобазы 3656

Обновление прошивки процессора подставки-радиобазы3656

1) Подключите кабель RS-232 или USB, от вашей подставки-радиобазы 3656 к копмпьютеру.

2) Подключите адаптер питания подставки-радиобазы 3656 к розетке.

3) См. 3.1.1 [Соединение с подставкой](#page-113-0) 3656 для подключения сканера к подставке 3656.

Считайте штрих код "Установка соединения", затем "Серийный номер". Оба они расположены на обратной стороне подставки-радиобазы 3656.

4) Считайте штрих коды в данной последовательности, чтобы использовать кабель RS-232 в качестве интерфейса загрузки.

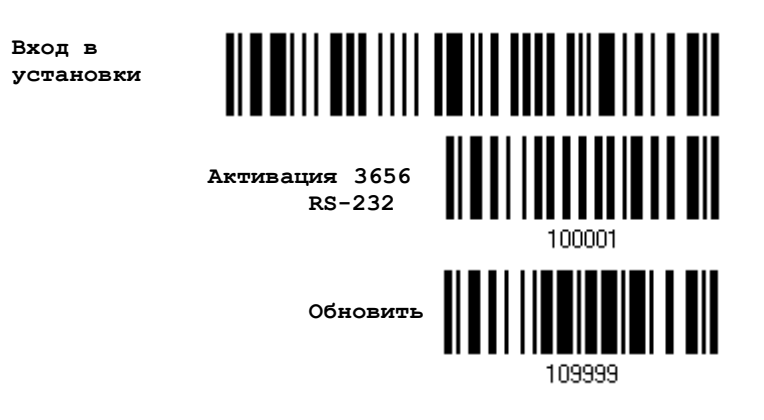

Или же, считайте штрих коды в данной последовательности, чтобы настроить сканер на использование USB Virtual COM-порта в качестве интерфейса загрузки.

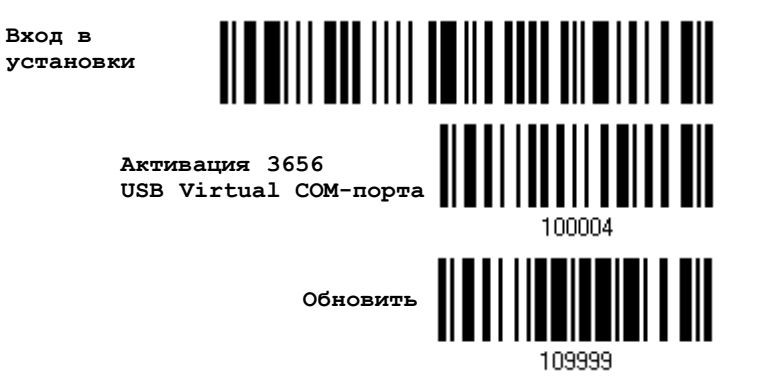

5) Считайте штрих коды в данной последовательности, чтобы ввести подставку 3656 в режим загрузки. Индикатор подключения на подставке 3656 загориться красным цветом, что будет означать готовность к загрузке.

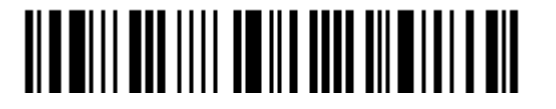

Вход в установки

Вход в установки

Загрузить 3656

прошивку ЦП

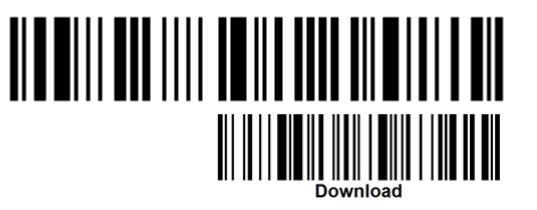

6) Запустите утилиту загрузки "ProgLoad.exe" на вашем компьютере.

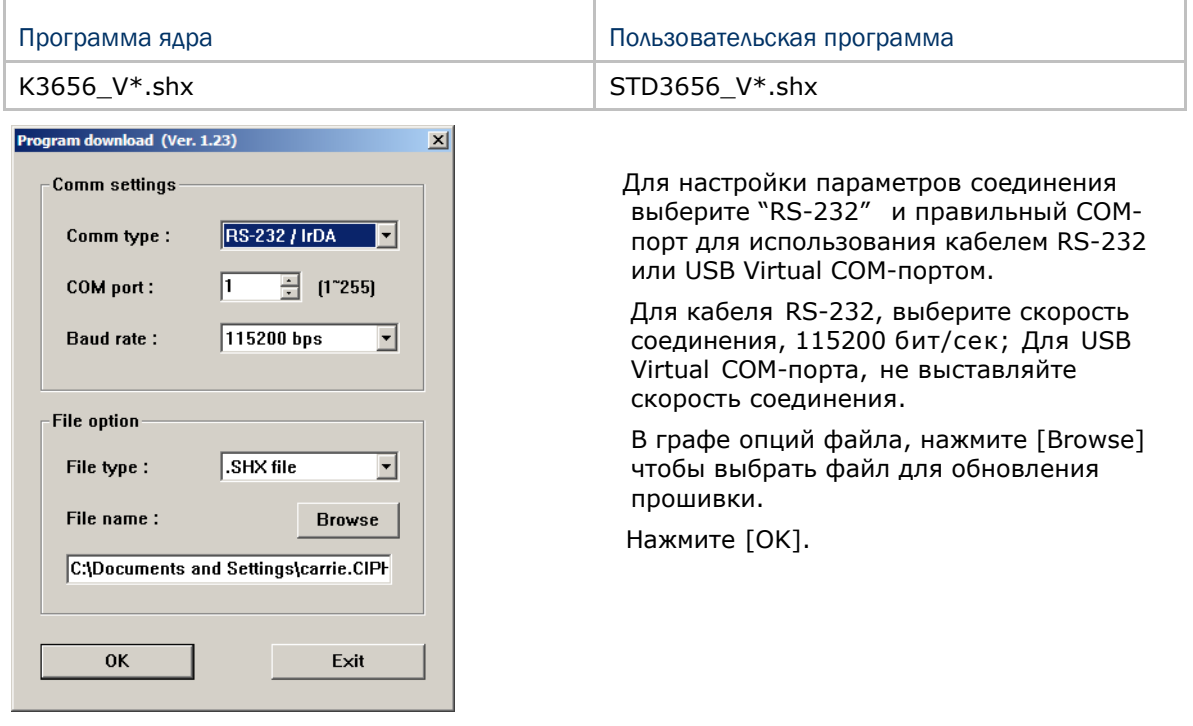

- 7) Подставка-радиобаза 3656 автоматически перезагрузится после окончания обновления прошивки.
- 8) Считайте штрих код "Обновить" чтобы сканер продолжил операцию (вышел из режима конфигурации).

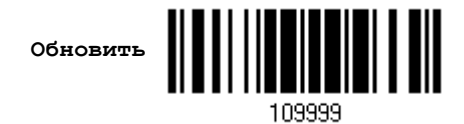

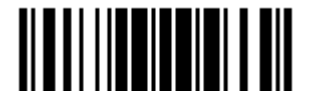

Обновить

Обновление прошивки USB подставки-радиобазы3656

- 1) Подключите USB-кабель, от вашей подставки-радиобазы 3656 к копмпьютеру.
- 2) Подключите адаптер питания подставки-радиобазы 3656 к розетке.

3) См. 3.1.1 [Соединение с подставкой](#page-113-0) 3656 для подключения сканера к подставке 3656.

Считайте штрих код "Установка соединения", затем "Серийный номер". Оба они расположены на обратной стороне подставки-радиобазы 3656.

4) Считайте штрих коды в данной последовательности, чтобы использовать USB Virtual COM-порт в качестве интерфейса загрузки.

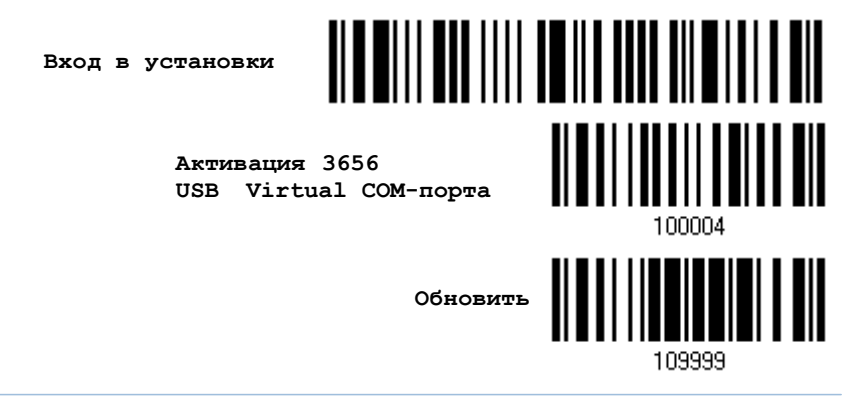

Примечание: Вы можете загрузить USB прошивку только через USB Virtual COM-порт!

5) Считайте штрих коды в данной последовательности, чтобы ввести подставку 3656 в режим загрузки. Индикатор подключения на подставке 3656 загориться красным цветом, что будет означать готовность к загрузке.

> **Вход в установки**

**Загрузка 3656 USB прошивки**

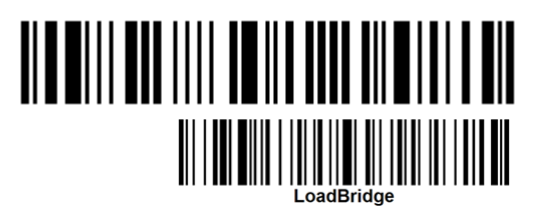

6) Запустите приложение загрузки "ProgLoad.exe" на вашем компьютере.

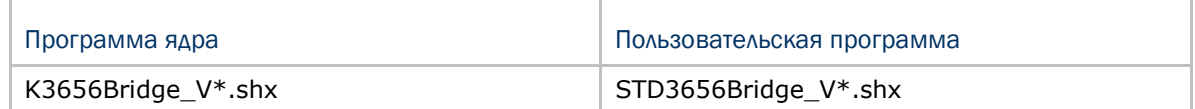

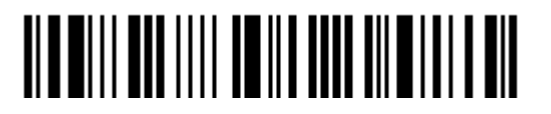

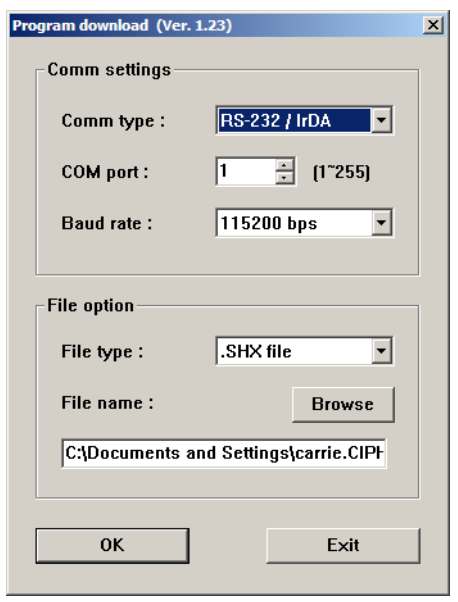

 Для настройки параметров соединения, выберите "RS-232" и правильный COMпорт для использования интерфейса BT SPP.

 Пропустите поле скорость передачи данных.

 В графе опций файла, нажмите [Browse] чтобы выбрать файл для обновления прошивки.

Нажмите [OK].

- 7) Подставка-радиобаза 3656 автоматически перезагрузится после завершения обновления прошивки
- 8) Считайте штрих код "Обновить" чтобы сканер возобновил операцию (вышел из режима конфигурации)
- 9)

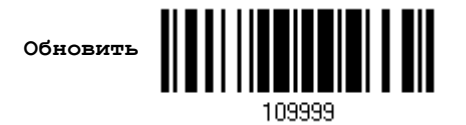

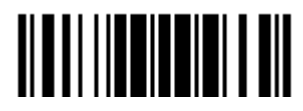

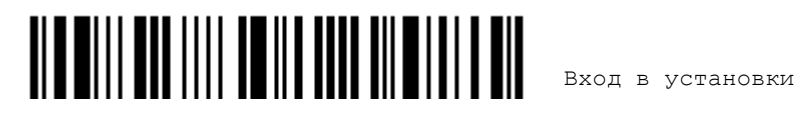

# Приложение II

# Управление с ПК серийными командами

# Описание серийных команд 1560/1562

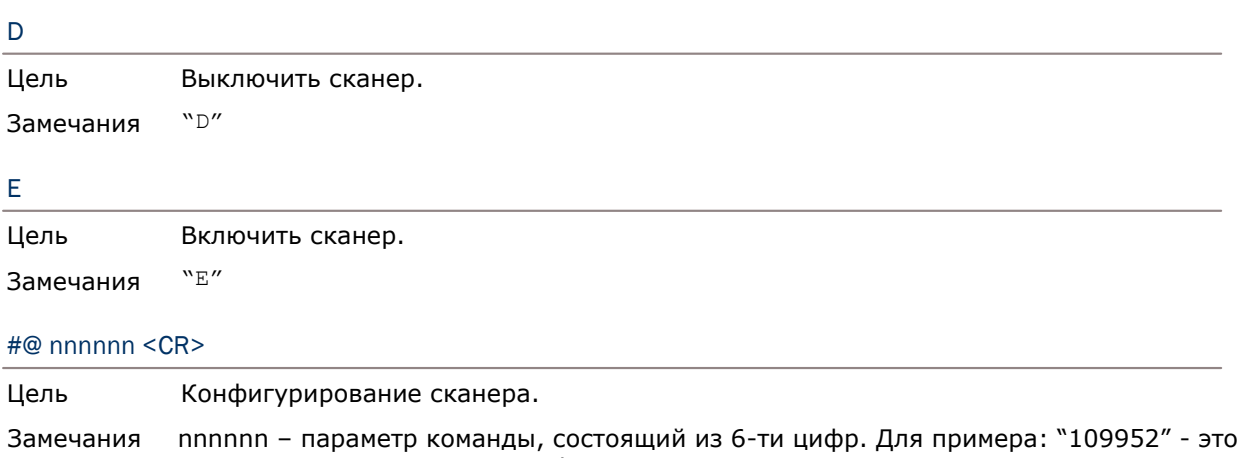

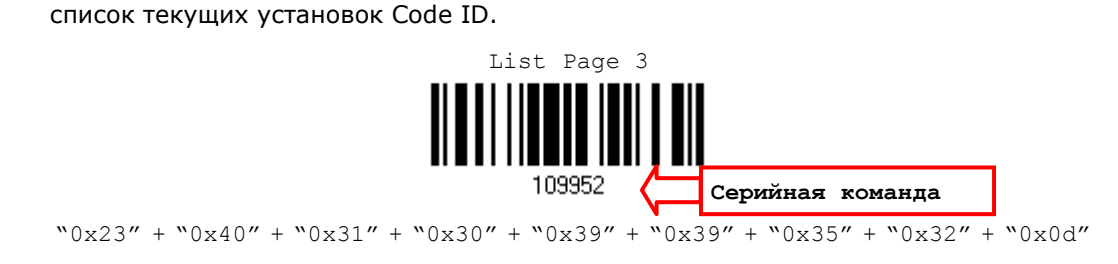

Примечание: После настройки сканера, вы можете ввести серийную команду "#@109999" чтобы сохранить настройки.

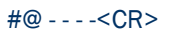

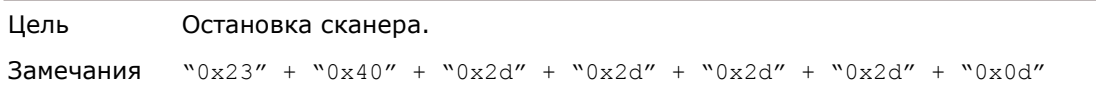

#@ . . . . <CR>

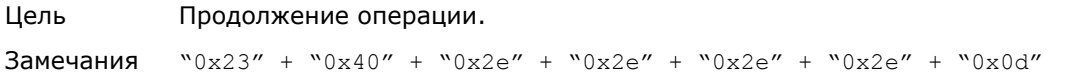

#### #@////<CR>

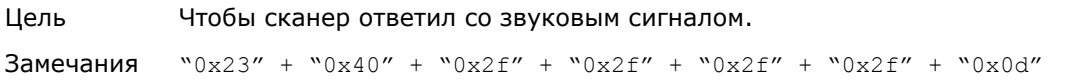

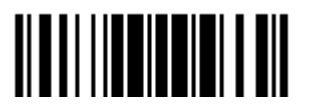

#### [#@TRIGOFF<C](mailto:#@TRIGOFF)R>

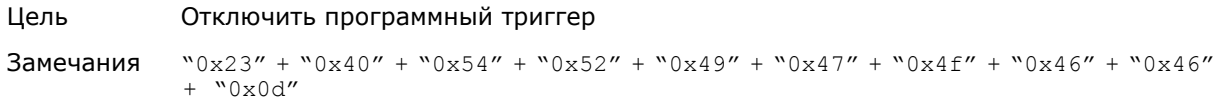

#### [#@TRIGON<CR>](mailto:#@TRIGON)

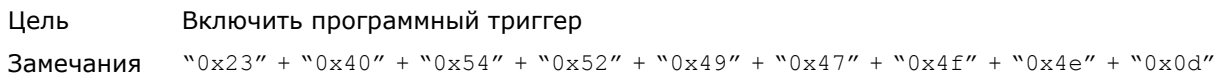

#### Пример управления

Отправить серийную команду через RS-232 порт, Bluetooth или Virtual COM-порт. Для примера, запустите программу HyperTerminal на главном управляющем ПК, и отправьте из командной строки последовательность серийных команд.

Чтобы сканер остановил операцию – D

Чтобы сканер продолжил операцию –E

 Изменить в сканере уровень громкости звукового сигнала на *среднее* значение – [#@101011<CR>](mailto:#@101011)

#@////<CR>

 Изменить в сканере уровень громкости звукового сигнала на *минимальное*  значение –

[#@101010<CR>](mailto:#@101010)

#@////<CR>

Для режима "Правильное считывание" и режима звуковой сигнал, изменить частоту звукового сигнала на значение *8 кГц* –

[#@101001<CR>](mailto:#@101001)

#@////<CR>

Для режима "Правильное считывание" и режима звуковой сигнал, изменить продолжительность звучания звукового сигнала на *самое длинное значение.* –

[#@101008<CR>](mailto:#@101008)

#@////<CR>

Чтобы сканер сохранил настройки, введите серийную команду "#@109999" -

[#@101011<CR>](mailto:#@101011)

[#@109999<CR>](mailto:#@109999)

Примечание: (1) При использовании интерфейса RS232 или USB-VC, вы можете настраивать только один сканер, подключенный к подставке-радиобазе 3656. Чтобы идентифицировать сканер, вы должны отправить серийную команду на сканер, чтобы он ответил вам звуковым сигналом.

(2) При использовании BT SPP, вы можете одновременно настраивать до 7 сканеров.

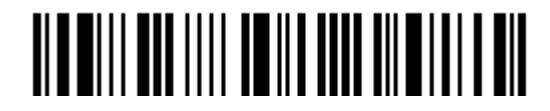

#### 3656 Штрих коды установки и команды

Как правило, вы можете конфигурировать подставку-радиобазу 3656, считывая подсоединенным сканером штрих коды установки для подставки-радиобазы

- I) Используйте интерфейс RS232, режим «Разрыв клавиатуры» или USB-HID, подставки-радиобазы 3656 к вашему компьютеру.
- 2) Подключите шнур питания подставки-радиобазы 3656 к розетке.

3) См. 3.1.1 Соединение с подставкой-радиобазой 3656 для подключения сканера к подставке 3656.

Считайте штрих код "Установка соединения", затем "Серийный номер". Оба они расположены на обратной стороне подставки-радиобазы 3656.

4) Считайте штрих коды в данной последовательности, чтобы настроить подставку 3656.

Вход в установки

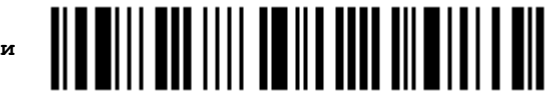

(Штрих колы, относящиеся к полставке 3656)

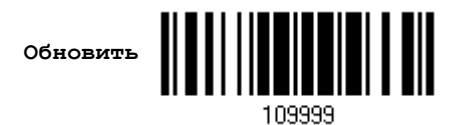

Для того чтобы найти штрих коды установки для подставки-радиобазы 3656, смотрите таблицу серийных команд, приведенную ниже. Учтите, что для использования штрих кодов "Версия" и "получение ID" вам необходимо запустить приложение HyperTerminal.exe или текстовый редактор, чтобы получить необходимую информацию.

Если интерфейсом является RS232 или USB-VC, запустите HyperTerminal.exe на вашем компьютере чтобы получить необходимую информацию.

Если в качестве интерфейса выбран режим «Разрыв Клавиатуры» или USB-HID, запустите любой текстовый редактор, чтобы получить необходимую информацию.

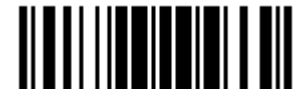

#### Таблица серийных команд для подставки-радиобазы3656

#### Config<CR>

Цель Конфигурация подставки-радиобазы 3656.

Ниже приведен штрих код установки для данной команды

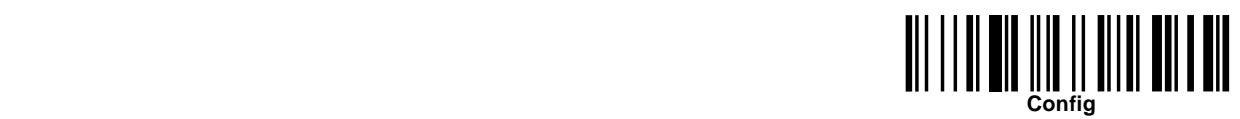

Замечания Будет показан список текущих настроек. Запустите HyperTerminal.exe на вашем компьютере и измените настройки.

#### DefaultSetting<CR>

Цель Восстановление настроек по-умолчанию.

Ниже приведен штрих код установки для данной команды:

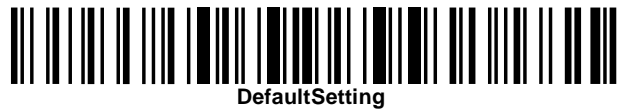

#### SingleConnection<CR>

Цель Разрешить подключение только одного сканера к подставке.

Ниже приведен штрих код установки для данной команды:

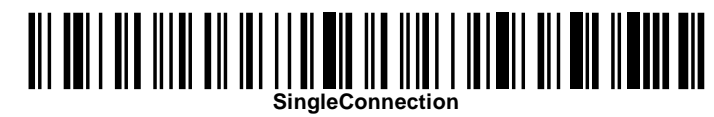

#### MultiConnection<CR>

Цель Разрешить подключение до семи сканеров к подставке.

Ниже приведен штрих код установки для данной команды:

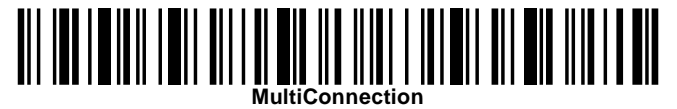

#### UseOnePortforAll<CR>

Цель Использовать один Virtual COM-порт для подключения подставки-радиобазы к компьютеру через USB. Данная настройка предусматривает подключение только одной подставки-радиобазы, т.е. вы не сможете конфигурировать большое количество подставок 3656 через один и тот же Virtual COM-порт (Для администраторов или фабричного использования).

Ниже приведен штрих код установки для данной команды:

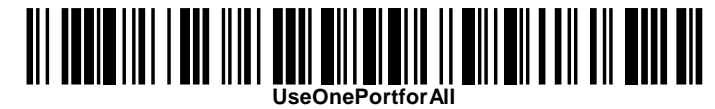

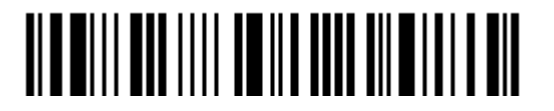

Вход в установки

### UseVariablePort<CR>

Цель Использовать режим USB-VC для подключения более, чем одной подставкирадиобазы 3656 к компьютеру через USB-кабель.

Ниже приведен штрих код установки для данной команды:

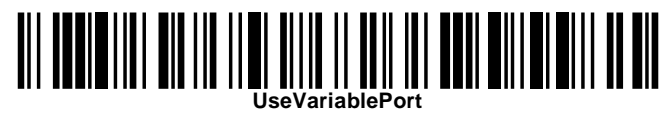

#### Version<CR>

Цель Показать версии прошивок (Процессора и USB).

Ниже приведен штрих код установки для данной команды:

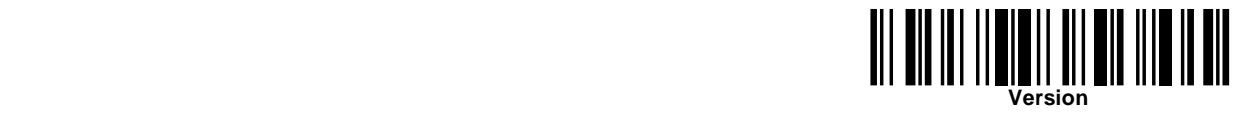

#### GetID<CR>

Цель Получение MAC-адреса. Ниже приведен штрих код установки для данной команды:

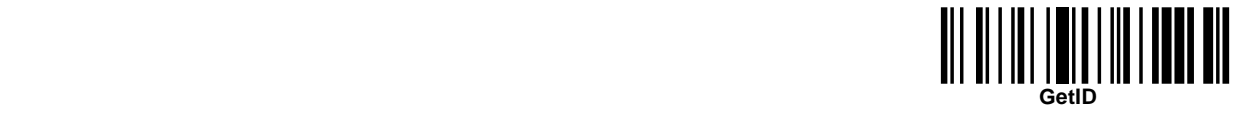

#### Download<CR>

Цель Загрузка прошивки процессора на подставку 3656 через RS232 или USB.

Ниже приведен штрих код установки для данной команды:

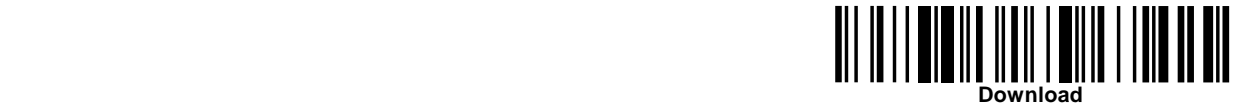

#### LoadBridge<CR>

Цель Загрузка USB прошивки на подставку 3656 через USB-кабель.

Ниже приведен штрих код установки для данной команды:

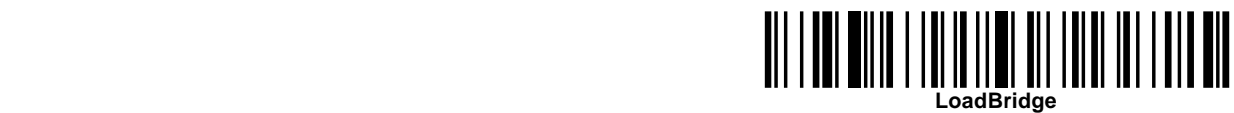

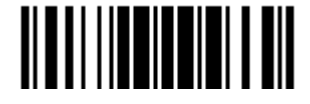

#### Пример

Чтобы не использовать сканер для считывания штрих кодов установок, приведенных выше, для настройки подставки-радиобазы 3656, вы можете запустить приложение HyperTerminal.exe на компьютере и отправлять серийные команды на подставкурадиобазу через интерфейс RS232 или USB.

I) Подключите кабель RS-232 или USB, от вашей подставки-радиобазы 3656 к копмпьютеру

2) Подключите адаптер питания подставки-радиобазы 3656 к розетке.

Индикатор соединения на подставке покажет, когда подставка-радиобаза сможет принимать серийные команды. См. Таблицу ниже.

Если в качестве интерфейса выбран USB-VC или RS232, запустите приложение HyperTerminal.exe на вашем компьютере. Когда индикатор соединения на подставке-радиобазе 3656 засветится фиолетовым (красный с мерцающим синим), введите серийную команду в течение трех секунд.

Если в качестве интерфейса выбран USB-HID, ожидайте 3 секунды перед нажатием клавиши "Num Lock" или "Caps Lock" 5 раз, в то время, как индикатор соединения на подставке-радиобазе 3656 мерцает красным и синим цветом. Данная операция изменит интерфейс с USB HID на USB VC, индикатор соединения на подставке-радиобазе 3656 засветится фиолетовым цветом (красный с мерцающим синим).

Затем, запустите HyperTerminal.exe на вашем компьютере. В то время как индикатор все еще светится фиолетовым цветом, введите серийную команду в течение трех секунд. После конфигурирования с помощью серийных команд, интерфейс, после пересоединения адаптера питания снова станет USB HID.

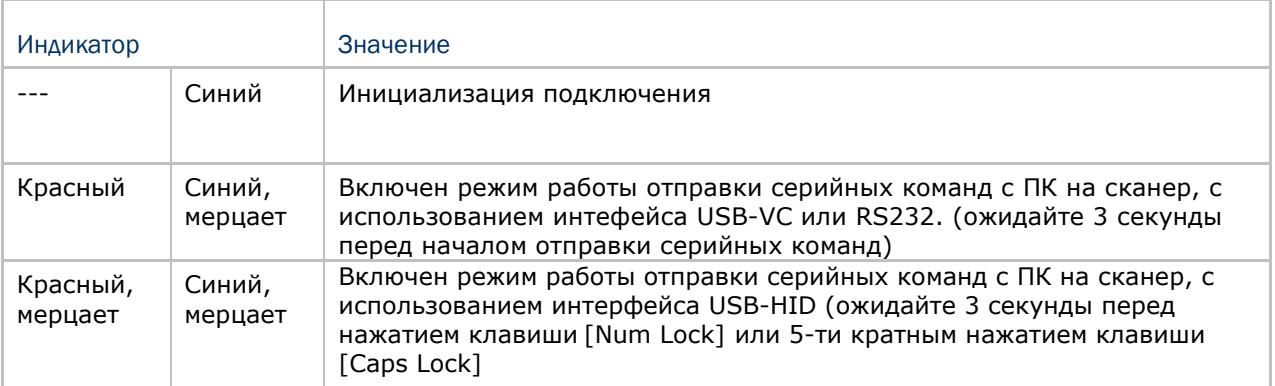

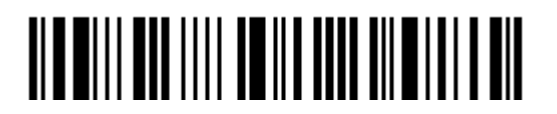

# Приложение III

# Таблица разрыва клавиатуры и соответствие ASCII символов

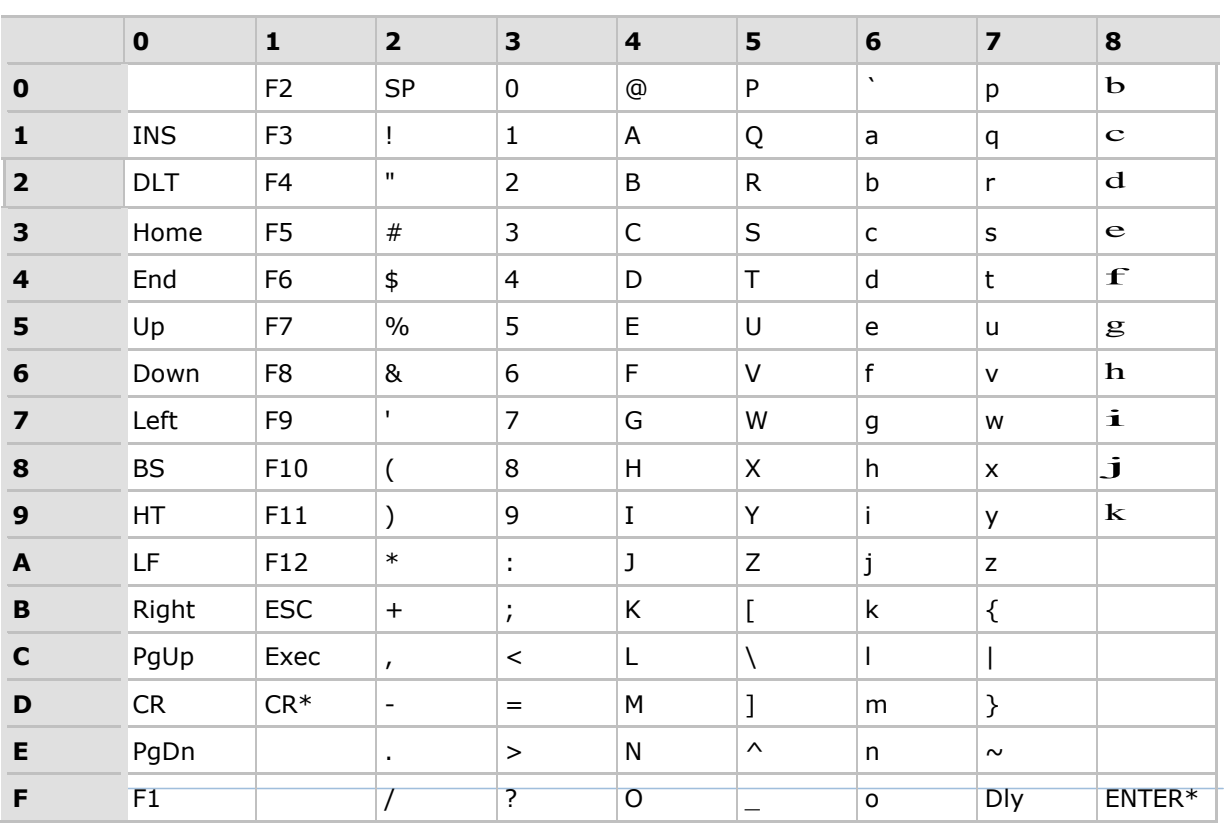

Примечание: (1)  $\mathbf{b} \sim \mathbf{k}$ : Символы дополнительной цифровой клавиатуры. (2) CR\*/Send/ENTER\*: Ввод производиться с цифровой клавиатуры.

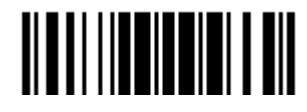

#### Типы клавиш и статус

#### Тип клавиш

Если сконфигурирован интерфейс "Разрыв клавиатуры", становятся доступными: "Тип клавиш" и "Статус клавиш".

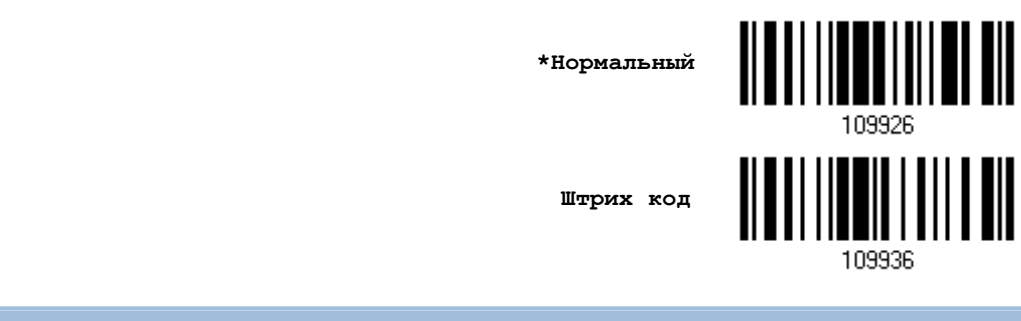

Статус клавиш

Когда выбран режим "Нормальная клавиша", для типа клавиш, примите решение, нужно ли вам или нет изменять статус клавиш.

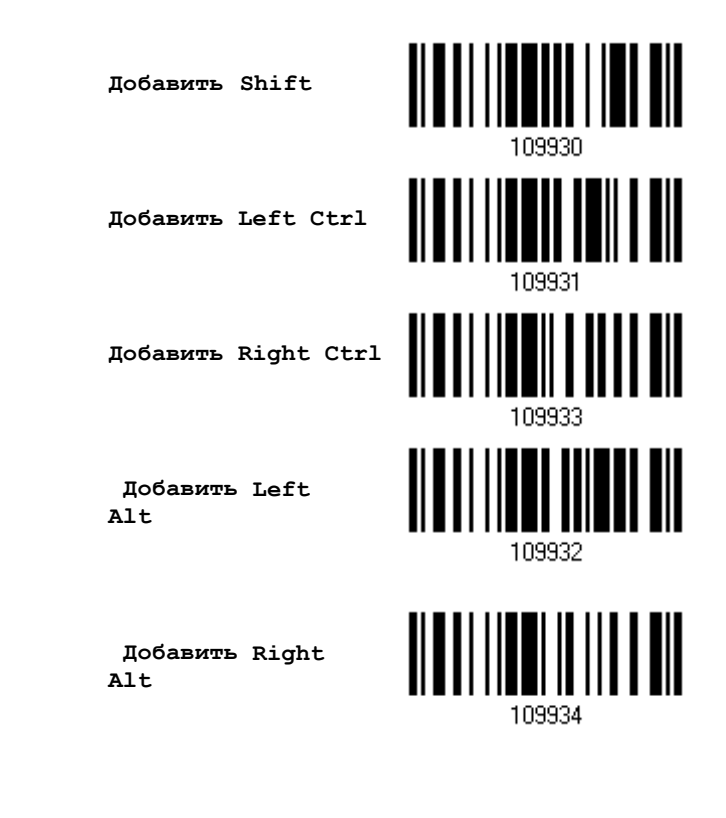

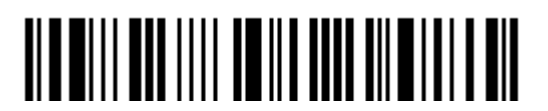

## Пример

#### Тип клавиши = Стандартная

Например, если вы хотите запрограммировать символ "!" в качестве префикса:

- Считайте штрих код "Настройка префикс".  $1.$
- $\overline{2}$ . Считайте штрих код "16-ти ричное значение" на странице 224 для ввода "2" и "1".
- Считайте штрих код "Подтвердить", для окончания установки. 3.

#### Тип клавиши = Штрих код

Например, если вы хотите запрограммировать букву "а" (= "1С" в таблице штрих кода) в качестве префикса:

- Считайте штрих код "Настройка префикс".  $1.$
- $2.$ Считайте штрих код "Штрих код".
- Считайте штрих код "16-ти ричное значение" на странице 224 для ввода "1" и "С". 3.
- Считайте штрих код "Подтвердить", для окончания установки. 4.

#### Тип клавиши = Стандартная + добавлен SHIFT

Например, если вы хотите запрограммировать символ "!" (= "Shift" + "1" на клавиатуре) в качестве префикса:

- Считайте штрих код "Настройка префикс". 1.
- $2.$ Считайте штрих код "Добавить Shift".
- 3. Считайте штрих код "16-ти ричное значение" на странице 224 для ввода "3" и "1".
- Считайте штрих код "Подтвердить", для окончания установки.  $4<sub>1</sub>$

#### Тип клавиши = Стандартная + добавлен CTRL

Например, если вы хотите запрограммировать "Ctrl+A" и "Ctrl+\$" в качестве префикса:

- $1.$ Считайте штрих код "Настройка префикс".
- $2.$ Считайте штрих код "Добавить Left Ctrl".
- Считайте штрих код "16-ти ричное значение" на странице 224 для ввода "4", "1" (= 3. "A").
- $4.$ Считайте штрих код "Add Left Ctrl".
- Считайте штрих код "16-ти ричное значение" на странице 224 для ввода "2", "4" (= 5.  $"$$ ").
- Считайте штрих код "Подтвердить", для окончания установки. 6.

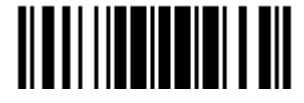

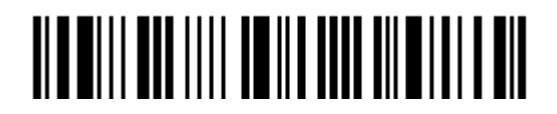

Вход в установки

# Приложение IV

# Системы счисления

<span id="page-240-0"></span>Десятичная система

## Десятичная

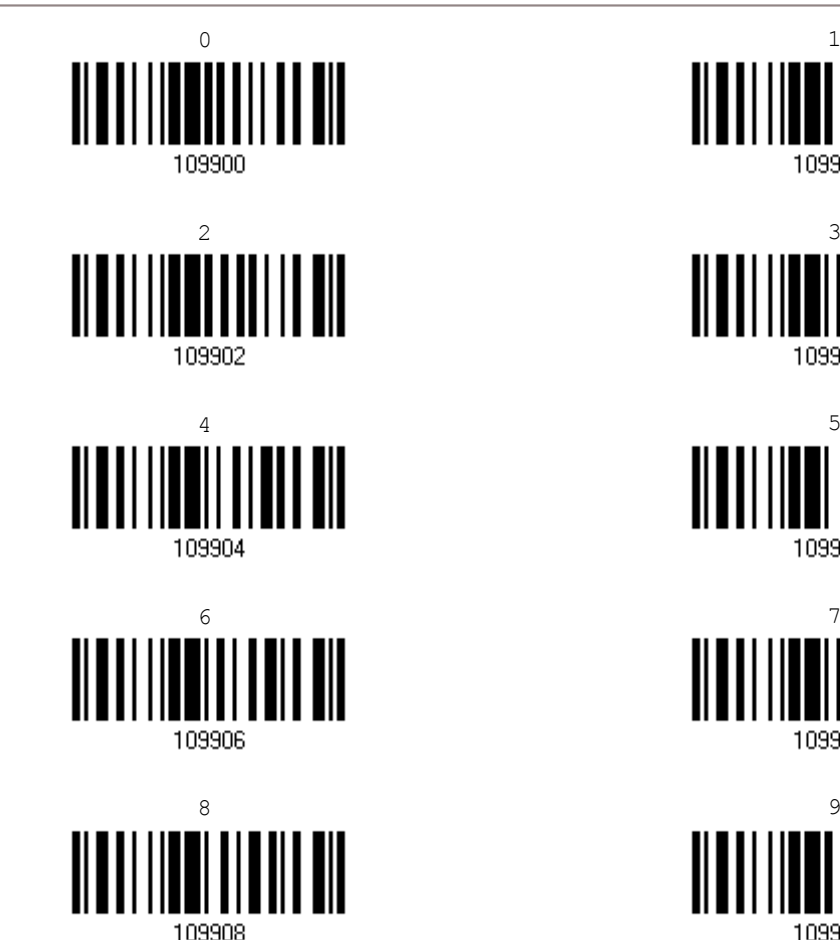

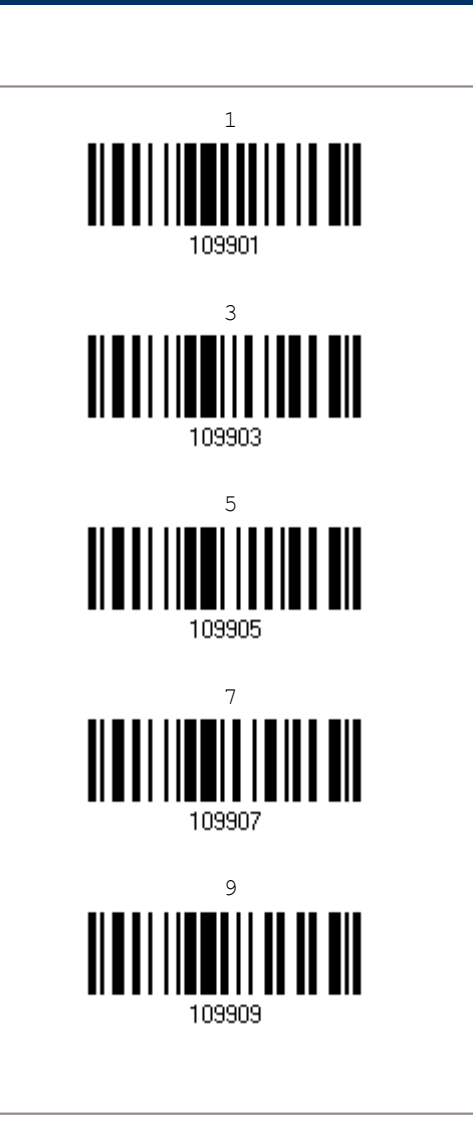

Подтвердить значения

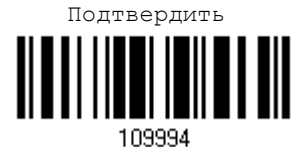

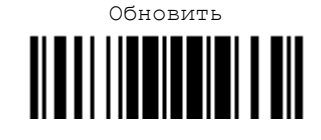

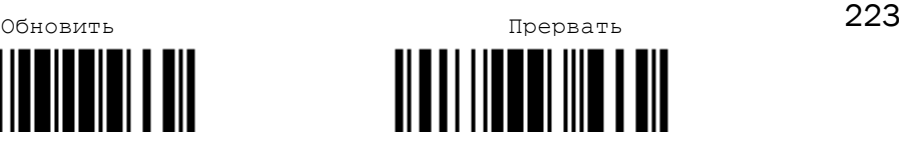

## Шестнадцатеричная система

<span id="page-241-0"></span>Шестнадцатеричная

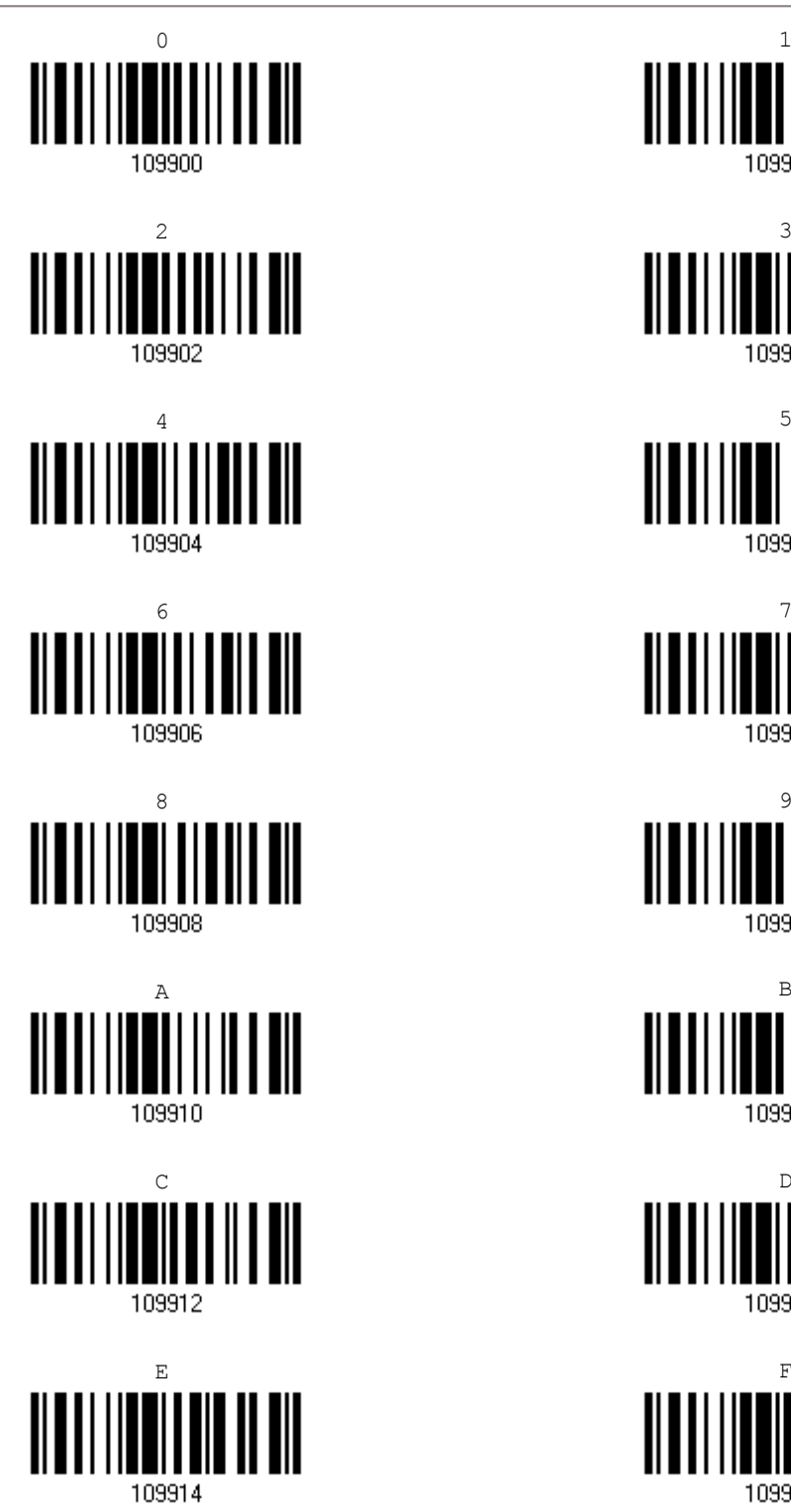

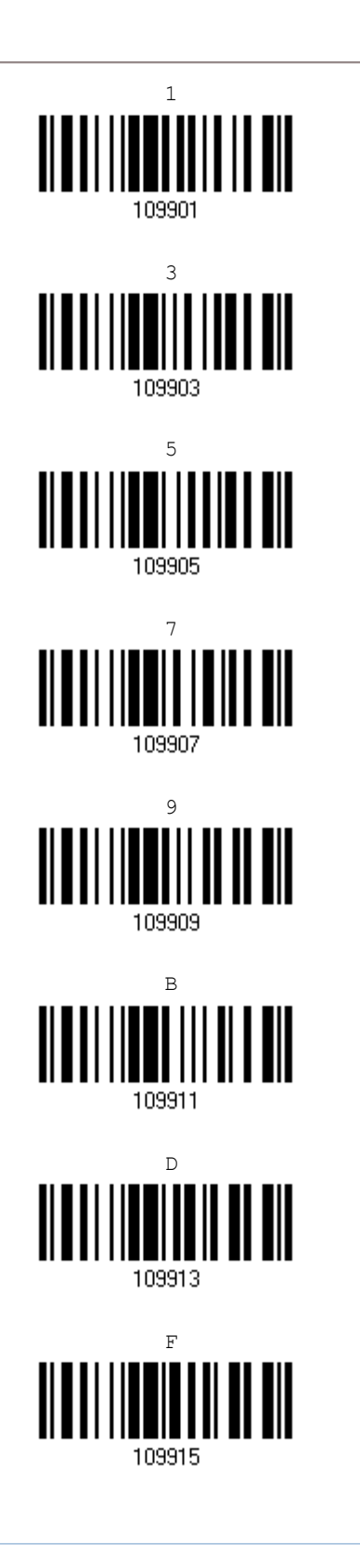

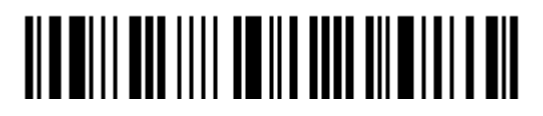

Подтвердить значения

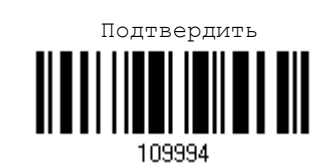

Таблица ASCII символов  $\mathbf 0$  $\overline{\mathbf{2}}$ 3  $\overline{\mathbf{4}}$  $\overline{\mathbf{z}}$  $\mathbf{1}$  ${\bf 5}$  $\boldsymbol{6}$  $\mathsf{P}$  $\boldsymbol{\mathsf{v}}$ SP  $\pmb{0}$  $\pmb{0}$ **DLE**  $^{\copyright}$ р  $\mathbf 1$ SOH DC1  $\mathbf{I}$  $\mathbf 1$ A Q  $\mathsf{a}$ q  $\mathbf{u}$  $\overline{2}$ **STX** DC<sub>2</sub>  $\overline{2}$  $\sf B$  ${\sf R}$  $\sf b$  $\mathsf{r}$ 3 **ETX** DC<sub>3</sub>  $\#$ 3  $\mathsf{C}$  $\sf S$  $\mathsf{C}$ s  $\top$  $\overline{\mathbf{4}}$ EOT DC4  $\pmb{\mathfrak{\mathfrak{p}}}$  $\overline{\mathbf{4}}$ D  ${\sf d}$  $\mathsf{t}$ 5 5  $\%$  $\mathsf E$  $\sf U$ ENQ **NAK**  $\mathsf{e}% _{t}\left( t\right)$ u **ACK SYN**  $\mathsf F$  $\sf V$  $\mathsf f$  $\boldsymbol{6}$ & 6  $\mathsf{v}$  $\bar{\bar{1}}$  $\overline{7}$  $\overline{\mathbf{z}}$ **BEL ETB** G W W  $\boldsymbol{g}$ 8 **BS** CAN 8  $\overline{H}$  $\mathsf X$  $h$  $\overline{(\ }$  $\pmb{\mathsf{x}}$ 9 9 HT  $\mathcal{E}$  $\bf I$ Y  $\mathbf i$ EM y  $\ast$ A LF **SUB**  $\ddot{\phantom{a}}$  $\mathbf J$  $\mathsf Z$ j  $\mathsf{Z}$  $\, {\bf B}$ VT **ESC** K  $\lbrack$  $\sf k$  $\ddot{}$  $\frac{1}{l}$  $\{$  $\mathbf c$ FF FS  $\backslash$  $\mathsf I$  $\overline{\phantom{a}}$  $\,<$ L  $\overline{ }$ D **CR** GS  $\overline{a}$ M  $\overline{\mathbf{I}}$  $\mathcal{E}$  $\equiv$  $m$  $\wedge$ E SO **RS**  $\mathsf{N}$  $\mathsf{n}$  $\sim$  $\geq$  $\ddot{\phantom{0}}$  $\overline{?}$ F  $\mathsf{SI}\xspace$ US  $\overline{1}$  $\circ$ **DEL**  $\mathsf{o}$ 

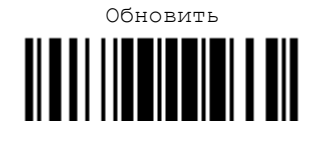

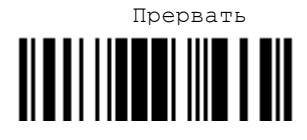

225

### Ввод PIN-кода для авторизации

Использование предустановленного PIN-кода

I) Находясь в режим конфигурирования, считайте штрих код "Использовать PIN-код" чтобы включить авторизацию с использованием PIN-кода

Использовать PIN-код

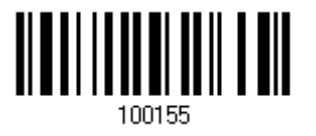

2) Считайте один из штрих кодов, чтобы установить значение PIN-кода, в 10-ти ричной или 16-ти ричной системе.

По умолчанию, значение PIN-кода "0000". Разрешается вводить до 16-ти символов.

Ввести PIN-код в 16-ти ричной системе

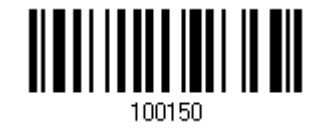

Ввести PIN-код в 10-ти ричной системе

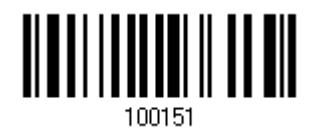

3) Считайте штрих код "Десятичное значение" на странице 223 или "16-ти ричное значение" на странице 224 для ввода необходимых цифр.

Считайте сначала штрих код "Очистить PIN-код" если вы хотите ввести новый PIN-код.

Очистить PIN-код

4) Считайте штрих код "Подтвердить" на любой странице, для окончания процесса установок.

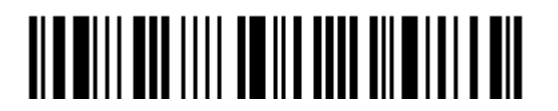

#### Отключение авторизации или авторизация с любым PIN-кодом

В режиме конфигурирования, считайте штрих код, указанный ниже, чтобы отменить авторизацию (= Без PIN-кода) или использовать случайный PIN-код для авторизации.

> \*Без PIN-кода или использование<br>случайного PINкода

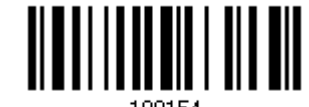

Примечание: При использовании ВТ режим разрыва клавиатуры, некоторые драйверы устройств могут не поддерживать предустановленный PIN-код авторизации. В данном случае, вам необходимо установить на сканере функцию «Без РІN-кода или использование случайного РІN-кода» перед установкой соединения. Во время установки соединения, PIN-код будет отображен на экране вашего компьютера.

#### Использование случайного PIN-кода

Когда целевое устройство настроено на использование случайного PIN-кода для авторизации, подождите, пока PIN-код не появится на экране целевого устройства при подключении, и введите его на сканере.

Примечание: Следуйте инструкциям, указанным ниже, чтобы ввести соответствующий PIN-код. Нет необходимости входить в режим конфигурирования!

1. Считайте один из штрих кодов, чтобы установить значение PIN-кода, в 10-ти ричной или 16-ти ричной системе.

> Ввести PIN-код в 16-ти ричной системе

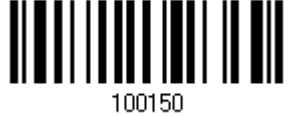

Ввести PIN-код в 10-ти ричной системе

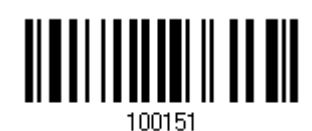

2. Считайте штрих код "Десятичное значение" на странице 223 или "16-ти ричное значение" на странице 224 для ввода необходимых цифр.

Считайте сначала штрих код "Очистить PIN-код" если вы хотите ввести новый PIN-код.

Очистить PIN-код ||

3. Считайте штрих код "Подтвердить" на любой странице, для окончания процесса установок.

#### Отклонение запроса случайного PIN-кода

Когда PIN-код отображен на экране целевого устройства при установке соединения, вы можете отклонить запрос на получение PIN-кода, считав штрих код "Подтвердить".

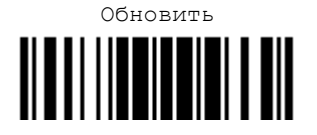

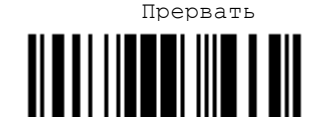

227